# **brother.**

# Manual de utilizare

# MFC-J470DW

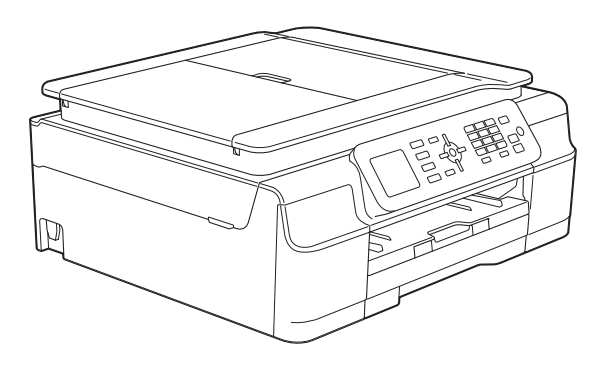

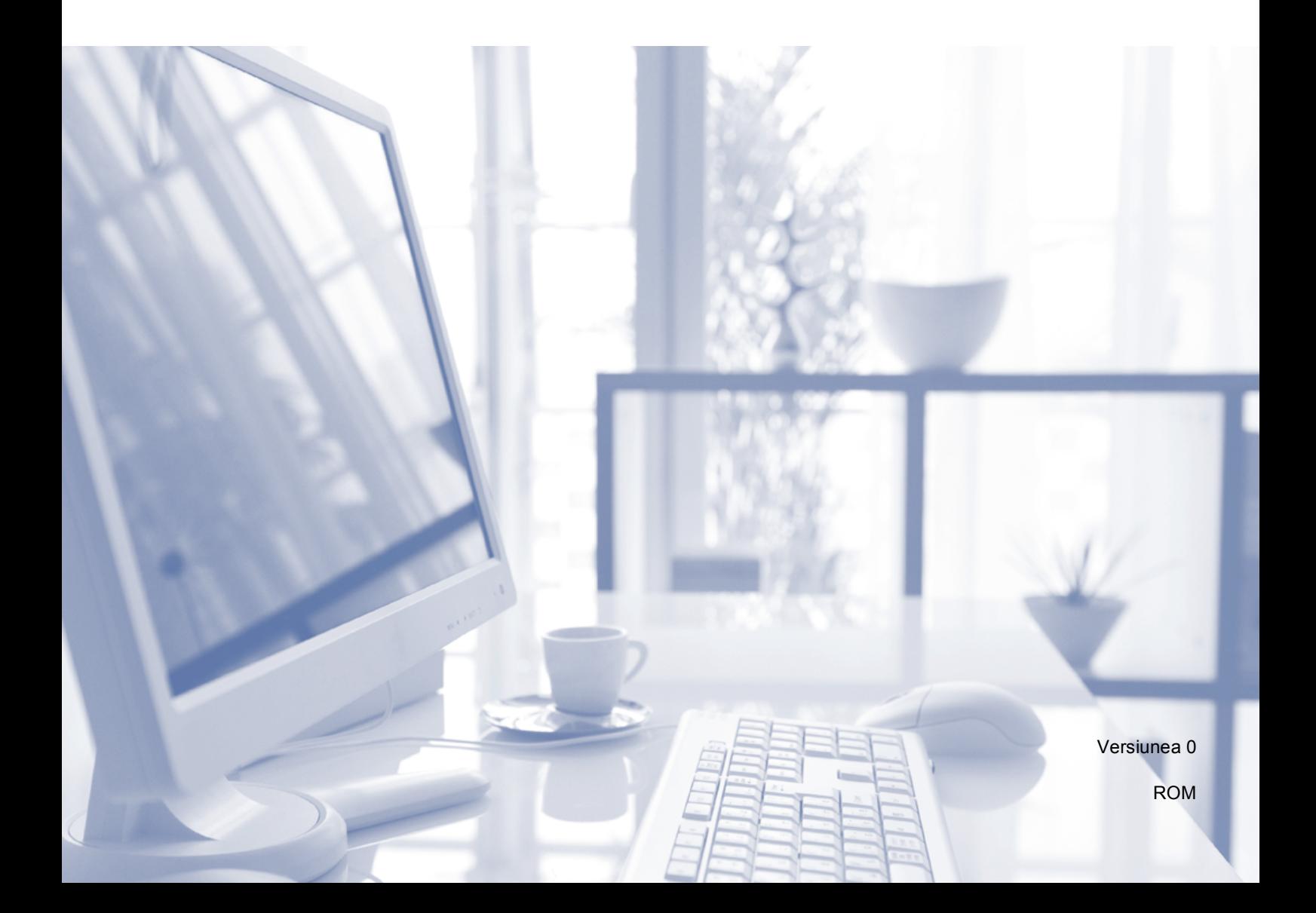

<span id="page-1-0"></span>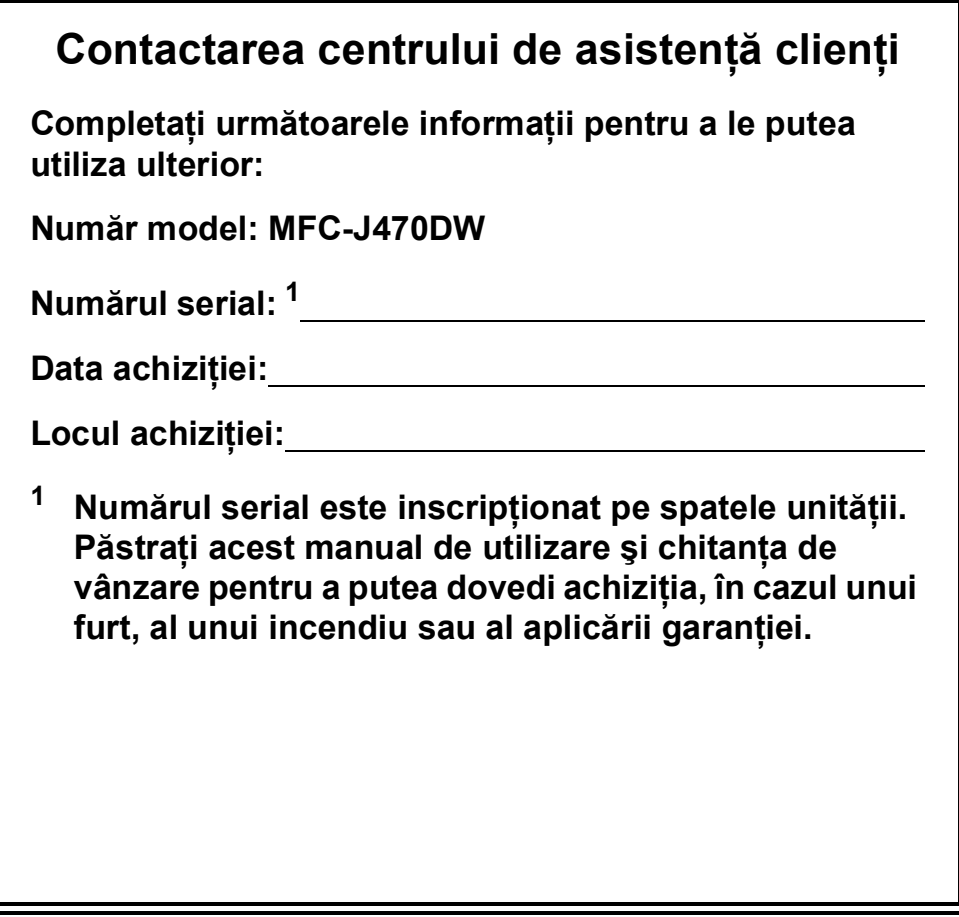

# **Manualele de utilizare şi unde le pot găsi?**

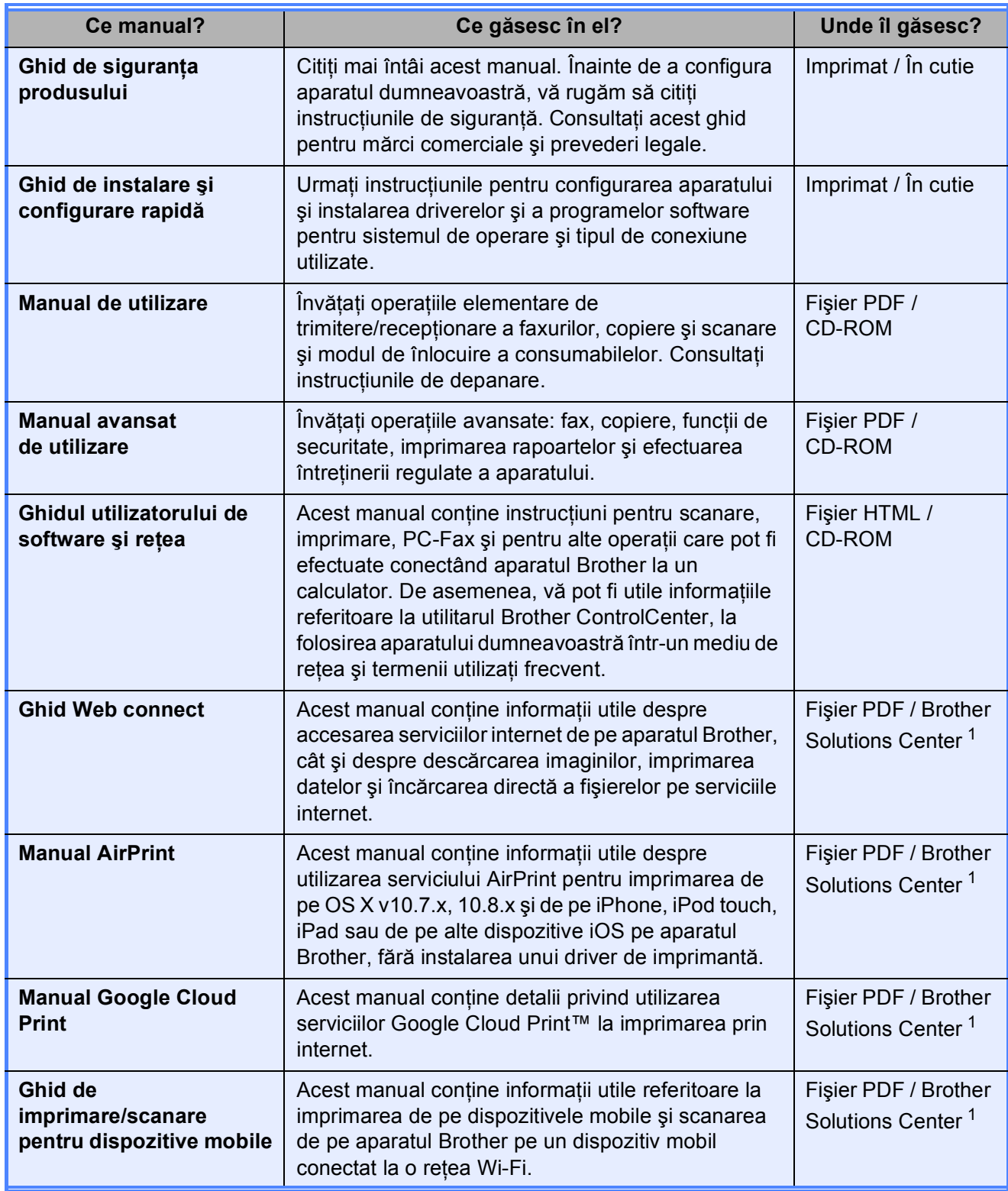

<span id="page-2-0"></span><sup>1</sup> Vizitaţi-ne la adresa <http://solutions.brother.com/>.

# **Cuprins (Manual de utilizare)**

# **1 Informaţ[ii generale 1](#page-8-0)**

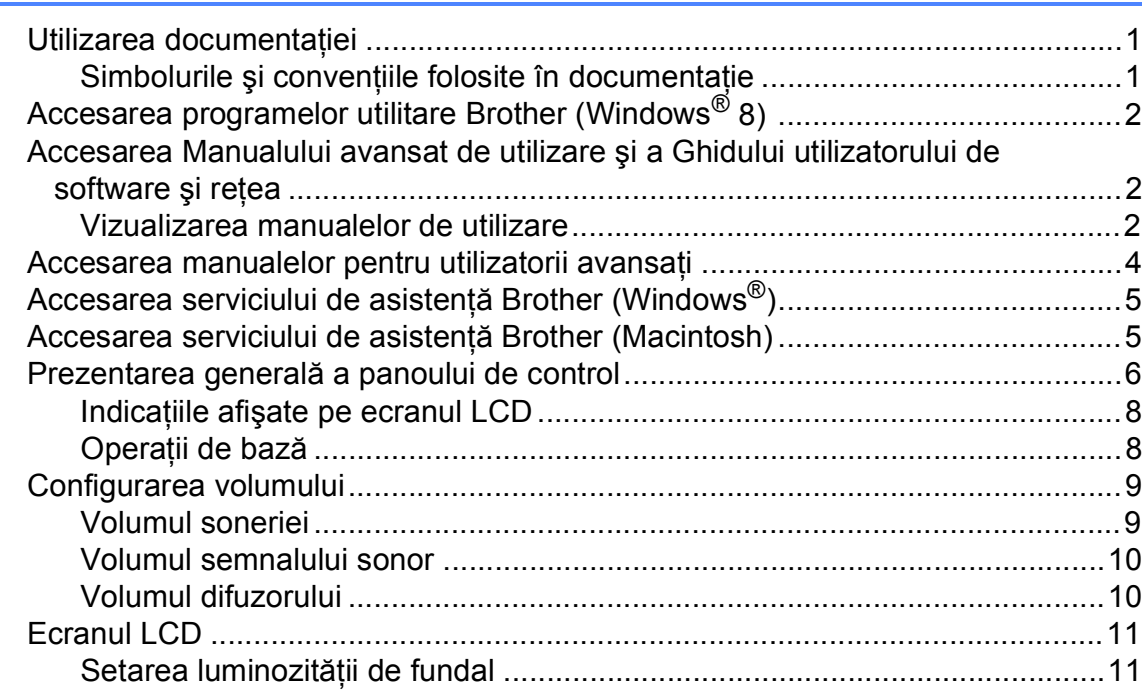

# **2 Încă[rcarea hârtiei 12](#page-19-0)**

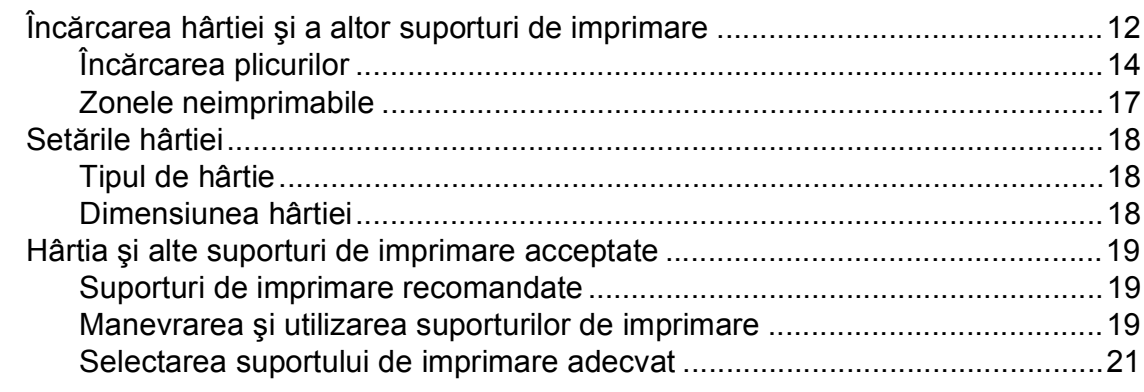

# **3 Încă[rcarea documentelor 22](#page-29-0)**

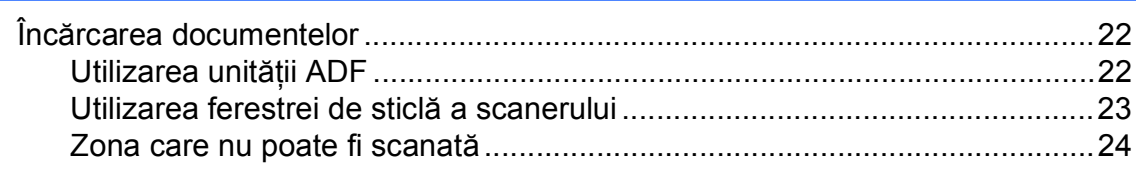

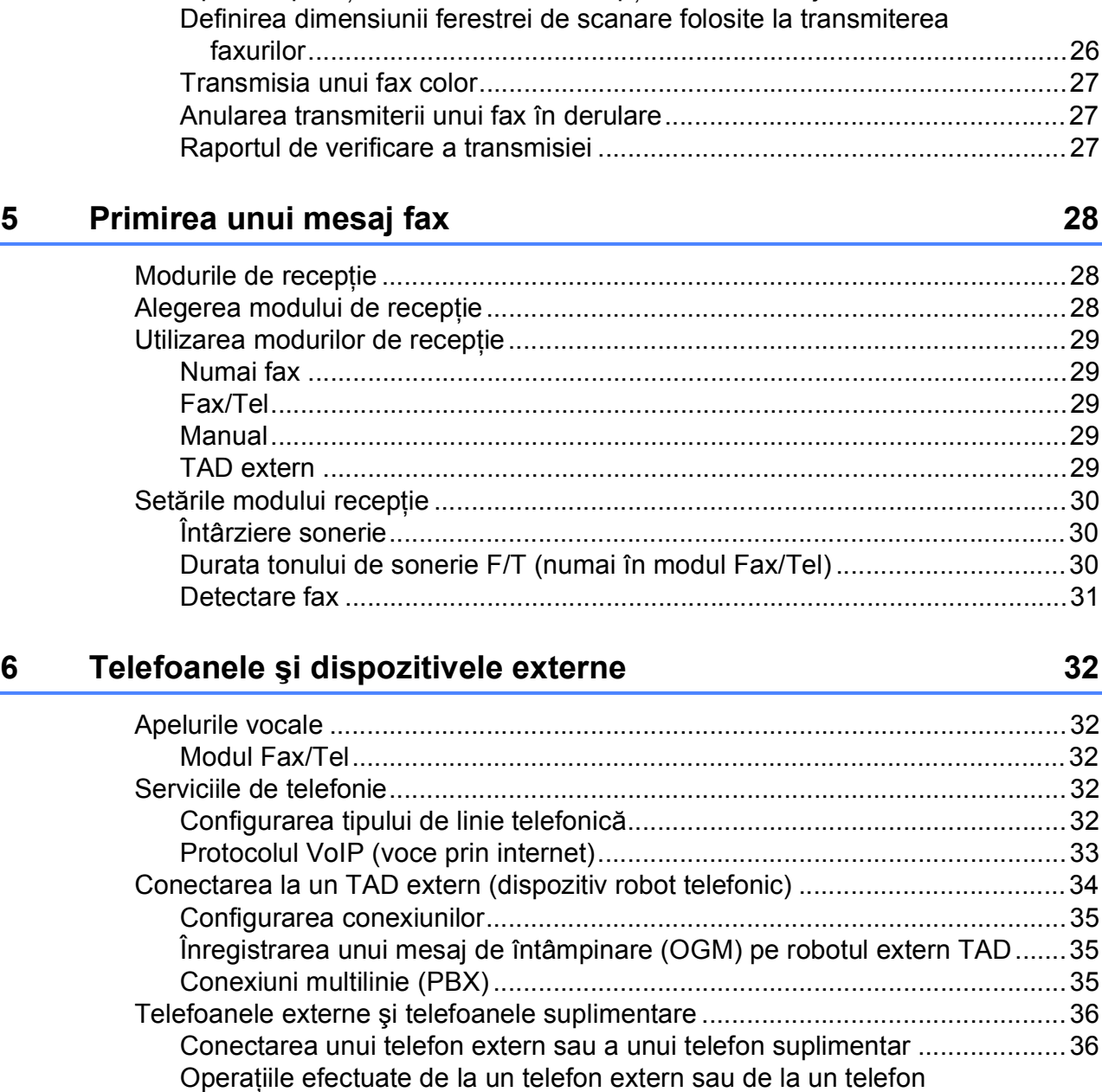

[suplimentar................................................................................................36](#page-43-2) Utilizarea codurilor la distanţă [.......................................................................37](#page-44-0)

[Trimiterea unui fax...............................................................................................25](#page-32-1) Oprirea operaţiei de transmitere/recepţ[ie a unui mesaj fax...........................26](#page-33-0)

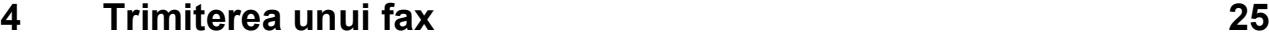

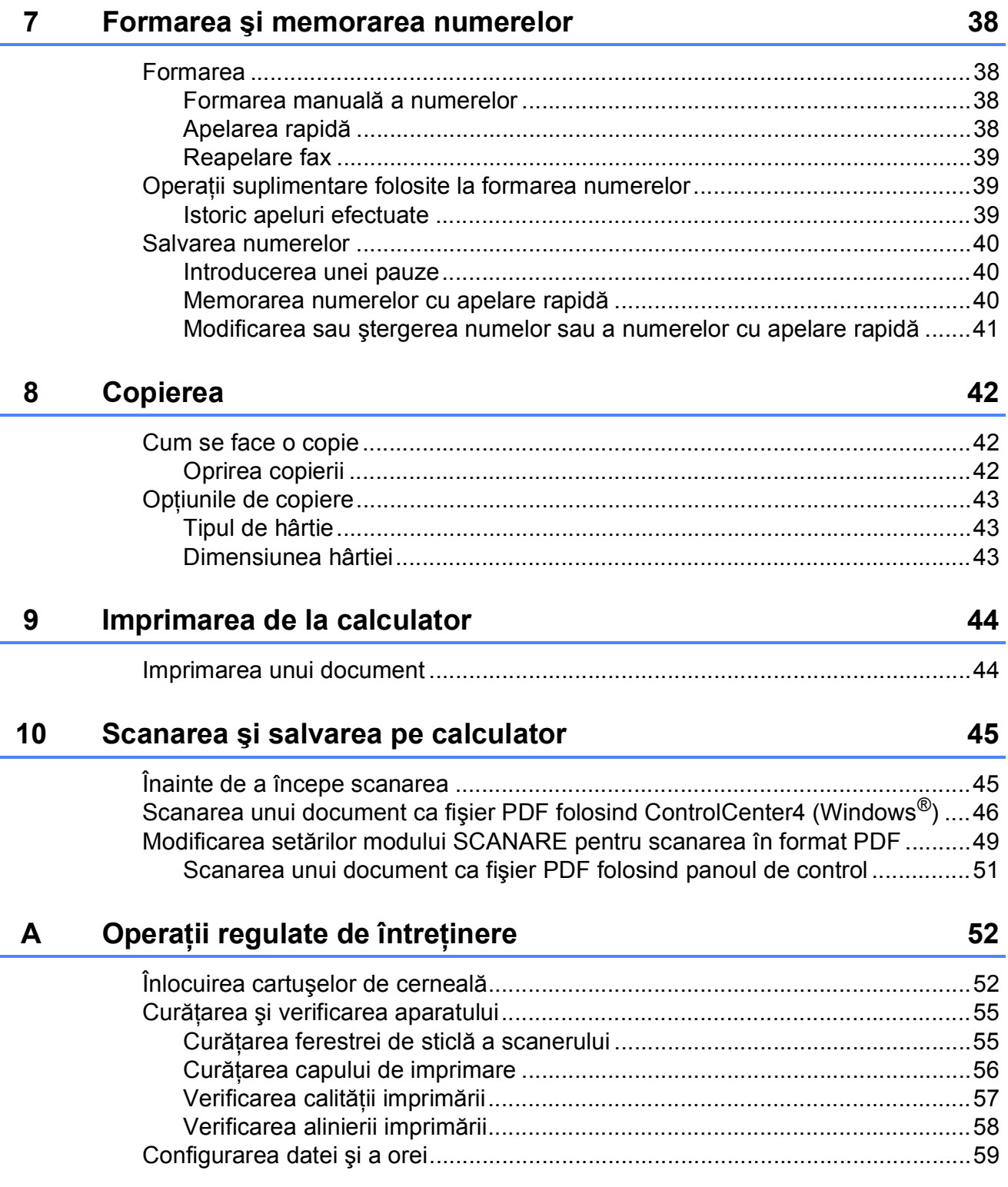

#### B **Depanarea**

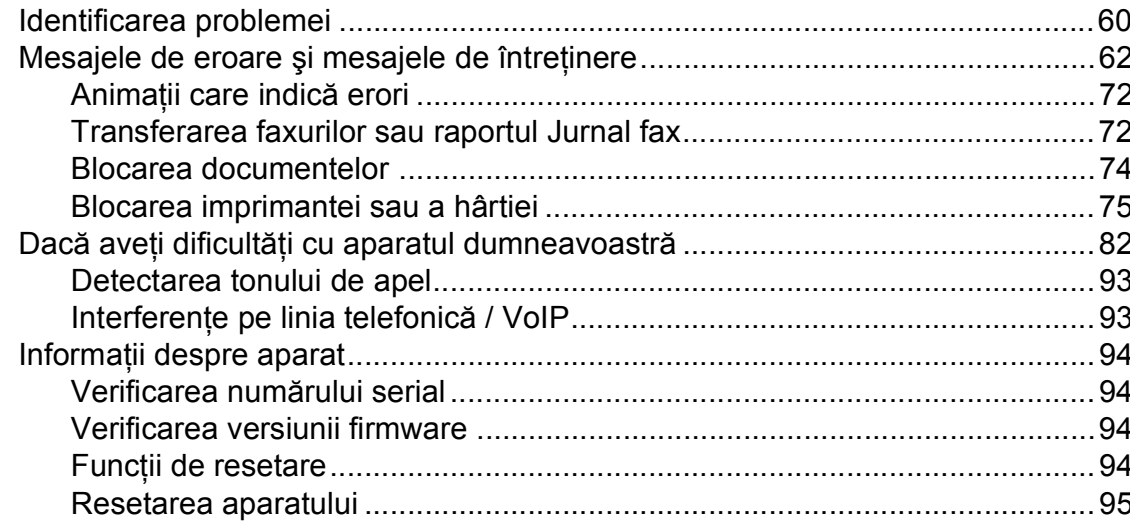

#### Tabelele cu setări și funcții  $\mathbf C$

#### D Specificații

### 

#### Е **Index**

#### 60

#### 96

#### 118

# **Cuprins (Manual avansat de utilizare)**

Manual avansat de utilizare explică următoarele funcții și operații. Puteti vizualiza Manual avansat de utilizare de pe discul CD-ROM.

### *1 Setări generale*

*Salvarea în memorie Trecerea automată la ora de vară (modelele MFC) Modul Sleep Oprirea automată (modelul DCP) Ecranul LCD Modul cronometru (modelele MFC)*

### *2 Funcţiile de securitate (modelele MFC)*

*Funcţia TX Blocat*

### *3 Trimiterea unui fax (modelele MFC)*

*Opţiuni de trimitere suplimentare Operaţiuni suplimentare de trimitere*

### *4 Primirea unui mesaj fax (modelele MFC)*

*Primirea în memorie (numai monocrom) Operaţii suplimentare de primire*

#### *5 Formarea şi memorarea numerelor (modelele MFC)*

*Apelurile vocale Operaţii suplimentare de formare a numerelor Alte metode de memorare a numerelor*

### *6 Imprimarea rapoartelor*

*Rapoartele fax (modelele MFC) Rapoarte*

## *7 Copierea*

*Opţiunile de copiere*

### *A Operaţii regulate de întreţinere*

*Curăţarea şi verificarea aparatului Ambalarea şi expedierea aparatului*

### *B Glosar*

## *C Index*

**1**

# <span id="page-8-0"></span>**Informaţii generale <sup>1</sup>**

# <span id="page-8-1"></span>**<sup>1</sup> Utilizarea documentaţiei <sup>1</sup>**

Vă multumim pentru că ati cumpărat un aparat Brother! Citiţi cu atenţie documentaţia pentru a putea utiliza acest aparat cât mai eficient.

# <span id="page-8-2"></span>**Simbolurile şi convenţiile folosite în documentaţie <sup>1</sup>**

În această documentaţie sunt folosite următoarele simboluri şi convenţii.

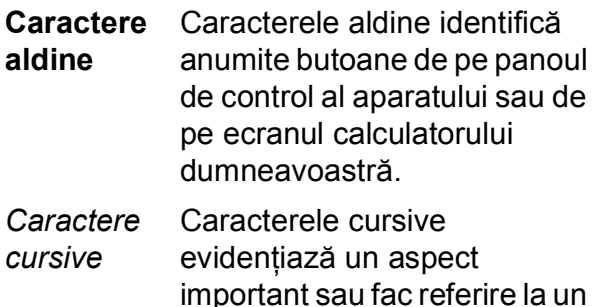

- subiect înrudit. Courier New Textul scris cu fontul Courier New identifică mesajele
- afişate pe ecranul LCD al aparatului.

# **A AVERTIZARE**

AVERTIZARE indică o situaţie potenţial periculoasă care, dacă nu este evitată, poate avea ca rezultat decesul sau rănirea gravă.

# **ATENŢIE**

ATENŢIE indică o situaţie potenţial periculoasă care, dacă nu este evitată, poate avea ca rezultat producerea unor răni minore sau moderate.

# **IMPORTANT**

IMPORTANT indică o situaţie potenţial periculoasă care, dacă nu este evitată, poate avea ca rezultat deteriorarea proprietăţii sau pierderea funcţionalităţii produsului.

# **NOTĂ**

Notele vă informează asupra măsurilor care trebuie luate în anumite situatii și vă oferă indicații asupra modului în care aparatul functionează la selectarea altor optiuni.

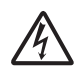

Pictogramele care indică un pericol de electrocutare vă avertizează asupra eventualelor pericole de electrocutare.

# <span id="page-9-0"></span>**Accesarea programelor utilitare Brother (Windows® 8) 1**

Dacă utilizaţi un calculator sau o tabletă pe care rulează Windows® 8, puteti face selecțiile atât prin atingerea ecranului cât și cu ajutorul mausului.

După instalarea driverului imprimantei,

(**Brother Utilities** (Utilitare Brother))

va fi afişată atât în ecranul Start cât şi pe suprafata de lucru.

a Atingeţi sau faceţi clic pe **Brother Utilities** (Utilitare Brother) în ecranul Start sau pe suprafaţa de lucru.

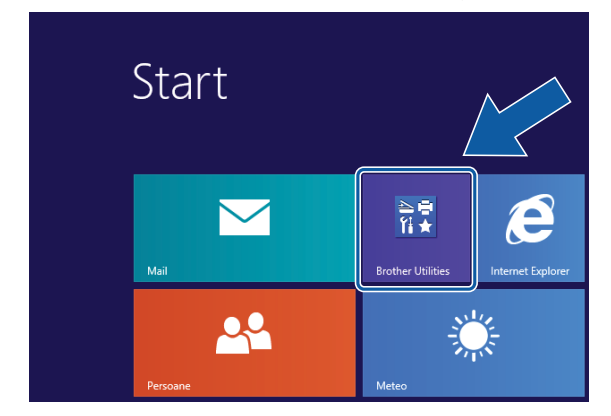

Selectati aparatul.

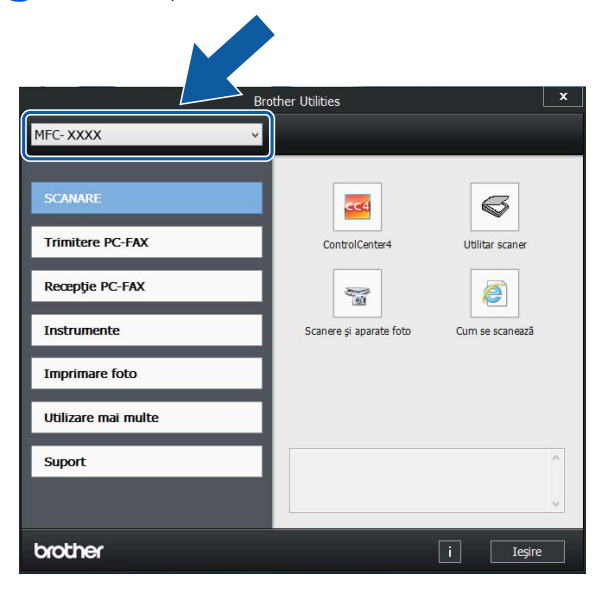

Selectati functia pe care doriti săo utilizati.

# <span id="page-9-1"></span>**Accesarea Manualului avansat de utilizare şi a Ghidului utilizatorului de software şi reţea <sup>1</sup>**

Acest manual de utilizare nu conține toate informatiile referitoare la aparat, cum ar fi modul de utilizare al functiilor avansate ale aparatului pentru fax, copiere, imprimantă, scaner, PC-Fax și retea. Dacă doriti să aflati informatii detaliate despre aceste operatii, vă rugăm să citiţi următoarele manuale: **Manual avansat de utilizare** şi **Ghidul utilizatorului de software şi reţea** în format HTML de pe discul CD-ROM.

## <span id="page-9-2"></span>**Vizualizarea manualelor de utilizare <sup>1</sup>**

# **(Windows®) <sup>1</sup>**

(Windows® XP/Windows Vista®/Windows® 7/ Windows Server® 2003/Windows Server® 2008/ Windows Server® 2008 R2) Pentru a vizualiza documentatia, din

(**start**), **Toate programele**, selectaţi **Brother**, **MFC-XXXX** (unde XXXX este numele modelului dumneavoastră) din lista cu programe şi apoi selectaţi **Manuale de utilizare**.

(Windows® 8/Windows Server® 2012)

Faceţi clic pe (**Brother Utilities**

(Utilitare Brother)) și apoi faceti clic pe lista derulantă și selectați numele modelului dumneavoastră (dacă nu este deja selectat). Faceti clic pe **Suport** din bara de navigare din stânga şi apoi faceţi clic pe **Manuale de utilizare**.

Dacă nu aţi instalat programul software, puteti găsi documentația pe discul CD-ROM urmând instrucţiunile de mai jos:

Porniti calculatorul. Introduceti discul CD-ROM Brother în unitatea CD-ROM.

### **NOTĂ**

Dacă ecranul Brother nu este afişat, deschideţi **Computer** sau

**Computerul meu**. (Pentru Windows® 8 şi Windows Server<sup>®</sup> 2012: faceți clic pe

(**Explorer**) din bara de activități și

apoi pe **Computer**.) Faceţi dublu clic pe pictograma CD-ROM şi apoi pe **start.exe**.

b Dacă este afişat ecranul cu numele modelului, faceti clic pe numele modelului dumneavoastră.

**3** Dacă este afișat ecranul de selectare a limbii, faceti clic pe limba dorită. Pe ecran va fi afişată fereastra **Meniu principal** a discului CD-ROM.

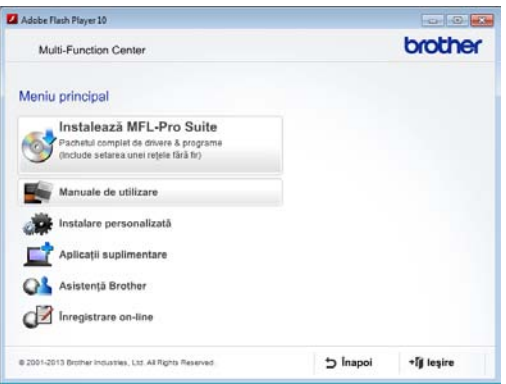

d Faceţi clic pe **Manuale de utilizare**.

**Faceti clic pe Documente în format PDF/HTML**. Dacă este afişat ecranul cu ţări, selectaţi ţara dumneavoastră. După ce pe ecran este afişată lista cu manualele de utilizare, selectati manualul pe care doriți să îl citiți.

#### **(Macintosh) <sup>1</sup>**

Porniti calculatorul Macintosh. Introduceti discul CD-ROM Brother în unitatea CD-ROM. Va fi afişată următoarea fereastră.

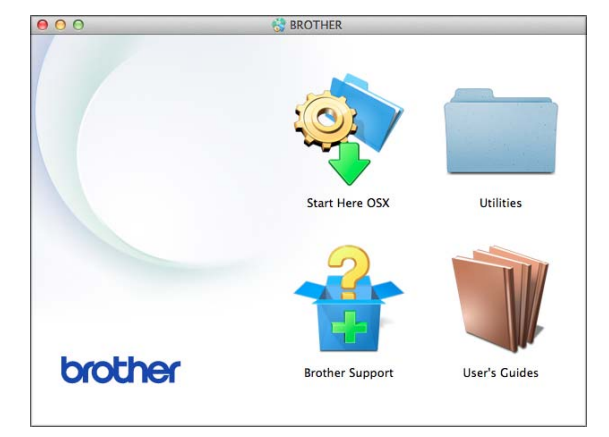

- 2 Faceti dublu clic pe pictograma **User's Guides** (Manuale de utilizare).
- Selectati modelul și limba, dacă este nevoie.
- 4 Faceti clic pe User's Guides (Manuale de utilizare). Dacă este afişat ecranul cu tări, selectati tara dumneavoastră.
- **6** După ce pe ecran este afisată lista cu manualele de utilizare, selectati manualul pe care doriți să îl citiți.

#### **Găsirea instrucţiunilor de scanare <sup>1</sup>**

Aveţi la dispoziţie mai multe modalităţi de scanare a documentelor. Puteţi găsi instructiunile astfel:

#### **Ghidul utilizatorului de software şi reţea**

- *Scanare*
- *ControlCenter*

## **Nuance™ PaperPort™ 12SE ghidurile "Cum să"**

**(Windows®)**

■ Ghidurile "Cum să" pentru Nuance™ PaperPort™ 12SE, în varianta completă, pot fi vizualizate din secţiunea de ajutor a aplicaţiei PaperPort™ 12SE.

**Manualul de utilizare al programului Presto! PageManager (Macintosh)**

#### **NOTĂ**

Înainte de utilizare, programul Presto! PageManager trebuie descărcat şi instalat. Pentru informatii suplimentare, consultaţi *[Accesarea serviciului de](#page-12-2)  asistenţă [Brother \(Macintosh\)](#page-12-2)*  $\rightarrow$  [pagina 5.](#page-12-2)

■ Manualul complet de utilizare al programului Presto! PageManager poate fi vizualizat din sectiunea de ajutor a programului Presto! PageManager.

#### **Găsirea instrucţiunilor de configurare a reţelei <sup>1</sup>**

Aparatul dumneavoastră poate fi conectat la o reţea wireless (fără fir).

- Instrucțiuni elementare de configurare  $(\rightarrow)$  Ghid de instalare și configurare rapidă.)
- Punctul de acces sau ruterul fără fir este compatibil cu protocoalele Wi-Fi Protected Setup™ sau AOSS™ ( > Ghid de instalare și configurare rapidă.)
- $\blacksquare$  Informatii suplimentare despre configurarea retelei (**▶▶** Ghidul utilizatorului de software și reţea.)

# <span id="page-11-0"></span>**Accesarea manualelor pentru utilizatorii avansaţi <sup>1</sup>**

Puteti vizualiza și descărca aceste manuale de pe Brother Solutions Center, de la adresa: <http://solutions.brother.com/>.

Faceţi clic pe **Manuale** în pagina modelului dumneavoastră pentru a descărca documentatia.

#### **Ghid Web connect <sup>1</sup>**

Acest manual contine informatii utile despre accesarea serviciilor internet de pe aparatul Brother, cât şi despre descărcarea imaginilor, imprimarea datelor şi încărcarea directă a fişierelor pe serviciile internet.

#### **Manual AirPrint <sup>1</sup>**

Acest manual conţine informaţii utile despre utilizarea serviciului AirPrint pentru imprimarea de pe OS X v10.7.x, 10.8.x şi de pe iPhone, iPod touch, iPad sau de pe alte dispozitive iOS pe aparatul Brother, fără instalarea unui driver de imprimantă.

#### **Manual Google Cloud Print <sup>1</sup>**

Acest manual conţine detalii privind utilizarea serviciilor Google Cloud Print™ la imprimarea prin internet.

# <span id="page-12-0"></span>**Accesarea serviciului de asistenţă Brother (Windows®) <sup>1</sup>**

Pe discul CD-ROM găsiţi toate informaţiile de contact necesare, de exemplu, cele referitoare la asistenţa online (Brother Solutions Center).

 Faceţi clic pe **Asistenţă Brother** din fereastra **Meniu principal**. Va fi afişat următorul ecran.

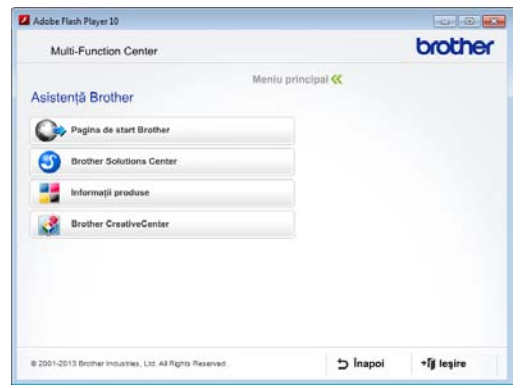

- Pentru a accesa site-ul nostru web (<http://www.brother.com/>), faceţi clic pe **Pagina de start Brother**.
- Pentru cele mai noi știri și informații despre serviciile de asistentă pentru produse ([http://solutions.brother.com/\)](http://solutions.brother.com/), faceti clic pe **Brother Solutions Center**.
- $\blacksquare$  Pentru a vizita site-ul nostru web pentru consumabilele originale Brother ([http://www.brother.com/original/\)](http://www.brother.com/original/), faceţi clic pe **Informaţii produse**.
- **Pentru a accesa Brother CreativeCenter** (<http://www.brother.com/creativecenter/>) pentru a descărca GRATUIT proiecte foto şi fişiere imprimabile, faceţi clic pe **Brother CreativeCenter**.
- Pentru a reveni la meniul principal, faceti clic pe **Înapoi** sau, dacă aţi terminat, faceţi clic pe **Ieşire**.

# <span id="page-12-2"></span><span id="page-12-1"></span>**Accesarea serviciului de asistenţă Brother (Macintosh) <sup>1</sup>**

Pe discul CD-ROM găsiţi toate informaţiile de contact necesare, de exemplu, cele referitoare la asistenta online (Brother Solutions Center).

■ Faceți dublu clic pe pictograma **Brother Support** (Asistenţă Brother). Va fi afişat următorul ecran.

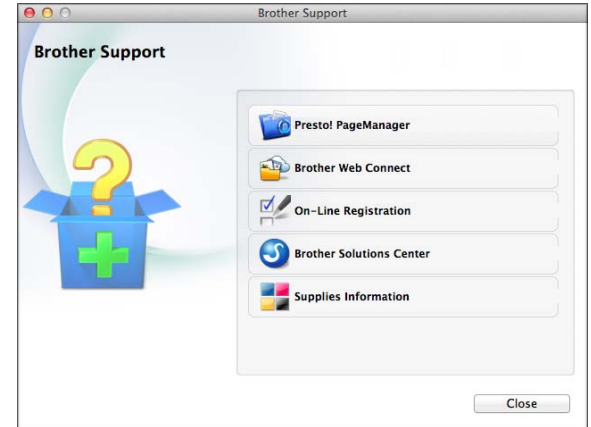

- Pentru a descărca și instala programul Presto! PageManager, faceti clic pe **Presto! PageManager**.
- **Pentru a accesa pagina Brother Web** Connect, faceti clic pe **Brother Web Connect**.
- Pentru a înregistra aparatul din pagina de înregistrare a produselor Brother ([http://www.brother.com/registration/\)](http://www.brother.com/registration/), faceţi clic pe **On-Line Registration** (Înregistrare on-line).
- Pentru cele mai noi ştiri şi informații despre serviciile de asistenţă pentru produse (<http://solutions.brother.com/>), faceţi clic pe **Brother Solutions Center**.
- Pentru a vizita site-ul nostru web pentru consumabilele originale Brother ([http://www.brother.com/original/\)](http://www.brother.com/original/), faceţi clic pe **Supplies Information** (Informaţii produse).

# <span id="page-13-0"></span>**Prezentarea generală a panoului de control <sup>1</sup>**

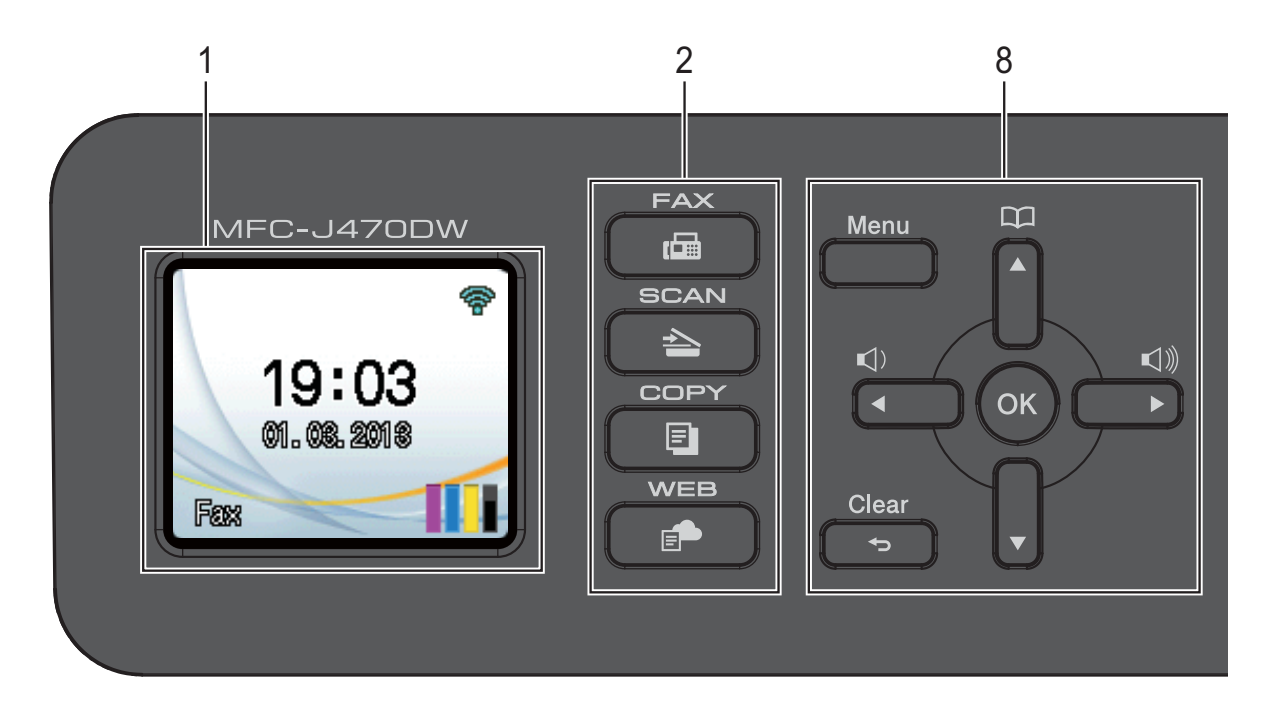

#### **1 LCD (ecran cu cristale lichide)**

Afişează mesajele pe ecran pentru a vă ajuta să configuraţi şi să utilizaţi aparatul.

#### **2 Tastele modurilor:**

**FAX** 

Permite accesarea modului Fax.

#### ■ **SCAN (Scanare)**

Permite accesarea modului Scanare.

#### ■ **E** COPY (Copiere)

Permite accesarea modului Copiere.

#### **WEB**

Permite conectarea aparatului Brother la un serviciu de internet.

Pentru informații suplimentare, >> Ghid Web connect.

#### **3 Tastele telefonului:**

#### **Redial/Pause (Reapelare/Pauză)**

Reapelează ultimele 30 de numere apelate. De asemenea, poate fi folosită pentru a introduce o pauză la formare.

#### **Tel/R**

Această tastă este utilizată pentru a efectua o convorbire telefonică după ce aţi ridicat telefonul extern în timp ce aparatul sună folosind soneria F/T (sonerie dublă rapidă).

De asemenea, dacă este conectat la un sistem PBX, puteți utiliza această tastă pentru a avea acces la o linie externă sau pentru a transfera apelul la un alt număr intern.

#### **4 Tastele Start:**

#### **Mono Start (Start Mono)**

Permite începerea operaţiilor de trimitere a faxurilor sau de copiere în modul monocrom. De asemenea, permite începerea operaţiei de scanare (în modul color sau mono în functie de setările de scanare definite în programul ControlCenter).

#### **Colour Start (Start Color)**

Permite începerea operaţiilor de trimitere a faxurilor sau de copiere în modul complet color. De asemenea, permite începerea operației de scanare (în modul color sau mono în funcție de setările de scanare definite în programul ControlCenter).

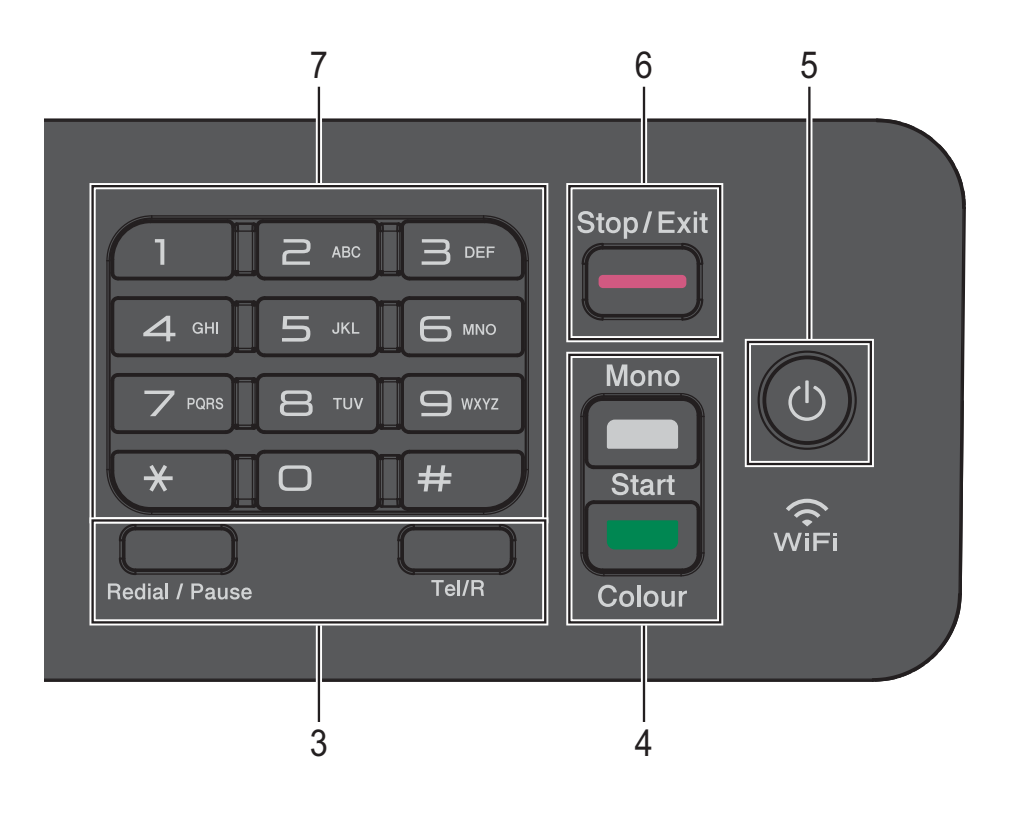

#### **5** (c) Pornit/Oprit

Apăsați pe  $\left(\begin{array}{c} 1 \end{array}\right)$  pentru a porni aparatul.

Apăsați și țineți apăsat ( (<sup>|</sup>) pentru a opri

aparatul. Pe ecranul LCD va fi afişat mesajul Oprire, iar acesta va mai rămâne aprins câteva secunde înainte de a se închide.

Dacă ati conectat un telefon extern sau TAD (robot telefonic extern), acesta va fi întotdeauna disponibil.

Dacă opriți aparatul folosind ( (<sup>1</sup>), acesta va

efectua periodic o curăţare a capului de imprimare pentru a mentine calitatea imprimării. Pentru a prelungi durata de utilizare a capului de imprimare, pentru a folosi cât mai eficient cerneala şi pentru a menţine calitatea imprimării, ţineţi întotdeauna aparatul conectat la sursa de alimentare.

#### **6 Stop/Exit (Stop/Ieşire)**

Opreste executarea operatiei sau iese din meniul respectiv.

#### **7 Tastatura numerică**

Utilizați aceste taste pentru a forma numerele de telefon şi de fax şi ca tastatură pentru introducerea informatiilor în aparat.

#### **8 Tastele meniului:**

 $\blacksquare\hspace{0.1cm}\square\hspace{0.1cm} 1) \blacktriangleleft\hspace{0.1cm}\blacktriangleright\hspace{0.1cm}\square\hspace{0.1cm} 1)$ 

În timp ce aparatul este inactiv, puteti apăsa pe aceste taste pentru a regla volumul soneriei.

 $\Box$ 

Permite stocarea, căutarea și formarea numerelor din memorie.

 $\blacksquare$  **4** sau  $\blacktriangleright$ 

Apăsaţi pe **d** sau pe **c** pentru a muta zona selectată la stânga sau la dreapta pe ecranul LCD.

- **a** sau **b** Apăsaţi pe **a** sau pe **b** pentru a derula meniurile și opțiunile.
- **Menu (Meniu)** Accesaţi meniul principal.
- **Clear (Şterge)**

Apăsați pentru a șterge caracterele sau pentru a reveni la nivelul anterior al meniului.

**OK**

Permite selectarea unei setări.

## <span id="page-15-0"></span>**Indicaţiile afişate pe ecranul LCD <sup>1</sup>**

Ecranul LCD afişează starea aparatului în timp ce acesta este inactiv.

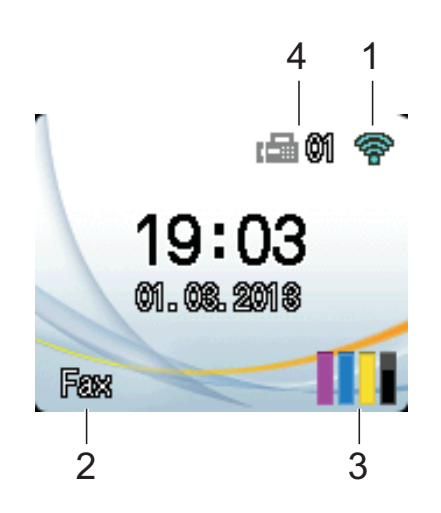

#### **1 Stare conexiune fără fir**

Pe ecranul modului Pregătit de funcționare este afişat un indicator cu patru niveluri care indică puterea semnalului conexiunii fără fir în cazul în care utilizaţi o conexiune fără fir.

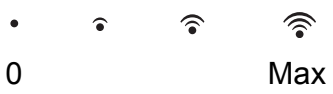

#### **2 Mod recepţie**

Afișează modul de recepție utilizat în prezent:

- Fax (Numai fax)
- $F/T$  (Fax/Tel)
- **TAD (TAD extern)**
- $\blacksquare$  Mnl (Manual)

#### **3 Cerneală**

Afişează volumul de cerneală rămas.

În cazul în care cartuşul de cerneală se apropie de sfârșitul duratei de utilizare sau dacă aveți o problemă, pe culoarea respectivă de cerneală va fi afişată pictograma de eroare. Pentru informatii suplimentare, >> Manual avansat de utilizare: *Verificarea volumului de cerneală*.

#### **4 Faxuri în memorie**

Puteti vedea câte faxuri primite sunt salvate în memorie.

# <span id="page-15-1"></span>**Operaţii de bază <sup>1</sup>**

Mai jos sunt prezentate indicaţii pentru modificarea unei setări a aparatului. În acest exemplu, setările definite pentru modul receptie vor fi modificate din Numai Fax în Fax/Tel.

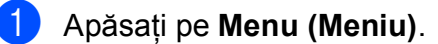

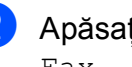

b Apăsaţi pe **<sup>a</sup>** sau pe **<sup>b</sup>** pentru a selecta Fax.

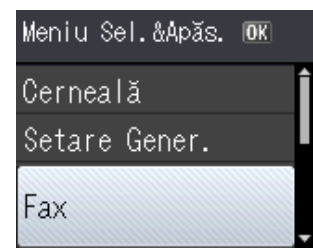

#### Apăsaţi pe **OK**.

**Apăsați pe ▲ sau pe ▼ pentru a selecta** Setare Primire.

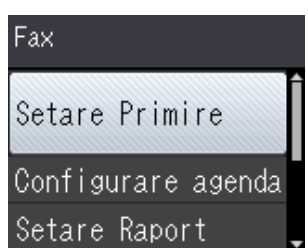

Apăsaţi pe **OK**.

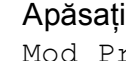

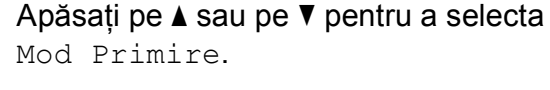

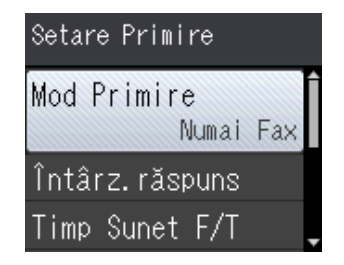

Apăsaţi pe **OK**.

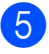

e Apăsaţi pe **<sup>a</sup>** sau pe **<sup>b</sup>** pentru a selecta Fax/Tel.

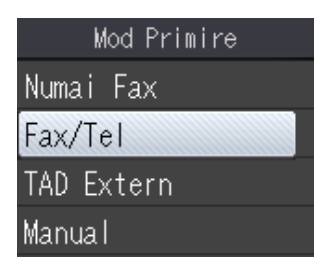

#### Apăsaţi pe **OK**.

Pe ecranul LCD puteţi vizualiza setările actuale:

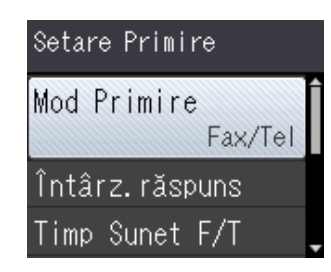

## **NOTĂ**

Apăsaţi pe **Clear (Şterge)** dacă doriţi să reveniti la nivelul anterior.

f Apăsaţi pe **Stop/Exit (Stop/Ieşire)**.

# <span id="page-16-0"></span>**Configurarea volumului <sup>1</sup>**

# <span id="page-16-1"></span>**Volumul soneriei <sup>1</sup>**

Puteti selecta volumul soneriei alegând o valoare din intervalul Ridicat şi Oprit.

În timp ce aparatul este inactiv, apăsaţi pe  $\triangleleft$  sau pe  $\blacktriangleright \triangleleft$  ) pentru a regla nivelul volumului. Pe ecranul LCD sunt afişate setările curente şi de fiecare dată când apăsaţi pe o tastă volumul se va modifica, fiind selectat nivelul următor. Aparatul va păstra noua setare până când aceasta va fi modificată.

De asemenea, puteti modifica volumul folosind meniul, urmând instructiunile:

#### **Configurarea volumului soneriei <sup>1</sup>**

- **1** Apăsați pe Menu (Meniu).
- **2** Apăsați pe **▲** sau pe ▼ pentru a selecta Setare Gener. Apăsaţi pe **OK**.
- **3** Apăsați pe **▲** sau pe ▼ pentru a selecta Volum. Apăsaţi pe **OK**.
- 4 Apăsati pe **A** sau pe **▼** pentru a selecta Sonerie. Apăsaţi pe **OK**.
- **6** Apăsați pe **A** sau pe **▼** pentru a selecta Scazut, Mediu, Ridicat sau Oprit. Apăsaţi pe **OK**.
- f Apăsaţi pe **Stop/Exit (Stop/Ieşire)**.

# <span id="page-17-0"></span>**Volumul semnalului sonor <sup>1</sup>**

Dacă sonorul este activat, aparatul va emite un semnal sonor dacă apăsaţi pe o tastă, dacă faceţi o greşeală, sau după ce aţi trimis sau ati primit un fax.

Puteti alege nivelul volumului sunetului dintrun interval de valori.

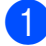

**4 Apăsați pe Menu (Meniu)**.

- **2** Apăsați pe **▲** sau pe ▼ pentru a selecta Setare Gener. Apăsaţi pe **OK**.
- **6** Apăsați pe ▲ sau pe ▼ pentru a selecta Volum. Apăsaţi pe **OK**.
- **Apăsați pe ▲ sau pe ▼ pentru a selecta** Beeper. Apăsaţi pe **OK**.
- **b** Apăsați pe **▲** sau pe ▼ pentru a selecta Scazut, Mediu, Ridicat sau Oprit. Apăsaţi pe **OK**.
- f Apăsaţi pe **Stop/Exit (Stop/Ieşire)**.

# <span id="page-17-1"></span>**Volumul difuzorului <sup>1</sup>**

Puteti alege nivelul volumului sunetului difuzorului dintr-un interval de valori.

- **4 Apăsați pe Menu (Meniu).** b Apăsaţi pe **<sup>a</sup>** sau pe **<sup>b</sup>** pentru a selecta Setare Gener. Apăsaţi pe **OK**. **3** Apăsați pe **▲** sau pe ▼ pentru a selecta Volum. Apăsaţi pe **OK**.
- d Apăsaţi pe **<sup>a</sup>** sau pe **<sup>b</sup>** pentru a selecta Difuzor. Apăsaţi pe **OK**.
- **6** Apăsati pe **A** sau pe **▼** pentru a selecta Scazut, Mediu, Ridicat sau Oprit. Apăsaţi pe **OK**.
- f Apăsaţi pe **Stop/Exit (Stop/Ieşire)**.

# <span id="page-18-0"></span>**Ecranul LCD**

## <span id="page-18-1"></span>**Setarea luminozităţii de fundal <sup>1</sup>**

Dacă întâmpinaţi probleme la citirea ecranului LCD, încercaţi să modificaţi luminozitatea ecranului.

- 
- **49 Apăsați pe Menu (Meniu)**.
- **2** Apăsați pe **▲** sau pe ▼ pentru a selecta Setare Gener. Apăsaţi pe **OK**.
- **3** Apăsați pe ▲ sau pe ▼ pentru a selecta Setari LCD. Apăsaţi pe **OK**.
- d Apăsaţi pe **<sup>a</sup>** sau pe **<sup>b</sup>** pentru a selecta Ilum. fundal. Apăsaţi pe **OK**.
- **6** Apăsați pe **A** sau pe ▼ pentru a selecta Luminos, Mediu sau Intunecos. Apăsaţi pe **OK**.
- 
- f Apăsaţi pe **Stop/Exit (Stop/Ieşire)**.

**2**

# <span id="page-19-0"></span>**Încărcarea hârtiei <sup>2</sup>**

# <span id="page-19-1"></span>**Încărcarea hârtiei şi a altor suporturi de imprimare <sup>2</sup>**

Întotdeauna, încărcaţi o singură dimensiune şi un singur tip de hârtie în tava pentru hârtie.

(Pentru informaţii suplimentare despre dimensiunea, greutatea şi grosimea hârtiei, consultaţi *[Selectarea suportului de imprimare](#page-28-1)  adecvat* >> [pagina 21](#page-28-1).)

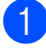

Scoateți complet tava de hârtie din aparat.

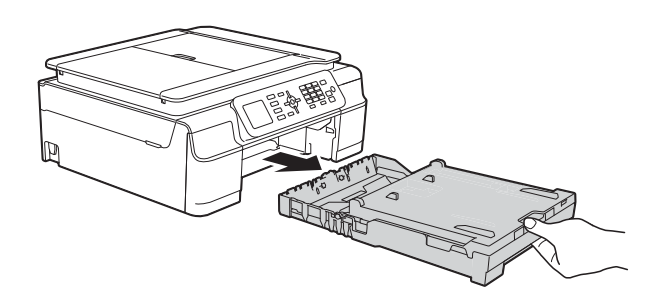

# **NOTĂ**

• Dacă clapeta suportului pentru hârtie (1) este deschisă, închideţi-o şi apoi închideţi suportul pentru hârtie (2).

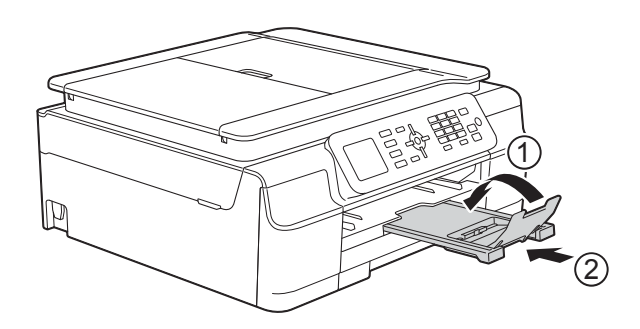

• Dacă în tava pentru hârtie încărcaţi un alt format de hârtie, va trebui să modificați în acelaşi timp şi setările definite pentru Dim. hârtie în meniul aparatului.

(Consultaţi *[Dimensiunea hârtiei](#page-25-3)*  $\rightarrow$  [pagina 18.](#page-25-3))

Ridicați capacul tăvii de ieșire a hârtiei (1).

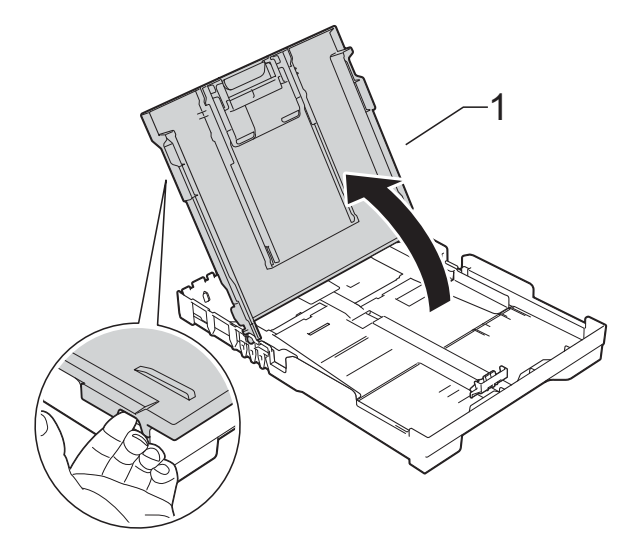

Apăsați și împingeți cu atenție ghidajele pentru lătimea hârtiei (1) și apoi ghidajul pentru lungimea hârtiei (2) în funcție de dimensiunile hârtiei.

Asigurati-vă că marcajele triunghiulare (3) de pe ghidajele pentru lățimea hârtiei (1) și de pe ghidajul pentru lungimea hârtiei (2) sunt aliniate cu marcajele corespunzătoare formatului de hârtie utilizat.

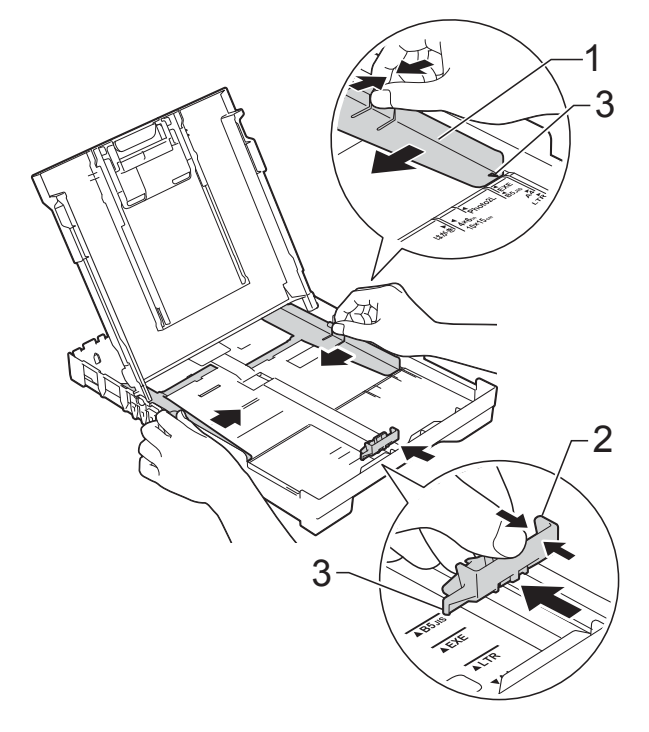

4 Răsfoiti cu atentie topul de hârtie pentru a evita blocarea şi alimentarea greşită a hârtiei.

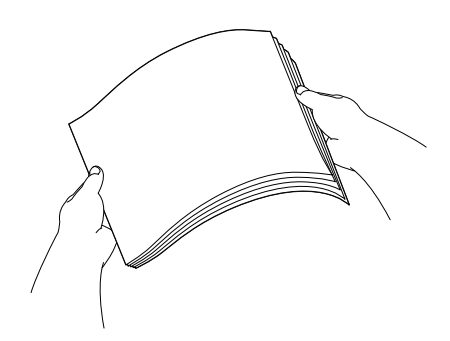

## **NOTĂ**

Asiguraţi-vă întotdeauna că hârtia nu este ondulată sau şifonată.

6 Așezați cu atenție hârtia în tava pentru hârtie, cu faţa în jos şi cu marginea de sus înainte.

Verificaţi dacă hârtia din tavă este aşezată în poziţie orizontală.

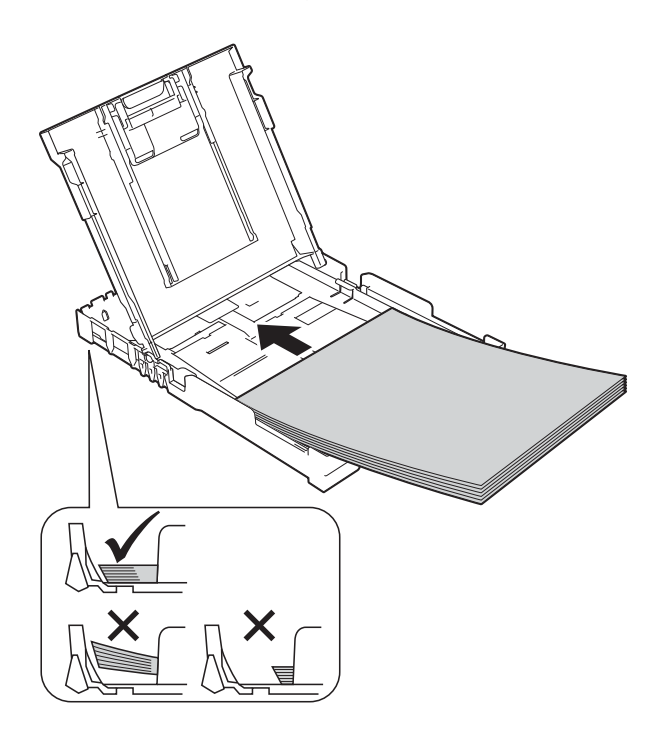

#### **IMPORTANT**

Nu împingeţi hârtia prea mult în interior; aceasta se poate ridica în partea din spate a tăvii, cauzând probleme de alimentare.

## **NOTĂ**

Dacă doriți să adăugați hârtie înainte ca tava să fie goală, scoateti hârtia din tavă și combinaţi-o cu hârtia pe care o adăugaţi. Răsfoiţi întotdeauna bine hârtia înainte de a o aşeza în tavă. Dacă adăugaţi hârtia fără a o răsfoi, aparatul poate alimenta mai multe pagini simultan.

6 Reglați cu atenție ghidajele pentru lățimea hârtiei (1) în funcție de hârtia folosită. Asiguraţi-vă că ghidajele pentru lăţimea

hârtiei ating uşor marginile hârtiei.

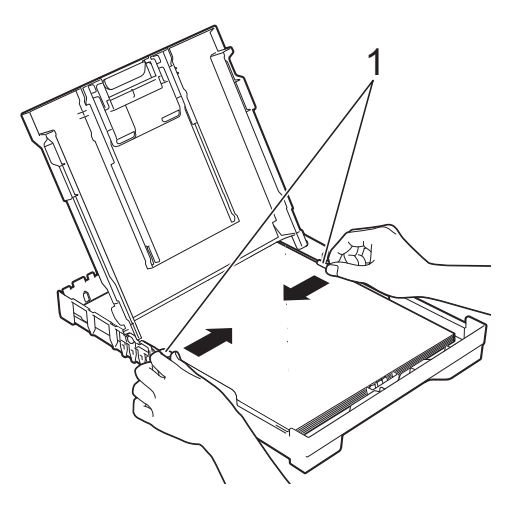

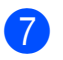

Închideți capacul tăvii de ieșire a hârtiei.

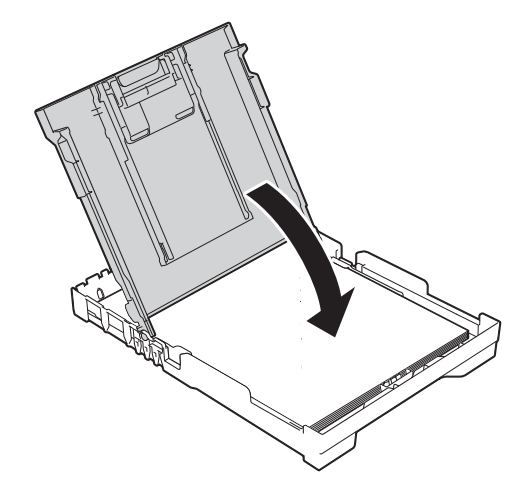

**8** Împingeti *uşor* tava de hârtie complet în aparat.

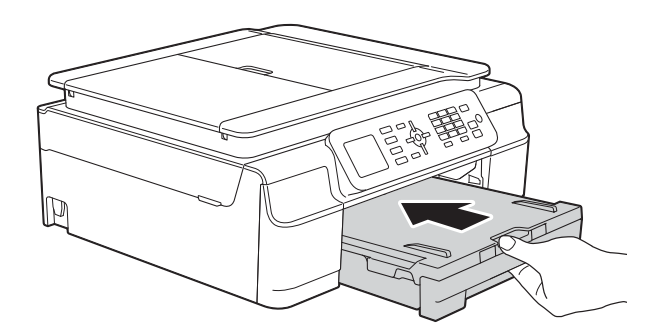

 $\boxed{9}$  în timp ce țineți tava de hârtie pe poziție, scoateti suportul pentru hârtie (1) până când acesta se fixează pe poziție, apoi desfaceţi clapeta suportului pentru hârtie (2).

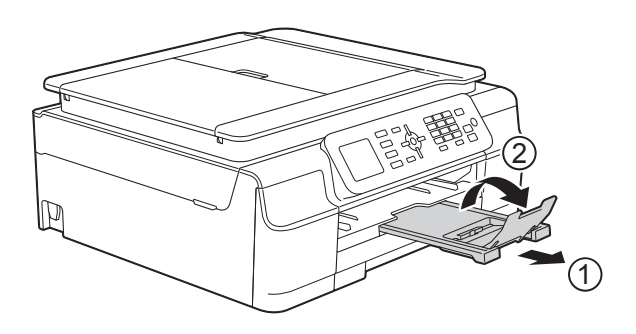

# <span id="page-21-0"></span>**Încărcarea plicurilor <sup>2</sup>**

#### **Despre plicuri <sup>2</sup>**

- Folosiți plicuri cu o greutate cuprinsă între 80 şi 95 g/m2.
- Pentru unele plicuri trebuie să definiți în aplicație setările marginilor. Efectuați un test de imprimare înainte de a imprima mai multe plicuri.

#### **IMPORTANT**

NU utilizaţi următoarele tipuri de plicuri, deoarece acestea nu vor fi alimentate corect:

- Dacă sunt prea voluminoase.
- Dacă au ferestre.
- Dacă sunt embosate (au inscriptii în relief pe ele).
- Dacă au agrafe sau capse.
- Dacă sunt pre-imprimate în interior.

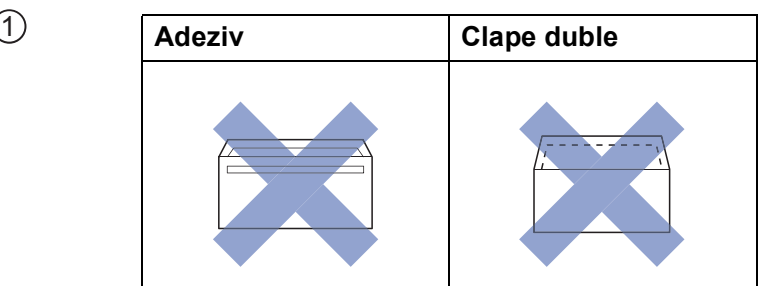

Uneori, din cauza grosimii, a dimensiunilor sau a formei clapei plicurilor puteti avea probleme la alimentarea hârtiei.

#### **Încărcarea plicurilor <sup>2</sup>**

**a Înainte de încărcare, apăsați colțurile și** lateralele plicurilor pentru a le aplatiza cât mai bine.

#### **IMPORTANT**

Dacă imprimanta alimentează simultan două plicuri, așezați pe rând, câte un singur plic, în tava pentru hârtie.

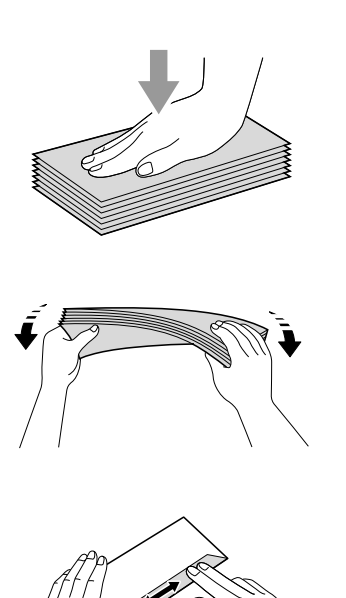

2 Puneti plicurile în tava pentru hârtie, cu faţa pe care se scrie adresa în jos. Dacă clapa de deschidere a plicurilor se află pe latura lungă, încărcaţi plicurile în tavă cu clapa în stânga, aşa cum este indicat în figură. Apăsaţi şi împingeţi cu atenţie ghidajele pentru lătimea hârtiei (1) și ghidajul pentru lungimea hârtiei (2) în funcție de dimensiunile plicurilor.

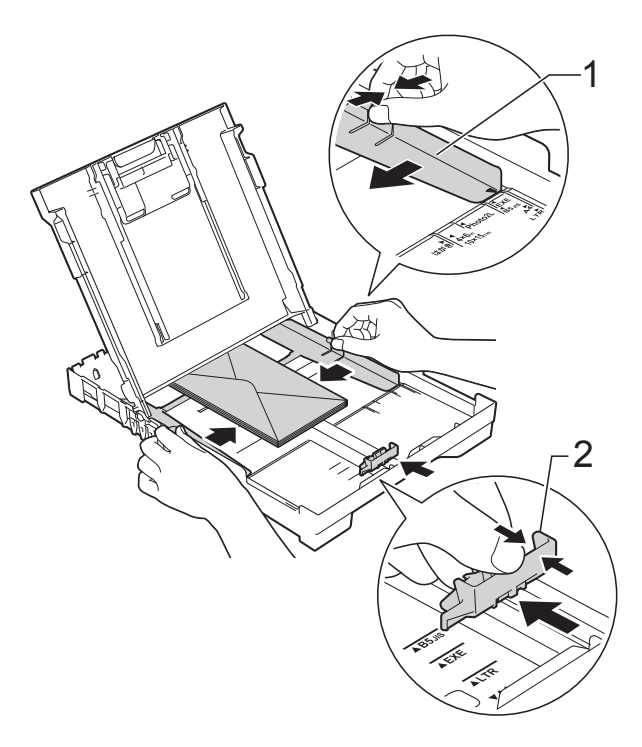

#### **Dacă aveţi probleme la imprimarea plicurilor cu clapă pe marginea scurtă, urmaţi indicaţiile de mai jos: <sup>2</sup>**

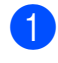

**1** Deschideți clapa plicului.

2 Aşezați plicurile în tava pentru hârtie cu partea destinată adresei în jos şi cu clapa aşezată aşa cum este prezentat în figură.

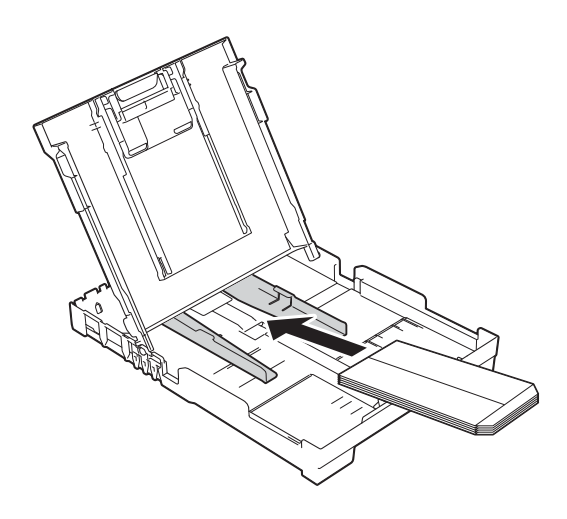

c Selectaţi **Imprimare Invers<sup>ă</sup>** (Windows®) sau **Reverse Page Orientation** (Orientare pagină invers) (Macintosh) din caseta de dialog a driverului imprimantei şi apoi reglaţi dimensiunea şi marginea din aplicaţia dumneavoastră. (**▶▶** Ghidul utilizatorului de software și reţea.)

**16**

# <span id="page-24-0"></span>**Zonele neimprimabile <sup>2</sup>**

Suprafaţa imprimabilă depinde de setările definite în aplicaţia folosită. În figuri sunt indicate zonele care nu pot fi imprimate pe colile de hârtie pretăiată şi pe plicuri. Aparatul poate imprima în zonele umbrite ale colilor de hârtie pretăiate dacă opţiunea Fără margini este disponibilă şi activată.

(**▶▶** Ghidul utilizatorului de software și rețea.)

#### **Coală de hârtie pretăiată Plicuri**

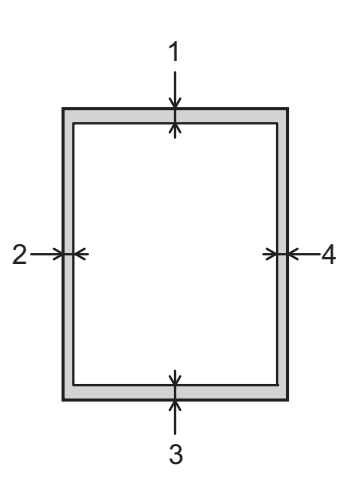

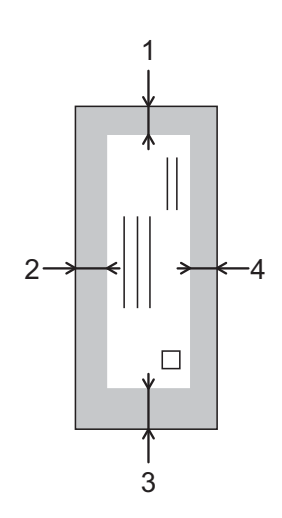

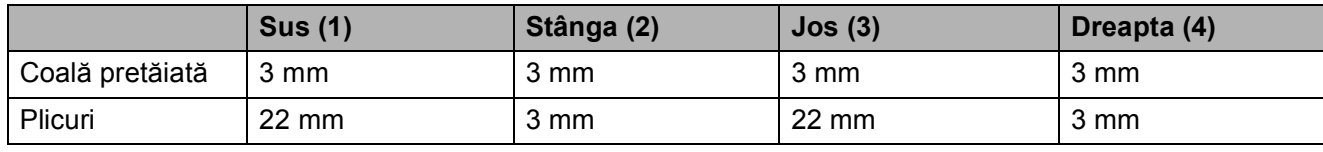

## **NOTĂ**

Funcţia de imprimare fără margini nu este disponibilă pentru imprimarea plicurilor şi pentru imprimarea pe 2 fete.

# <span id="page-25-0"></span>**Setările hârtiei <sup>2</sup>**

# <span id="page-25-4"></span><span id="page-25-1"></span>**Tipul de hârtie <sup>2</sup>**

Pentru a obţine cea mai bună calitate de imprimare, definiti în aparat tipul de hârtie utilizat.

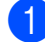

#### **4 Apăsați pe Menu (Meniu).**

- **2** Apăsați pe ▲ sau pe ▼ pentru a selecta Setare Gener. Apăsaţi pe **OK**.
- **3** Apăsați pe **▲** sau pe ▼ pentru a selecta Tip Hartie. Apăsaţi pe **OK**.
- 4 Apăsați pe **A** sau pe **▼** pentru a selecta Hartie Simpla, Hartie Inkjet, Brother BP71, Altă hârtie Glos sau Hartie Transpar. Apăsaţi pe **OK**.
- e Apăsaţi pe **Stop/Exit (Stop/Ieşire)**.

#### **NOTĂ**

Aparatul va scoate hârtia cu faţa imprimată în sus, în tava de hârtie din fata aparatului. Când folositi folii transparente sau hârtie lucioasă, scoateti fiecare coală imediat pentru a împiedica pătarea sau blocarea hârtiei.

## <span id="page-25-3"></span><span id="page-25-2"></span>**Dimensiunea hârtiei <sup>2</sup>**

Pentru copiere puteți utiliza următoarele formate de hârtie: A4, A5, Photo (10  $\times$  15 cm) şi Letter. Pentru imprimarea faxurilor puteţi utiliza următoarele formate de hârtie: A4 şi Letter. Dacă modificați dimensiunea hârtiei încărcate în aparat, va trebui să schimbati în acelaşi timp şi setarea definită pentru Dim. hârtie astfel încât aparatul să poată încadra faxul primit pe o singură pagină.

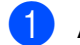

- a Apăsaţi pe **Menu (Meniu)**.
- b Apăsaţi pe **<sup>a</sup>** sau pe **<sup>b</sup>** pentru a selecta Setare Gener. Apăsaţi pe **OK**.
- **3** Apăsați pe **A** sau pe **▼** pentru a selecta Dim. hârtie. Apăsaţi pe **OK**.
- **4** Apăsați pe ▲ sau pe ▼ pentru a selecta A4, A5, 10x15cm sau Letter. Apăsaţi pe **OK**.
- e Apăsaţi pe **Stop/Exit (Stop/Ieşire)**.

# <span id="page-26-0"></span>**Hârtia şi alte suporturi de imprimare acceptate <sup>2</sup>**

Calitatea imprimării poate fi afectată de tipul de hârtie folosit în aparat.

Pentru a obtine cea mai bună calitate la imprimarea cu setările selectate, definiti întotdeauna tipul de hârtie astfel încât acesta să corespundă cu tipul de hârtie încărcat în tavă.

Puteţi folosi hârtie obişnuită, hârtie pentru imprimante cu jet de cerneală (hârtie specială), hârtie lucioasă, folii transparente şi plicuri.

Vă recomandăm să testați mai multe tipuri de hârtie înainte de a cumpăra cantități mari.

Pentru rezultate optime, folositi hârtie Brother.

■ Când imprimati pe hârtie pentru imprimante cu jet de cerneală (hârtie specială), pe folii transparente şi pe hârtie lucioasă, asiguraţi-vă că aţi selectat corect suportul de imprimare din fila **De Bază** a driverului imprimantei sau din setările pentru configurarea tipului de hârtie din meniul aparatului.

(Consultaţi *[Tipul de hârtie](#page-25-4)* uu pagina 18.)

- Când imprimati pe hârtie foto Brother, încărcati o coală suplimentară din același tip de hârtie foto în tava de hârtie. În pachetul cu hârtie a fost inclusă o coală suplimentară în acest scop.
- Când folosiți folii transparente sau hârtie foto, scoateţi fiecare coală imediat pentru a împiedica pătarea sau blocarea hârtiei.
- Evitați atingerea suprafeței imprimate a hârtiei imediat după imprimare; este posibil ca suprafata să nu fie complet uscată și să vă pătați pe degete.

# <span id="page-26-1"></span>**Suporturi de imprimare recomandate <sup>2</sup>**

Pentru a obtine cea mai bună calitate a imprimării, vă sugerăm să folosiţi hârtia Brother indicată în tabel.

Dacă în tara dumneavoastră nu este disponibilă hârtia Brother, vă recomandăm să testati mai multe tipuri de hârtie înainte de a achizitiona cantități mari.

Vă recomandăm să folositi Folie transparentă 3M la imprimarea pe folii transparente.

#### **Hârtie Brother**

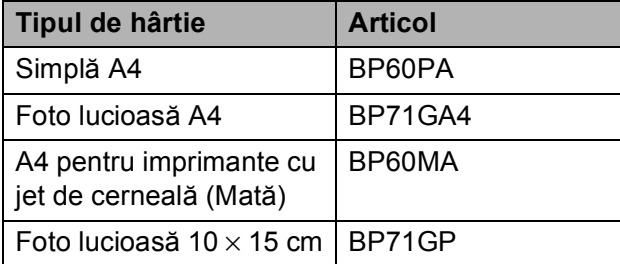

## <span id="page-26-2"></span>**Manevrarea şi utilizarea suporturilor de imprimare <sup>2</sup>**

- Păstrați hârtia în ambalajul original și păstraţi ambalajul sigilat. Păstraţi hârtia în poziţie orizontală, departe de umezeală, de lumina directă a soarelui şi de căldură.
- Evitați atingerea părții lucioase (cretate) a hârtiei foto. Încărcaţi hârtia foto cu faţa lucioasă în jos.
- Evitati atingerea oricărei părți a foliilor de hârtie transparente, deoarece acestea absorb uşor apa şi transpiraţia, putând provoca scăderea calității imprimării. Foliile transparente create pentru imprimante/copiatoare laser pot păta următorul document. Folositi numai folii transparente recomandate pentru imprimarea cu jet de cerneală.

#### **IMPORTANT**

NU folosiţi următoarele tipuri de hârtie:

• Hârtie deteriorată, şifonată, încreţită sau cu forme neregulate

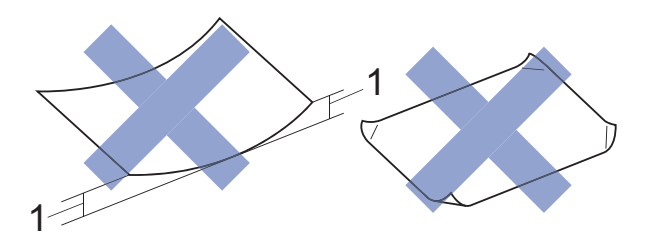

- **1 Dacă hârtia este ondulată pe 2 mm sau mai mult, se pot produce blocaje de hârtie.**
- Hârtie extrem de lucioasă sau puternic texturată
- Hârtie care nu poate fi aranjată uniform dacă este stivuită
- Hârtie cu granulaţie redusă

#### **Capacitatea capacului tăvii de ieşire a hârtiei <sup>2</sup>**

Maximum 50 de coli de hârtie de 80 g/m<sup>2</sup> format A4.

 Foliile transparente sau hârtia foto trebuie luate de pe capacul tăvii de ieşire a hârtiei una câte una, pentru a evita pătarea.

**2**

# <span id="page-28-1"></span><span id="page-28-0"></span>**Selectarea suportului de imprimare adecvat <sup>2</sup>**

#### **Tipul şi dimensiunea hârtiei pentru fiecare operaţiune <sup>2</sup>**

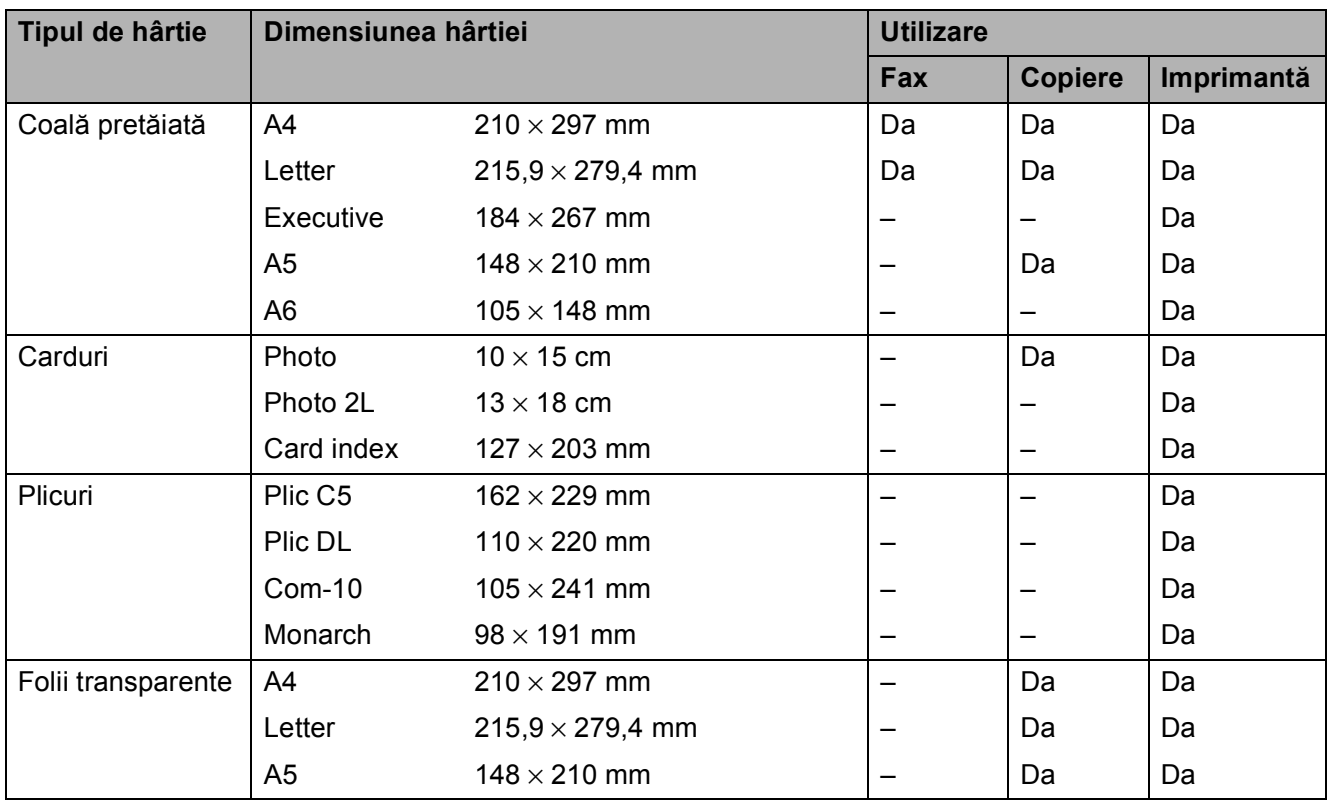

### **Greutatea, grosimea şi capacitatea hârtiei <sup>2</sup>**

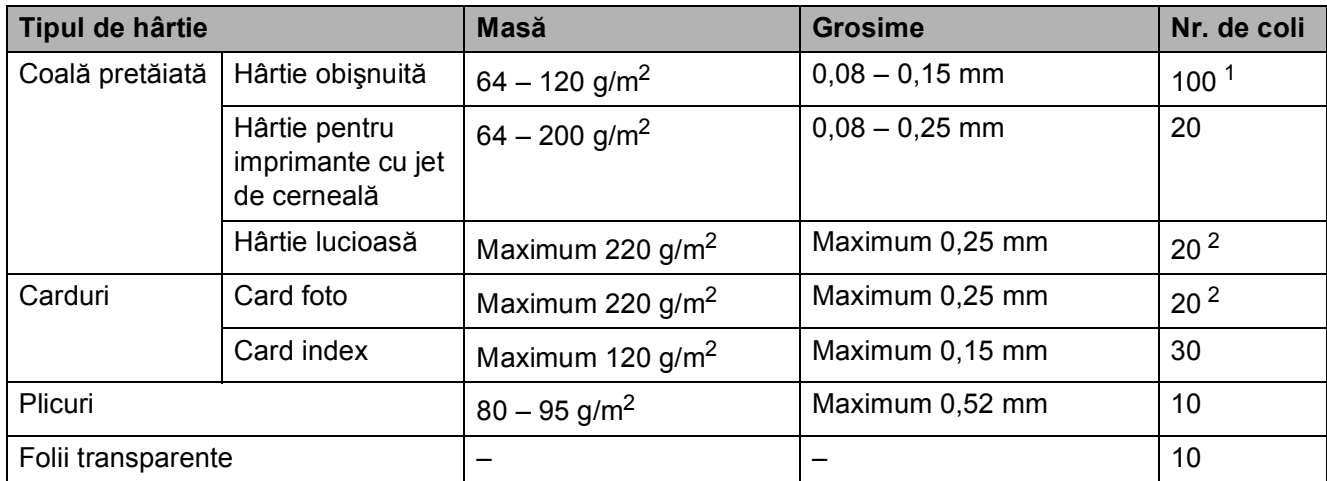

<span id="page-28-2"></span><sup>1</sup> Maximum 100 de coli de hârtie de 80 g/m<sup>2</sup>.

<span id="page-28-3"></span><sup>2</sup> Hârtia BP71 (260 g/m<sup>2</sup>) a fost creată special pentru aparatele cu jet de cerneală Brother.

**3**

# <span id="page-29-0"></span>**Încărcarea documentelor <sup>3</sup>**

# <span id="page-29-1"></span>**Încărcarea documentelor <sup>3</sup>**

Puteti trimite un fax, copia sau scana folosind unitatea ADF (alimentator automat de documente) şi de pe sticla scanerului.

# <span id="page-29-2"></span>**Utilizarea unităţii ADF <sup>3</sup>**

Unitatea ADF are o capacitate de maximum 20 de pagini şi alimentează fiecare coală individual. Utilizați hârtie ale cărei dimensiuni si greutăți se încadrează în dimensiunile indicate în tabelul de mai jos. Întotdeauna răsfoiti marginile paginilor înainte de a le aşeza în unitatea ADF.

#### **Dimensiunile şi greutatea documentului <sup>3</sup>**

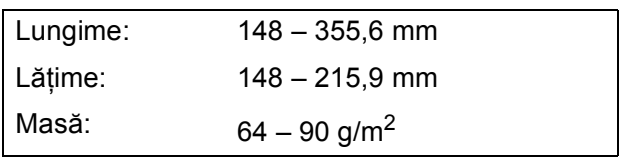

## **Încărcarea documentelor <sup>3</sup>**

## **IMPORTANT**

- NU trageti de document în timp ce acesta este alimentat.
- NU folositi hârtie ondulată, încretită, împăturită, ruptă, cu capse, agrafe, lipită cu adeziv sau cu bandă adezivă.
- NU folositi carton, ziare sau material textil.

Asigurati-vă că documentele scrise cu cerneală sau modificate cu fluid de corectare sunt perfect uscate.

Extindeti suportul pentru documente al unității ADF (1).

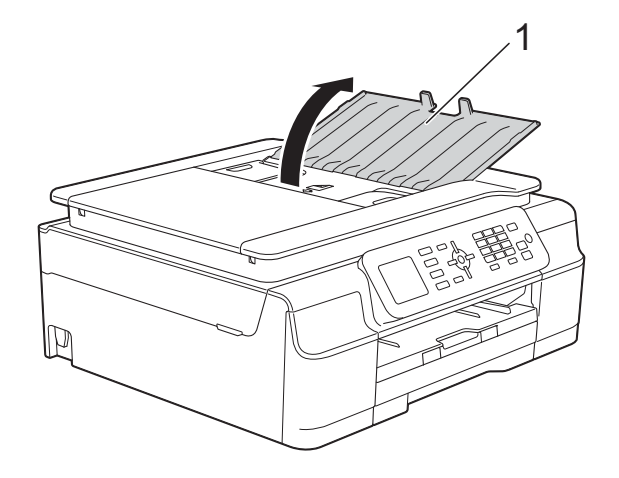

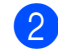

Răsfoiti bine colile.

Reglați ghidajele pentru hârtie (1) în funcție de lățimea documentelor.

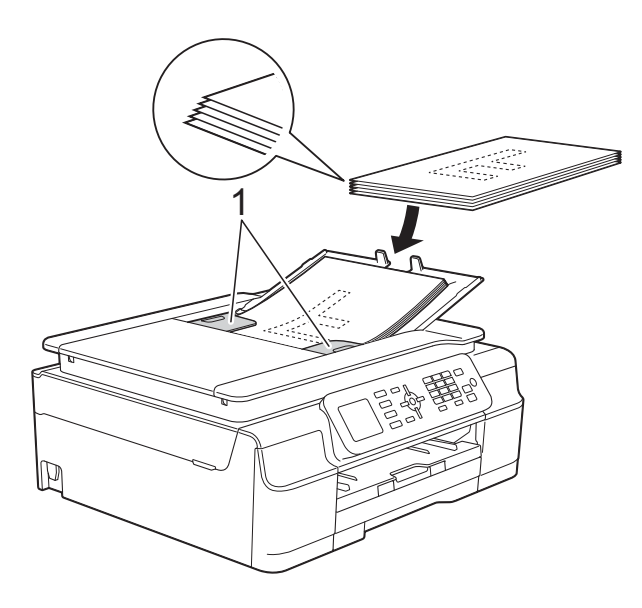

Asezati documentele cu fata în jos, **marginea de sus înainte** în unitatea ADF până când simtiti că acestea ating rolele de alimentare. Pe ecran va fi afişat mesajul ADF gata.

### **IMPORTANT**

NU lăsati documente voluminoase pe sticla scanerului. În caz contrar, unitatea ADF se poate bloca.

**5** După utilizarea unității ADF, închideți suportul pentru documente al unității ADF. Împingeți porțiunea din stânga sus a suportului pentru documente al unității ADF pentru a-l închide complet.

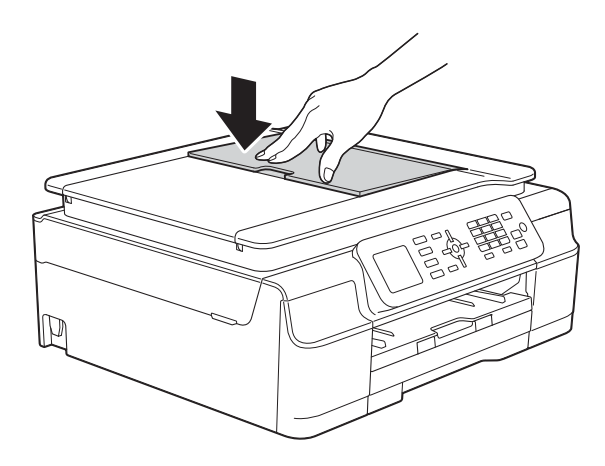

# <span id="page-30-0"></span>**Utilizarea ferestrei de sticlă a scanerului <sup>3</sup>**

Pentru a trimite un mesaj fax şi pentru a copia sau scana pagini unice sau pagini dintr-o carte puteti folosi fereastra de sticlă a scanerului.

#### **Dimensiunile admise ale documentelor <sup>3</sup>**

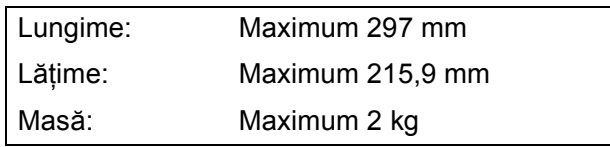

## **Încărcarea documentelor <sup>3</sup>**

#### **NOTĂ**

Pentru a folosi fereastra de sticlă a scanerului, în unitatea ADF nu trebuie să fie încărcate documente.

- **a** Ridicati capacul pentru documente.
	- Folosind marcajele pentru documente aflate în stânga şi la partea de sus a ferestrei de sticlă a scanerului, asezați documentul cu **faţa în jos** în colţul din stânga sus al sticlei scanerului.

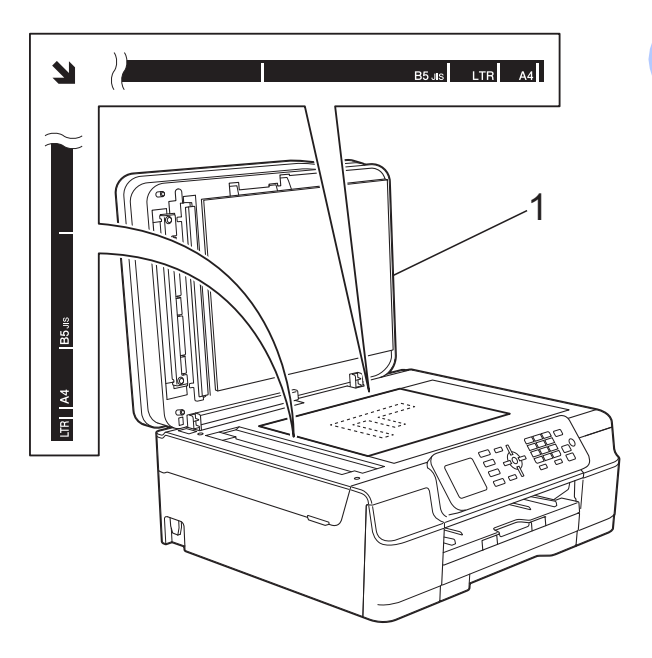

**1 capac pentru documente**

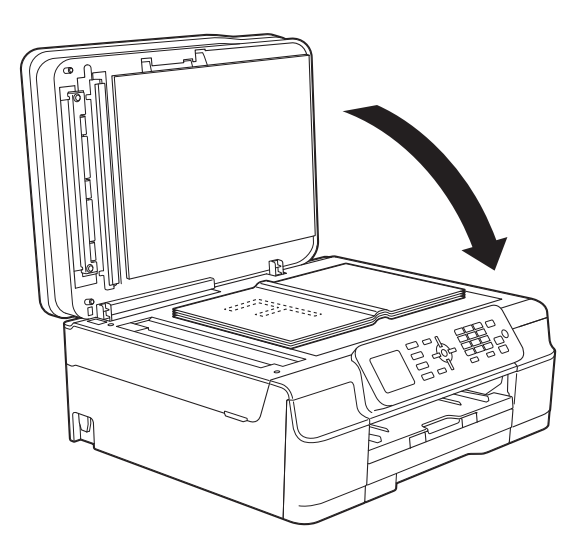

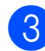

**63** Închideți capacul pentru documente.

#### **IMPORTANT**

Dacă scanați o carte sau un document gros, NU trântiţi şi NU apăsaţi capacul peste acestea.

# <span id="page-31-0"></span>**Zona care nu poate fi scanată<sup>3</sup>**

Zona scanabilă depinde de setările aplicaţiei folosite. În figuri sunt prezentate zonele nescanabile.

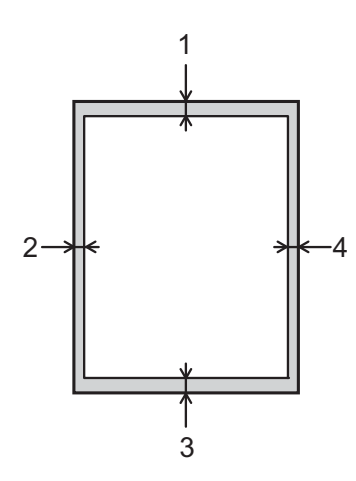

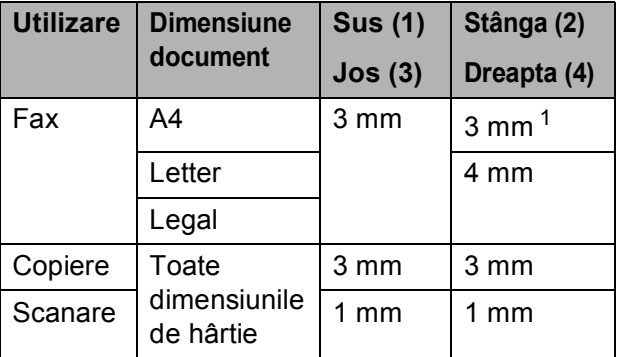

<span id="page-31-1"></span><sup>1</sup> Suprafaţa nescanabilă este de 1 mm dacă utilizaţi unitatea ADF.

**4**

# <span id="page-32-0"></span>**Trimiterea unui fax <sup>4</sup>**

# <span id="page-32-1"></span>**Trimiterea unui fax <sup>4</sup>**

Paşii următori vă arată cum puteţi trimite un fax.

- **a Pentru** încărcarea documentului procedati astfel:
	- Asezati documentul cu *fata în jos* în unitatea ADF. (Consultaţi *[Utilizarea](#page-29-2)  unității ADF* > [pagina 22](#page-29-2).)
	- Încărcaţi documentul cu *faţa în jos* pe sticla scanerului. (Consultati *[Utilizarea ferestrei de sticl](#page-30-0)ă a*  [scanerului](#page-30-0) >> pagina 23.)

## **NOTĂ**

- Pentru a trimite faxuri color cu pagini multiple, utilizati unitatea ADF.
- Dacă trimiteţi un fax alb/negru folosind unitatea ADF, iar memoria este plină, acesta va fi trimis în timp real.
- Puteti folosi sticla scanerului pentru a trimite prin fax paginile dintr-o carte una câte una. Documentele pot avea cel mult formatul A4 sau Letter.
- Deoarece puteti scana o singură pagină, este mai uşor să utilizaţi unitatea ADF dacă trimiteţi un document cu mai multe pagini.

**2** Apăsați pe **(FAX**).

Pe ecranul LCD va fi afişat:

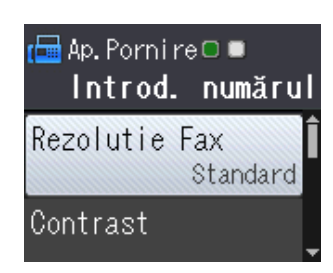

Puteți modifica următoarele setări de trimitere a faxurilor. Apăsați pe ▲ sau pe ▼ pentru a derula setările faxului. Când setarea dorită este afișată, apăsați pe **OK** şi selectaţi opţiunea dorită.

#### **(Manual de utilizare)**

Pentru informatii despre modificarea următoarelor setări de trimitere a faxurilor, consultati paginile [26](#page-33-2) – [27.](#page-34-3)

- Dimensiunea ferestrei de scanare din sticlă
- Transmisia unui fax color
- Raport de verificare a transmisiei (Configurare)

#### **(Manual avansat de utilizare)**

Pentru instrucţiuni avansate referitoare la operaţiile şi setările utilizate la trimiterea faxurilor

 $(\triangleright\triangleright\blacksquare$  Manual avansat de utilizare: *Trimiterea unui fax (modelele MFC)*.)

- Contrast
- $\blacksquare$  Rezolutie fax
- Definire setări implicite
- Resetare la valorile definite în fabricaţie
- Trimiterea faxului la sfârșitul unei convorbiri
- **Difuzare**
- $\blacksquare$  Transmisie în timp real
- Mod internațional
- Anulare acțiuni în așteptare
- 4 Introduceți numărul de fax.

**Utilizarea tastaturii numerice**

#### **Utilizarea agendei**

Agenda

#### **Utilizarea listei cu apeluri efectuate**

**Apel Trimis** 

**4**

**6** Apăsați pe Mono Start (Start Mono) sau **Colour Start (Start Color)**.

#### **Trimiterea unui fax folosind unitatea ADF <sup>4</sup>**

Aparatul începe scanarea documentului care va fi transmis.

#### **Trimiterea unui fax folosind fereastra de sticlă a scanerului <sup>4</sup>**

- Dacă ati apăsat pe **Mono Start (Start Mono)**, aparatul va începe să scaneze prima pagină. Treceţi la  $pasul$   $\odot$ .
- Dacă ați apăsat pe **Colour Start (Start Color)**, pe ecranul LCD va fi afişat un mesaj în care sunteti întrebat dacă doriti să transmiteti un fax color. Pentru confirmare, apăsați pe **1** pentru a selecta Fax color. Aparatul va începe să scaneze şi să trimită documentul.
- <span id="page-33-3"></span>Dacă pe ecranul LCD este afișat mesajul Pag. Urmatoare?, urmaţi indicatiile de mai jos:
	- Pentru a trimite o singură pagină, apăsaţi pe **2** pentru a selecta Nu (Trimit.) (sau apăsați din nou pe **Mono Start (Start Mono)**).

Aparatul va începe să transmită documentul.

Pentru a trimite mai multe pagini, apăsaţi pe **1** pentru a selecta Da şi apoi treceți la pasul  $\bullet$ .

<span id="page-33-4"></span>Așezați următoarea pagină pe fereastra de sticlă a scanerului. Apăsaţi pe **OK**. Aparatul va începe scanarea acestei pa[g](#page-33-4)ini. (Repetați pașii @ și @ pentru fiecare pagină suplimentară.)

8 După ce au fost scanate toate paginile, apăsaţi pe **2** sau pe **Mono Start (Start Mono)** pentru a începe.

# <span id="page-33-0"></span>**Oprirea operaţiei de transmitere/recepţie a unui mesaj fax <sup>4</sup>**

Pentru a opri operația de fax, apăsați pe **Stop/Exit (Stop/Ieşire)**.

# <span id="page-33-2"></span><span id="page-33-1"></span>**Definirea dimensiunii ferestrei de scanare folosite la transmiterea faxurilor <sup>4</sup>**

Dacă documentele sunt în format Letter, trebuie să definiţi pentru dimensiunea ferestrei de scanare optiunea Letter. În caz contrar, lateralele faxurilor vor lipsi.

- **i** Încărcați documentul.
	-

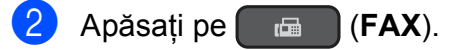

- c Apăsaţi pe **<sup>a</sup>** sau pe **<sup>b</sup>** pentru a selecta Setări avansate. Apăsaţi pe **OK**.
- 4 Apăsați pe **A** sau pe **▼** pentru a selecta Dim fereastră scan. Apăsaţi pe **OK**.
- **b** Apăsați pe **▲** sau pe ▼ pentru a selecta A4 sau Letter. Apăsaţi pe **OK** şi apoi apăsaţi pe **Clear (Şterge)**.
- 6 Introduceți numărul de fax.
- g Apăsaţi pe **Mono Start (Start Mono)** sau **Colour Start (Start Color)**.

## **NOTĂ**

- Puteti salva setările folosite frecvent, definindu-le ca setări implicite.  $(\triangleright\triangleright$  Manual avansat de utilizare: *Definirea modificărilor efectuate ca o nouă setare implicită*.)
- Această optiune este disponibilă numai pentru transmiterea documentelor folosind fereastra de scanare.

# <span id="page-34-0"></span>**Transmisia unui fax color <sup>4</sup>**

Aparatul dumneavoastră poate transmite faxuri color către aparatele care suportă această caracteristică.

Faxurile color nu pot fi salvate în memoria aparatului. Dacă trimiteti un fax color, aparatul îl va expedia în timp real (chiar dacă pentru Timp real TX este selectată opţiunea Oprit).

## <span id="page-34-1"></span>**Anularea transmiterii unui fax în derulare <sup>4</sup>**

Dacă doriti să anulați un fax în timp ce aparatul scanează documentul, formează numărul sau transmite mesajul, apăsaţi pe **Stop/Exit (Stop/Ieşire)**.

## <span id="page-34-2"></span>**Raportul de verificare a transmisiei <sup>4</sup>**

Puteti utiliza raportul de verificare a transmisiei ca dovadă a trimiterii unui fax. Acest raport contine numele expeditorului sau numărul de fax, ora şi data transmisiei, durata transmisiei, numărul de pagini expediate şi dacă transmisia s-a încheiat cu succes sau nu.

Acestea sunt câteva dintre setările disponibile pentru raportul de verificare a transmisiei:

- **Pornit:** Imprimă un raport după fiecare fax transmis.
- **Pornit+Imagine:** Imprimă un raport după fiecare fax transmis. O portiune din prima pagină a faxului respectiv este inclusă în raport.
- **Oprit:** Imprimă un raport în cazul în care faxul nu a fost transmis datorită unei erori de transmisie. Oprit este setarea implicită.

 **Oprit+Imagine:** Imprimă un raport în cazul în care faxul nu a fost transmis datorită unei erori de transmisie. O portiune din prima pagină a faxului respectiv este inclusă în raport.

**1** Apăsați pe Menu (Meniu).

- b Apăsaţi pe **<sup>a</sup>** sau pe **<sup>b</sup>** pentru a selecta Fax. Apăsaţi pe **OK**.
- **3** Apăsați pe **A** sau pe **▼** pentru a selecta Setare Raport. Apăsaţi pe **OK**.
- **4** Apăsați pe **▲** sau pe ▼ pentru a selecta Raport XMIT. Apăsaţi pe **OK**.
- **b** Apăsati pe **A** sau pe **▼** pentru a selecta Pornit, Pornit+Imagine, Oprit sau Oprit+Imagine. Apăsaţi pe **OK**.
- <span id="page-34-3"></span>f Apăsaţi pe **Stop/Exit (Stop/Ieşire)**.

## **NOTĂ**

• Dacă selectați Pornit+Imagine sau Oprit+Imagine imaginea va fi afişată în raportul de verificare a transmisiei numai dacă pentru Transmisie în timp real este selectată opțiunea Oprit. Dacă trimiteți un fax color, imaginea nu va apărea în raport.

 $(\triangleright\triangleright$  Manual avansat de utilizare: *Transmisia în timp real*.)

• Dacă transmisia s-a efectuat cu succes "OK" va fi afişat lângă "REZULTAT" în raportul de verificare a transmisiei. Dacă transmisia nu s-a efectuat cu succes, "EROARE" **va fi afişat lângă** "REZULTAT".

**5**

# <span id="page-35-0"></span>**Primirea unui mesaj fax <sup>5</sup>**

# <span id="page-35-1"></span>**Modurile de recepţie <sup>5</sup>**

Trebuie să alegeţi un mod de recepţie în funcţie de dispozitivele externe şi de serviciile de telefonie disponibile pe linia dumneavoastră telefonică.

# <span id="page-35-2"></span>**Alegerea modului de recepţie <sup>5</sup>**

În mod implicit, aparatul va recepţiona automat orice fax trimis către acesta. Diagrama de mai jos vă va ajuta să alegeți modul corect de recepție.

Pentru informatii detaliate referitoare la modurile de receptie, consultati *Utilizarea modurilor de recepție* ▶▶ [pagina 29.](#page-36-5)

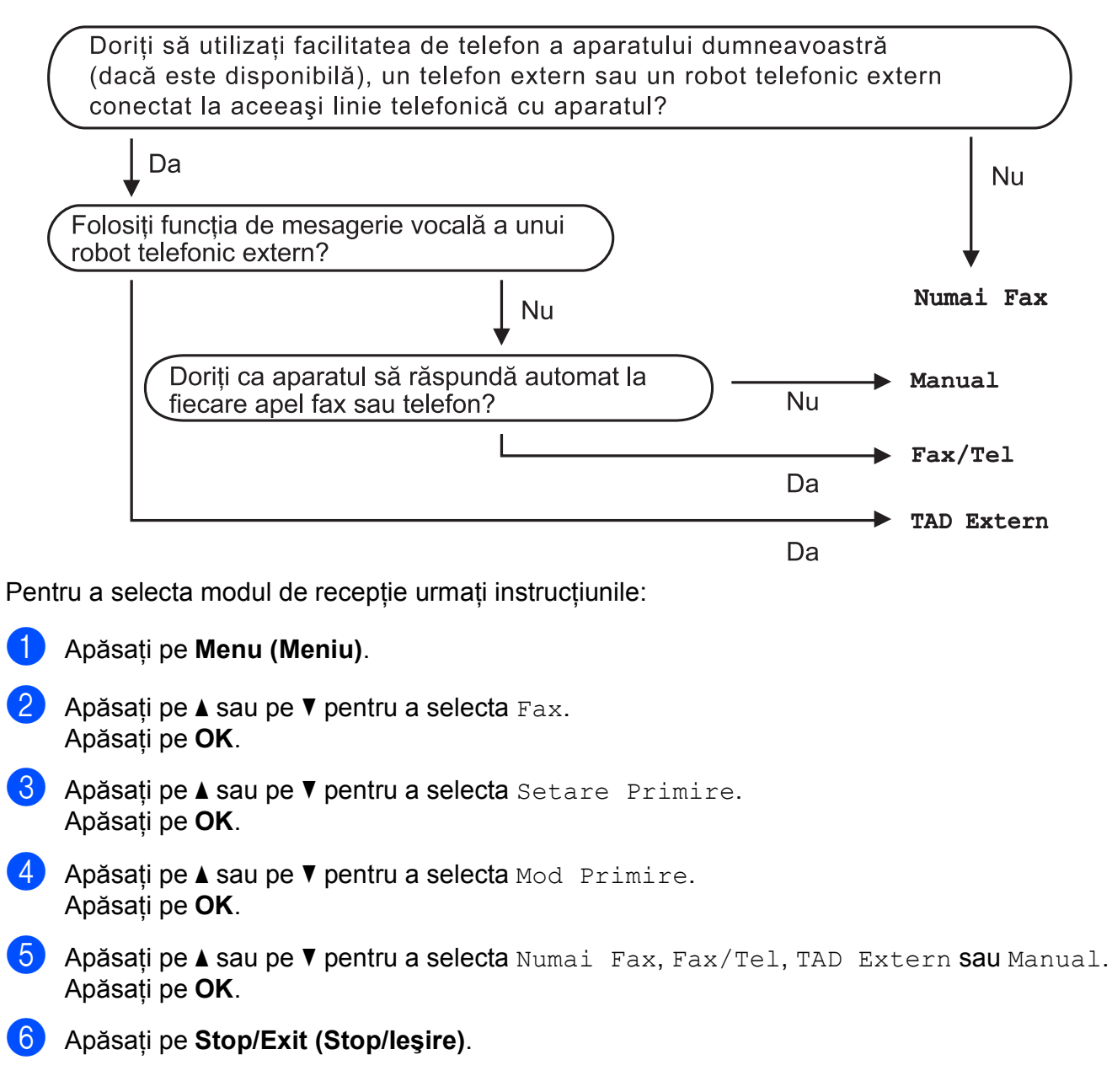
## **Utilizarea modurilor de recepţie <sup>5</sup>**

Anumite moduri de receptie răspund automat la apeluri (Numai Fax şi Fax/Tel). Dacă doriti să modificati de câte ori sună telefonul înainte ca unul din aceste moduri să fie utilizat. (Consultaţi *[Întârziere sonerie](#page-37-0)*  $\rightarrow$  [pagina 30.](#page-37-0))

## **Numai fax**

Modul Numai Fax va răspunde automat la fiecare apel ca şi când acestea ar fi apeluri fax.

## **Fax/Tel <sup>5</sup>**

Modul Fax/Tel vă ajută să gestionaţi apelurile primite, prin recunoaşterea apelurilor fax sau vocale, prin utilizarea uneia din metodele de mai jos:

- Faxurile vor fi receptionate automat.
- $\blacksquare$  În cazul apelurilor vocale soneria F/T vă va avertiza să ridicati receptorul. Soneria F/T este un semnal sonor rapid dublu produs de aparatul dumneavoastră.

Dacă utilizati modul Fax/Tel, consultati *[Durata tonului de sonerie F/T \(numai în](#page-37-1)  [modul Fax/Tel\)](#page-37-1)* ▶▶ pagina 30 și *Întârziere* sonerie >> [pagina 30.](#page-37-0)

## **Manual <sup>5</sup>**

Modul Manual va dezactiva toate funcţiile de răspuns automat.

Pentru a recepționa un fax în modul Manual, ridicati receptorul de la un telefon extern. Dacă auziți tonurile de fax (bipuri scurte și repetate), apăsaţi pe **Mono Start (Start Mono)** sau pe **Colour Start (Start Color)** şi apoi apăsaţi pe **2** pentru a selecta Primire. De asemenea, puteti utiliza functia de detectare a faxurilor pentru a primi faxuri ridicând receptorul telefonului instalat pe aceeaşi linie cu aparatul.

(Consultați *[Detectare fax](#page-38-0)* > > pagina 31.)

## **TAD extern <sup>5</sup>**

Modul TAD Extern permite utilizarea unui robot telefonic extern pentru gestionarea apelurilor primite. Apelurile primite vor fi gestionate astfel:

- Faxurile vor fi recepționate automat.
- Apelanții care doresc să vorbească cu dumneavoastră pot înregistra un mesaj pe robotul extern TAD.

Pentru conectarea robotului telefonic extern TAD, consultaţi *[Conectarea la un TAD extern](#page-41-0)  [\(dispozitiv robot telefonic\)](#page-41-0)* >> pagina 34.

## **Setările modului recepţie <sup>5</sup>**

## <span id="page-37-0"></span>**Întârziere sonerie <sup>5</sup>**

Funcţia de întârziere defineşte de câte ori sună aparatul înainte ca acesta să răspundă în modul Numai Fax sau Fax/Tel. Dacă aveti un telefon extern sau un telefon suplimentar instalate pe aceeaşi linie cu aparatul, selectati de câte ori va suna telefonul, acesta fiind numărul maxim de sonerii.

(Consultaţi *Operaţ[iile efectuate de la un](#page-43-0)  [telefon extern sau de la un telefon](#page-43-0)  [suplimentar](#page-43-0)* uu pagina 36 şi *[Detectare fax](#page-38-0)*  $\rightarrow$  [pagina 31](#page-38-0).)

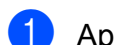

**4 Apăsați pe Menu (Meniu).** 

- **2** Apăsați pe **▲** sau pe ▼ pentru a selecta Fax. Apăsaţi pe **OK**.
- **3** Apăsați pe **▲** sau pe ▼ pentru a selecta Setare Primire. Apăsaţi pe **OK**.
- 4 Apăsați pe **A** sau pe **▼** pentru a selecta Întârz.răspuns. Apăsaţi pe **OK**.
- **6** Apăsați pe **A** sau pe **▼** pentru a selecta de câte ori va suna aparatul înainte ca acesta să răspundă la apel. Apăsaţi pe **OK**.

Dacă selectați 0, aparatul va răspunde imediat şi telefonul nu va suna.

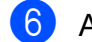

f Apăsaţi pe **Stop/Exit (Stop/Ieşire)**.

## <span id="page-37-2"></span><span id="page-37-1"></span>**Durata tonului de sonerie F/T (numai în modul Fax/Tel) <sup>5</sup>**

Dacă cineva sună pe aparatul dumneavoastră, dumneavoastră şi apelantul veți auzi o sonerie obișnuită de telefon. De câte ori sună telefonul este definit în setările pentru întârzierea soneriei.

Dacă apelul este un fax, atunci aparatul îl va recepționa. Totuși, dacă apelul este un apel vocal, atunci aparatul va suna folosind soneria F/T (un semnal sonor rapid dublu) pe durata de timp definită în setările pentru durata tonului de sonerie F/T. Dacă auziti soneria F/T, atunci pe linie aveti un apel vocal.

Deoarece soneria F/T este specifică aparatului, extensiile și telefoanele externe nu vor suna. Totuşi, puteţi răspunde la apel, de la orice telefon, folosind codul pentru receptia de la distantă.

(Pentru mai multe informatii, consultati *[Utilizarea codurilor la distan](#page-44-0)ţă*  $\rightarrow$  [pagina 37](#page-44-0).)

- a Apăsaţi pe **Menu (Meniu)**.
- b Apăsaţi pe **<sup>a</sup>** sau pe **<sup>b</sup>** pentru a selecta Fax. Apăsaţi pe **OK**.
- **3** Apăsați pe **A** sau pe **▼** pentru a selecta Setare Primire. Apăsaţi pe **OK**.
- d Apăsaţi pe **<sup>a</sup>** sau pe **<sup>b</sup>** pentru a selecta Timp sunet F/T. Apăsaţi pe **OK**.
- **b** Apăsați pe **A** sau pe **▼** pentru a selecta cât va suna aparatul pentru a vă avertiza că aveţi un apel vocal (20, 30, 40 sau 70 de secunde). Apăsaţi pe **OK**.
- f Apăsaţi pe **Stop/Exit (Stop/Ieşire)**.

### **NOTĂ**

Chiar dacă apelantul închide în timpul soneriei duble rapide, aparatul va continua să sune pentru durata setată.

### <span id="page-38-1"></span><span id="page-38-0"></span>**Detectare fax**

#### **Dacă pentru funcţia detectare fax este selectată opţiunea Pornit: <sup>5</sup>**

Aparatul va primi automat apelul de fax, chiar dacă răspundeți la apel. Dacă pe ecranul LCD este afişat mesajul Primeste sau dacă auziți "ciripitul" (tonurile de fax) în receptor, așezati receptorul în furcă. Aparatul va face restul.

#### **Dacă pentru funcţia detectare fax este selectată opţiunea Oprit: <sup>5</sup>**

Dacă sunteți la aparat și răspundeți la un apel fax ridicând receptorul, apăsați pe Mono **Start (Start Mono)** sau pe **Colour Start (Start Color)**, apoi apăsaţi pe **2** pentru a recepţiona faxul.

Dacă aţi răspuns de la un telefon extern sau de la un telefon suplimentar, apăsați pe  $\times$  5 1. (Consultaţi *Operaţ[iile efectuate de la un](#page-43-0)  [telefon extern sau de la un telefon](#page-43-0)*  [suplimentar](#page-43-0) > > pagina 36.)

#### **NOTĂ**

- Dacă pentru această functie este selectată opțiunea Pornit, dar aparatul nu se conectează pentru a primi apelul de fax dacă aţi ridicat receptorul de la un telefon extern sau suplimentar, introduceti codul de activare de la distanţă **l 5 1**.
- Dacă trimiteti faxuri de la un calculator aflat pe aceeaşi linie telefonică şi aparatul le interceptează, pentru funcția detectare fax selectați opțiunea Oprit.
- **1** Apăsați pe Menu (Meniu).
- b Apăsaţi pe **<sup>a</sup>** sau pe **<sup>b</sup>** pentru a selecta Fax. Apăsaţi pe **OK**.
- **3** Apăsați pe **▲** sau pe ▼ pentru a selecta Setare Primire. Apăsaţi pe **OK**.
- 4 Apăsați pe **A** sau pe **V** pentru a selecta Detecteaza Fax. Apăsaţi pe **OK**.
- **b** Apăsați pe **A** sau pe **▼** pentru a selecta Pornit (sau Oprit). Apăsaţi pe **OK**.
- f Apăsaţi pe **Stop/Exit (Stop/Ieşire)**.

# **Telefoanele şi dispozitivele externe <sup>6</sup>**

## **Apelurile vocale <sup>6</sup>**

## **Modul Fax/Tel <sup>6</sup>**

Dacă aparatul este în modul Fax/Tel, acesta va utiliza soneria F/T (sonerie dublă rapidă) pentru a vă avertiza să preluati apelul vocal.

Dacă vă aflaţi la un telefon extern, ridicaţi receptorul telefonului extern și apoi apăsați pe **Tel/R** pentru a răspunde.

Dacă vă aflaţi la un telefon suplimentar (cu interior), trebuie să ridicaţi receptorul în timp ce aparatul sună folosind soneria F/T şi apoi să apăsaţi pe **#51** între două sonerii duble rapide. Dacă nu este nimeni pe linie sau dacă cineva doreşte să vă trimită un fax,

redirecţionaţi apelul către aparat apăsând pe  $*$  5 1.

## **Serviciile de telefonie <sup>6</sup>**

Aparatul dumneavoastră este compatibil cu serviciul de telefonie pentru abonati oferit de anumite companii de telefonie.

Servicii precum Mesagerie vocală, Apel în aşteptare, servicii de preluare a apelurilor, sisteme de alarmă sau alte servicii personalizate oferite prin intermediul liniei telefonice pot crea probleme de funcționare aparatului dumneavoastră.

## <span id="page-39-0"></span>**Configurarea tipului de linie telefonică <sup>6</sup>**

În cazul în care conectati aparatul la o linie folosind un sistem PBX sau ISDN pentru a trimite şi recepţiona faxuri, va fi nevoie să schimbati tipul de linie telefonică utilizat urmând indicatiile de mai jos.

- a Apăsaţi pe **Menu (Meniu)**.
- b Apăsaţi pe **<sup>a</sup>** sau pe **<sup>b</sup>** pentru a selecta Setare Initial. Apăsaţi pe **OK**.
- **3** Apăsați pe **▲** sau pe ▼ pentru a selecta Set.Linie Tel. Apăsaţi pe **OK**.
- **4** Apăsați pe **▲** sau pe ▼ pentru a selecta Normal, PBX sau ISDN. Apăsaţi pe **OK**.
- e Apăsaţi pe **Stop/Exit (Stop/Ieşire)**.

#### **PBX şi TRANSFER <sup>6</sup>**

Aparatul este configurat initial pentru Normal, optiune care permite conectarea aparatului pe o linie standard PSTN (Retea telefonică publică comutată). Totuşi, în multe birouri se utilizează un sistem centralizat de telefonie sau un sistem PBX (Centrală automată privată). Aparatul dumneavoastră poate fi conectat la majoritatea tipurilor de centrale automate tip PBX. Functia de reapelare a aparatului este compatibilă numai cu reapelarea după o pauză cronometrată (TBR). TBR va putea fi folosit cu majoritatea sistemelor PBX permitându-vă accesul la o linie externă, sau transferarea apelurilor la o altă extensie. Aceasta functie poate fi folosită dacă este apăsată tasta **Tel/R** de pe panoul de control.

#### **NOTĂ**

Puteţi programa apăsarea tastei **Tel/R** introducând această comandă în numărul memorat într-o locatie cu apelare rapidă. La programarea numărului cu apelare rapidă, apăsaţi mai întâi pe **Tel/R** (pe ecranul LCD va fi afişat '!'), apoi introduceţi numărul de telefon. Dacă procedaţi astfel, nu va trebui să apăsaţi pe **Tel/R** de fiecare dată când formaţi folosind o locatie cu apelare rapidă. (Consultati *[Salvarea numerelor](#page-47-0)* >> pagina 40.) Totuşi, dacă pentru tipul de linie telefonică nu ati selectat PBX la aparat, nu veti putea utiliza numărul din locatia cu apelare rapidă în care **Tel/R** este programat.

### **Protocolul VoIP (voce prin internet) <sup>6</sup>**

VoIP este un sistem de telefonie care utilizează o conexiune la internet în locul unei linii traditionale de telefon. Furnizorii de servicii de telefonie, oferă în general pachete VoIP asociate cu servicii de internet şi cablu. Este posibil ca aparatul dumneavoastră să nu functioneze cu anumite sisteme VoIP. Dacă doriţi să utilizaţi aparatul pentru a trimite şi primi mesaje fax folosind un sistem VoIP, asigurati-vă că unul din capetele cablului de telefon este conectat la mufa marcată cu **LINE** de pe aparatul dumneavoastră. Celălalt capăt al cablului de telefon poate fi conectat la un modem, adaptor pentru telefon, repartitor sau un alt fel de dispozitiv.

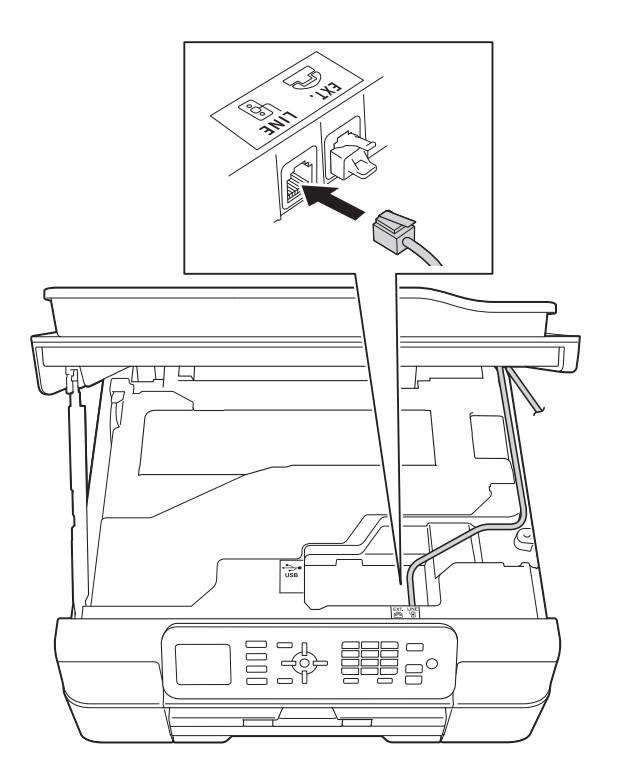

#### **Dacă aveţi întrebări privind conectarea aparatului la sistemul VoIP, contactaţi furnizorul de servicii VoIP.**

După ce ati conectat aparatul la sistemul VoIP, verificaţi dacă aveţi ton. Ridicaţi receptorul telefonului extern şi aşteptaţi să auziti tonul. Dacă aparatul nu are ton, contactaţi furnizorul de servicii VoIP.

Dacă aveţi probleme la trimiterea sau primirea mesajelor fax folosind sistemul VoIP, vă recomandăm să modificaţi viteza modemului aparatului și să selectați opțiunea De bază pt VoIP (consultaţi *[Interferen](#page-100-0)ţe [pe linia telefonic](#page-100-0)ă* / VoIP **▶ >** pagina 93).

## <span id="page-41-0"></span>**Conectarea la un TAD extern (dispozitiv robot telefonic) <sup>6</sup>**

Puteti alege să conectati aparatul la un robot telefonic. Totuși, dacă aveti un TAD extern pe aceeaşi linie telefonică cu aparatul, robotul TAD va răspunde la toate apelurile, iar aparatul va "asculta" pentru a prelua apelurile fax cu tonuri (CNG). Dacă aparatul detectează aceste tonuri, va prelua apelul şi va receptiona mesajul fax. Dacă aparatul nu detectează tonurile CNG, aparatul va lăsa robotul TAD să continue redarea mesajului de întâmpinare pentru ca apelantul să poată lăsa un mesaj vocal.

Robotul TAD trebuie să răspundă la apel după ce telefonul a sunat de patru ori (setarea recomandată este două sonerii). Aparatul nu poate detecta tonurile CNG decât după ce robotul TAD a răspuns la apel, iar dacă robotul răspunde după ce telefonul sună de patru ori, mai rămân numai 8 - 10 secunde în care se aud tonurile CNG pentru efectuarea "protocolului de autentificare" al faxului. Respectati cu atentie instructiunile din acest ghid pentru înregistrarea mesajului de întâmpinare. Nu recomandăm utilizarea economizorului robotului telefonic dacă acesta se activează după ce telefonul a sunat de cinci ori.

#### **NOTĂ**

Dacă nu primiti toate faxurile, reduceti functia de întârziere a soneriei a robotului TAD extern.

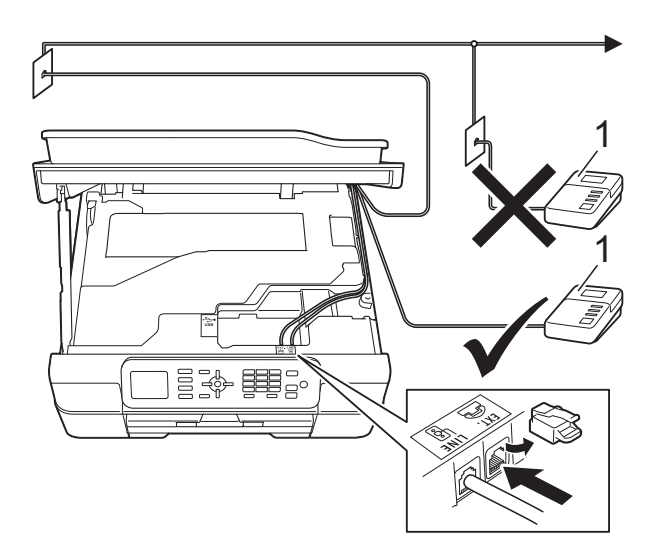

#### **1 TAD**

Dacă robotul TAD răspunde la apel, pe ecranul LCD va fi afişat mesajul Telefon.

#### **IMPORTANT**

NU conectaţi un robot TAD în altă parte pe aceeaşi linie telefonică.

## **Configurarea conexiunilor <sup>6</sup>**

Robotul TAD extern trebuie să fie conectat aşa cum este indicat în figura de mai jos.

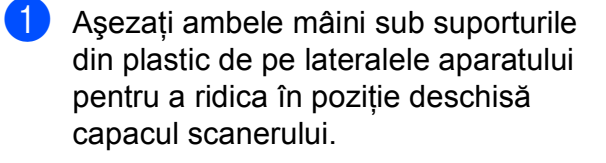

- **2** Introduceți cu atenție cablul telefonic în canalul pentru cablu și apoi scoateti-l prin spatele aparatului.
- **3** Ridicați capacul scanerului pentru a debloca zăvorul. Împingeți cu atenție suportul capacului scanerului în jos şi închideti capacul scanerului cu ambele mâini.
- 4 Configurați accesarea robotului telefonic TAD extern după ce telefonul a sunat o dată sau de două ori. (Setarea funcţiei de întârziere a aparatului nu poate fi folosită.)
- **b** înregistrați pe robotul extern TAD mesajul de întâmpinare.
- 6 Configurați robotul extern TAD să răspundă la apeluri.
- Selectati pentru modul de receptie opţiunea TAD Extern. (Consultaţi *[Alegerea modului de recep](#page-35-0)ţie*  $\rightarrow$  [pagina 28.](#page-35-0))

### **Înregistrarea unui mesaj de întâmpinare (OGM) pe robotul extern TAD <sup>6</sup>**

Durata este importantă la înregistrarea acestui mesaj.

Înregistrati 5 secunde de liniste la începutul mesajului. (Aceste secunde vor permite aparatului să detecteze tonurile de fax CNG pentru transmisiile automate înainte ca acestea să se oprească.)

Mesajul trebuie să fie scurt, de numai 20 de secunde.

### **NOTĂ**

Vă recomandăm să începeti mesajul de întâmpinare OGM cu 5 secunde de tăcere deoarece este posibil ca aparatul să nu poată auzi tonurile de fax în timp ce mesajul vocal este redat. Puteti omite această pauză, dar dacă aparatul are probleme cu receptionarea mesajelor, va trebui să reînregistraţi mesajul de întâmpinare pentru a include această pauză.

## **Conexiuni multilinie (PBX) <sup>6</sup>**

Vă sugerăm să îi rugați pe reprezentanții companiei care v-a instalat sistemul PBX să vă conecteze aparatul. Dacă aveţi instalat un sistem cu mai multe linii, vă sugerăm să cereţi instalatorului să conecteze unitatea la ultima linie din sistem. Acest lucru previne activarea aparatului de fiecare dată când sistemul primeşte un telefon. Dacă un operator răspunde la toate apelurile telefonice primite prin centrală, vă recomandăm să selectati pentru modul de recepţie opţiunea Manual.

Nu vă putem garanta că aparatul va funcţiona corect indiferent de condiţii, dacă este conectat la un sistem PBX. Orice probleme care apar la trimiterea și recepția faxurilor trebuie să fie raportate mai întâi companiei care se ocupă de sistemul PBX.

#### **NOTĂ**

Asiguraţi-vă că aţi selectat pentru tipul de linie telefonică optiunea PBX. (Consultati *[Configurarea tipului de linie telefonic](#page-39-0)ă*  $\rightarrow$  [pagina 32.](#page-39-0))

**6**

## **Telefoanele externe şi telefoanele suplimentare <sup>6</sup>**

### **Conectarea unui telefon extern sau a unui telefon suplimentar <sup>6</sup>**

Puteţi conecta un telefon separat la aparat aşa cum este indicat în diagrama de mai jos.

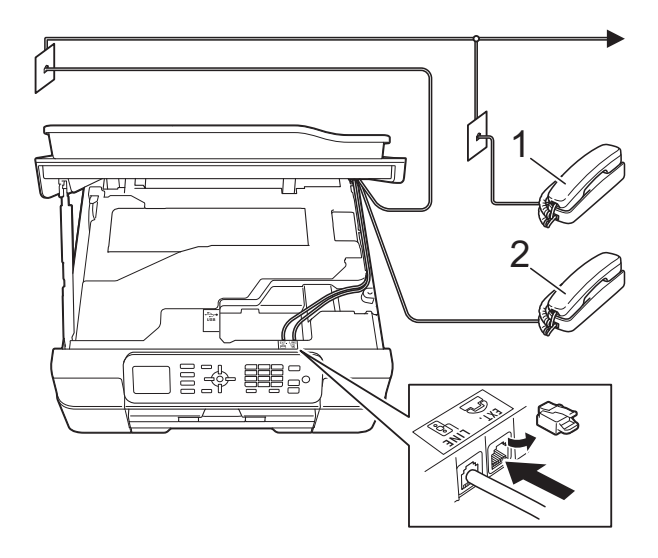

- **1 Telefon suplimentar**
- **2 Telefon extern**

#### **NOTĂ**

Vă rugăm să nu utilizaţi pentru telefonul extern un cablu de telefon a cărui lungime depăşeşte 3 metri.

## <span id="page-43-0"></span>**Operaţiile efectuate de la un telefon extern sau de la un telefon suplimentar <sup>6</sup>**

Dacă răspundeți la un apel fax de la un telefon extern sau de la un telefon suplimentar (cu interior), aparatul va putea prelua apelul după ce aţi format codul de activare de la distantă. Dacă introduceti codul de activare de la distanţă **l 5 1**, aparatul va începe să recepţioneze faxul.

Dacă aparatul răspunde la un apel vocal şi vă avertizează folosind soneria dublă rapidă să preluati apelul, utilizati codul de dezactivare de la distanţă **#51** pentru a prelua apelul de la un telefon suplimentar. (Consultaţi *[Durata](#page-37-2)  [tonului de sonerie F/T \(numai în modul](#page-37-2)*   $Fax/Tel$ )  $\rightarrow$  [pagina 30](#page-37-2).)

#### **Dacă răspundeţi la un apel, dar nu este nimeni pe linie: <sup>6</sup>**

Presupuneţi că primiţi un fax transmis manual.

Apăsaţi pe **l 5 1** şi aşteptaţi până când auziţi tonurile de fax sau până când pe ecranul LCD este afişat mesajul Primeste şi apoi închideti telefonul.

#### **NOTĂ**

De asemenea, puteți utiliza funcția Detectare fax pentru ca aparatul să preia automat apelul. (Consultaţi *[Detectare fax](#page-38-1)*  $\rightarrow$  [pagina 31](#page-38-1).)

## <span id="page-44-0"></span>**Utilizarea codurilor la distanţă<sup>6</sup>**

#### **Codul de activare de la distanţă <sup>6</sup>**

Dacă răspundeți la un apel fax de la un telefon extern sau de la un telefon suplimentar, puteti cere aparatului să receptioneze apelul formând codul de activare de la distanţă **l 5 1**. Aşteptaţi până când auziţi tonurile de fax şi apoi aşezaţi receptorul în furcă. (Consultaţi *[Detectare fax](#page-38-1)*  $\rightarrow$  [pagina 31.](#page-38-1))

Dacă răspundeți la un apel fax de la telefonul extern, puteti transfera apelul la aparat pentru a receptiona faxul apăsând pe Mono Start **(Start Mono)** sau pe **Colour Start (Start Color)** şi pe **2** pentru a selecta Primire.

#### **Codul de dezactivare de la distanţă <sup>6</sup>**

Dacă primiti un apel vocal, iar aparatul este în modul Fax/Tel, acesta va începe să sune folosind soneria F/T (sonerie dublă rapidă), după întârzierea initială. Dacă preluați apelul de la un telefon suplimentar puteti dezactiva soneria F/T apăsând pe **#51** (asiguraţi-vă că introduceţi acest cod *între* sonerii).

Dacă aparatul răspunde la un apel vocal şi declanşează soneria dublă rapidă pentru a vă avertiza să preluați apelul, puteți răspunde de la telefonul extern apăsând pe **Tel/R**.

#### **Schimbarea codurilor de acces de la distanţă <sup>6</sup>**

Dacă doriti să utilizați funcția Activare la distanţă, trebuie să activaţi codurile la distanţă. Codul de activare de la distanţă predefinit este **l 5 1**. Codul de dezactivare de la distantă predefinit este **#51**. Dacă doriti, puteti înlocui aceste coduri cu codurile dumneavoastră.

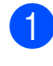

Apăsați pe **Menu (Meniu)**.

b Apăsaţi pe **<sup>a</sup>** sau pe **<sup>b</sup>** pentru a selecta Fax. Apăsaţi pe **OK**.

- c Apăsaţi pe **<sup>a</sup>** sau pe **<sup>b</sup>** pentru a selecta Setare Primire. Apăsaţi pe **OK**.
- d Apăsaţi pe **<sup>a</sup>** sau pe **<sup>b</sup>** pentru a selecta Cod la dist. Apăsaţi pe **OK**.
- **b** Apăsați pe **▲** sau pe ▼ pentru a selecta Pornit (sau Oprit). Apăsaţi pe **OK**.
- 6 Introduceți noul cod de activare de la distantă. Apăsaţi pe **OK**.
- Introduceți noul cod de dezactivare de la distantă. Apăsaţi pe **OK**.
- h Apăsaţi pe **Stop/Exit (Stop/Ieşire)**.

## **NOTĂ**

- Dacă sunteti deconectat frecvent în timp ce accesati de la distantă robotul extern TAD, încercați să schimbați codul de activare de la distantă și codul de dezactivare la distantă cu un alt cod format din trei cifre folosind numere de la  $0-9, *$ , #.
- Este posibil ca pentru anumite sisteme de telefonie codurile la distanţă să nu poată fi folosite.

# **Formarea şi memorarea numerelor <sup>7</sup>**

## **Formarea <sup>7</sup>**

**7**

### **Formarea manuală a numerelor <sup>7</sup>**

- 1 Încărcați documentul.
- **2** Apăsați pe **E (FAX**).
- **3** Apăsați pe toate cifrele numărului de fax.

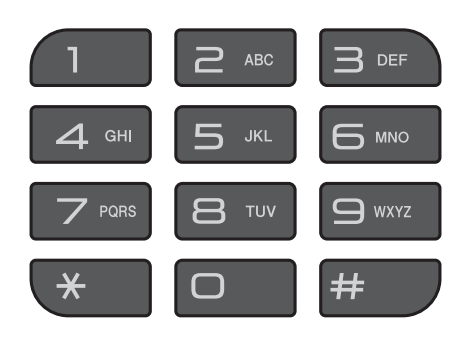

d Apăsaţi pe **Mono Start (Start Mono)** sau **Colour Start (Start Color)**.

## **Apelarea rapidă <sup>7</sup>**

- Încărcați documentul.
- 2 Apăsați pe <sup>m</sup> (Agenda). De asemenea, puteți selecta Agenda apăsând pe (**FAX**).
- c Apăsaţi pe **<sup>a</sup>** sau pe **<sup>b</sup>** pentru a selecta Căutare. Apăsaţi pe **OK**.
- Urmați indicațiile de mai jos:
	- Apăsați pe **▲** sau pe ▼ pentru a selecta Ordine alfabetică sau Ordine numerică. Apăsaţi pe **OK**.
	- Apăsați pe numărul de apelare rapidă format din 2 cifre, folosind tastatura numerică. (Consultati *[Memorarea numerelor cu apelare](#page-47-1)  rapidă* ▶▶ [pagina 40.](#page-47-1))

### **NOTĂ**

Dacă în momentul în care introduceti sau căutaţi un număr cu apelare rapidă, pe ecranul LCD este afişat mesajul Neinregistrat atunci numărul nu a fost memorat în această locatie.

- **6** Apăsați pe **A** sau pe **▼** pentru a selecta numărul pe care doriți să îl apelați. Apăsaţi pe **OK**.
- **6** Apăsați pe **OK** pentru a selecta Trimiteţi fax.
- g Apăsaţi pe **Mono Start (Start Mono)** sau **Colour Start (Start Color)**. Aparatul va scana şi va trimite faxul.

## **Reapelare fax <sup>7</sup>**

*Dacă trimiteţi automat un fax* şi linia este ocupată, aparatul va forma din nou numărul de cel mult trei ori, la intervale de cinci minute.

Puteti folosi repetarea formării numărului numai dacă ati format de la panoul de control.

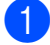

#### Încărcați documentul.

- b Apăsaţi pe **Redial/Pause (Reapelare/Pauză)**.
- **63** Apăsați pe ▲ sau pe ▼ pentru a selecta numărul pe care doriţi să îl reapelaţi. Apăsaţi pe **OK**.
- **4** Apăsați pe ▲ sau pe ▼ pentru a selecta Trimiteti fax. Apăsaţi pe **OK**.
- **Example 3 Apăsați pe Mono Start (Start Mono)** sau **Colour Start (Start Color)**.

#### **NOTĂ**

La efectuarea unei transmisii în timp real, functia de reapelare automată nu poate fi utilizată dacă folosiţi fereastra de sticlă a scanerului.

## **Operaţii suplimentare folosite la formarea numerelor <sup>7</sup>**

### **Istoric apeluri efectuate <sup>7</sup>**

Ultimele 30 de numere către care ati trimis un mesaj fax vor fi memorate în lista cu apeluri efectuate. Puteti selecta unul dintre aceste numere pentru a trimite un fax, pentru a adăuga numărul în agendă sau pentru a-l şterge din listă.

a Apăsaţi pe **Redial/Pause (Reapelare/Pauză)**. De asemenea, puteți selecta Apel

Trimis apăsând pe (**FAX**).

b Apăsaţi pe **<sup>a</sup>** sau pe **<sup>b</sup>** pentru a selecta numărul dorit. Apăsaţi pe **OK**.

**3** Urmați indicațiile de mai jos:

 $\blacksquare$  Pentru a trimite un fax, apăsați pe **a** sau pe **b** pentru a selecta Trimiteţi fax.

Apăsaţi pe **OK**.

Apăsaţi pe **Mono Start (Start Mono)** sau **Colour Start (Start Color)**.

■ Dacă doriti să memorați numărul. apăsaţi pe **a** sau pe **b** pentru a selecta Adăugare în agendă.

Apăsaţi pe **OK**.

 $(\triangleright\triangleright$  Manual avansat de utilizare: *Memorarea numerelor cu apelare rapidă din lista cu apeluri efectuate*.)

■ Dacă doriți să ștergeți numerele din lista cu apeluri efectuate, apăsaţi pe **a** sau pe **b** pentru a selecta Elimina.

Apăsaţi pe **OK**.

Apăsaţi pe **1** pentru a confirma.

d Apăsaţi pe **Stop/Exit (Stop/Ieşire)**.

**7**

## <span id="page-47-0"></span>**Salvarea numerelor <sup>7</sup>**

Puteti configura aparatul să efectueze următoarele tipuri de formare simplificată a numerelor: apelare rapidă şi grupuri pentru difuzarea faxurilor.

 $(\triangleright\triangleright$  Manual avansat de utilizare: *Configurarea grupurilor pentru difuzare* şi *Difuzarea (numai monocrom)*.)

#### **NOTĂ**

În cazul unei pene de curent, numerele cu apelare rapidă salvate în memorie nu vor fi pierdute.

### **Introducerea unei pauze <sup>7</sup>**

#### Apăsaţi pe **Redial/Pause**

**(Reapelare/Pauză)** pentru a introduce o pauză de 3,5 secunde între numere. Dacă formati un număr international, puteti apăsa pe **Redial/Pause (Reapelare/Pauză)** de câte ori este nevoie pentru a introduce o pauză mai lungă.

## <span id="page-47-1"></span>**Memorarea numerelor cu apelare rapidă <sup>7</sup>**

Puteti memora până la 40 de numere cu apelare rapidă. Fiecare număr cu apelare rapidă este salvat într-o locaţie formată din 2 cifre. Pentru a forma numărul va trebui să apăsați numai câteva taste (de exemplu:

(Agenda), Căutare, **OK**, numărul format din cele două cifre şi **Mono Start (Start Mono)** sau **Colour Start (Start Color)**).

- **Apăsați pe II** (Agenda). De asemenea, puteți selecta Agenda apăsând pe (**FAX**).
- **2** Apăsați pe **∆** sau pe **▼** pentru a selecta Setare apel rapid. Apăsaţi pe **OK**.
- <span id="page-47-2"></span>c Apăsaţi pe **<sup>a</sup>** sau pe **<sup>b</sup>** pentru a selecta locatia de apelare rapidă, formată din 2 cifre, în care doriţi să memoraţi numărul. Apăsaţi pe **OK**.
- $\overline{4}$  Urmati indicatiile de mai jos:
	- Introduceți numele (până la 16 caractere) folosind tastatura numerică.

Apăsaţi pe **OK**.

(Pentru indicaţii despre introducerea literelor, consultaţi *[Introducere text](#page-123-0)*  $\rightarrow$  [pagina 116.](#page-123-0))

- Pentru a memora un număr fără a introduce un nume, apăsați pe **OK**.
- Introduceti numărul de fax sau de telefon (până la 20 de cifre). Apăsaţi pe **OK**.
- **6** Apăsați pe **A** sau pe **▼** pentru a selecta Terminat. Apăsaţi pe **OK**.
- Urmați indicațiile de mai jos:
	- Pentru a memora un alt număr cu apelare rapidă, tre[c](#page-47-2)eți la pasul **®**.
	- Dacă ați terminat operația de memorare a numerelor, apăsaţi pe **Stop/Exit (Stop/Ieşire)**.

## **Modificarea sau ştergerea numelor sau a numerelor cu apelare rapidă <sup>7</sup>**

Puteti modifica sau sterge un nume sau un număr cu apelare rapidă salvat deja în agenda telefonică.

- Apăsați pe  $\mathbb{I}$  (Agenda). De asemenea, puteți selecta Agenda apăsând pe (**FAX**).
- **2** Apăsați pe **▲** sau pe ▼ pentru a selecta Setare apel rapid. Apăsaţi pe **OK**.
- **8** Apăsați pe ▲ sau pe ▼ pentru a selecta numărul format din 2 cifre, cu apelare rapidă, pe care doriţi să îl modificaţi. Apăsaţi pe **OK**.
- 

4 Urmați indicațiile de mai jos:

■ Apăsați pe **▲** sau pe ▼ pentru a selecta Schimba.

Apăsaţi pe **OK**.

■ Apăsați pe **A** sau pe **▼** pentru a selecta Sterge.

Apăsaţi pe **OK**.

Apăsați pe 1 pentru a confirma. Treceți la pasul **®**.

#### **NOTĂ**

*Schimbarea numelui sau a numărului memorat:*

Dacă doriti să modificați un caracter, apăsaţi pe **d** sau pe **c** pentru a poziţiona cursorul sub caracterul pe care doriţi să îl modificaţi şi apoi apăsaţi pe **Clear (Şterge)**. Reintroduceţi caracterul.

Dacă doriti să modificați numele, apăsaţi pe **a** sau pe **b** pentru a selecta Nume, apoi apăsaţi pe **OK** şi introduceţi noul nume folosind tastatura numerică (până la 16 caractere). Apăsaţi pe **OK**. (Pentru indicaţii despre introducerea

literelor, consultaţi *[Introducere text](#page-123-0)*  $\rightarrow$  [pagina 116.](#page-123-0))

- 6 Dacă doriți să modificați numărul de fax sau de telefon, apăsaţi pe **a** sau pe **b** pentru a selecta Fax/Tel, apoi apăsaţi pe **OK** şi introduceţi noul număr de fax sau de telefon folosind tastatura numerică (până la 20 de cifre). Apăsaţi pe **OK**.
- **7** Apăsați pe **∆** sau pe **▼** pentru a selecta Terminat. Apăsaţi pe **OK**.

<span id="page-48-0"></span>h Apăsaţi pe **Stop/Exit (Stop/Ieşire)**.

**8**

# **Copierea <sup>8</sup>**

## **Cum se face o copie <sup>8</sup>**

În continuare sunt prezentaţi paşii pentru operaţiile elementare de copiere.

- **1** Pentru încărcarea documentului procedaţi astfel:
	- Asezati documentul cu *fata în jos* în unitatea ADF.

(Consultaţi *[Utilizarea unit](#page-29-0)ăţii ADF*  $\rightarrow$  [pagina 22](#page-29-0).)

■ Asezati documentul cu *fata în jos* pe fereastra de sticlă a scanerului.

(Consultaţi *[Utilizarea ferestrei de](#page-30-0)  sticlă [a scanerului](#page-30-0)* >> pagina 23.)

- **2** Apăsați pe **[iii] (COPY (Copiere)**).
	- Pe ecranul LCD va fi afişat:

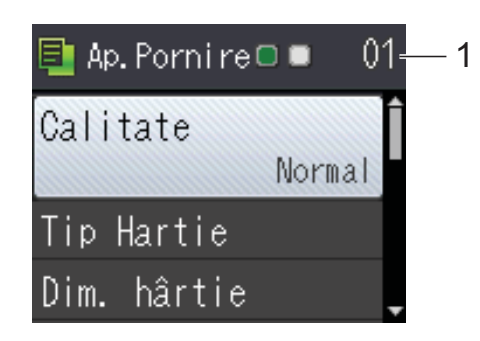

**1 Număr de copii** Utilizaţi tastatura numerică pentru a introduce numărul de copii.

### **NOTĂ**

Setarea implicită este modul pregătit de utilizare. Puteţi modifica cât timp aparatul rămâne în modul COPY (Copiere) după ultima operaţie de copiere. (**▶▶** Manual avansat de utilizare: *Modul* 

*cronometru (modelele MFC)*.)

- **3** Dacă doriți să faceți mai multe copii, introduceţi numărul (până la 99).
- Apăsati pe Mono Start (Start Mono) sau **Colour Start (Start Color)**.

## **Oprirea copierii <sup>8</sup>**

Pentru a opri copierea, apăsaţi pe **Stop/Exit (Stop/Ieşire)**.

## **Opţiunile de copiere <sup>8</sup>**

Puteti modifica următoarele setări de copiere. Apăsaţi pe **COPY (Copiere)** şi apoi apăsaţi pe A sau pe V pentru a derula setările de copiere. Dacă setarea dorită este evidențiată, apăsaţi pe **OK**.

#### **(Manual de utilizare)**

Pentru informaţii despre modificarea următoarelor setări de copiere, consultaţi [pagina 43](#page-50-0).

- Tip Hartie
- Dim. hârtie

#### **(Manual avansat de utilizare)**

Pentru informatii referitoare la modificarea următoarelor setări de copiere, >> Manual avansat de utilizare: *Opţiunile de copiere*.

- Calitate
- Mărire/Micş.
- Asezare in Pag.
- $\blacksquare$  2în1(ID)
- Stivuire/Sort.
- Densitate
- Eliminare fundal
- Copiere pe 2 fete
- Seteaza Set. Noi
- Setări init.

#### **NOTĂ**

Dacă doriti să sortati copiile, utilizați unitatea ADF.

## <span id="page-50-0"></span>**Tipul de hârtie <sup>8</sup>**

În cazul în care copiaţi pe un tip special de hârtie, definiţi în aparat tipul de hârtie utilizat, pentru a obţine cea mai bună calitate de imprimare.

- Încărcați documentul.
- b Apăsaţi pe (**COPY (Copiere)**).
- Introduceti numărul de copii dorit.
- d Apăsaţi pe **<sup>a</sup>** sau pe **<sup>b</sup>** pentru a selecta Tip Hartie. Apăsaţi pe **OK**.
- **b** Apăsați pe **▲** sau pe ▼ pentru a selecta Hartie Simpla, Hartie Inkjet, Brother BP71, Altă hârtie Glos sau Hartie Transpar. Apăsaţi pe **OK**.
- Dacă nu doriti să modificați și alte setări, apăsaţi pe **Mono Start (Start Mono)** sau pe **Colour Start (Start Color)**.

### **Dimensiunea hârtiei <sup>8</sup>**

În cazul în care copiaţi pe hârtie folosind o altă dimensiune decât A4, va trebui să modificati setările definite pentru dimensiunile hârtiei. Puteţi copia numai pe următoarele formate de hârtie A4, A5, Photo (10  $\times$  15 cm) sau Letter.

- Încărcați documentul.
- b Apăsaţi pe (**COPY (Copiere)**).
- Introduceți numărul de copii dorit.
- d Apăsaţi pe **<sup>a</sup>** sau pe **<sup>b</sup>** pentru a selecta Dim. hârtie. Apăsaţi pe **OK**.
- **b** Apăsați pe **▲** sau pe ▼ pentru a selecta A4, A5, 10x15cm sau Letter. Apăsaţi pe **OK**.
- Dacă nu mai doriți să modificați alte setări, apăsaţi pe **Mono Start (Start Mono)** sau pe **Colour Start (Start Color)**.

**9**

# **Imprimarea de la calculator <sup>9</sup>**

## **Imprimarea unui document <sup>9</sup>**

Aparatul poate primi şi imprima datele de la calculatorul dumneavoastră. Pentru a imprima datele primite de la un calculator, trebuie să instalați driverul imprimantei.

(Pentru informații suplimentare, >> Ghidul utilizatorului de software și retea.)

- **1** Instalati driverul imprimantei Brother de pe discul CD-ROM. (>> Ghid de instalare și configurare rapidă.)
- 2 Din aplicație, selectați comanda Imprimare.
- **3** Selectați numele aparatului din caseta de dialog **Imprimare** şi faceţi clic pe **Proprietăţi** sau pe **Preferinţe**, în funcţie de aplicatia utilizată.
- 4 Selectati setările pe care doriți să le modificati din caseta de dialog Proprietăți. Setările uzuale sunt:
	- Suport Imprimare
	- **Calitate Imprimare**
	- **Dimensiune Hârtie**
	- **Orientare**
	- **Color / Nuanţe De Gri**
	- **Mod economisire cerneală**
	- **Scalare**
	- **Duplex / Broşură**
- **6** Faceți clic pe OK.
- **f f** Faceti clic pe **Imprimare** (sau pe OK în funcție de aplicația utilizată) pentru a începe imprimarea.

## **10 Scanarea şi salvarea pe calculator 1000**

## **Înainte de a începe scanarea <sup>10</sup>**

Pentru a utiliza aparatul ca scaner, instalaţi driverul scanerului. Dacă aparatul este instalat într-o reţea, configuraţi-l folosind o adresă TCP/IP.

- Instalați driverele scanerului de pe discul CD-ROM. (>> Ghid de instalare și configurare rapidă: *Instalarea MFL-Pro Suite*.)
- Dacă scanarea în rețea nu poate fi folosită, configurați aparatul folosind o adresă TCP/IP. (▶▶ Ghidul utilizatorului de software și rețea.)

## **Scanarea unui document ca fişier PDF folosind ControlCenter4 (Windows®) <sup>10</sup>**

(Pentru informații detaliate, >> Ghidul utilizatorului de software și rețea.)

#### **NOTĂ**

- Ecranele afişate pe calculatorul dumneavoastră pot să fie diferite în funcţie de model.
- Această secţiune se referă la utilizarea modului avansat din aplicaţia ControlCenter4.

ControlCenter4 este un program utilitar care permite accesul rapid si usor la aplicatiile utilizate frecvent. Utilizarea ControlCenter4 elimină lansarea manuală a anumitor aplicații.

a Încărcaţi documentul. (Consultaţi *Încă[rcarea documentelor](#page-29-1)* uu pagina 22.)

**2** (Windows<sup>®</sup> XP, Windows Vista<sup>®</sup> și Windows<sup>®</sup> 7)

Deschideţi ControlCenter4 făcând clic pe (**start**)/**Toate programele**/**Brother**/ **MFC-XXXX** (unde XXXX este numele modelului dumneavoastră)/**ControlCenter4**. Aplicatia ControlCenter4 se va deschide.

(Windows $^{\circledR}$  8)

Faceţi clic pe (**Brother Utilities** (Utilitare Brother)) şi apoi faceţi clic pe lista derulantă

şi selectaţi numele modelului dumneavoastră (dacă nu este deja selectat). Faceţi clic pe **SCANARE** din bara de navigare din stânga şi apoi faceţi clic pe **ControlCenter4**. Aplicaţia ControlCenter4 se va deschide.

**3** Dacă pe ecran este afișată fereastra modului ControlCenter4, selectați Modul avansat și apoi faceţi clic pe **OK**.

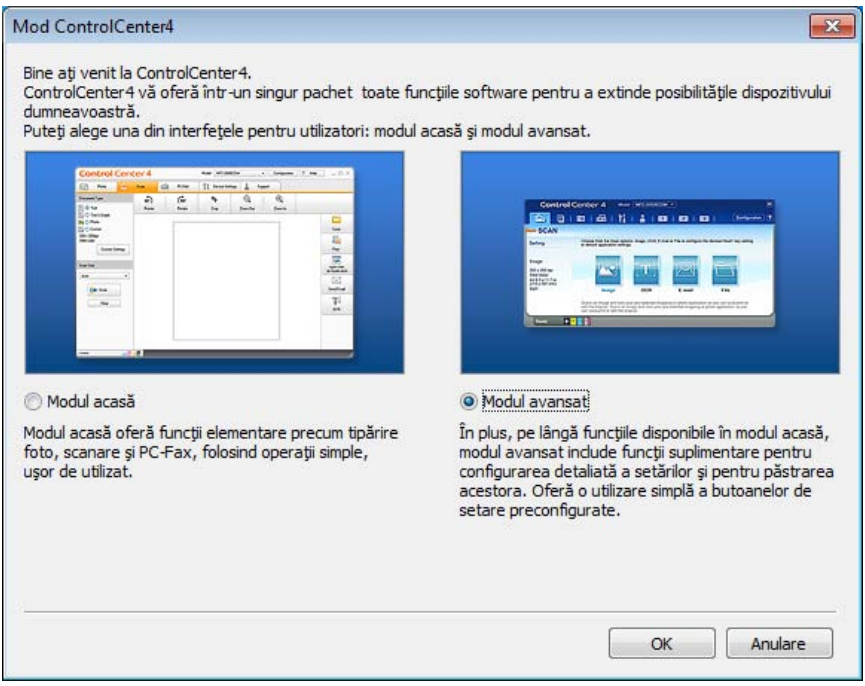

**d** Verificati dacă aparatul pe care doriti să îl folositi este selectat din lista derulantă Model.

**5** Definiți configurația folosită la scanare.

Faceţi clic pe **Configuraţie** şi apoi selectaţi **Setări buton**, **Scanare** şi **Fişier**.

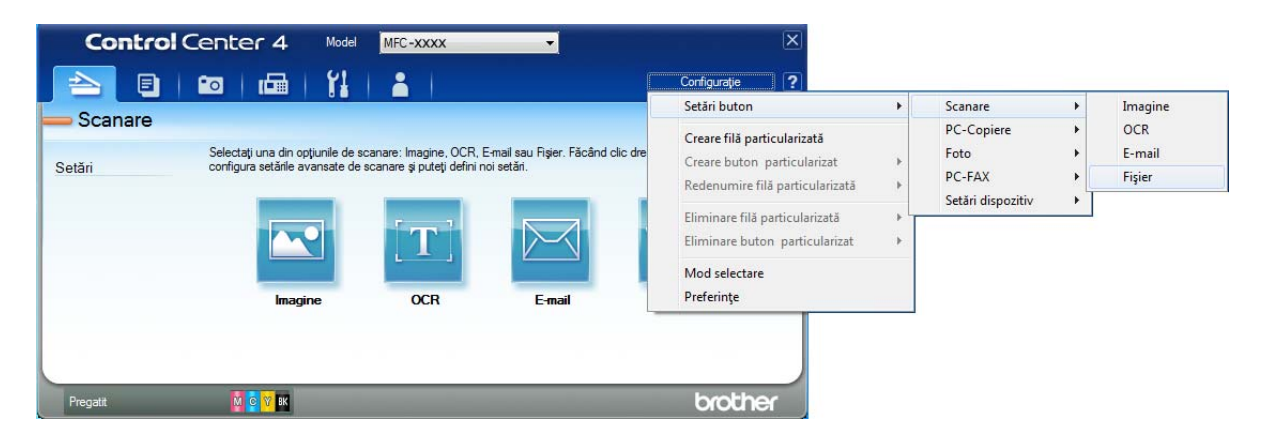

Pe ecran va fi afişată caseta de dialog de configurare. Puteţi modifica setările implicite.

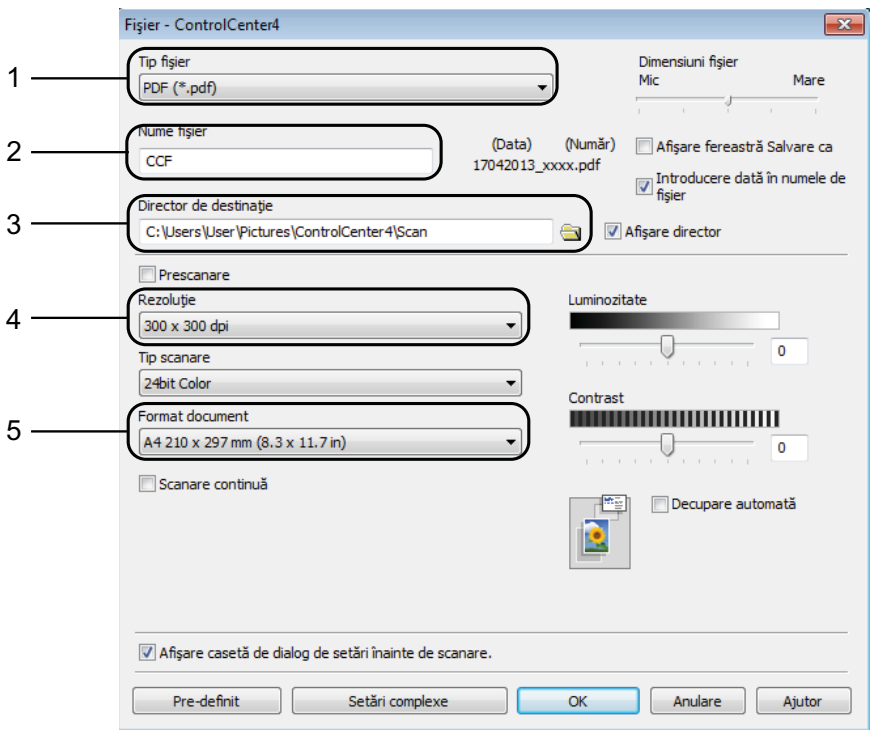

- 1 Selectaţi **PDF (\*.pdf)** din lista derulantă **Tip fişier**.
- 2 Puteţi introduce numele de fişier pe care doriţi să îl folosiţi pentru document.
- 3 Puteţi salva fişierul în directorul implicit sau puteţi selecta directorul preferat făcând clic pe butonul (**Navigare**).
- 4 Puteţi selecta o rezoluţie de scanare din lista derulantă **Rezoluţie**.
- 5 Puteţi selecta dimensiunea documentului din lista derulantă **Format document**.
- **6** Faceți clic pe **OK**.

**10**

g Faceţi clic pe **Fişier**.

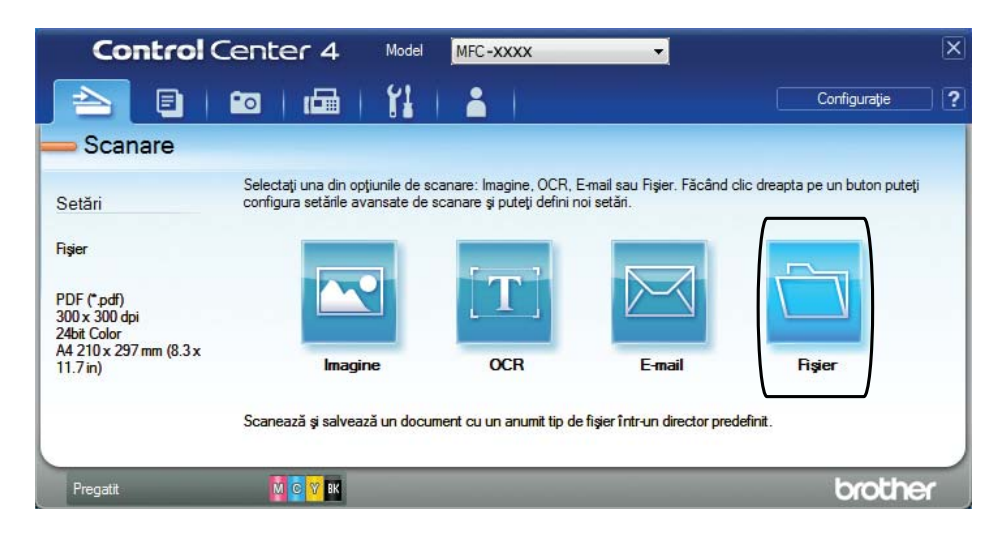

## 8 Apăsați pe **Scanare**.

Aparatul va începe procesul de scanare. Directorul în care datele scanate sunt salvate se va deschide automat.

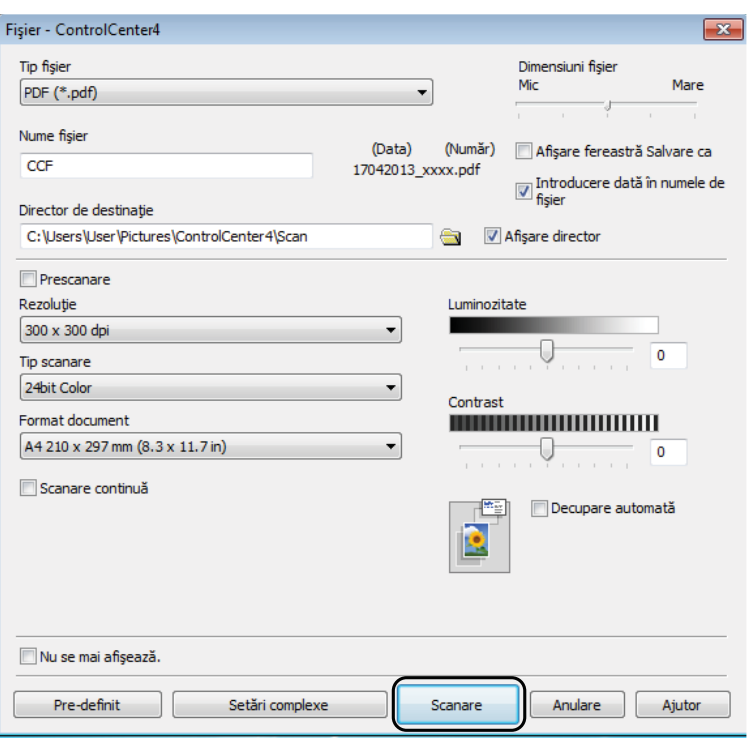

**48**

## **Modificarea setărilor modului SCANARE pentru scanarea în format PDF**

Puteti modifica setările modului **SCAN (Scanare)** definite în aparat, folosind ControlCenter4. (Windows®)

**1** (Windows<sup>®</sup> XP, Windows Vista<sup>®</sup> și Windows<sup>®</sup> 7) Deschideţi ControlCenter4 făcând clic pe (**start**)/**Toate programele**/**Brother**/ **MFC-XXXX** (unde XXXX este numele modelului dumneavoastră)/**ControlCenter4**. Aplicaţia ControlCenter4 se va deschide. (Windows $^{\circledR}$  8)

Faceţi clic pe (**Brother Utilities** (Utilitare Brother)) şi apoi faceţi clic pe lista derulantă si selectati numele modelului dumneavoastră (dacă nu este deia selectat). Faceti clic pe **SCANARE** din bara de navigare din stânga şi apoi faceţi clic pe **ControlCenter4**. Aplicaţia ControlCenter4 se va deschide.

- **2** Verificati dacă aparatul pe care doriți să îl folositi este selectat din lista derulantă Model.
- **(3)** Faceti clic pe fila Setări dispozitiv.
- d Faceţi clic pe **Setări scanare dispozitiv**.

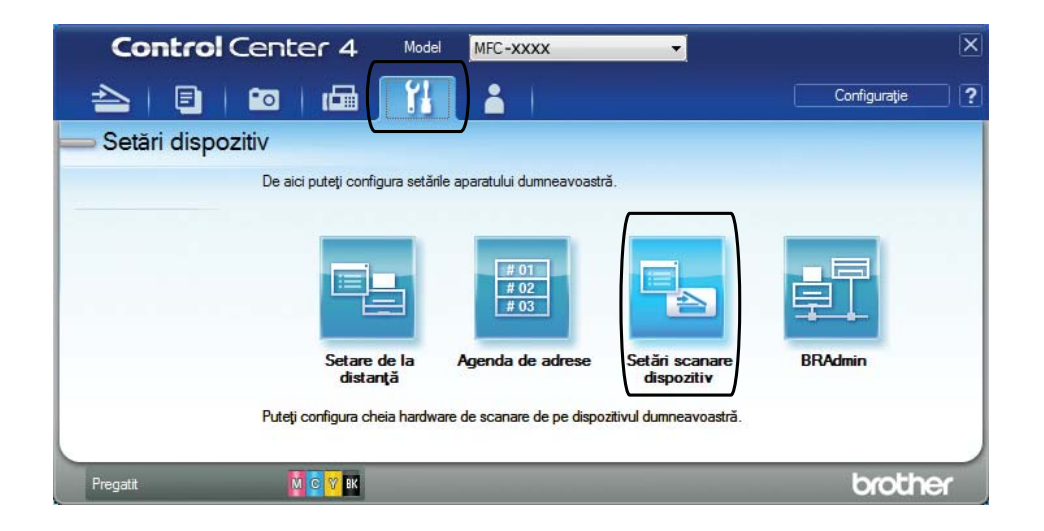

#### Capitolul 10

**6** Selectați fila Fișier. Puteți modifica setările implicite.

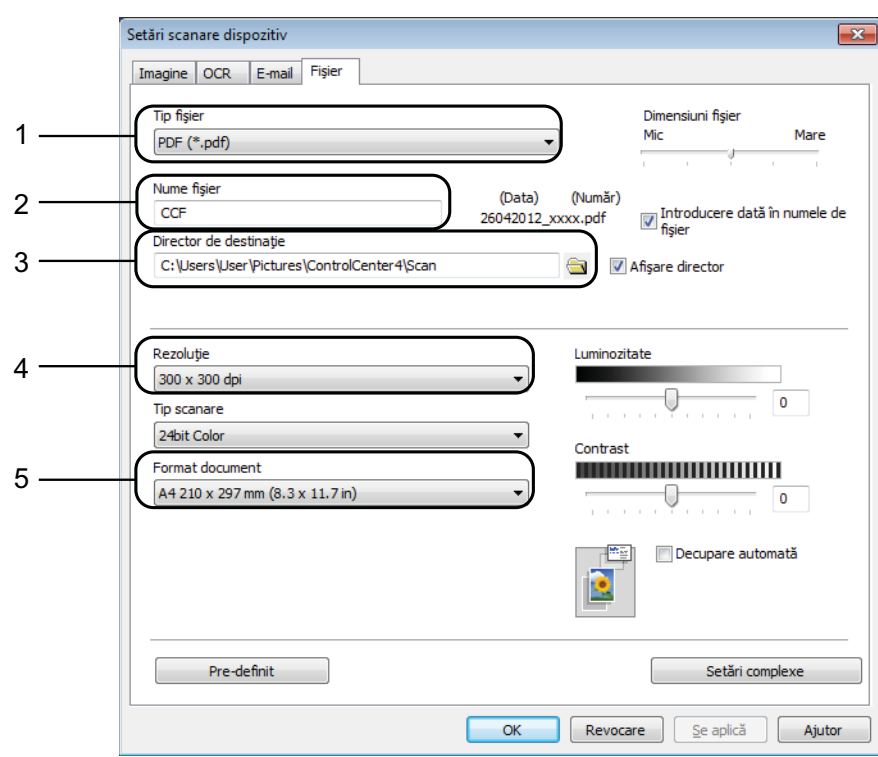

- 1 Selectaţi **PDF (\*.pdf)** din lista derulantă **Tip fişier**.
- 2 Puteți introduce numele de fișier pe care doriți să îl folosiți pentru document.
- 3 Puteţi salva fişierul în directorul implicit sau puteţi selecta directorul preferat făcând clic pe butonul (**Navigare**).
- 4 Puteţi selecta o rezoluţie de scanare din lista derulantă **Rezoluţie**.
- 5 Puteţi selecta dimensiunea documentului din lista derulantă **Format document**.
- **6** Faceți clic pe OK.

## **Scanarea unui document ca fişier PDF folosind panoul de control <sup>10</sup>**

<span id="page-58-1"></span>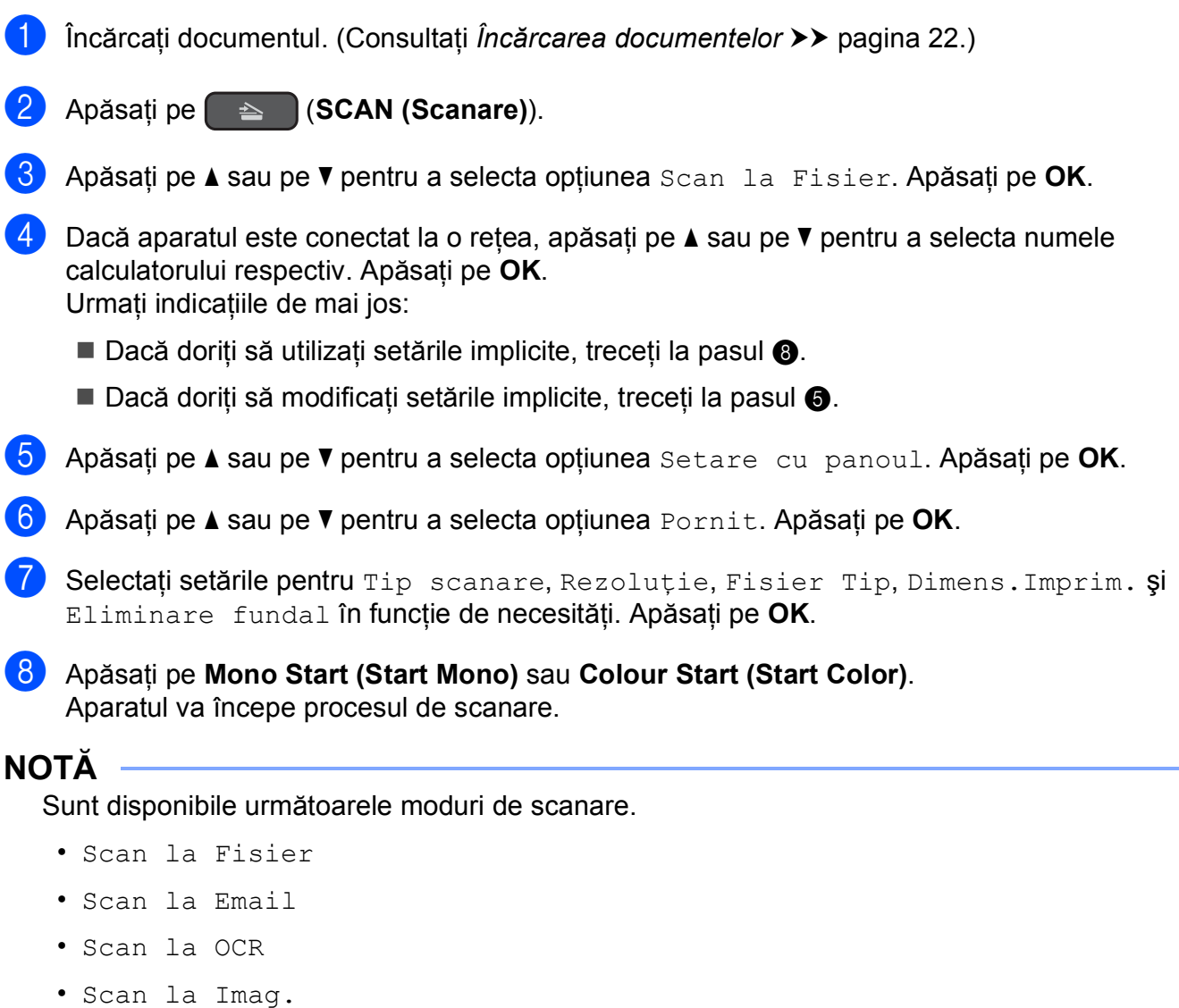

<span id="page-58-0"></span>• Serviciu Web [1](#page-58-2)

<span id="page-58-2"></span><sup>1</sup> Numai pentru utilizatorii Windows®. (Windows Vista® SP2 sau versiuni ulterioare, Windows® 7 și Windows® 8) (▶▶ Ghidul utilizatorului de software și rețea.)

**A**

# **Operaţii regulate de întreţinere <sup>A</sup>**

## <span id="page-59-0"></span>**Înlocuirea cartuşelor de cerneală <sup>A</sup>**

Aparatul dumneavoastră este prevăzut cu un contor pentru numărarea punctelor de cerneală. Acesta monitorizează separat nivelul de cerneală din cele patru cartuşe. Dacă aparatul detectează faptul că un cartuş de cerneală este aproape gol, aparatul va afişa un mesaj.

Pe ecranul LCD va fi afişat un mesaj indicând cartuşul care are un nivel redus de cerneală sau care trebuie înlocuit. Urmati mesajele afişate pe ecranul LCD pentru a înlocui cartuşele de cerneală în ordinea corectă.

Chiar dacă aparatul indică faptul că trebuie să înlocuiți un cartuș de cerneală, în cartuș mai există o cantitate redusă de cerneală. Este necesar să păstrați o anumită cantitate de cerneală în cartuş pentru a împiedica uscarea şi deteriorarea capului de imprimare sub actiunea aerului.

## **A** ATENTIE

Dacă cerneala intră în contact cu ochii, spălaţi-vă imediat cu apă şi contactaţi un medic dacă sunteti îngrijorat.

### **IMPORTANT**

Aparatele multifunctionale Brother sunt proiectate pentru a folosi un anumit tip de cerneală și vor functiona la un nivel optim de calitate şi fiabilitate dacă utilizaţi cartuşe originale de cerneală Brother. Brother nu poate garanta performanţe şi fiabilitate optime dacă veti folosi cerneală sau cartuşe de cerneală cu alte specificatii. De aceea, Brother nu recomandă utilizarea altor cartuşe în afara celor originale Brother, nici reumplerea cartuşelor uzate cu cerneală din alte surse. Orice reparație necesară, ca urmare a unui defect rezultat din folosirea altor cerneluri decât cele Brother în acest echipament, ar putea să nu fie acoperită de garantia originală. Vă rugăm să consultaţi termenii de garanţie ai produsului.

Deschideți capacul cartușului de cerneală (1). Dacă unul sau mai multe dintre cartuşele de cerneală au ajuns la sfârşitul duratei de utilizare, pe ecranul

LCD va fi afişat unul din următoarele mesaje: Numai tip. A/N sau Tipărire impos.

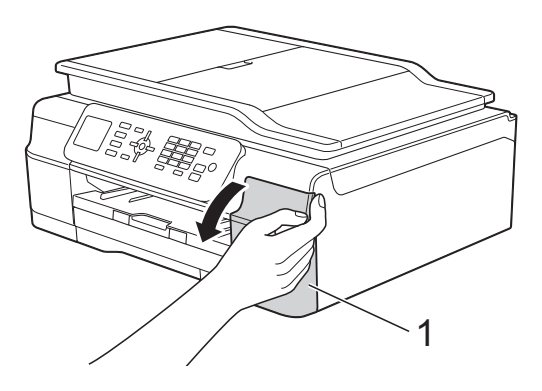

2 Apăsați pe maneta de eliberare, conform indicaţiilor din figură, pentru deblocarea cartuşului indicat pe ecranul LCD. Scoateți cartușul din aparat.

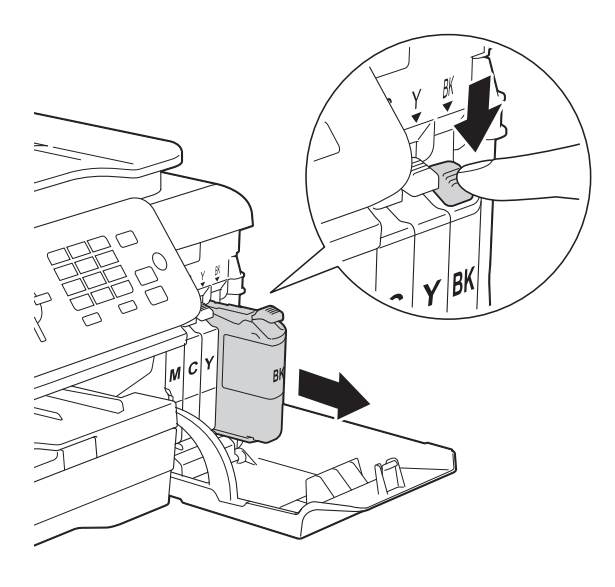

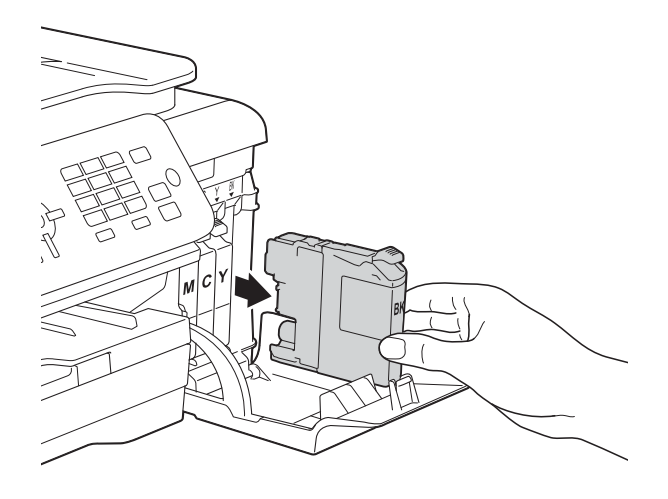

Deschideți ambalajul noului cartuș de cerneală, corespunzător culorii indicate pe ecranul LCD, şi apoi scoateţi cartuşul de cerneală.

4 Rotiti maneta verde de eliberare de pe garnitura de protecție portocalie (1) în sens invers acelor de ceasornic, până când sistemul ermetic de închidere se desigilează. Apoi scoateţi garnitura de protecţie de culoare portocalie conform indicatiilor din figură.

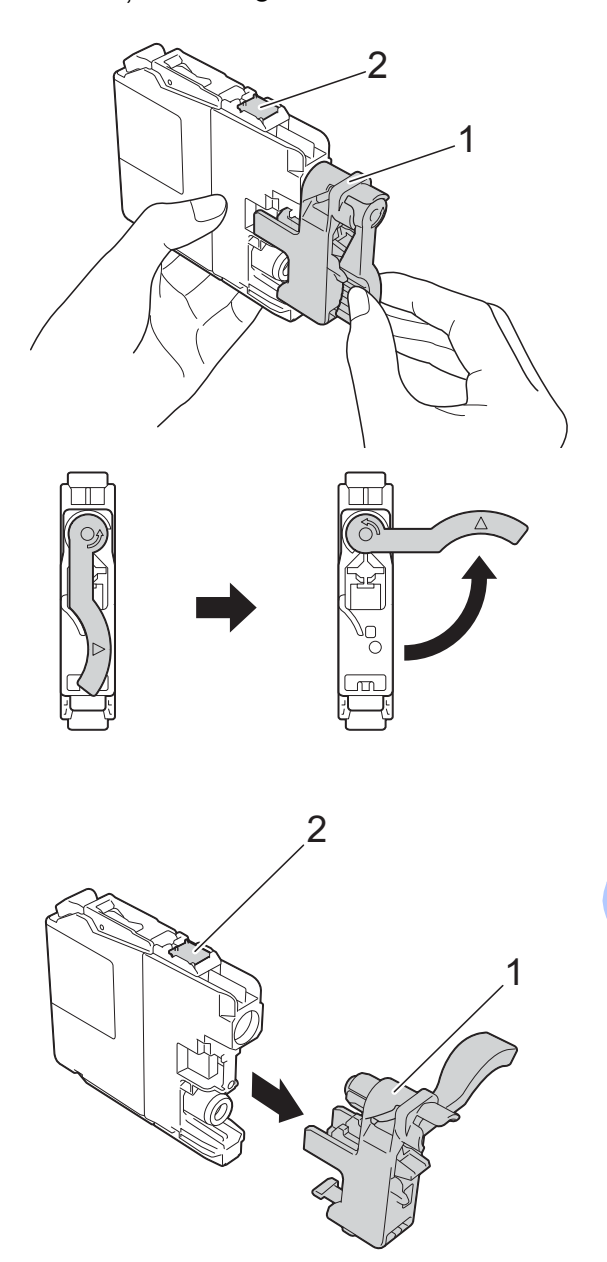

#### **IMPORTANT**

NU atingeţi cartuşul în zona indicată (2); în caz contrar este posibil ca aparatul să nu detecteze cartuşul.

**6** Fiecare culoare are propria poziție corectă. Introduceți cartușul de cerneală în direcţia indicată de săgeata de pe etichetă.

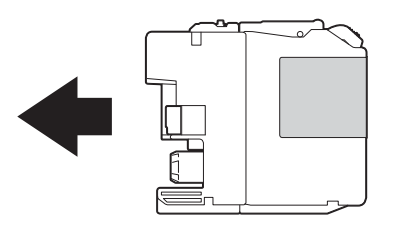

6 Împingeti cu atentie cartusul de cerneală apăsând în spate, pe zona marcată cu "PUSH" (ÎMPINGE), până când maneta cartuşului se ridică, iar apoi închideti capacul cartușului.

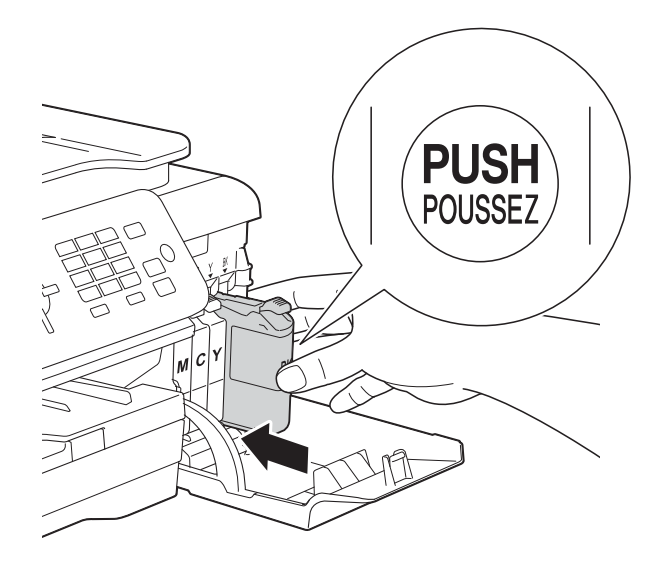

Aparatul va reseta automat contorul pentru numărarea punctelor de cerneală.

### **NOTĂ**

- Dacă aţi înlocuit un cartuş de cerneală, de exemplu cartuşul de culoare neagră, este posibil ca pe ecranul LCD să fie afişat un mesaj în care să vi se solicite să verificaţi dacă acesta este un cartuş nou (de exemplu Ai Schimbat BK Negru). Pentru fiecare cartus nou instalat, apăsați pe **1** (Da) pentru a reseta contorul pentru numărarea punctelor de cerneală al culorii respective. În cazul în care cartuşul pe care l-ati instalat nu este unul nou, trebuie să apăsaţi pe **2** (Nu).
- Dacă pe ecranul LCD este afişat mesajul Fara cartus sau Detectare impos. după instalarea cartuşului de cerneală, verificati dacă ati folosit un cartus nou original Brother şi dacă acesta este instalat corect. Scoateti cartuşul de cerneală şi reinstalaţi-l încet, dar ferm până când maneta cartuşului se ridică.

#### **IMPORTANT**

- NU scoateti cartusele de cerneală dacă acestea nu trebuie să fie înlocuite. În caz contrar, cantitatea de cerneală se poate reduce şi aparatul nu va şti ce cantitate de cerneală a rămas în cartuş.
- NU atingeti fantele în care se introduc cartuşele. În caz contrar, vă puteţi păta cu cerneală.
- NU scuturati cartușele de cerneală. Dacă vă pătaţi cu cerneală pe piele sau pe îmbrăcăminte, spălați imediat zona respectivă cu săpun sau detergent.
- Dacă încurcati culorile și instalati un cartuş de cerneală într-o pozitie greșită, pe ecranul LCD va fi afişat mesajul Cul.cern. Incorectă. Verificați cartuşele de cerneală a căror culoare nu corespunde cu pozitia cartuselor de cerneală și mutați-le în poziția corectă.
- După ce aţi deschis un cartuş de cerneală, instalaţi-l în aparat şi consumaţi-l în termen de sase luni de la instalare. Folosiţi cartuşe de cerneală care nu au fost deschise înainte de data de expirare înscrisă pe ambalajul cartuşului.
- NU demontaţi şi nu umblaţi la cartuşul de cerneală; deoarece acest lucru poate provoca scurgerea cernelii din cartuş.

## **Curăţarea şi verificarea aparatului <sup>A</sup>**

### **Curăţarea ferestrei de sticlă a**   $\boldsymbol{\mathsf{s}}$ *canerului*

- Scoateți aparatul din priza de curent electric.
- Ridicati capacul pentru documente (1). Curătați fereastra de sticlă a scanerului (2) şi suprafaţa din plastic alb (3) cu o cârpă moale, care nu lasă scame, înmuiată într-o solutie neinflamabilă folosită la curătarea geamurilor.

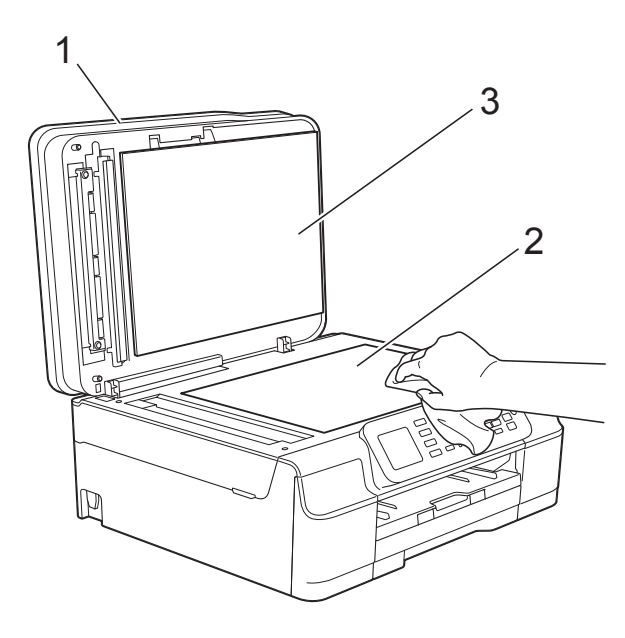

**3** În unitatea ADF, curătați bara albă (1) și banda de sticlă (2) cu o cârpă curată, care nu lasă scame, înmuiată într-o solutie neinflamabilă folosită la curătarea geamurilor.

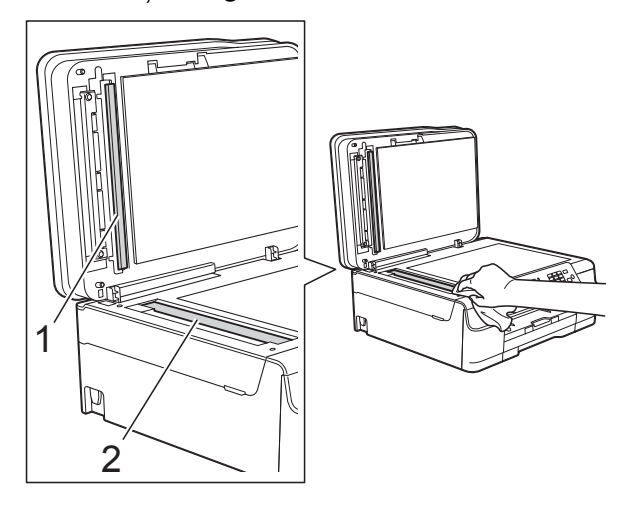

#### **NOTĂ**

Pe lângă curătarea benzii de sticlă cu o solutie neinflamabilă folosită la curătarea geamurilor, treceţi vârful degetului peste banda de sticlă pentru a vedea dacă mai simțiți ceva pe aceasta. Dacă simțiți că mai există impurități sau resturi, curătați din nou banda de sticlă, insistând în zona respectivă. Este posibil să fie necesară repetarea de trei sau patru ori a procesului de curătare. Pentru verificare, faceti o copie după fiecare curătare.

 $\rightarrow$ 

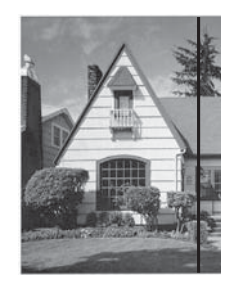

Dacă pe banda de sticlă este o pată de mizerie sau de fluid de corectare, pe mostra imprimată va apărea o linie verticală.

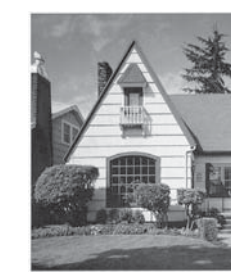

După ce banda de sticlă a fost curătată, linia verticală va dispărea.

### **Curăţarea capului de imprimare**

Pentru a menţine o bună calitate a imprimării, aparatul va curăta automat capul de imprimare atunci când este necesar. Puteti efectua manual procesul de curăţare dacă există o problemă privind calitatea imprimării.

Curătați capul de imprimare dacă pe paginile imprimate apar linii orizontale sau spatii goale în text sau grafică. Puteti curăta numai cartuşul de culoare neagră; cele colorate, galben, cyan şi magenta se vor curăţa împreună; sau toate cele patru cartuşe simultan.

La curățarea capului de imprimare se consumă cerneală. Dacă efectuați curătarea prea des, veţi consuma cerneala inutil.

#### **IMPORTANT**

NU atingeţi capul de imprimare. Atingerea capului de imprimare poate produce defectiuni permanente și poate anula garantia acestuia.

- a Apăsaţi pe **Menu (Meniu)**.
- b Apăsaţi pe **<sup>a</sup>** sau pe **<sup>b</sup>** pentru a selecta Cerneală. Apăsaţi pe **OK**.
- c Apăsaţi pe **<sup>a</sup>** sau pe **<sup>b</sup>** pentru a selecta Curatare. Apăsaţi pe **OK**.
- 4 Apăsați pe **A** sau pe **▼** pentru a selecta Negru, Culoare sau Toate. Apăsaţi pe **OK**. Aparatul curăță capul de imprimare. După ce curătarea s-a terminat, aparatul va reveni în modul Gata de operare.

## **NOTĂ**

- În cazul în care curătati capul de imprimare de cel putin cinci ori si imprimarea nu s-a îmbunătățit, încercați să instalaţi un nou cartuş original de cerneală Brother Innobella™ pentru fiecare culoare care are probleme. Încercati să curătați din nou capul de imprimare de maximum cinci ori. Dacă imprimarea nu s-a îmbunătăţit, contactaţi Centrul de asistentă clienți Brother sau dealerul local Brother.
- De asemenea, puteti curăta capul de imprimare folosind comenzile calculatorului dumneavoastră.

(**▶▶** Ghidul utilizatorului de software și retea.)

## **Verificarea calităţii imprimării <sup>A</sup>**

Dacă pe documentele imprimate apar culori şi porţiuni de text şterse sau cu linii verticale, este posibil ca unele duze ale capului de imprimare să fie înfundate. Puteti controla acest lucru imprimând o pagină de verificare a calității imprimării și examinând modelul de verificare a duzelor.

a Apăsaţi pe **Menu (Meniu)**.

- b Apăsaţi pe **<sup>a</sup>** sau pe **<sup>b</sup>** pentru a selecta Cerneală. Apăsaţi pe **OK**.
- **6** Apăsați pe **A** sau pe **V** pentru a selecta Printeaza Test. Apăsaţi pe **OK**.
- **4** Apăsați pe ▲ sau pe ▼ pentru a selecta Calit. Imprim. Apăsaţi pe **OK**.
- **6** Apăsați pe Colour Start (Start Color). Aparatul începe imprimarea paginii de verificare a calităţii imprimării.
- <span id="page-64-1"></span>**6** Verificați calitatea celor patru blocuri de culoare de pe pagină.

Pe ecranul LCD va fi afişat un mesaj în care sunteti întrebat dacă imprimarea îndeplineşte condiţiile de calitate. Urmaţi indicaţiile de mai jos:

- Dacă toate liniile sunt clare și vizibile, apăsaţi pe **1** (Da) pentru a finaliza verificarea calității imprimării și treceti la pasul  $\mathbf{\oplus}.$
- Dacă puteți vedea mici linii lipsă ca în figura de mai jos, apăsaţi pe **2** pentru a selecta Nu.

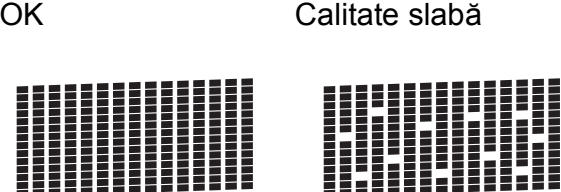

- 8 Pe ecranul LCD va fi afişat un mesaj de confirmare a calităţii imprimării pentru negru şi apoi pentru cele trei culori. Apăsaţi pe **1** (Da) sau pe **2** (Nu).
- Pe ecranul LCD va fi afişat un mesaj în care sunteţi întrebat dacă doriţi să începeti curătarea. Apăsaţi pe **1** (Da). Aparatul începe curăţarea capului de imprimare.
- 10 După finalizarea operației de curățare, apăsaţi pe **Colour Start (Start Color)**. Aparatul va imprima din nou pagina de verificare a calității imprimării. Reveniți la pasul  $\odot$ .

### <span id="page-64-0"></span>k Apăsaţi pe **Stop/Exit (Stop/Ieşire)**.

În cazul în care curăţaţi capul de imprimare de cel puţin cinci ori şi imprimarea nu s-a îmbunătățit, încercați să instalați un nou cartuş original de cerneală Brother pentru fiecare culoare care are probleme. Încercaţi să curăţaţi din nou capul de imprimare de maximum cinci ori. Dacă imprimarea nu s-a îmbunătăţit, contactaţi Centrul de asistenţă clienţi Brother sau dealerul local Brother.

#### **IMPORTANT**

NU atingeti capul de imprimare. Atingerea capului de imprimare poate produce defecțiuni permanente și poate anula garanția acestuia.

 $\rightarrow$ 

### **NOTĂ**

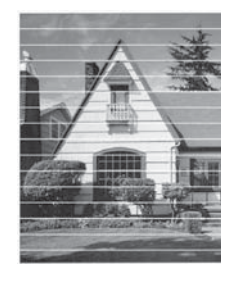

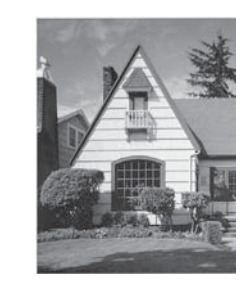

Dacă una din duzele capului de imprimare este înfundată, mostra imprimată va arăta astfel.

După curăţarea duzei capului de imprimare, liniile orizontale dispar.

## **Verificarea alinierii imprimării <sup>A</sup>**

Dacă aparatul a fost mutat, probabil va fi nevoie să reglați alinierea imprimării în cazul în care textul imprimat este neclar sau imaginile sunt şterse.

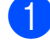

**Apăsati pe Menu (Meniu).** 

- **2** Apăsați pe **▲** sau pe ▼ pentru a selecta Cerneală. Apăsaţi pe **OK**.
- **3** Apăsați pe ▲ sau pe ▼ pentru a selecta Printeaza Test. Apăsaţi pe **OK**.
- 4 Apăsati pe **A** sau pe ▼ pentru a selecta Aliniament. Apăsaţi pe **OK**.
- **6** Apăsați pe Mono Start (Start Mono) sau **Colour Start (Start Color)**. Aparatul va începe imprimarea paginii de verificare a alinierii.

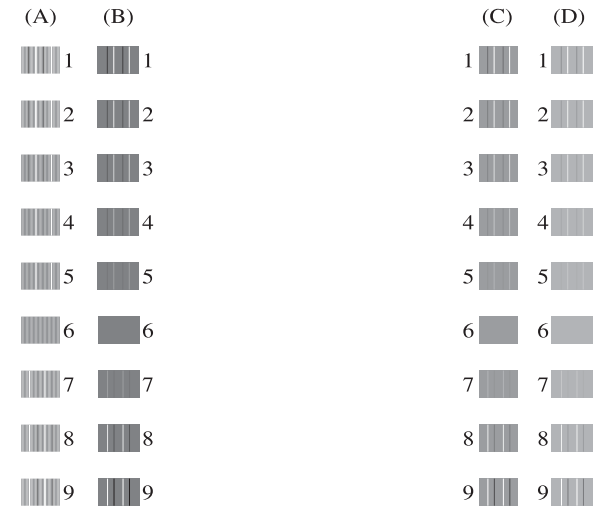

6 Pentru șablonul "A", apăsați pe numărul corespunzător testului de imprimare cu cele mai puţine dungi verticale vizibile  $(1-9)$ .

Repetaţi acest pas pentru şabloanele B, C şi D.

În exemplu, numărul 6 este cea mai bună alegere pentru A, B, C şi D.

#### g Apăsaţi pe **Stop/Exit (Stop/Ieşire)**.

**NOTĂ**

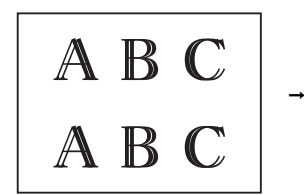

A B

Dacă alinierea imprimării nu a fost efectuată corect, textul va fi neclar ca în această figură.

Dacă alinierea imprimării s-a efectuat corect, textul va arăta ca în această figură.

## **Configurarea datei şi a orei <sup>A</sup>**

Pe ecranul LCD sunt afişate data şi ora. Dacă nu sunt configurate corect, urmati instrucţiunile pentru a reintroduce informatiile.

Puteţi adăuga data şi ora în fiecare mesaj fax trimis prin configurarea identificatorului de stație.

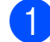

**1** Apăsați pe Menu (Meniu).

- b Apăsaţi pe **<sup>a</sup>** sau pe **<sup>b</sup>** pentru a selecta Setare Initial. Apăsaţi pe **OK**.
- **63** Apăsați pe ▲ sau pe ▼ pentru a selecta Data&Ora. Apăsaţi pe **OK**.
- **d** Apăsați pe **A** sau pe **▼** pentru a selecta Data&Ora. Apăsaţi pe **OK**.
- **6** Introduceți ultimele două cifre ale anului folosind tastatura numerică şi apoi apăsaţi pe **OK**.
- **6** Introduceți cele două cifre pentru luna respectivă folosind tastatura numerică şi apoi apăsaţi pe **OK**.
- **Z** Introduceți cele două cifre pentru ziua respectivă folosind tastatura numerică şi apoi apăsaţi pe **OK**.
- **8** Introduceți ora (în format cu 24 de ore) folosind tastatura şi apoi apăsaţi pe **OK**. (De exemplu, introduceţi 19:45 pentru 7:45 PM.)

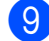

i Apăsaţi pe **Stop/Exit (Stop/Ieşire)**.

**A**

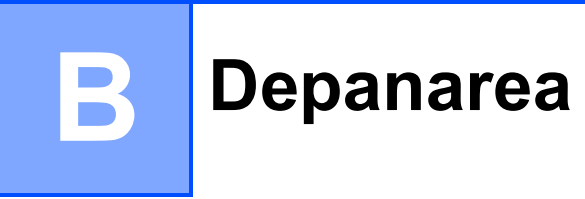

În cazul în care considerati că aparatul dumneavoastră are probleme, consultati mai întâi toate indicaţiile de mai jos şi urmaţi instrucţiunile de depanare.

Puteti rezolva singuri majoritatea problemelor care apar. Dacă aveti nevoie de asistentă suplimentară, Brother Solutions Center vă pune la dispozitie răspunsuri la cele mai recente întrebări frecvente şi instrucţiuni de depanare.

Vizitaţi-ne la adresa <http://solutions.brother.com/>.

## **Identificarea problemei <sup>B</sup>**

Verificaţi mai întâi următoarele.

- Cablul de alimentare al aparatului este conectat corect şi întrerupătorul aparatului este actionat.
- Toate piesele de protectie au fost scoase.
- În tava de hârtie a fost introdusă corect hârtia.
- Cablurile de interfață sunt conectate corect la aparat și la calculator, sau conexiunea la rețeaua fără fir este configurată atât pe aparatul cât şi pe calculatorul dumneavoastră.
- Mesaje afisate pe ecranul LCD

(Consultaţi *[Mesajele de eroare](#page-69-0) şi mesajele de întreţinere* uu pagina 62.)

Dacă nu aţi rezolvat problema folosind indicaţiile de mai sus, identificaţi problema şi apoi treceţi la pagina sugerată.

Problemele care apar la manipularea hârtiei şi la imprimare:

- *Dificultăt[i de imprimare](#page-89-0)* ▶▶ pagina 82
- **[Probleme de calitate care apar la imprimarea documentelor](#page-91-0)** >> pagina 84
- **[Probleme care apar la manipularea hârtiei](#page-93-0)** >> pagina 86
- *[Imprimarea faxurilor primite](#page-94-0)* >> pagina 87

Problemele care apar la folosirea telefonului şi a faxului:

- [Liniile sau conexiunile telefonice](#page-94-1) >> pagina 87
- **[Primirea apelurilor](#page-97-0) >> pagina 90**
- **[Primirea mesajelor fax](#page-95-0) >> pagina 88**
- *[Transmiterea mesajelor fax](#page-96-0)* > > pagina 89

Problemele care apar la copiere:

**[Problemele care apar la copiere](#page-98-0)** >> pagina 91

Problemele care apar la scanare:

**[Problemele care apar la scanare](#page-98-1) >> pagina 91** 

Problemele care apar la utilizarea programelor software şi a reţelei:

- **[Probleme legate de programul software](#page-98-2) >> pagina 91**
- **[Probleme privind re](#page-99-0)**<sup>*teaua* >> pagina 92</sup>

## <span id="page-69-0"></span>**Mesajele de eroare şi mesajele de întreţinere <sup>B</sup>**

Aşa cum se întâmplă cu orice produs sofisticat de birou, pot apărea erori şi poate fi necesară înlocuirea consumabilelor. În acest caz, aparatul va identifica eroarea sau operaţiile necesare de întreţinere şi pe ecran va fi afişat mesajul corespunzător. În tabel, sunt prezentate cele mai frecvente mesaje de eroare şi de întreţinere.

Puteti corecta singuri majoritatea erorilor și puteti efectua operațiile necesare de întreținere regulată. Dacă aveţi nevoie de asistenţă suplimentară, Brother Solutions Center vă pune la dispozitie răspunsuri la cele mai recente întrebări frecvente și instrucțiuni de depanare:

Vizitaţi-ne la adresa [http://solutions.brother.com/.](http://solutions.brother.com/)

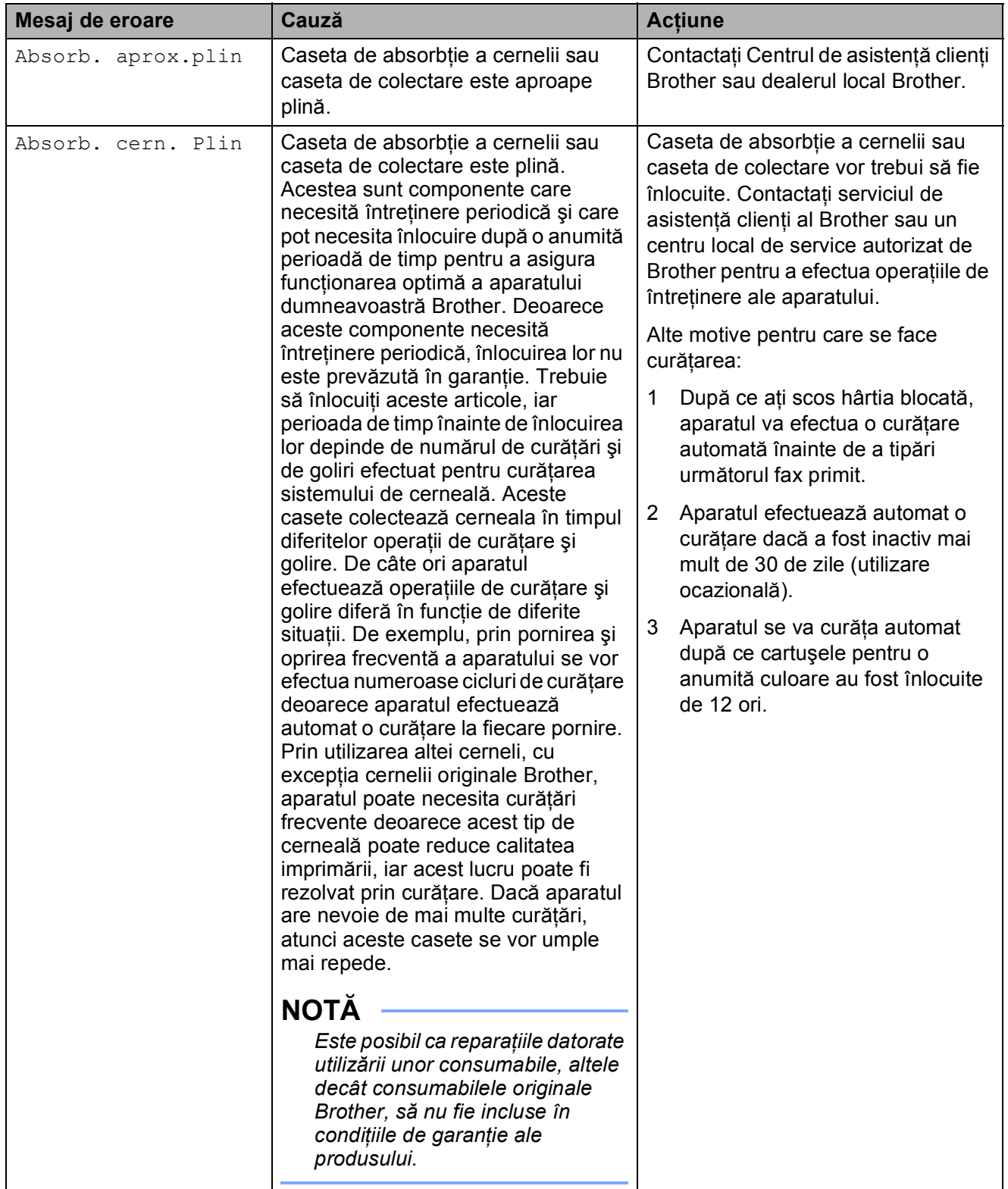

**B**

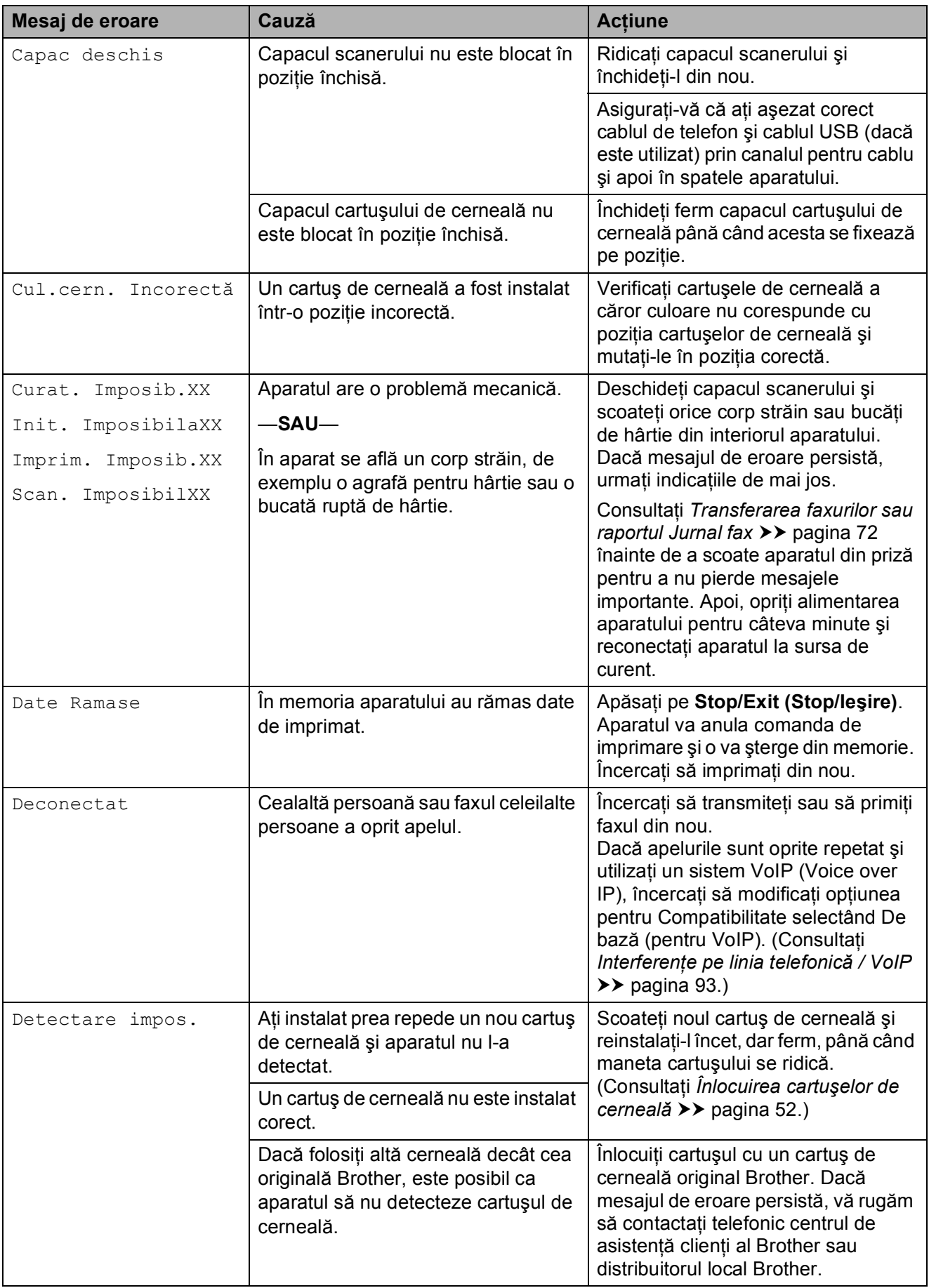
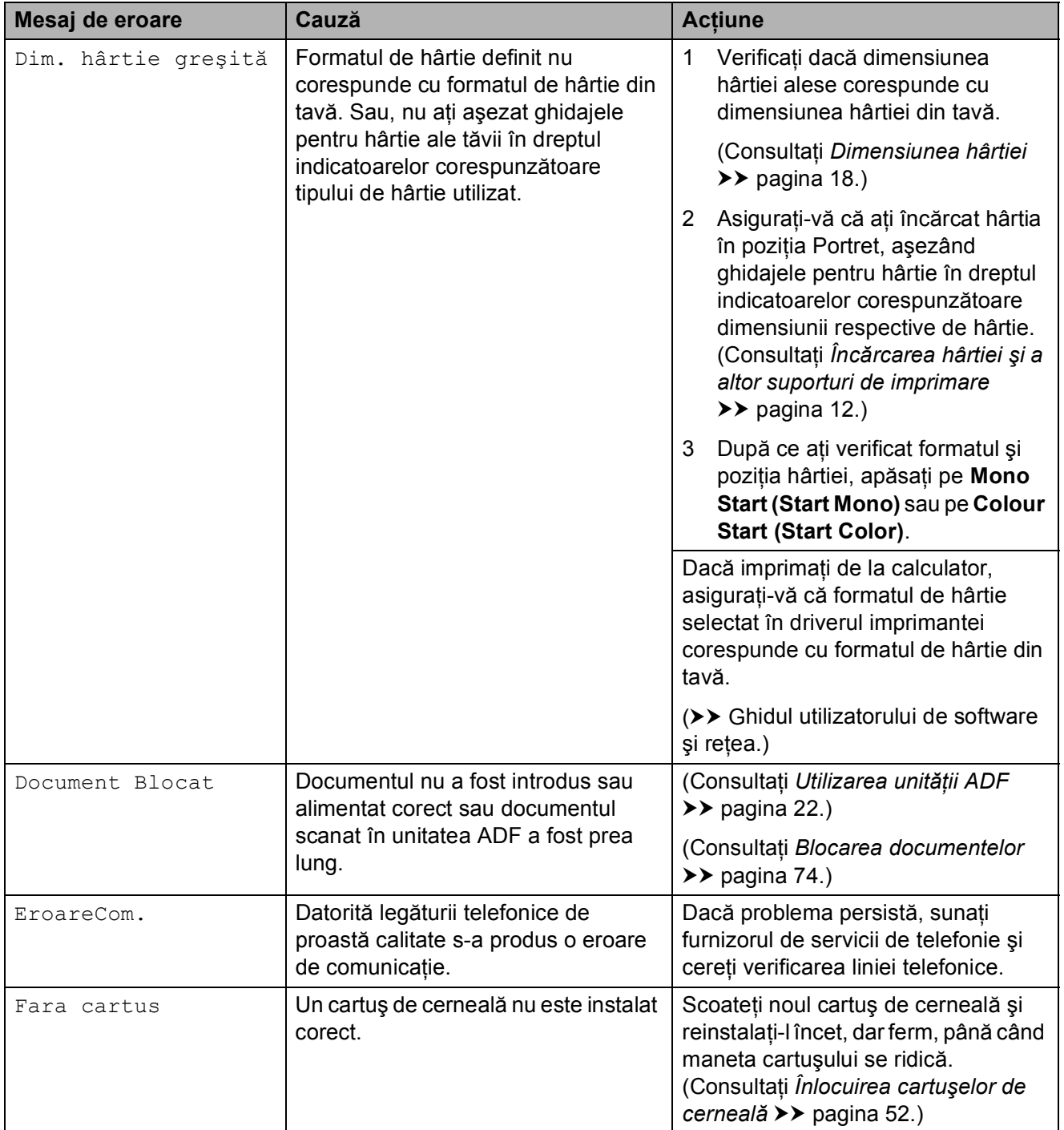

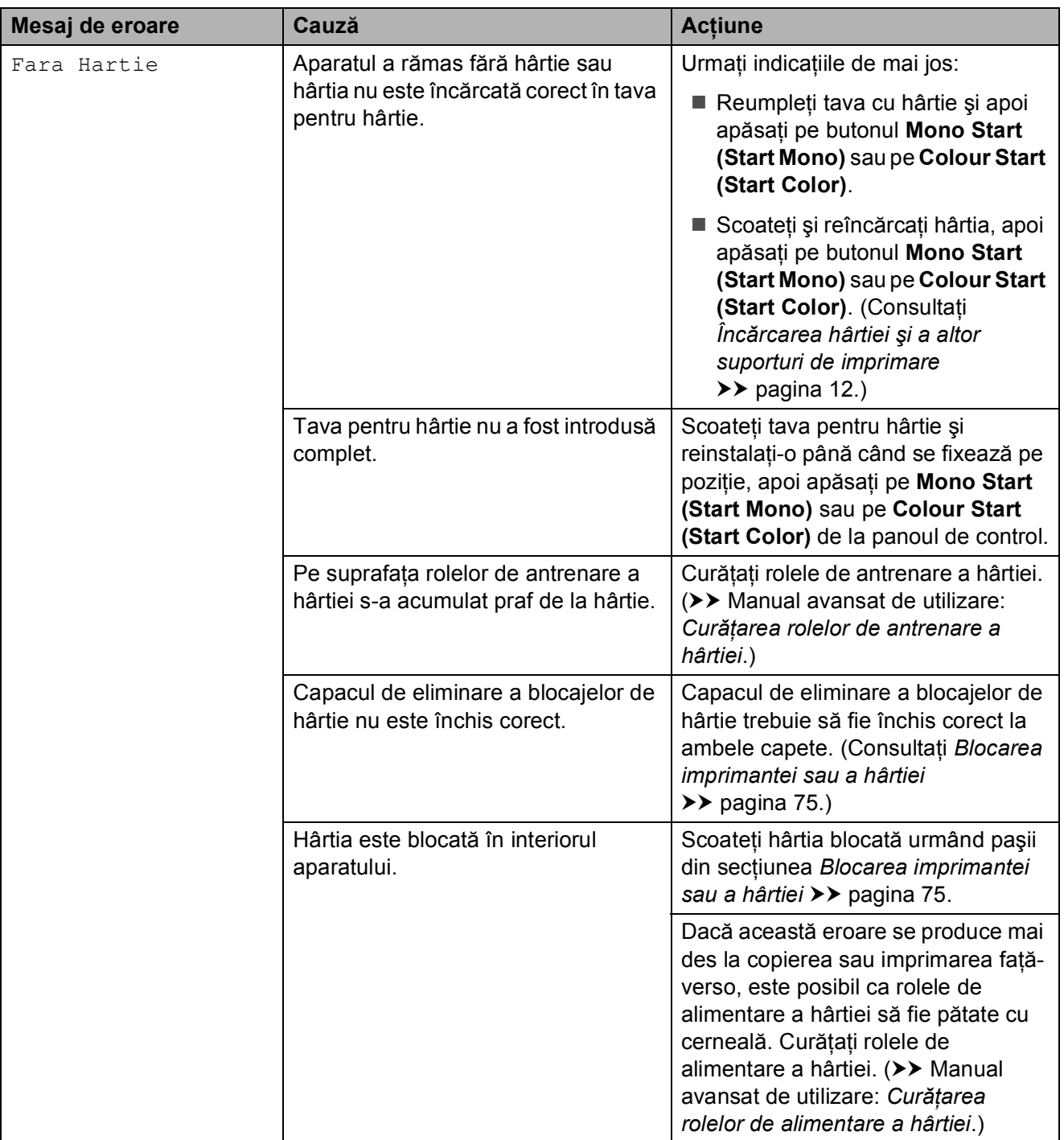

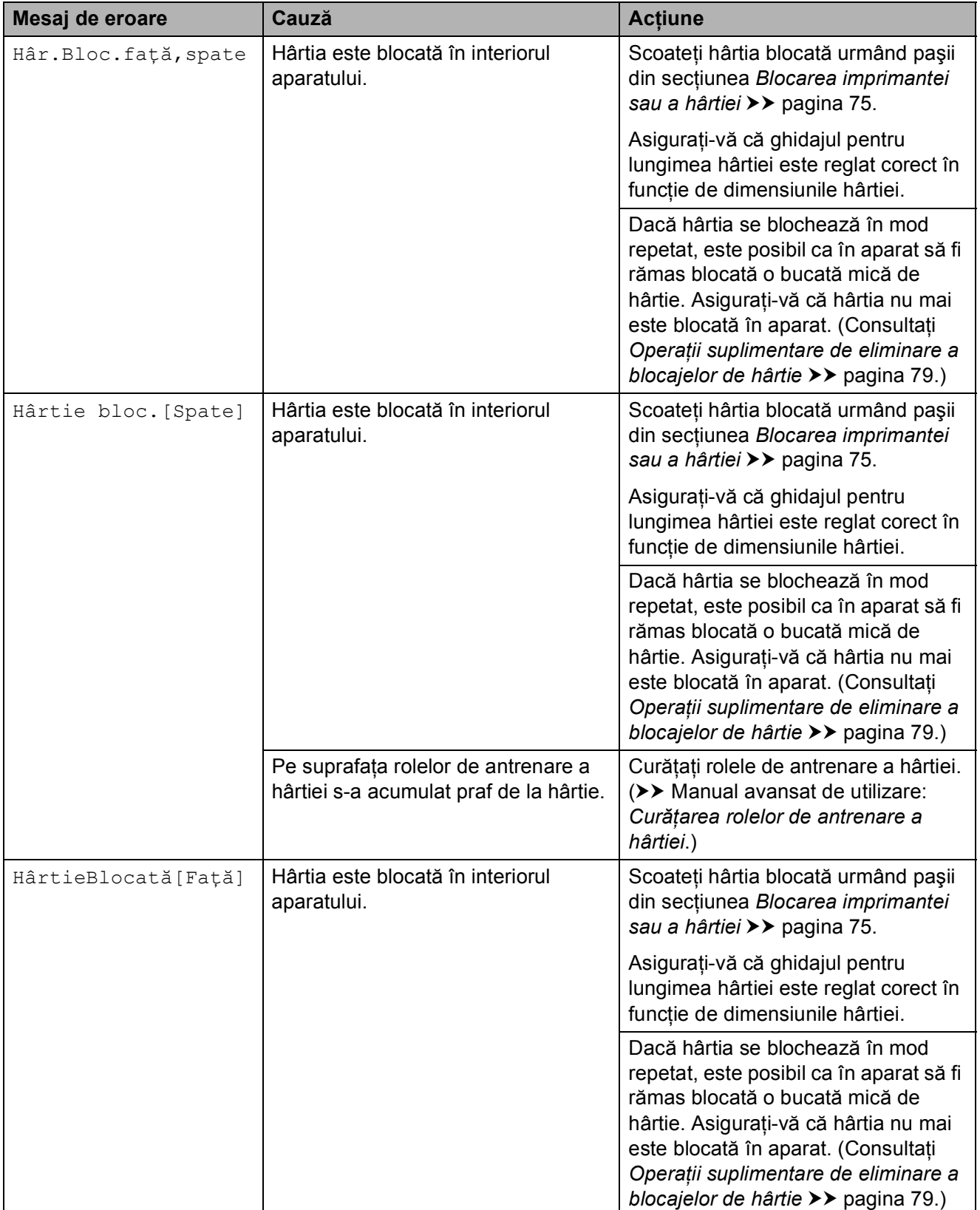

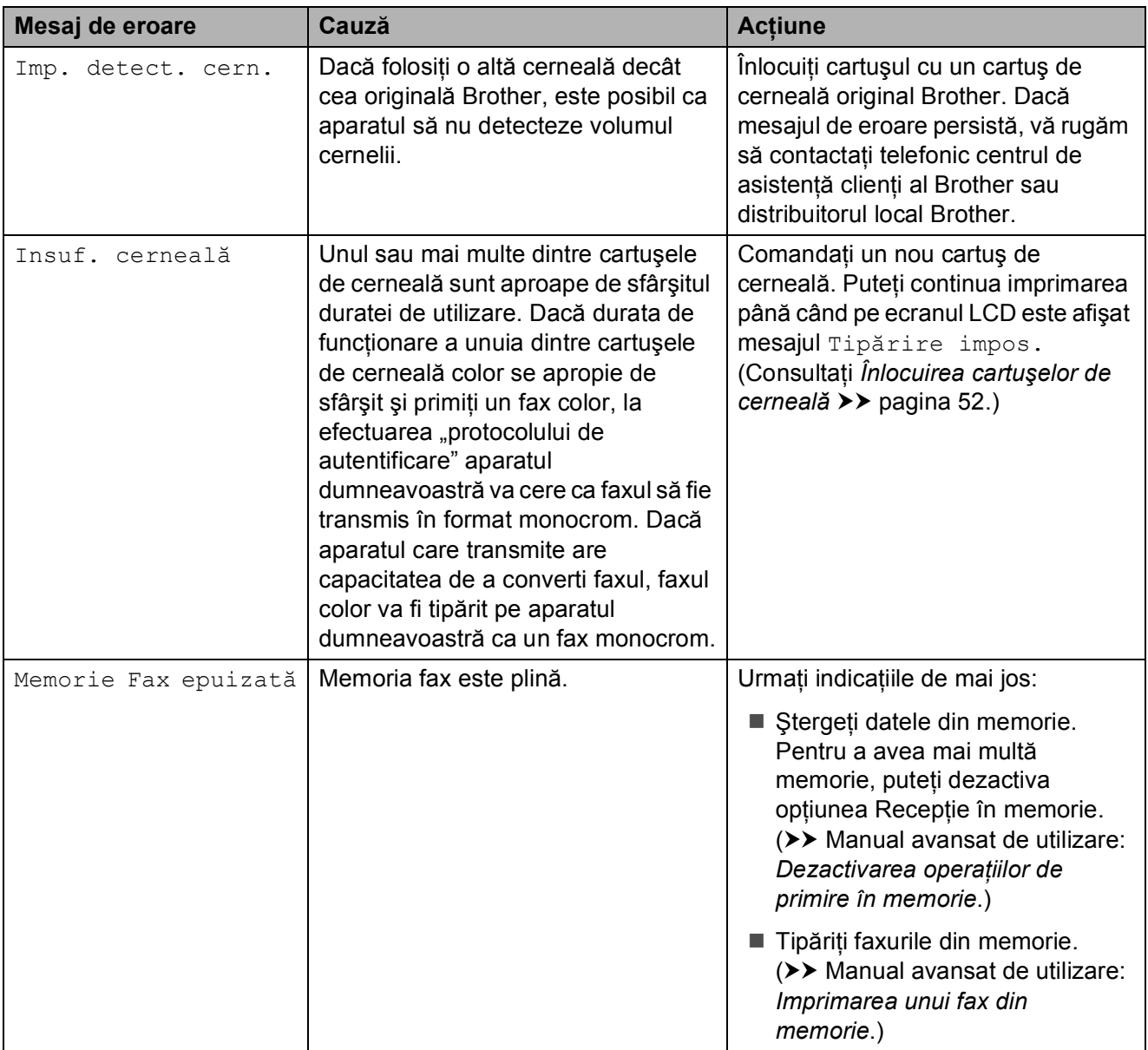

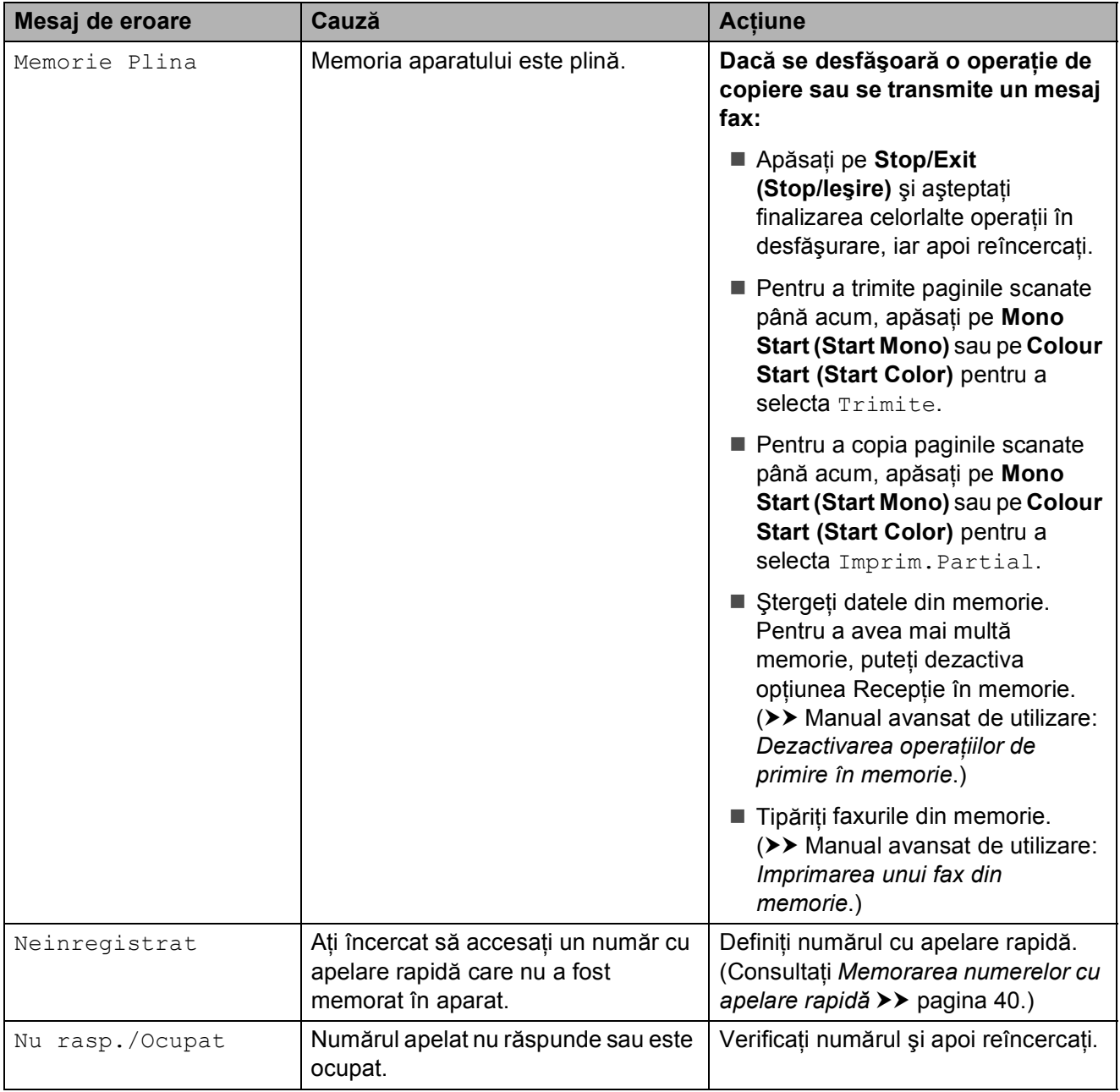

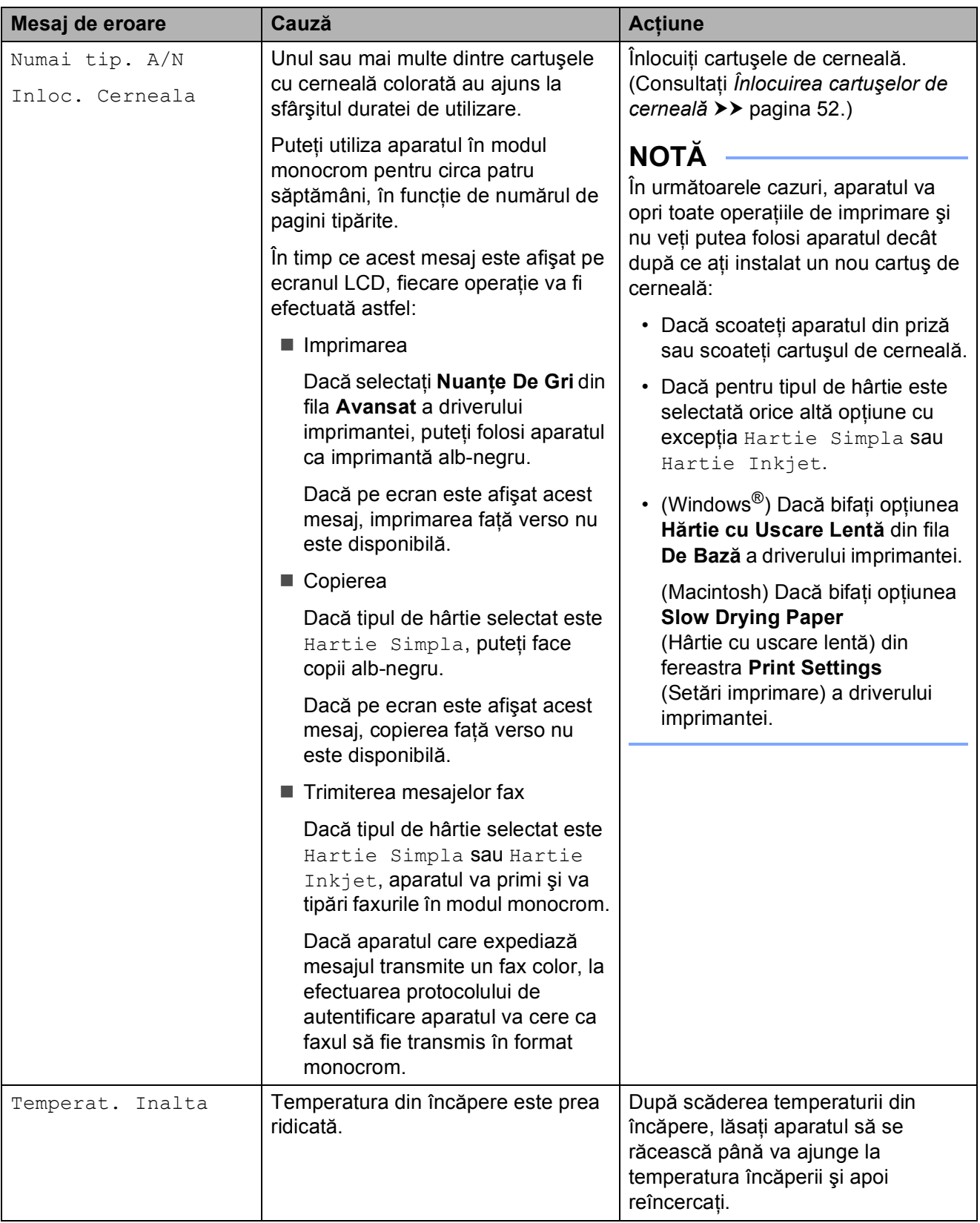

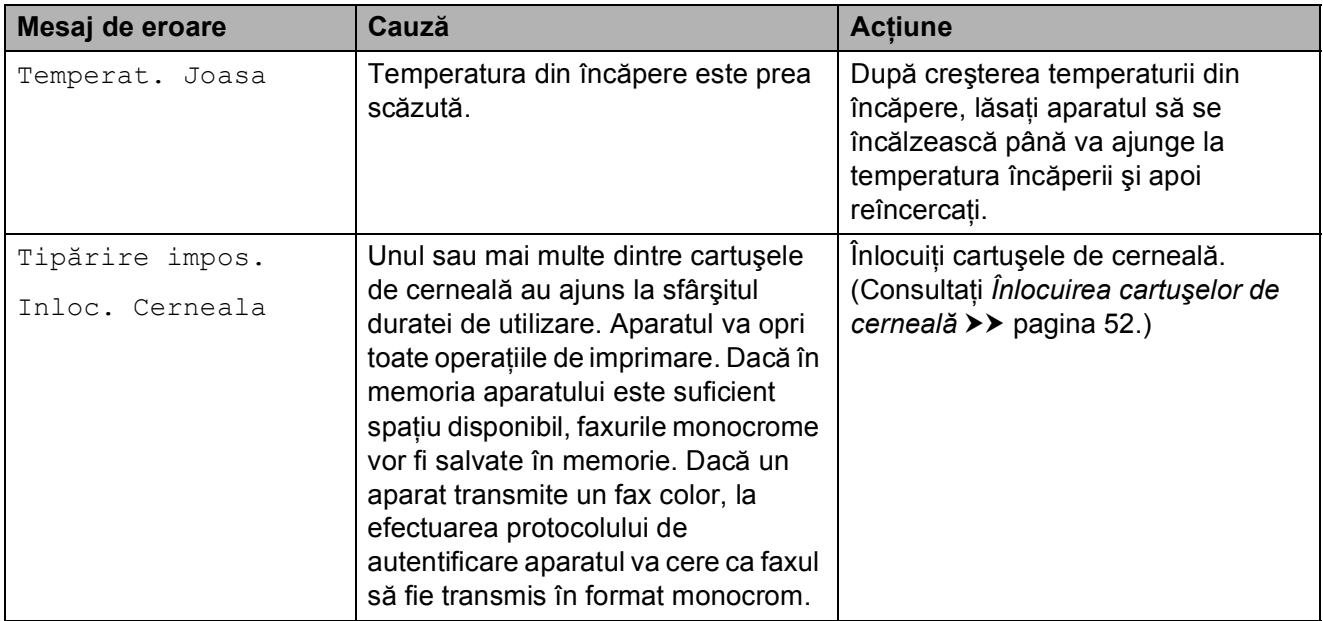

## **Animaţii care indică erori <sup>B</sup>**

Animaţiile care prezintă erorile afişează instructiuni pas cu pas care pot fi folosite în cazul blocării hârtiei. Puteti citi pașii în propriul dumneavoastră ritm, apăsând pe  $\blacktriangleright$ pentru a trece la următorul pas şi pe d pentru a reveni la pasul anterior.

## <span id="page-79-1"></span>**Transferarea faxurilor sau raportul Jurnal fax**

Dacă pe ecranul LCD este afişat mesajul:

- Curat. Imposib.XX
- Init. ImposibilaXX
- Imprim. Imposib.XX
- Scan. ImposibilXX

Vă recomandăm să transferaţi faxurile pe un alt aparat fax sau pe calculatorul dumneavoastră. (Consultaţi *[Transferarea](#page-79-0)  [faxurilor pe un alt aparat fax](#page-79-0)* >> pagina 72 sau *[Transferarea faxurilor pe calculatorul](#page-80-0)  [dumneavoastr](#page-80-0)ă* >> pagina 73.)

De asemenea, puteţi transfera raportul Jurnal fax pentru a vedea dacă mai sunt faxuri pe care trebuie să le transferați. (Consultați. *[Transferarea raportului Jurnal fax pe un alt](#page-80-1)  [aparat fax](#page-80-1)* >> pagina 73.)

#### <span id="page-79-0"></span>**Transferarea faxurilor pe un alt aparat fax <sup>B</sup>**

Dacă nu ati configurat identificatorul statiei dumneavoastră, nu puteţi intra în modul de transfer al faxurilor.  $(\triangleright\triangleright\text{ Ghid de instal}$ configurare rapidă: *Introducerea informaţiilor personale (ID-ul staţiei)*.)

- a Apăsaţi pe **Stop/Exit (Stop/Ieşire)** pentru a întrerupe temporar eroarea.
- b Apăsaţi pe **Menu (Meniu)**.
- **Apăsați pe ▲ sau pe ▼ pentru a selecta** Service. Apăsaţi pe **OK**.

d Apăsaţi pe **<sup>a</sup>** sau pe **<sup>b</sup>** pentru a selecta Transfer Date. Apăsaţi pe **OK**.

**5** Apăsați pe **▲** sau pe ▼ pentru a selecta Transfer Fax. Apăsaţi pe **OK**.

6 Urmați indicațiile de mai jos:

■ Dacă pe ecranul LCD este afișat mesajul Lipsa Date, în memoria aparatului nu au mai rămas faxuri.

Apăsaţi pe **Stop/Exit (Stop/Ieşire)**.

■ Introduceți numărul de fax către care vor fi directionate faxurile.

g Apăsaţi pe **Mono Start (Start Mono)**.

#### <span id="page-80-0"></span>**Transferarea faxurilor pe calculatorul dumneavoastră <sup>B</sup>**

Puteti transfera faxurile din memoria aparatului pe calculatorul dumneavoastră.

a Apăsaţi pe **Stop/Exit (Stop/Ieşire)** pentru a întrerupe temporar eroarea.

b Asiguraţi-vă că aţi instalat **MFL-Pro Suite** pe calculator, apoi porniti programul **Primire PC-FAX** de la calculator. Urmati indicatiile de mai jos:

(Windows® XP, Windows Vista® şi Windows<sup>®</sup> 7)

Din (**start**), selectaţi **Toate programele**, **Brother**, **MFC-XXXX**, **Primire PC-FAX** şi selectati **Primire**. (unde XXXX este numele modelului dumneavoastră.)

#### (Windows $^{\circledR}$  8)

Faceţi clic pe (**Brother Utilities**

(Utilitare Brother)) și apoi faceti clic pe lista derulantă şi selectaţi numele modelului dumneavoastră (dacă nu este deja selectat). Faceti clic pe **Recepţie PC-FAX** din bara de navigare din partea stângă şi apoi faceţi clic pe **Primire**.

8 Asigurați-vă că ați configurat programul Primire PC-Fax pe aparat.  $(\triangleright\triangleright$  Manual avansat de utilizare: *Primirea unui mesaj PC-Fax (Windows®)*.) Dacă în memoria aparatului au mai rămas faxuri, atunci la configurarea programului Primire PC-Fax, pe ecranul LCD va fi afişat un mesaj în care sunteţi întrebat dacă doriti să transferati faxurile pe calculatorul dumneavoastră.

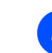

- 4 Urmati indicațiile de mai jos:
	- **Pentru a transfera toate faxurile pe** calculator, apăsaţi pe **1** (Da).

Apăsaţi pe **a** sau pe **b** pentru a selecta Print Rezerv: On sau Print Rezerv:Off.

Apăsaţi pe **OK**.

- Pentru a iesi și pentru a lăsa faxurile în memorie, apăsaţi pe **2** (Nu).
- e Apăsaţi pe **Stop/Exit (Stop/Ieşire)**.

#### <span id="page-80-1"></span>**Transferarea raportului Jurnal fax pe un alt aparat fax**

Dacă nu aţi configurat identificatorul staţiei dumneavoastră, nu puteți intra în modul de transfer al faxurilor. ( $\triangleright\triangleright$  Ghid de instalare și configurare rapidă: *Introducerea informaţiilor personale (ID-ul staţiei)*.)

- a Apăsaţi pe **Stop/Exit (Stop/Ieşire)** pentru a întrerupe temporar eroarea.
- b Apăsaţi pe **Menu (Meniu)**.
- **3** Apăsați pe **A** sau pe **▼** pentru a selecta Service. Apăsaţi pe **OK**.

- 4 Apăsați pe **A** sau pe **▼** pentru a selecta Transfer Date. Apăsaţi pe **OK**.
- **b** Apăsați pe **A** sau pe **▼** pentru a selecta Transf. Raport. Apăsaţi pe **OK**.
- 6 Introduceți numărul de fax către care va fi directionat raportul Jurnal fax.
- g Apăsaţi pe **Mono Start (Start Mono)**.

## <span id="page-81-0"></span>**Blocarea documentelor**

Documentele se pot bloca în unitatea ADF dacă nu sunt introduse sau alimentate corect sau dacă sunt prea lungi. Urmați acești pași pentru a elimina un document blocat.

#### **Documentul este blocat în partea de sus a unităţii ADF <sup>B</sup>**

- **1** Scoateti orice hârtie neblocată din unitatea ADF.
- 2 Deschideți capacul ADF.
- **3** Scoateți documentul blocat trăgând de el în sus.

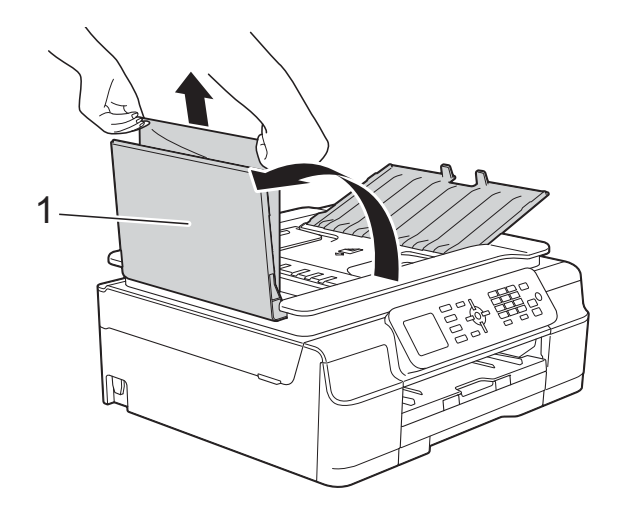

- **1 Capac ADF**
- 
- 4 Închideți capacul ADF.
- e Apăsaţi pe **Stop/Exit (Stop/Ieşire)**.

#### **IMPORTANT**

Pentru a evita blocarea documentelor, închideţi corect capacul ADF apăsând uşor în centru.

#### **Documentul este blocat în interiorul unităţii ADF <sup>B</sup>**

- scoateți orice hârtie neblocată din unitatea ADF.
- 2 Ridicați capacul pentru documente.
- 3) Trageți în afară și spre stânga documentul blocat.

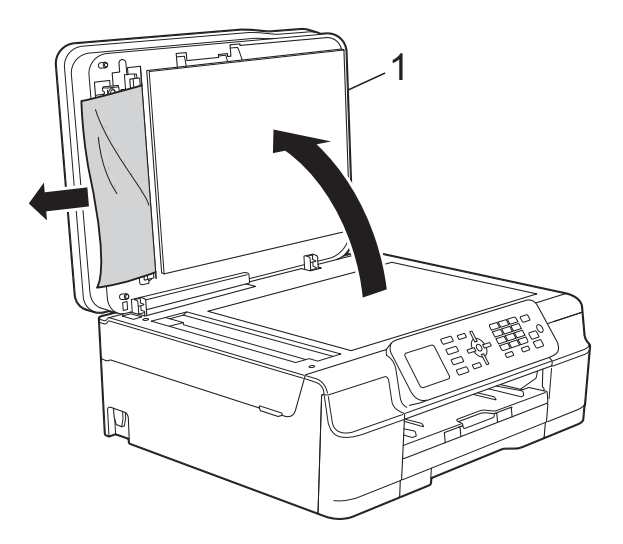

- **1 Capac pentru documente**
- 4 Închideți capacul pentru documente.
- e Apăsaţi pe **Stop/Exit (Stop/Ieşire)**.

#### **Scoaterea documentelor mici, blocate**   $în$  unitatea ADF

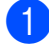

Ridicați capacul pentru documente.

Introduceti o bucată de hârtie rigidă, de exemplu o bucată de carton, în unitatea ADF pentru a împinge toate bucăţile mici de hârtie.

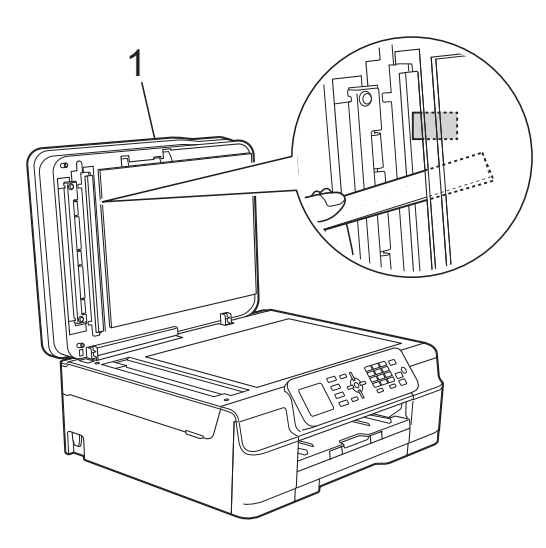

**1 Capac pentru documente**

- **3** închideți capacul pentru documente.
- d Apăsaţi pe **Stop/Exit (Stop/Ieşire)**.

## <span id="page-82-0"></span>**Blocarea imprimantei sau a hârtiei <sup>B</sup>**

Găsiți și scoateți hârtia blocată urmând indicaţiile de mai jos.

Scoateti aparatul din priza de curent electric.

#### **IMPORTANT**

Dacă aparatul este scos din priză pentru mai mult de 24 de ore, faxurile stocate în memorie se vor pierde.

Înainte de a scoate aparatul din priză, puteti transfera faxurile stocate în memorie pe calculatorul dumneavoastră sau pe un alt aparat fax pentru a nu pierde mesajele importante. (Consultati *[Transferarea faxurilor sau raportul Jurnal](#page-79-1)  fax*  $\triangleright$  [pagina 72.](#page-79-1))

Scoateți complet tava de hârtie (1) din aparat.

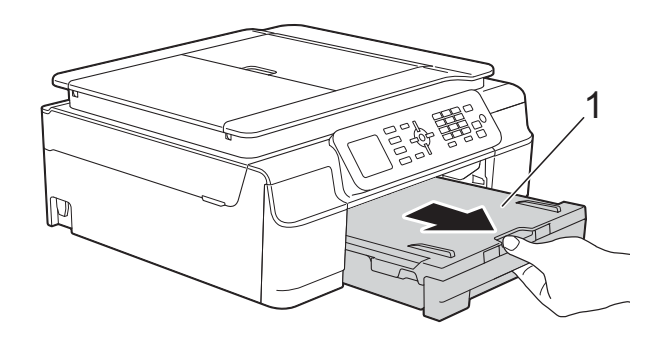

**3** Pentru a scoate hârtia blocată, trageți de cele două manete de culoare verde din interiorul aparatului înspre dumneavoastră.

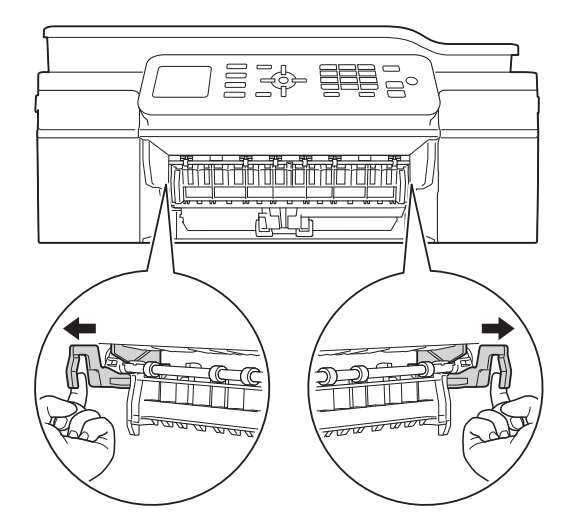

- Dacă pe ecranul LCD este afișat mesajul Hârtie bloc.[Spate], treceți la pasul  $\bullet$ .
- Scoateți hârtia blocată (1).

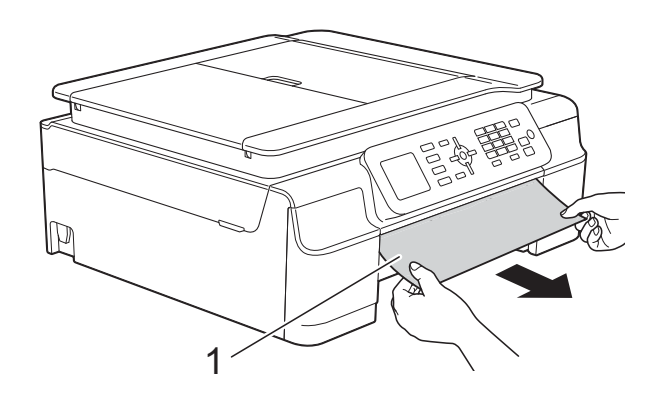

5 Ridicați capacul de eliminare a blocajelor de hârtie şi scoateţi hârtia blocată.

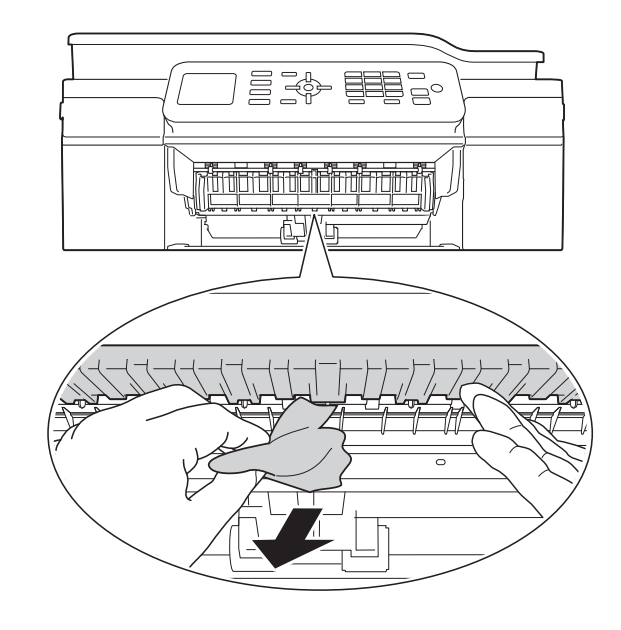

6 Asigurați-vă că ați verificat cu atenție în interiorul aparatului, deasupra şi dedesubtul capacului de eliminare a blocajelor, pentru a scoate orice resturi de hârtie.

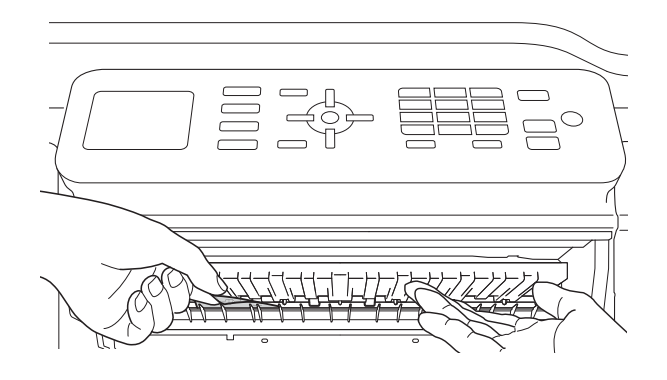

Cu tava scoasă din aparat, urmaţi indicaţiile de mai jos:

- Dacă pe ecranul LCD este afișat mesajul HârtieBlocată[Faţă], treceți la pasul  $\circledD$ .
- Dacă pe ecranul LCD este afișat mesajul Hâr.Bloc.faţă,spate, treceți la pasul  $\bullet$ .

<span id="page-84-0"></span>Deschideti capacul de eliminare a blocajelor de hârtie (1) din partea din spate a aparatului.

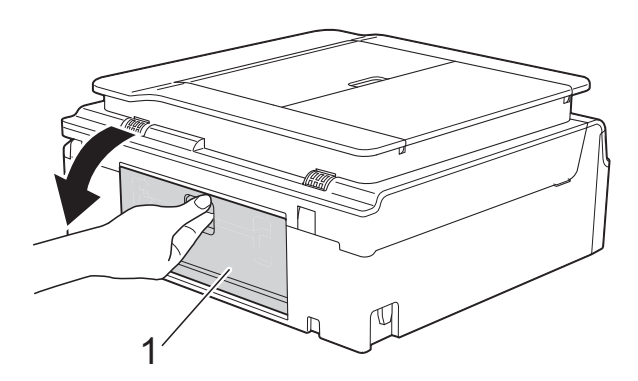

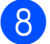

Scoateți hârtia blocată din aparat.

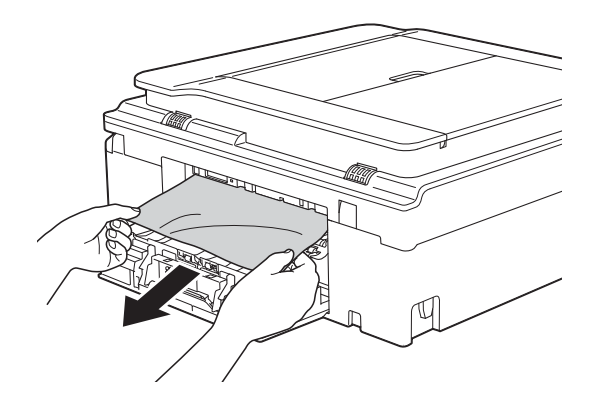

**9** Închideti capacul de eliminare a blocajelor de hârtie. Asigurati-vă că ati închis corect capacul.

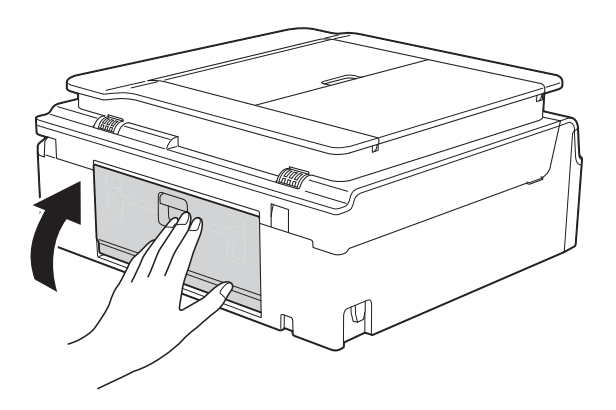

<span id="page-84-1"></span>10 Așezați ambele mâini sub suporturile din plastic de pe lateralele aparatului pentru a ridica în poziție deschisă capacul scanerului (1). Deplasaţi capul de imprimare (dacă este necesar) pentru a scoate orice hârtie rămasă în această zonă. Asigurati-vă că în colţurile aparatului nu a rămas blocată hârtie (2) şi (3).

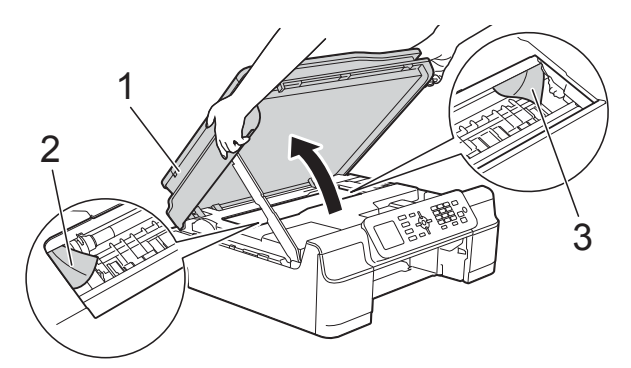

#### **IMPORTANT**

• NU atingeți banda encoderului (1). În caz contrar aparatul se poate defecta.

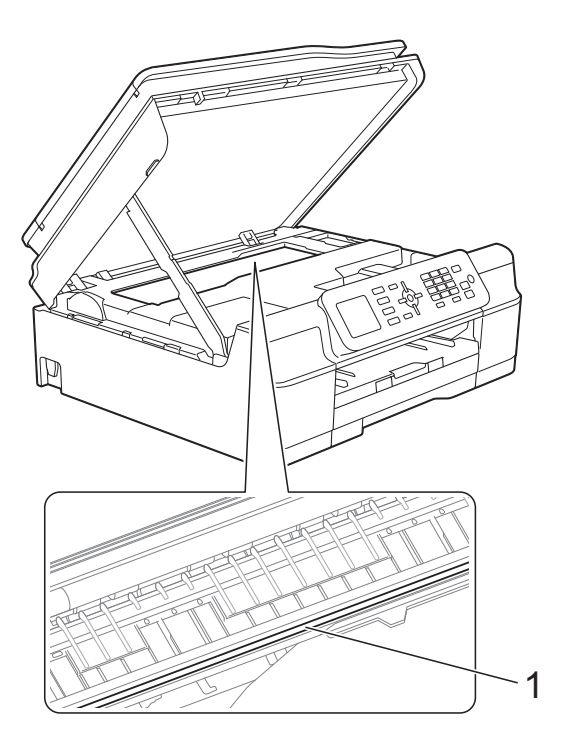

• Dacă hârtia este blocată sub capul de imprimare, deconectaţi aparatul de la sursa de alimentare şi apoi deplasaţi capul de imprimare pentru a scoate hârtia. **B**

• În cazul în care capul de imprimare se află în colţul din dreapta, aşa cum este prezentat în figură, acesta nu va putea fi mutat. Reconectati cablul de alimentare. Ţineţi apăsată tasta **Stop/Exit (Stop/Ieşire)** până când capul de imprimare se deplasează în centru. Apoi, deconectaţi aparatul de la sursa de alimentare şi scoateţi hârtia.

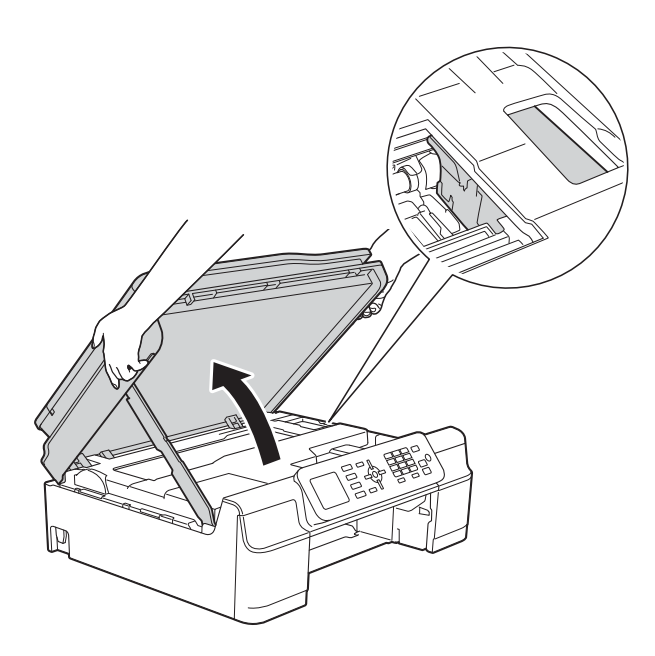

• Dacă cerneala ajunge pe piele, spălaţi imediat cu săpun şi multă apă.

**k** Verificați cu atenție în interiorul imprimantei (1) pentru a scoate toate resturile de hârtie rămase.

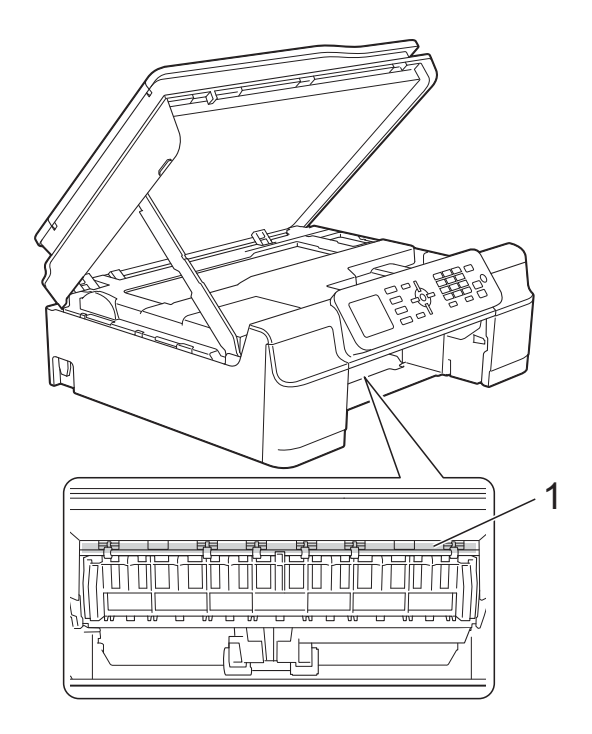

12 Introduceți ferm tava de hârtie înapoi în aparat.

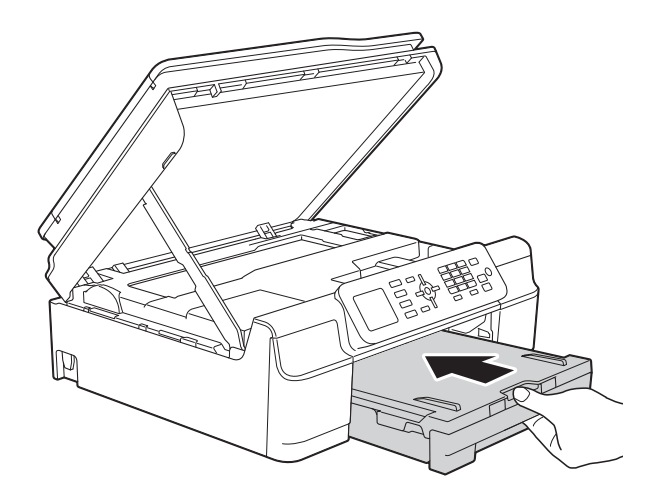

68 Ridicați capacul scanerului (1) pentru a debloca zăvorul. Împingeti cu atentie suportul capacului scanerului (2) în jos şi închideţi capacul scanerului (3) cu ambele mâini.

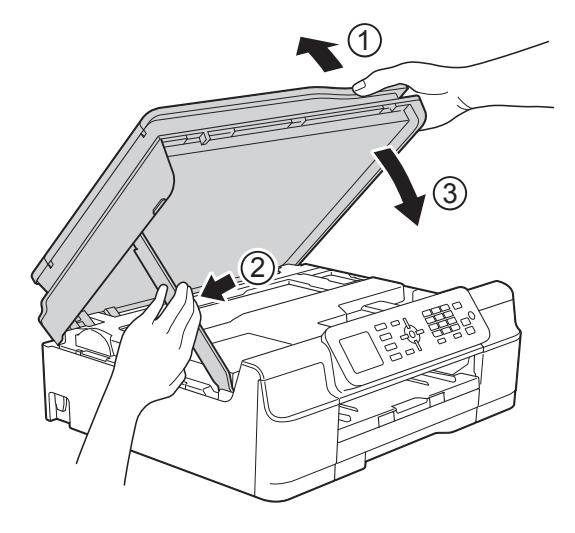

# **ATENŢIE**

Fiţi atenţi să nu vă prindeţi degetele la închiderea capacului scanerului.

14 În timp ce țineți tava de hârtie pe poziție, scoateti suportul pentru hârtie până când acesta se fixează în poziţie deschisă şi apoi desfaceţi extensia suportului pentru hârtie. Asigurati-vă că ați scos suportul pentru hârtie până când acesta s-a fixat pe poziţie.

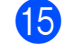

**is** Reconectați cablul de alimentare.

#### **NOTĂ**

Dacă hârtia se blochează în mod repetat, este posibil ca în aparat să fi rămas blocată o bucată mică de hârtie. (Consultaţi *Operaţ[ii suplimentare de](#page-86-0)  [eliminare a blocajelor de hârtie](#page-86-0)*  $\rightarrow$  [pagina 79.](#page-86-0))

#### <span id="page-86-0"></span>**Operaţii suplimentare de eliminare a blocajelor de hârtie**

- Scoateți aparatul din priza de curent electric.
	- Scoateți complet tava de hârtie (1) din aparat.

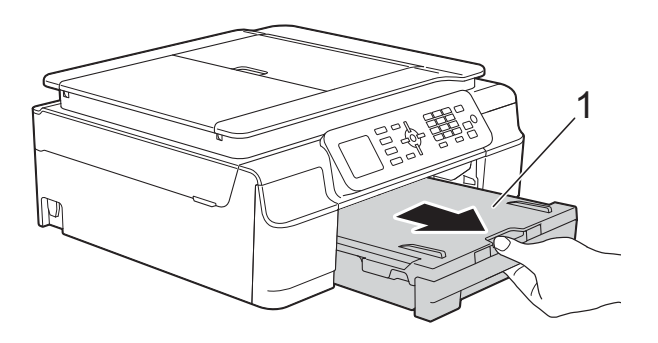

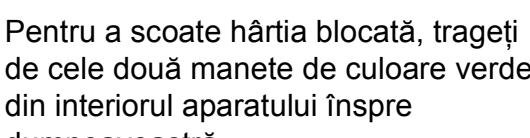

de cele două manete de culoare verde din interiorul aparatului înspre dumneavoastră.

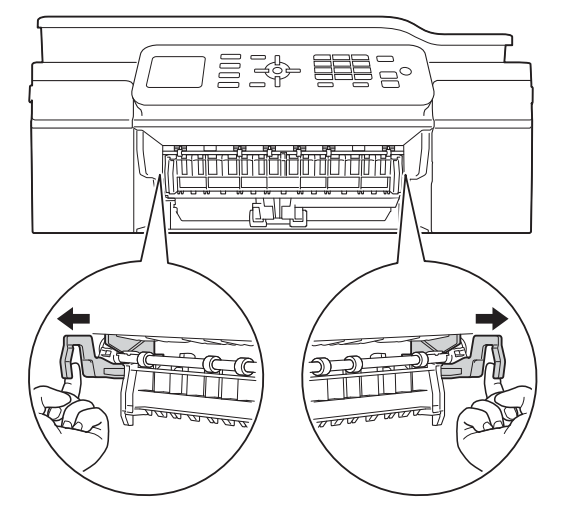

## **B**

4 Aşezați ambele mâini sub suporturile din plastic de pe lateralele aparatului pentru a ridica în poziție deschisă capacul scanerului.

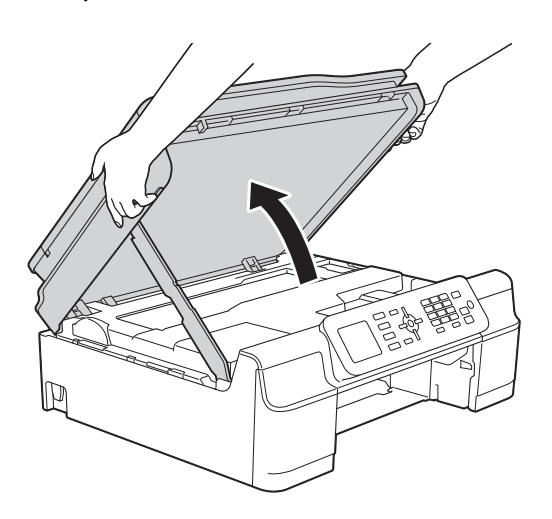

**6** Încărcați o foaie de hârtie groasă format A4 sau Letter, de exemplu hârtie lucioasă, în aparat conform indicaţiilor din figură.

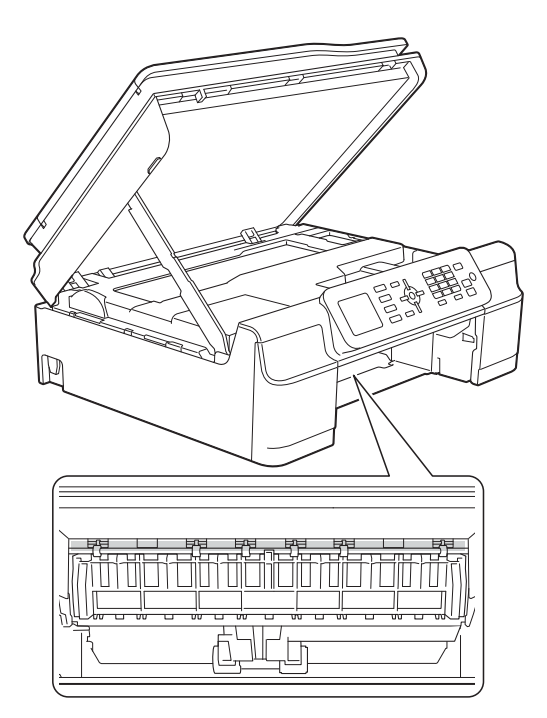

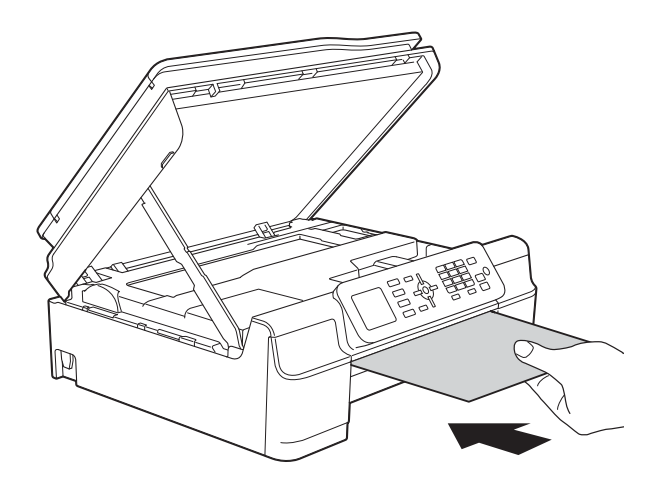

6 Dacă hârtia groasă împinge resturile de hârtie blocată, scoateţi hârtia blocată.

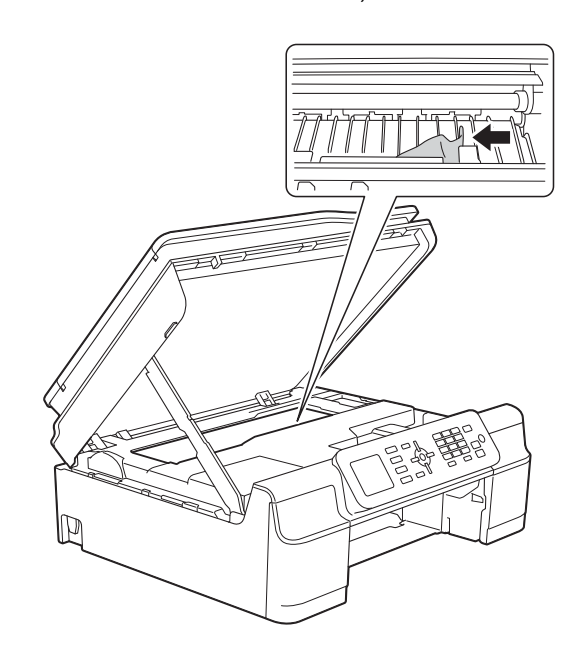

#### **IMPORTANT**

NU atingeţi banda encoderului (1). În caz contrar aparatul se poate defecta.

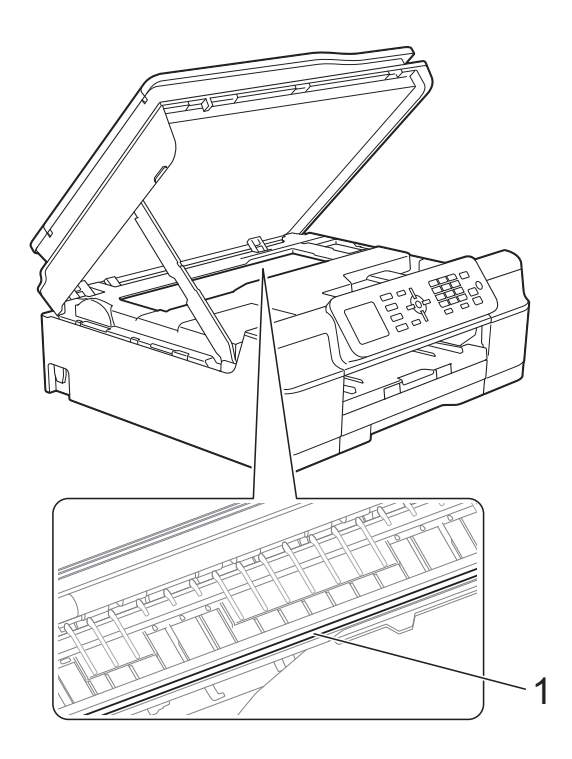

- 7 Scoateți hârtia groasă din aparat.
- 8 Ridicați capacul scanerului (1) pentru a debloca zăvorul. Împingeți cu atenție suportul capacului scanerului (2) în jos şi închideţi capacul scanerului (3) cu ambele mâini.

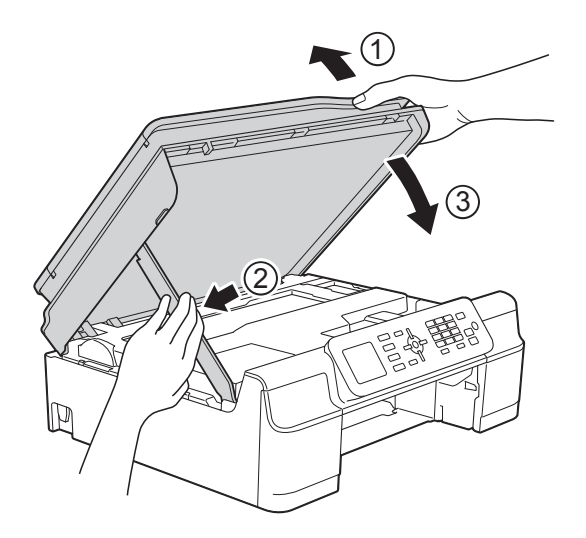

## **ATENŢIE**

Fiţi atenţi să nu vă prindeţi degetele la închiderea capacului scanerului.

9) Introduceți ferm tava de hârtie înapoi în aparat.

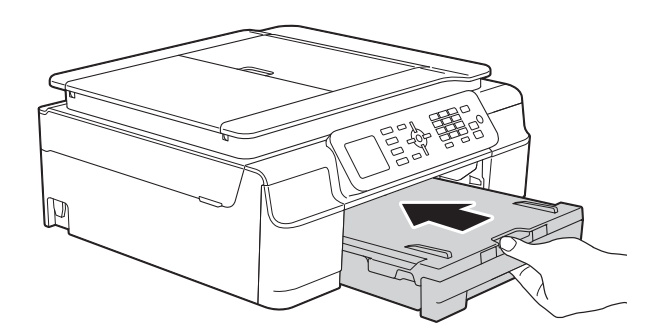

**10** Reconectați cablul de alimentare.

**B**

# **Dacă aveţi dificultăţi cu aparatul dumneavoastră <sup>B</sup>**

#### **NOTĂ**

- Pentru asistenţă tehnică, contactaţi Centrul de asistenţă clienţi Brother.
- În cazul în care consideraţi că aparatul dumneavoastră are probleme, consultaţi tabelul şi urmați instrucțiunile de depanare. Puteți rezolva singuri majoritatea problemelor care apar.
- Dacă aveţi nevoie de asistenţă suplimentară, Brother Solutions Center vă pune la dispoziţie răspunsuri la cele mai recente întrebări frecvente şi instrucţiuni de depanare.

Vizitaţi-ne la adresa [http://solutions.brother.com/.](http://solutions.brother.com/)

#### **Dificultăţi de imprimare**

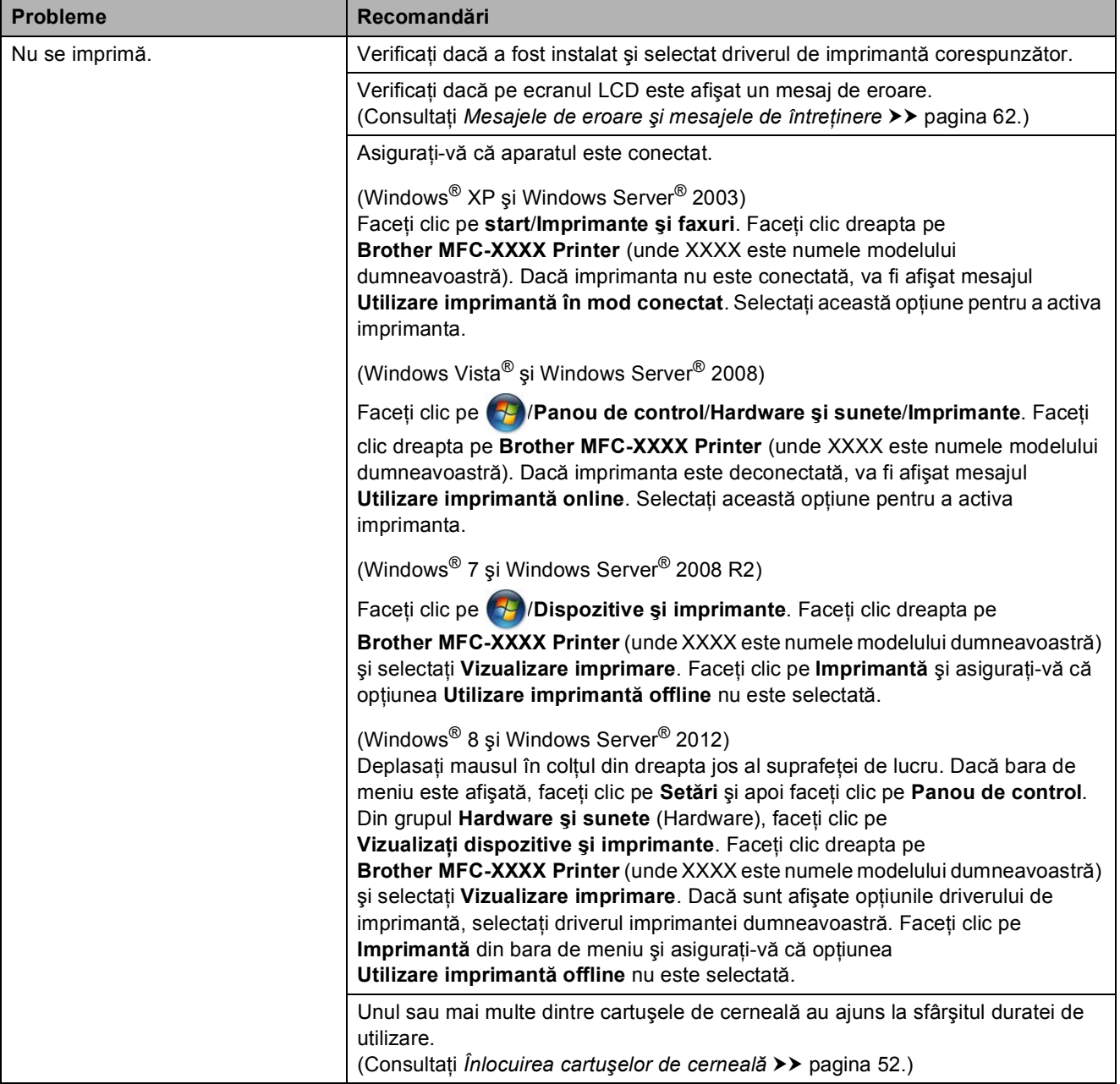

## **Dificultăţi de imprimare (Continuare)**

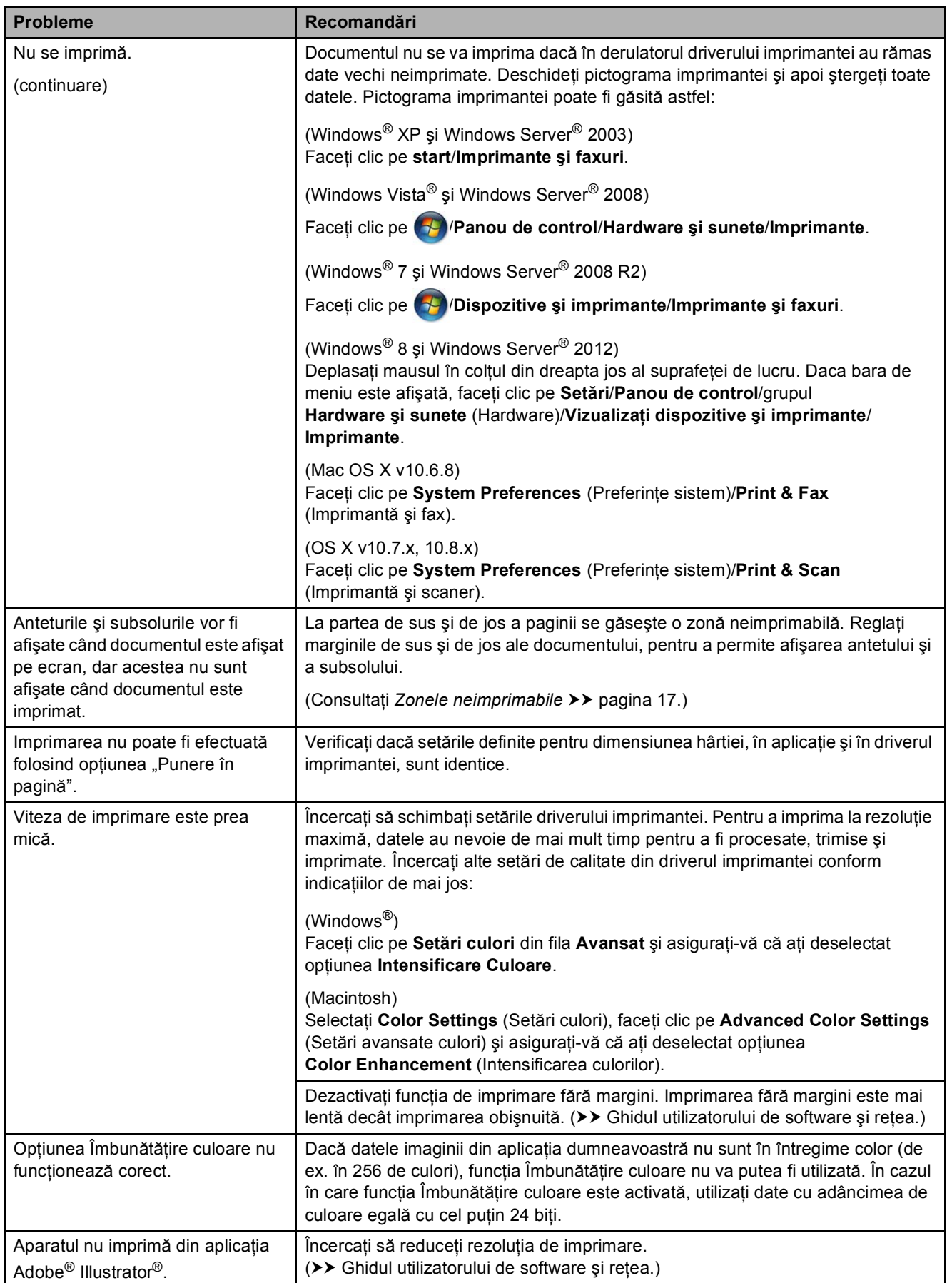

## **Probleme de calitate care apar la imprimarea documentelor**

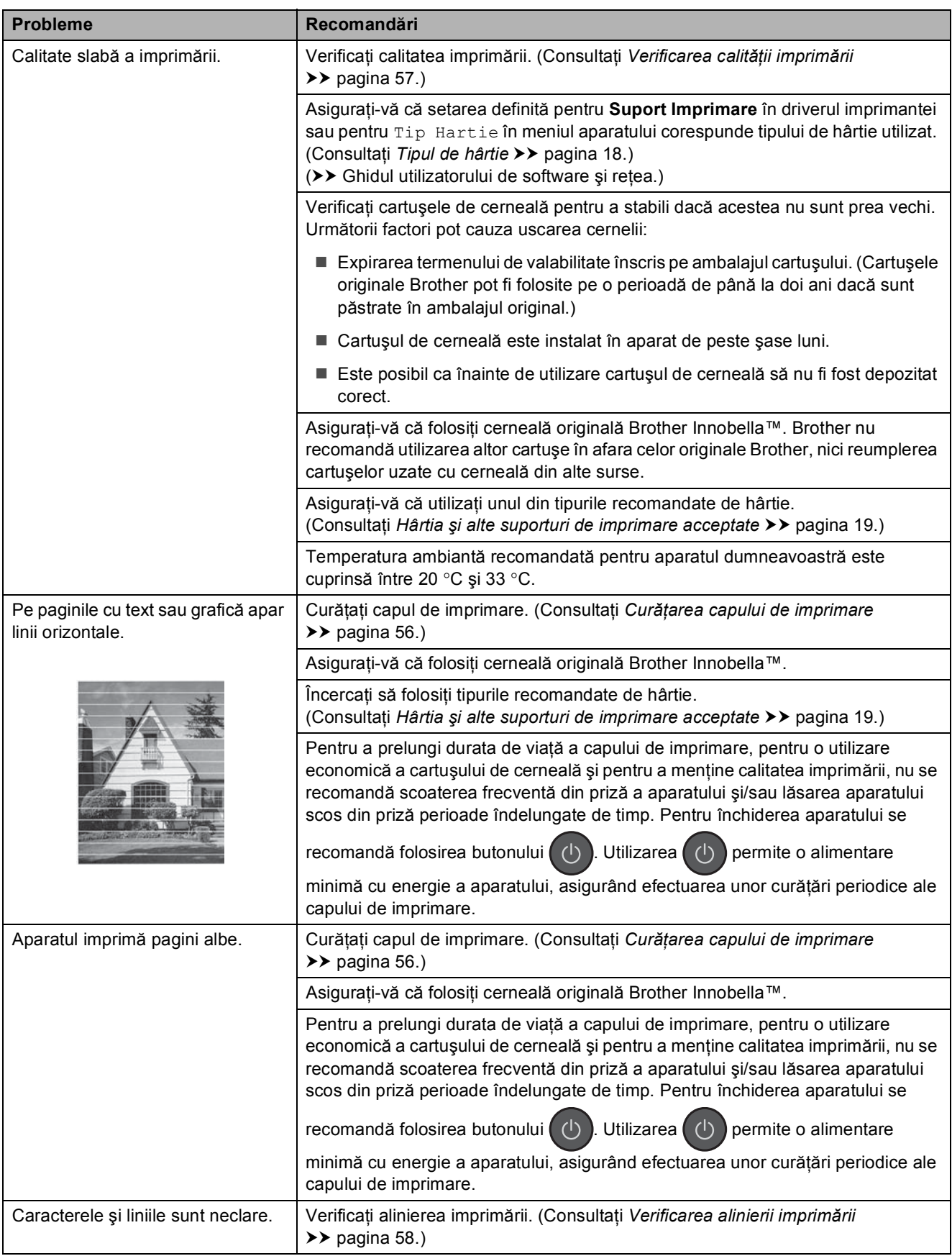

## **Probleme de calitate care apar la imprimarea documentelor (Continuare)**

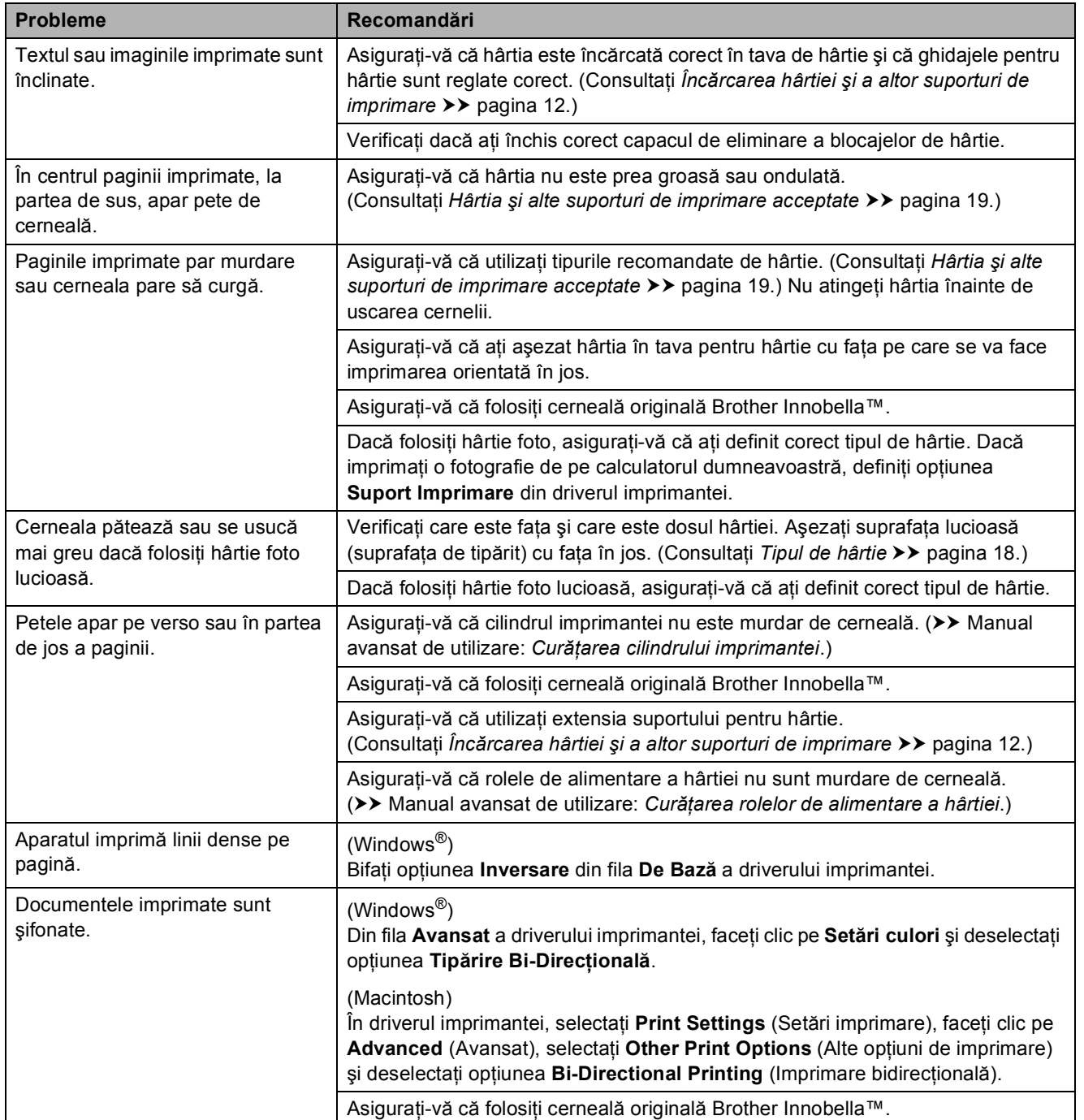

## **Probleme care apar la manipularea hârtiei**

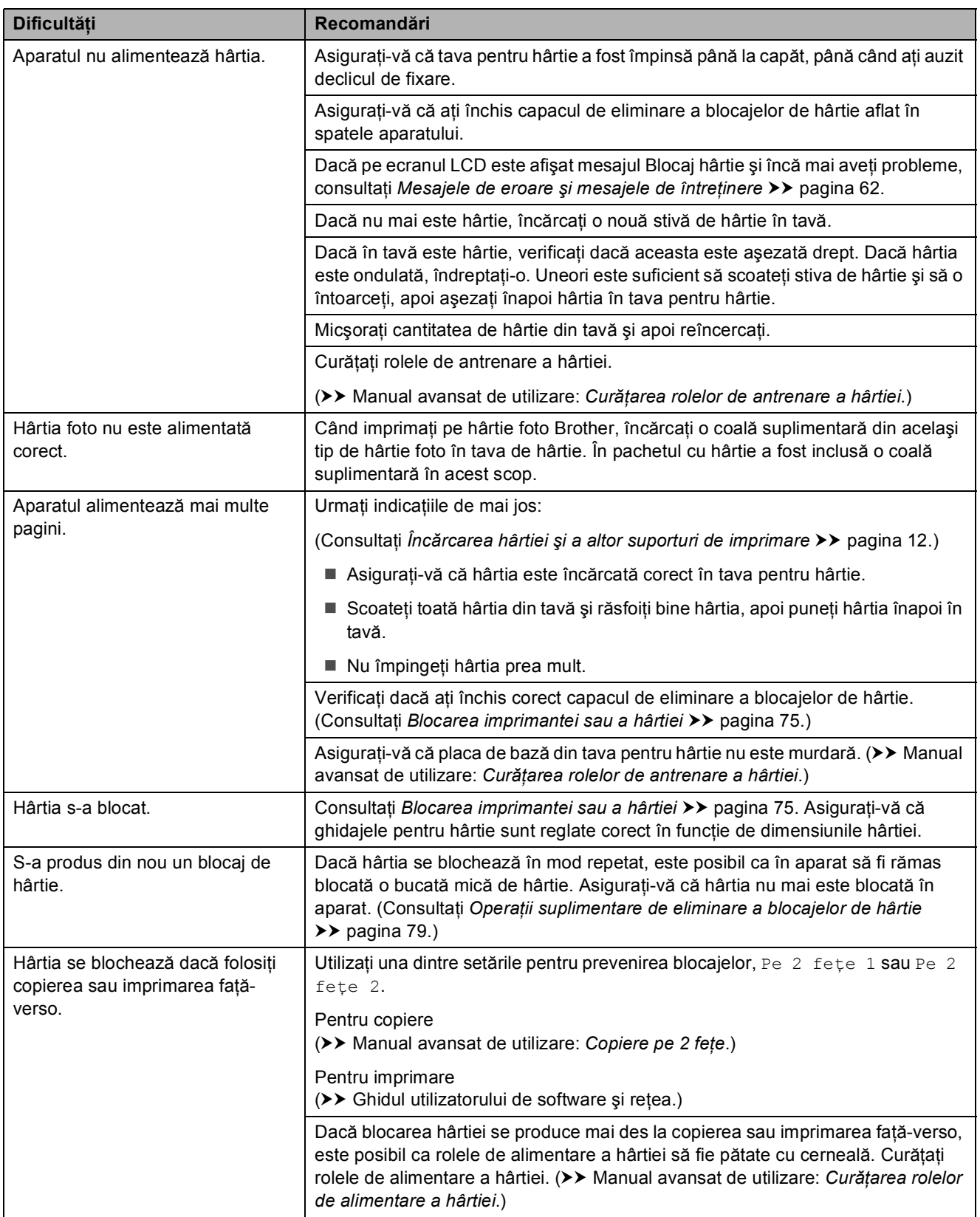

## **Imprimarea faxurilor primite**

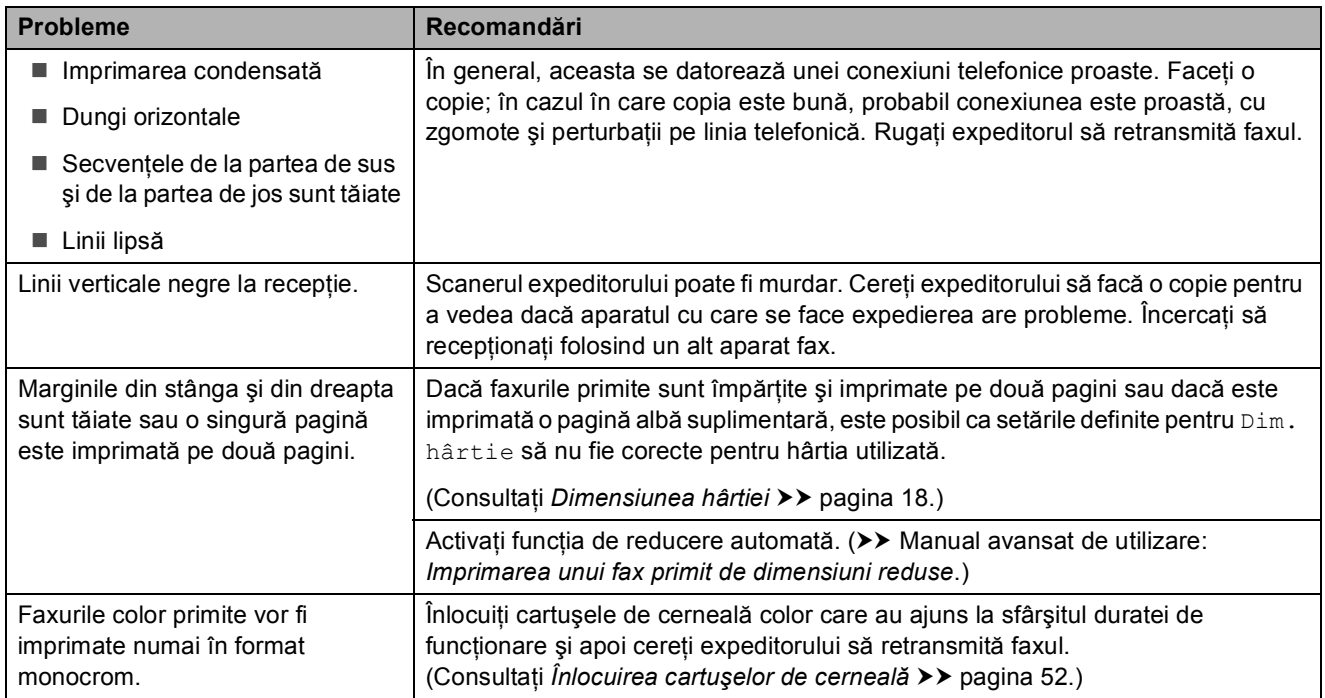

#### **Liniile sau conexiunile telefonice**

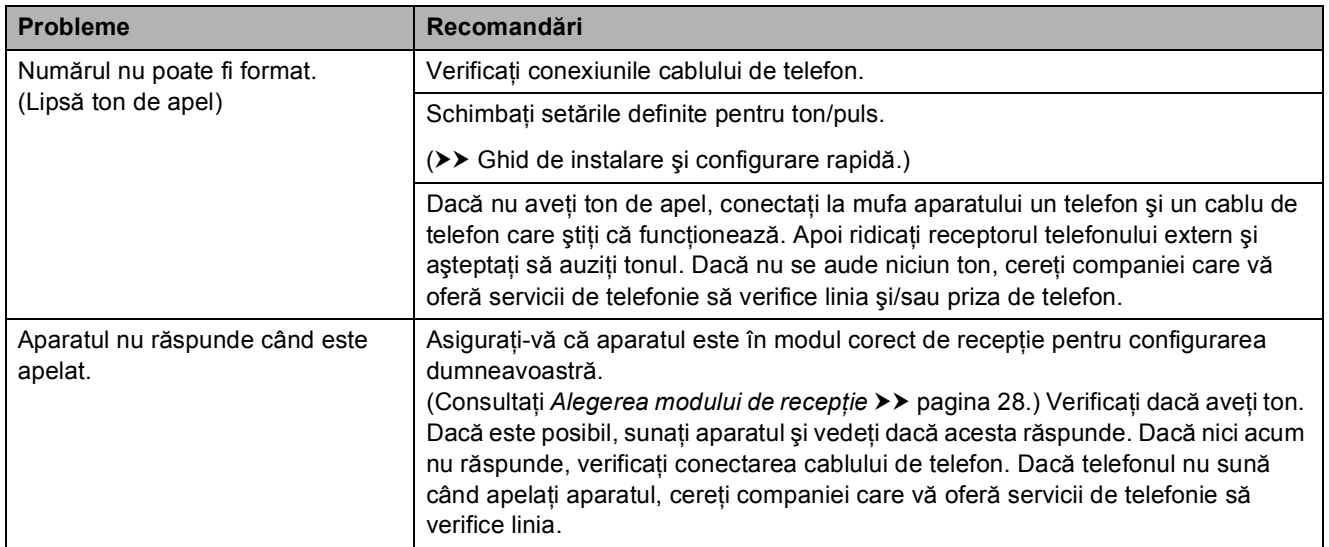

## **Primirea mesajelor fax**

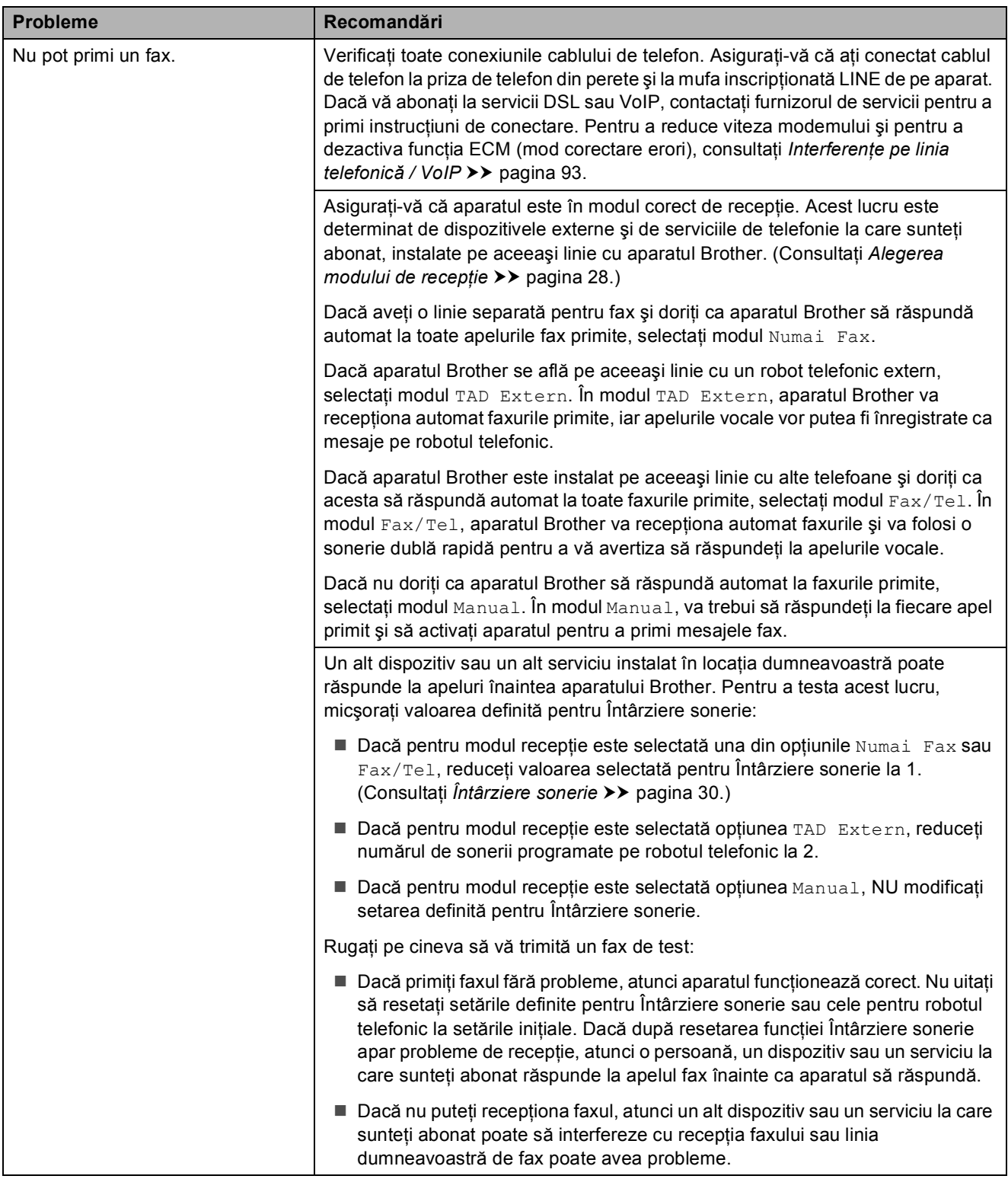

## **Primirea mesajelor fax (Continuare)**

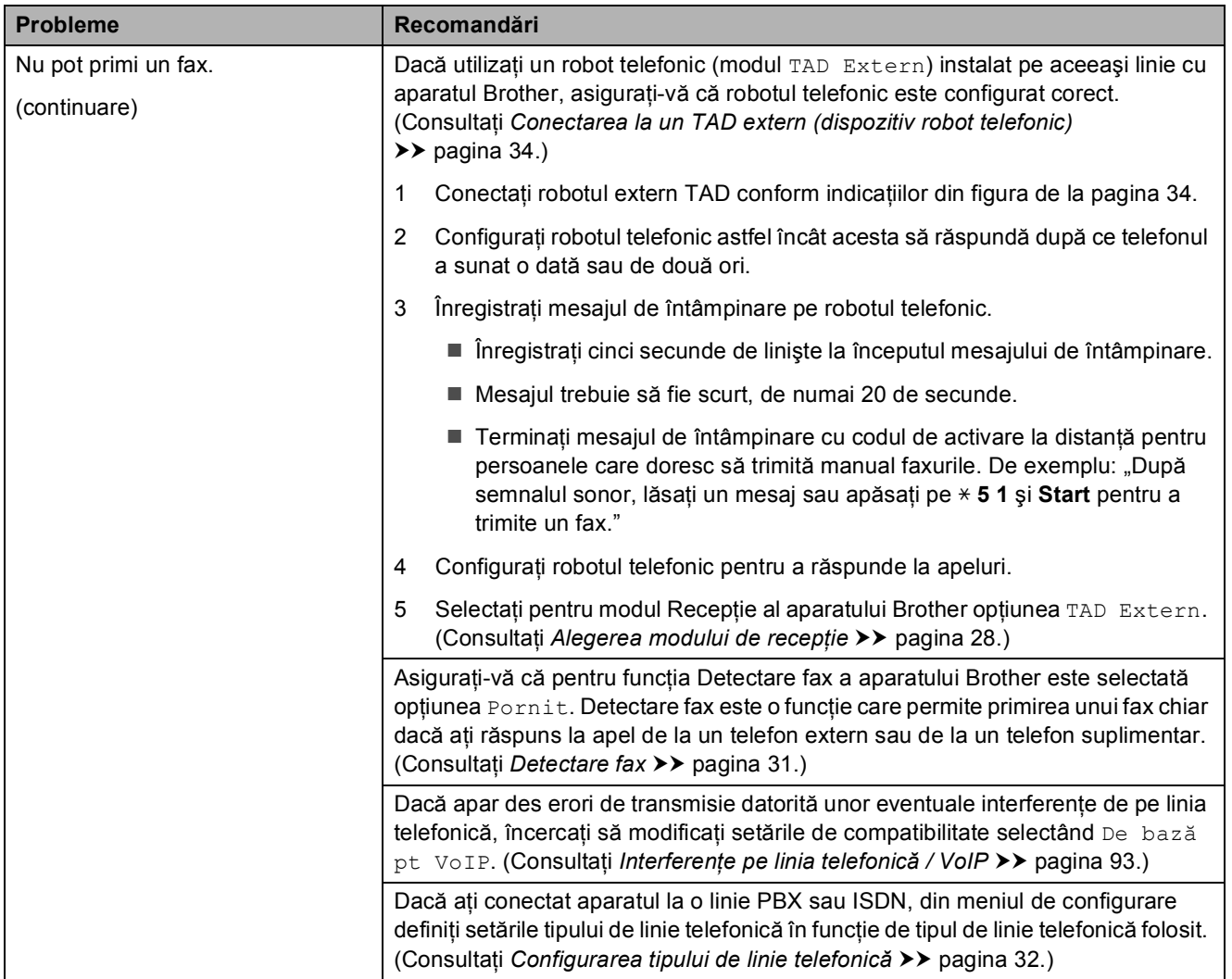

## **Transmiterea mesajelor fax**

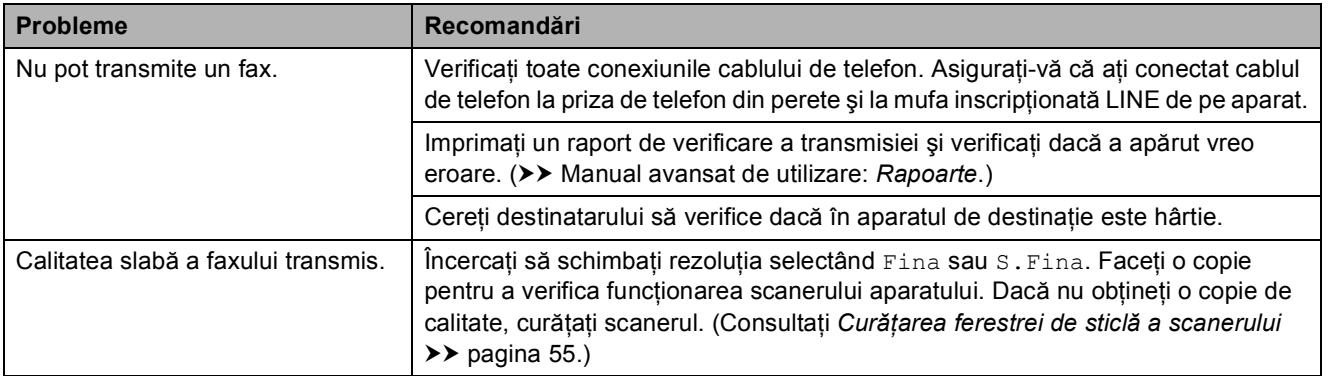

## **Transmiterea mesajelor fax (Continuare)**

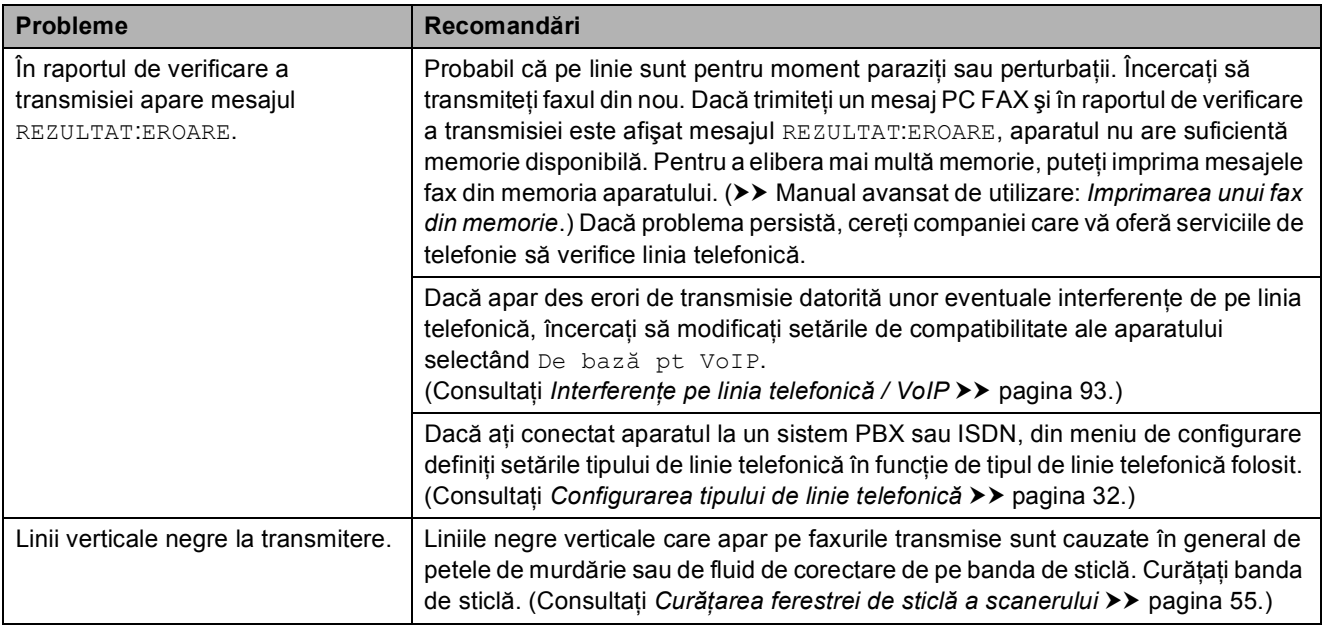

## **Primirea apelurilor**

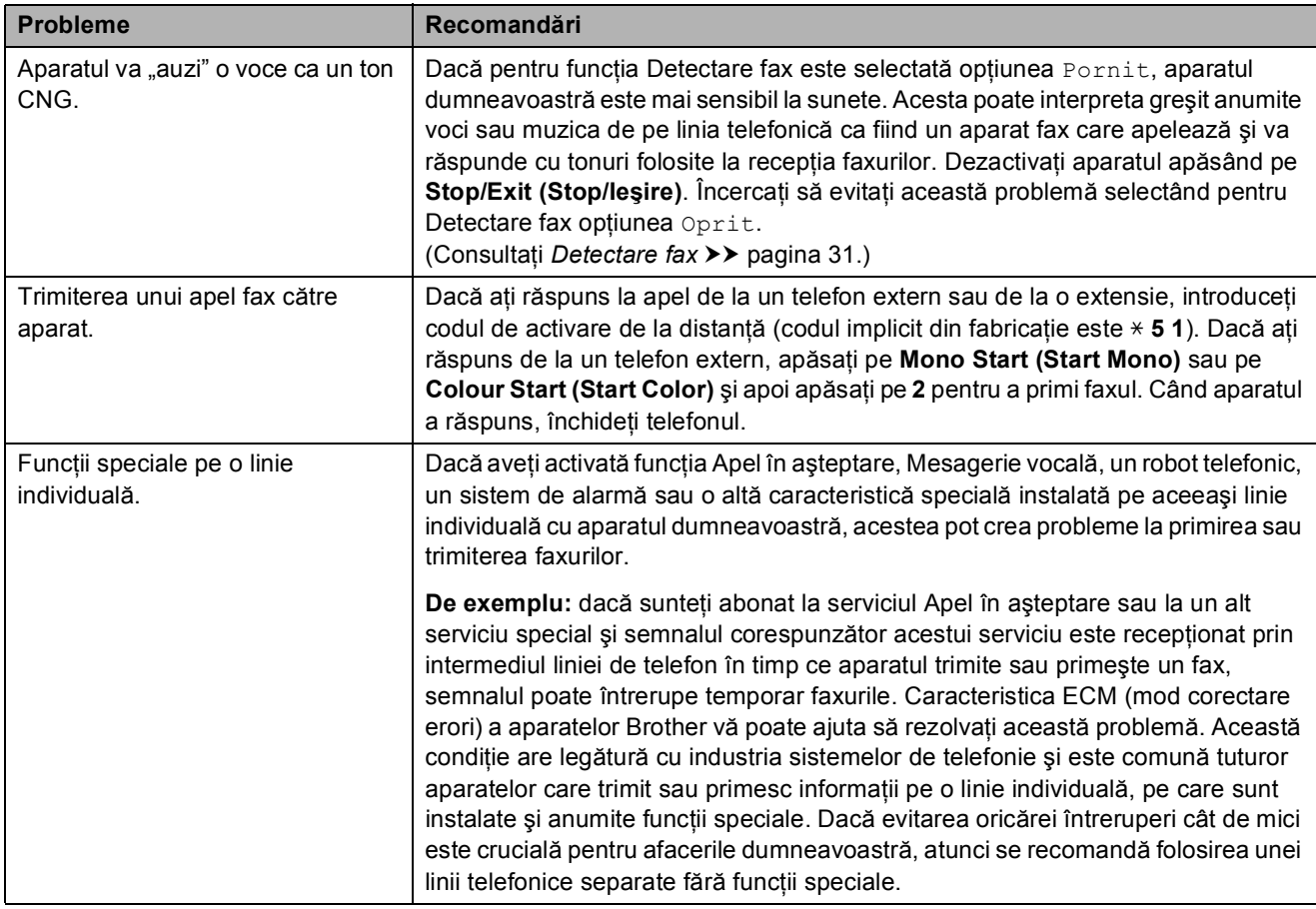

## **Problemele care apar la copiere**

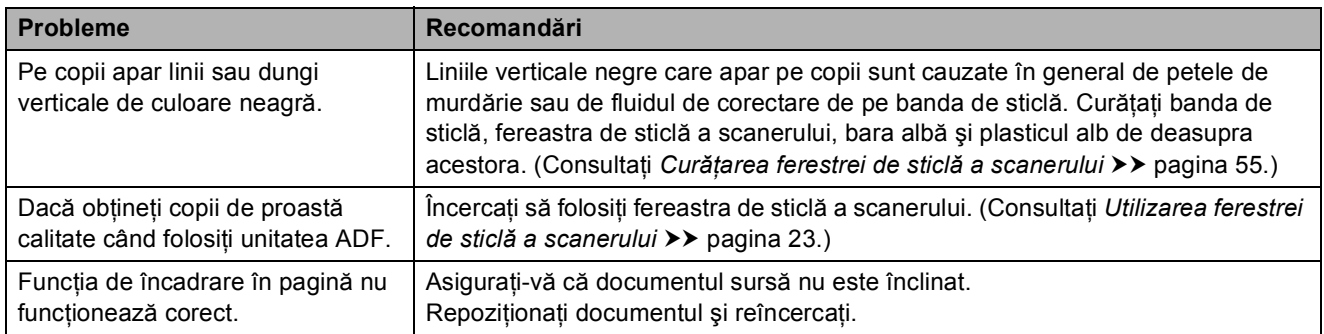

#### **Problemele care apar la scanare**

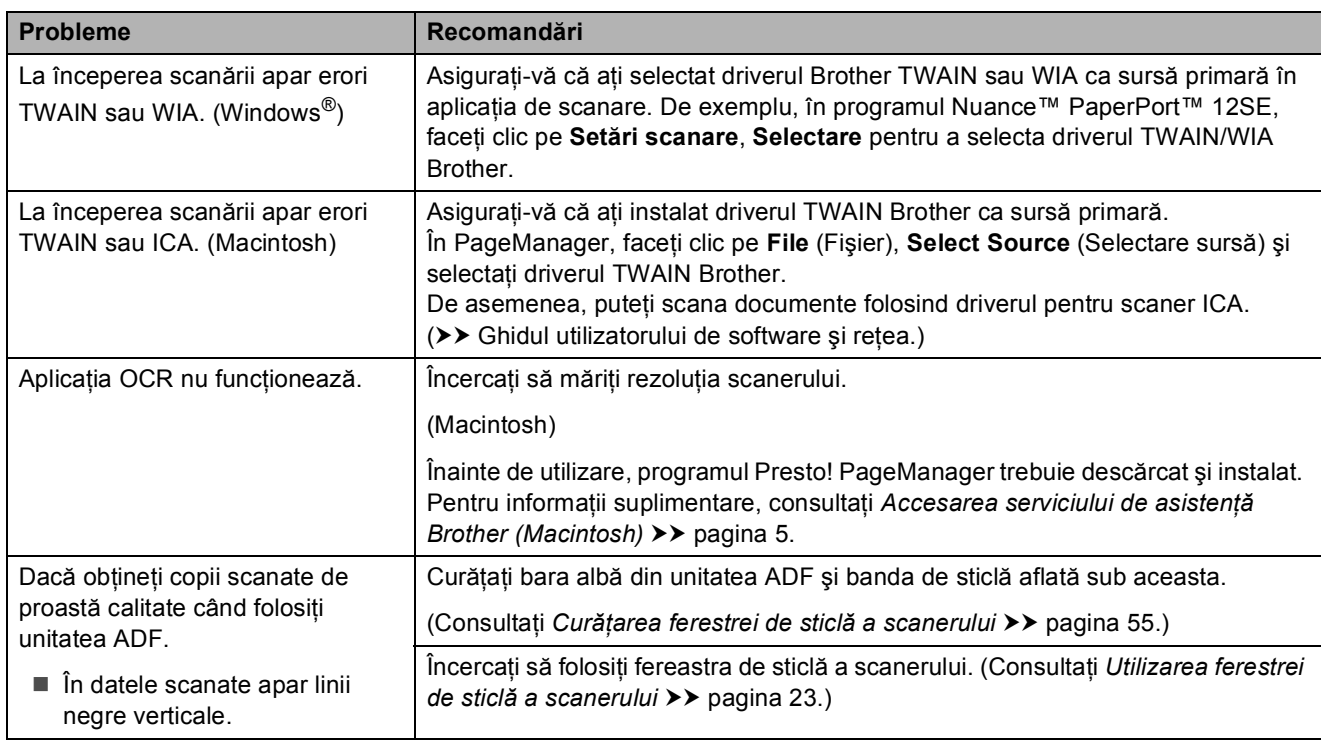

## **Probleme legate de programul software**

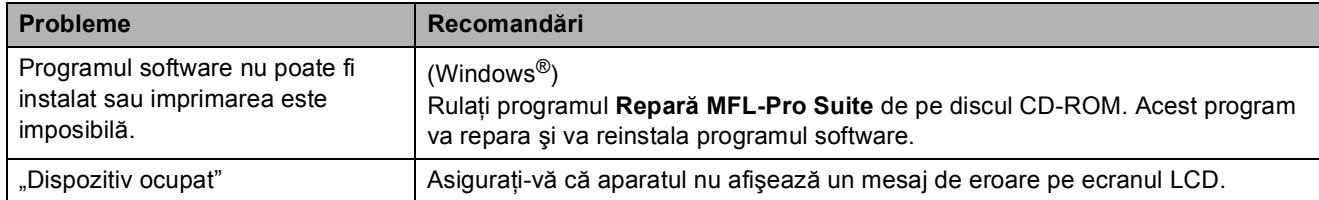

## **Probleme privind reţeaua**

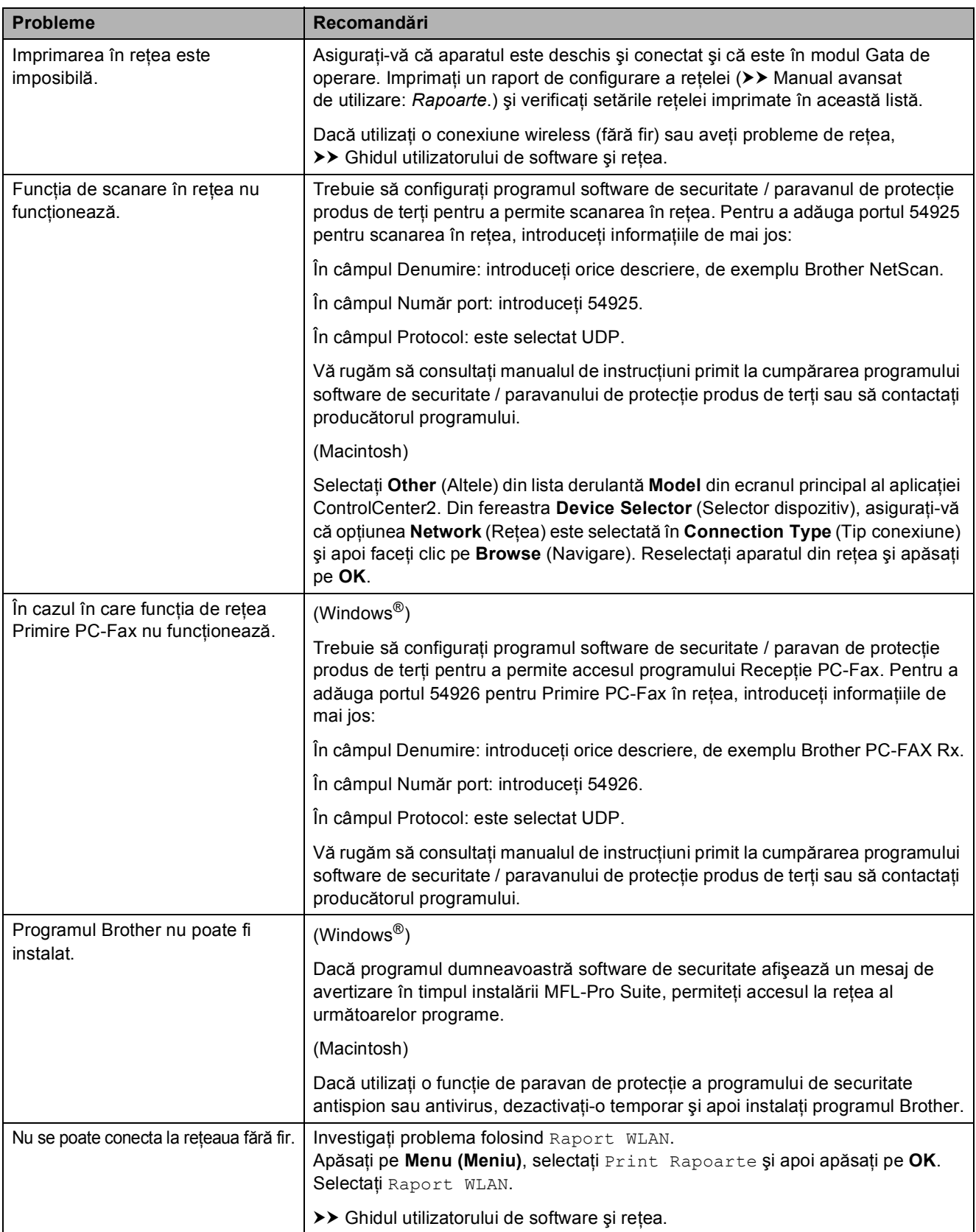

## **Detectarea tonului de apel <sup>B</sup>**

Dacă trimiteți un fax în mod automat, în mod implicit aparatul va aştepta o anumită perioadă de timp fixă înainte de a începe să formeze numărul respectiv. Prin schimbarea setărilor folosite pentru tonul de apel Detectare, puteți face ca aparatul să formeze numărul imediat ce a fost detectat tonul de apel. Această setare poate economisi timp la trimiterea unui fax către mai multe numere de telefon diferite. Dacă modificati această setare și începeti să aveti probleme la formarea numerelor, selectati din nou opțiunea Fara Detectare.

#### a Apăsaţi pe **Menu (Meniu)**.

- **b** Apăsați pe **▲** sau pe ▼ pentru a selecta Setare Initial. Apăsaţi pe **OK**.
- **63** Apăsați pe ▲ sau pe ▼ pentru a selecta Ton Apel. Apăsaţi pe **OK**.
- **4** Apăsați pe ▲ sau pe ▼ pentru a selecta Detectare sau Fara Detectare. Apăsaţi pe **OK**.

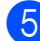

e Apăsaţi pe **Stop/Exit (Stop/Ieşire)**.

#### <span id="page-100-0"></span>**Interferenţe pe linia telefonică / VoIP <sup>B</sup>**

Dacă aveți probleme la trimiterea sau la primirea unui fax datorită unor eventuale interferente de pe linia telefonică, puteți modifica setările definite pentru compatibilitate, pentru a reduce viteza modemului şi pentru a minimiza erorile.

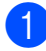

a Apăsaţi pe **Menu (Meniu)**.

**2** Apăsați pe **▲** sau pe ▼ pentru a selecta Setare Initial. Apăsaţi pe **OK**.

- **3** Apăsati pe **A** sau pe **▼** pentru a selecta Compatibil. Apăsaţi pe **OK**.
- 4 Apăsați pe **A** sau pe **▼** pentru a selecta Normal sau De bază pt VoIP. Apăsaţi pe **OK**.
	- De bază pt VoIP reduce viteza modemului la 9.600 bps şi dezactivează primirea faxurilor color  $s$ i ECM, cu exceptia trimiterii faxurilor color. Dacă interferenţele nu sunt o problemă recurentă pe linia telefonică, este de preferat să folositi această functie numai dacă este nevoie.

Pentru a îmbunătăți compatibilitatea cu majoritatea serviciilor VoIP, Brother recomandă modificarea setărilor de compatibilitate prin selectarea opțiunii De bază pt VoIP.

Normal definește viteza modemului la valoarea de 14.400 bps.

#### e Apăsaţi pe **Stop/Exit (Stop/Ieşire)**.

#### **NOTĂ**

VoIP (Voice over IP) este un sistem de telefonie care utilizează o conexiune la internet, în locul unei linii traditionale de telefon.

**B**

# **Informaţii despre aparat <sup>B</sup>**

## **Verificarea numărului serial <sup>B</sup>**

Puteti afla numărul serial al aparatului de pe ecranul LCD.

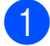

#### a Apăsaţi pe **Menu (Meniu)**.

- Apăsati pe  $\blacktriangle$  sau pe  $\nabla$  pentru a selecta Info. aparat. Apăsaţi pe **OK**.
- $\overline{3}$  Apăsați pe  $\blacktriangle$  sau pe  $\blacktriangledown$  pentru a selecta Nr.Serial. Apăsaţi pe **OK**. Seria şi numărul aparatului vor fi afişate pe ecranul LCD.
- 

d Apăsaţi pe **Stop/Exit (Stop/Ieşire)**.

## **Verificarea versiunii firmware <sup>B</sup>**

Versiunea firmware a aparatului este afişată pe ecranul LCD.

- **1** Apăsați pe Menu (Meniu).
- Apăsati pe **A** sau pe **V** pentru a selecta Info. aparat. Apăsaţi pe **OK**.
- 8 Apăsați pe **A** sau pe **V** pentru a selecta Versiune. Apăsaţi pe **OK**. Versiunea firmware a aparatului va fi afişată pe ecranul LCD.

d Apăsaţi pe **Stop/Exit (Stop/Ieşire)**.

**Funcții de resetare** 

Sunt disponibile următoarele funcții de resetare:

1 Resetare aparat

Puteți reseta toți parametrii aparatului pe care i-ati modificat, de exemplu data și ora, tipul liniei telefonice şi întârzierea soneriei.

2 Retea

Puteti reseta parametrii serverului de imprimare la setările implicite din fabricatie, de exemplu, informatiile despre parolă şi adresa IP.

3 Adresa & Fax

Functia Adresă & Fax resetează următoarele setări:

- Apelare rapidă
	- (Apelare rapidă şi Configurare grupuri)
- $\blacksquare$  Identificator statie

(Nume şi număr)

■ Setări raport

(Raport de verificare a transmisiei, Apelare rapidă şi Jurnal fax)

■ Istoric

(Apeluri efectuate)

- $\blacksquare$  Faxuri în memorie
- 4 Toate setările

Puteti readuce toate setările la setările implicite din fabricaţie.

Brother vă recomandă să efectuați această procedură înainte de a da aparatul unei alte persoane sau înainte de a arunca aparatul.

## **Resetarea aparatului <sup>B</sup>**

- **1** Apăsați pe Menu (Meniu). **2** Apăsați pe **▲** sau pe ▼ pentru a selecta Setare Initial. Apăsaţi pe **OK**. **3** Apăsați pe **▲** sau pe ▼ pentru a selecta Reseteaza. Apăsaţi pe **OK**. d Apăsaţi pe **a** sau pe **b** pentru a selecta tipul de resetare dorit (Resetare aparat, Retea, Adresa & Fax sau Toate setările). Apăsaţi pe **OK**. Apăsaţi pe **1** pentru a confirma.
- **6** Apăsați pe 1 pentru a reporni aparatul.

**B**

**C**

# **Tabelele cu setări și funcții**

# **Utilizarea tabelelor cu setări <sup>C</sup>**

Aparatul dumneavoastră este uşor de configurat şi de utilizat. Tot ce trebuie să faceti este să apăsați pe setările și pe opţiunile pe care doriţi să le configuraţi, în timp ce acestea sunt afişate pe ecran.

Am creat tabele cu setări pas cu pas pentru a putea vedea toate opţiunile disponibile pentru fiecare setare și pentru fiecare funcție. Puteți folosi aceste tabele pentru a selecta rapid setările preferate în aparat.

# **Tabelul meniului**

Tabelul meniului vă va ajuta să înţelegeţi selecţiile meniului din programele aparatului. Setările din fabricaţie sunt afişate cu caractere aldine şi cu un asterisc.

**Menu (Meniu) (**Menu

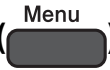

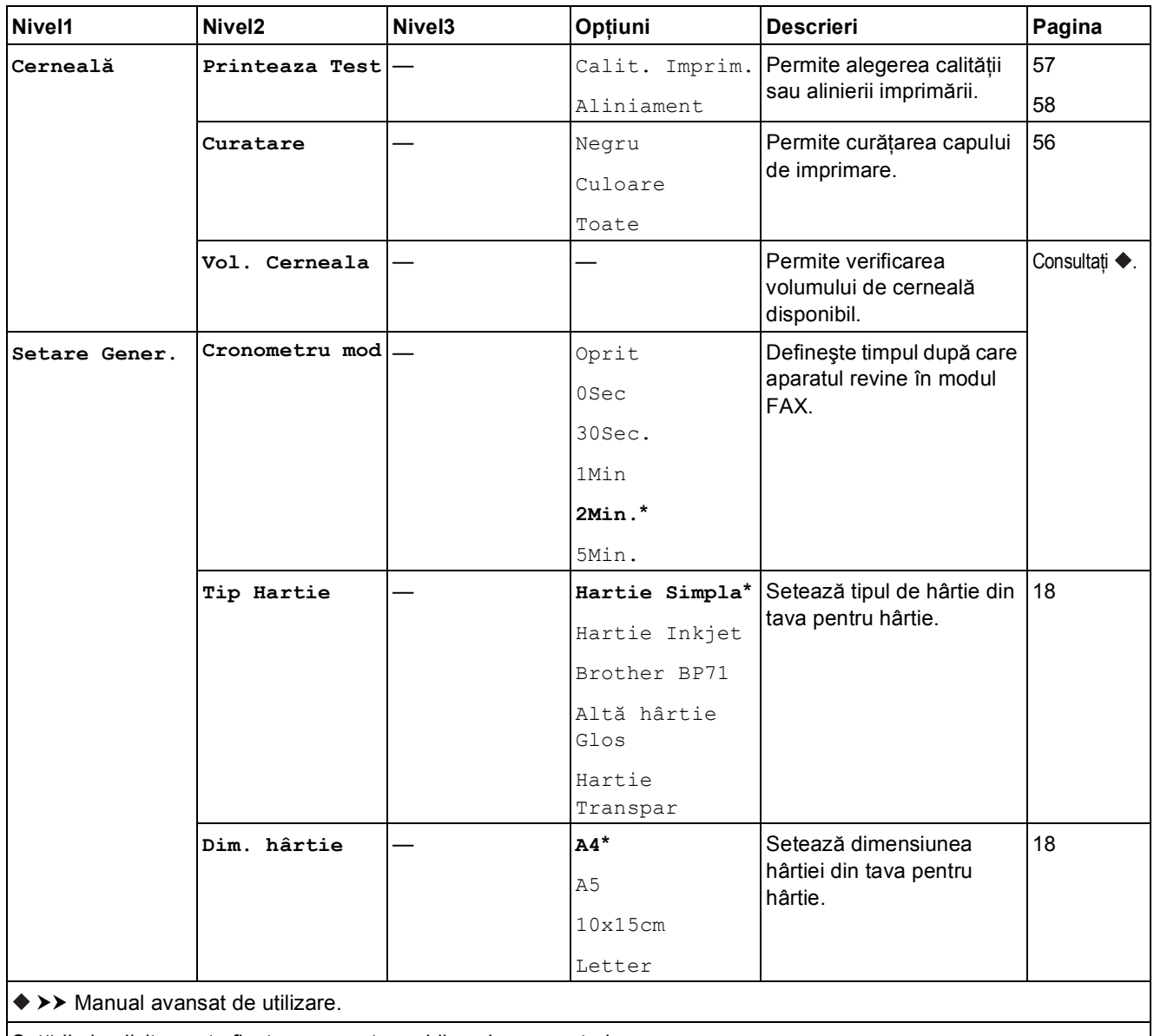

Setările implicite sunt afişate cu caractere aldine şi cu un asterisc.

**C**

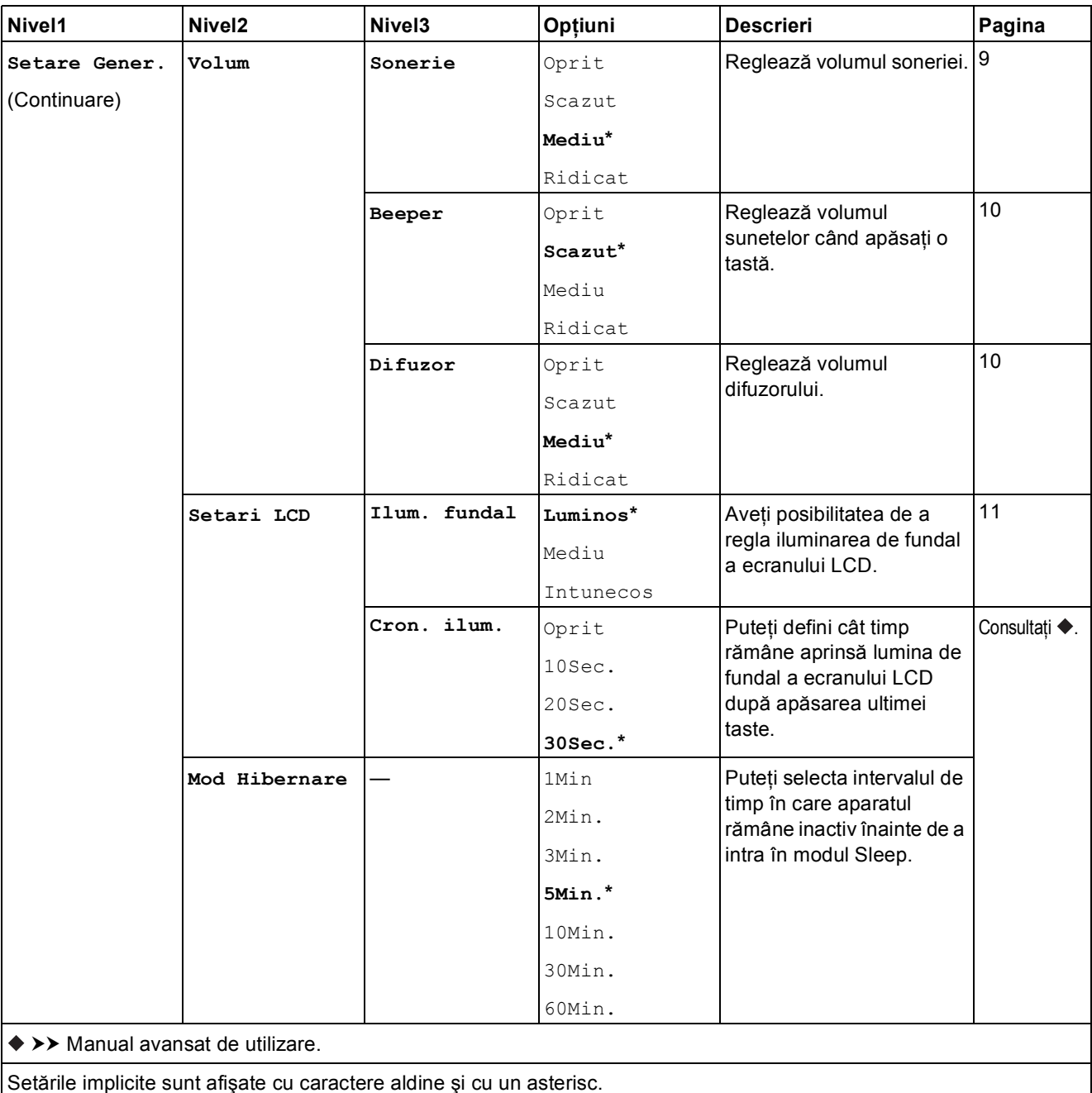

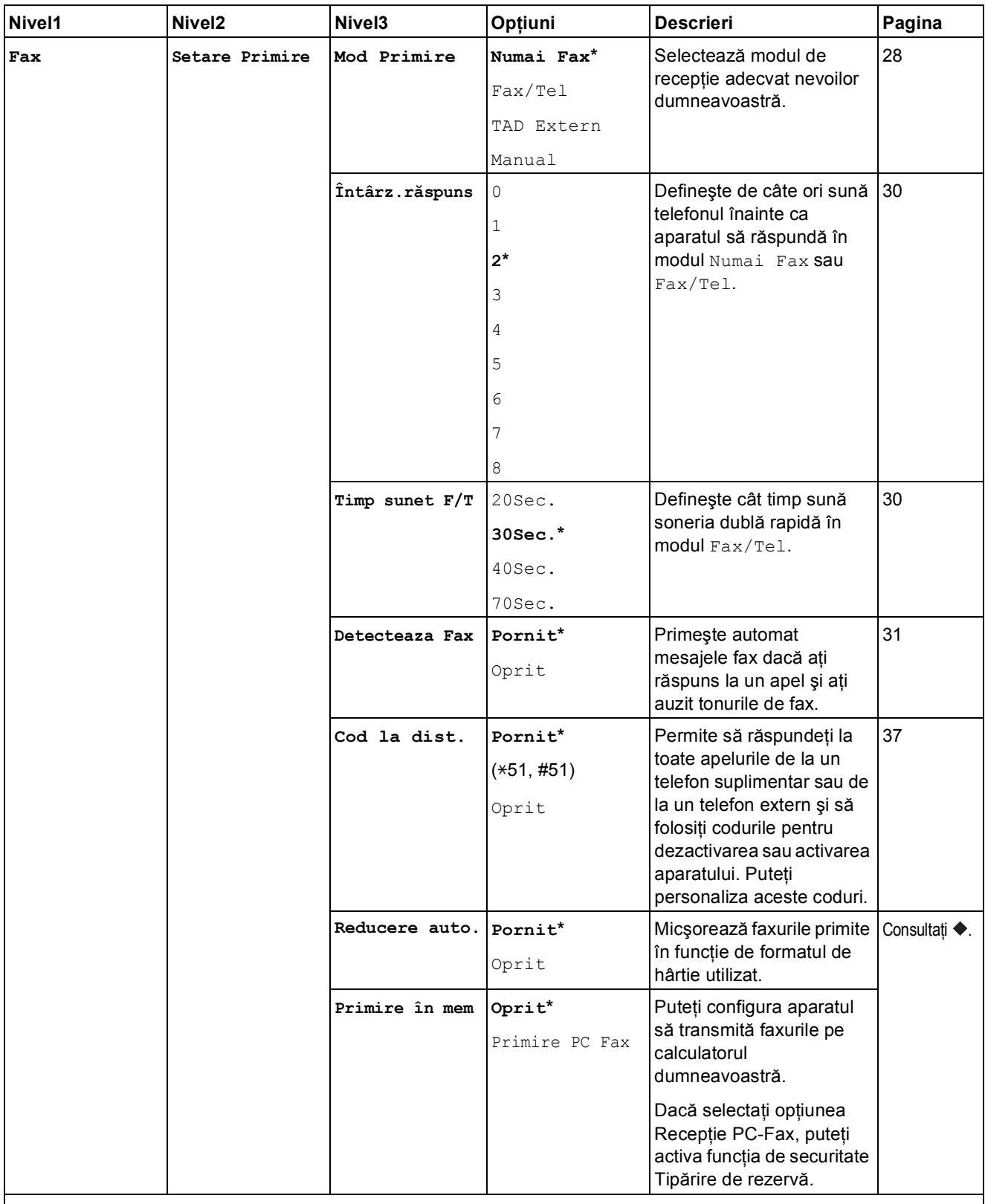

>> Manual avansat de utilizare.

Setările implicite sunt afişate cu caractere aldine şi cu un asterisc.

**C**

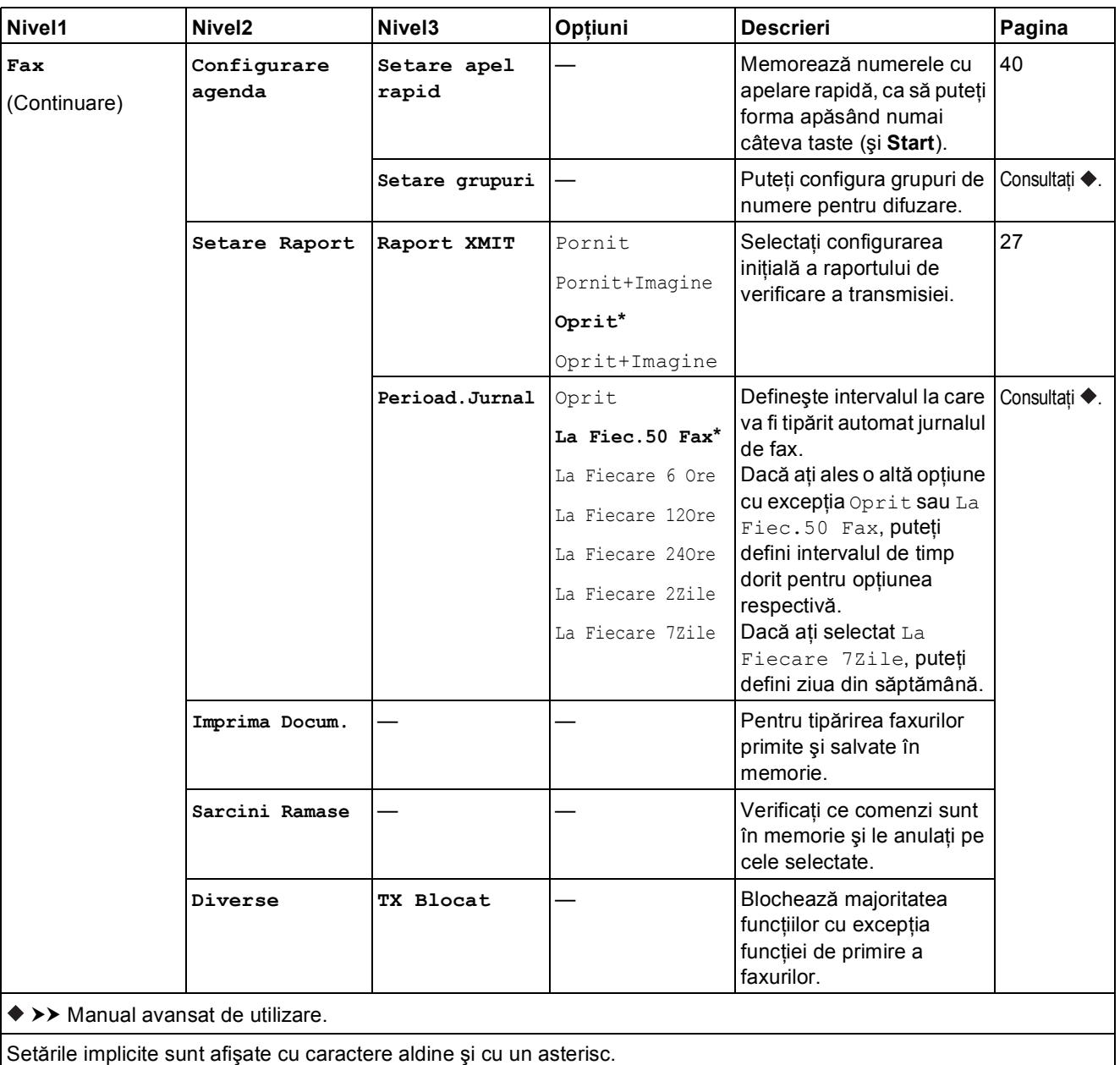
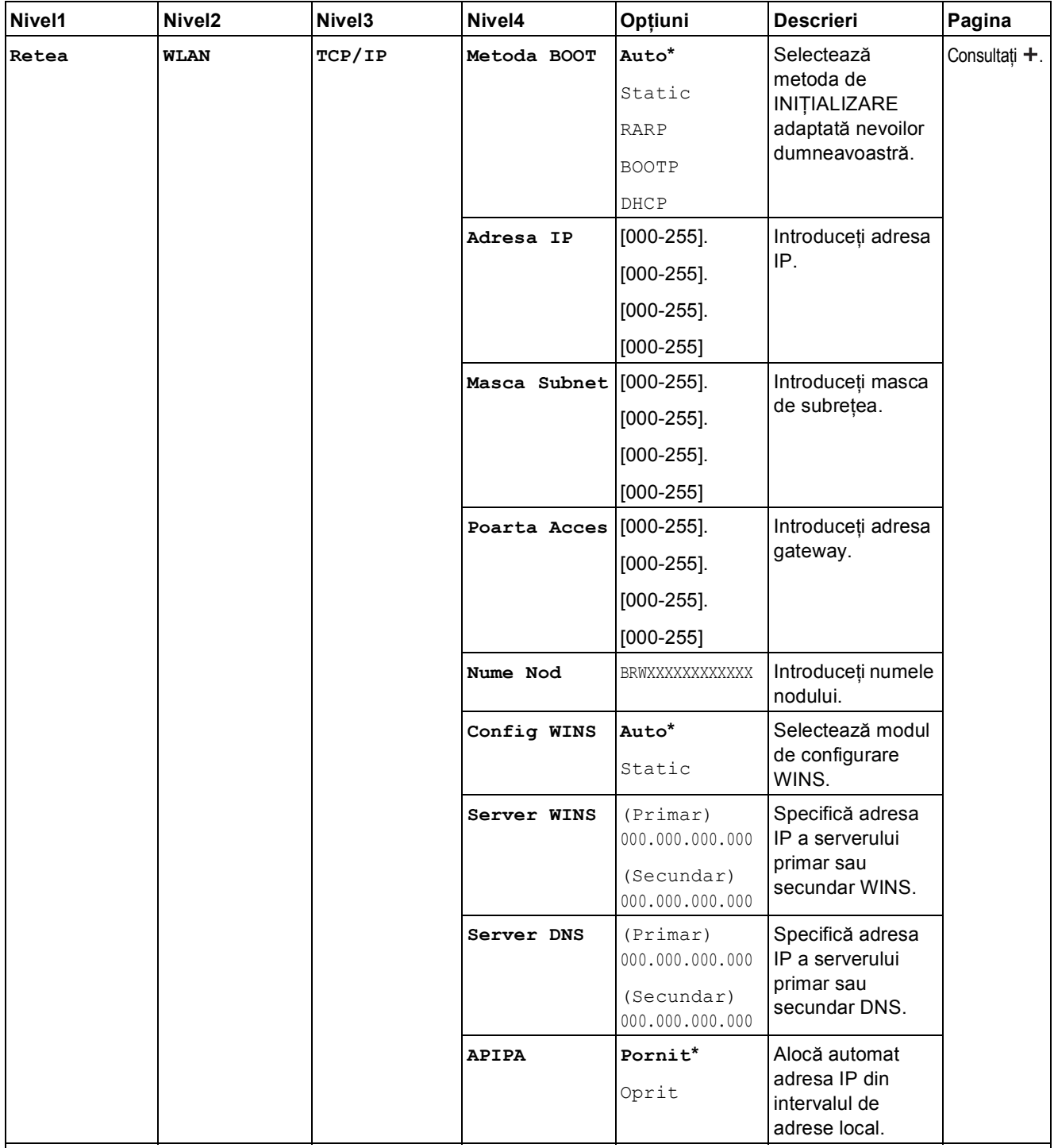

>> Ghidul utilizatorului de software și rețea.

 Vă rugăm să accesaţi Brother Solutions Center pentru a descărca manualul Ghid Web connect de la adresa <http://solutions.brother.com/>.

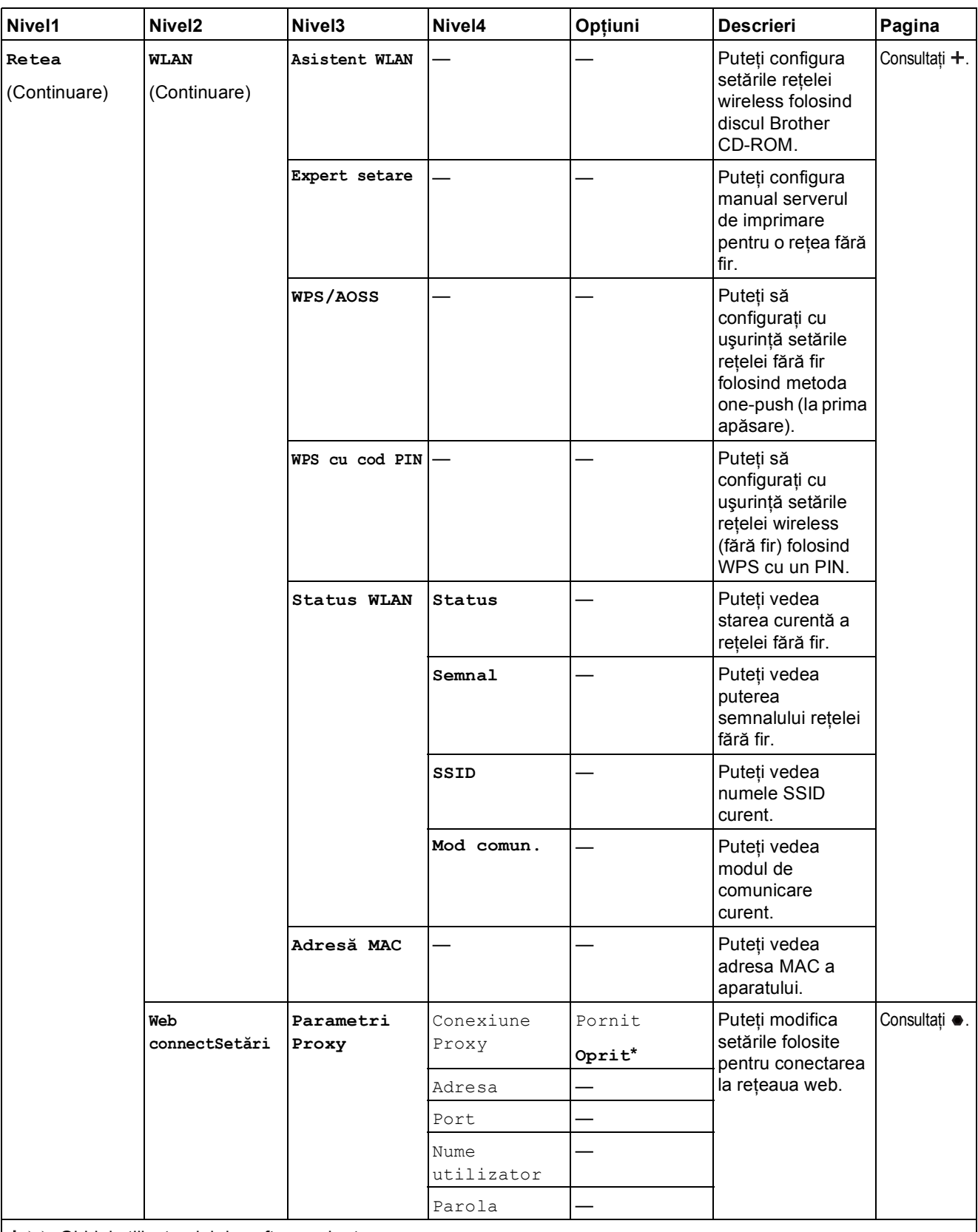

>> Ghidul utilizatorului de software și rețea.

 Vă rugăm să accesaţi Brother Solutions Center pentru a descărca manualul Ghid Web connect de la adresa http://solutions.brother.com/.

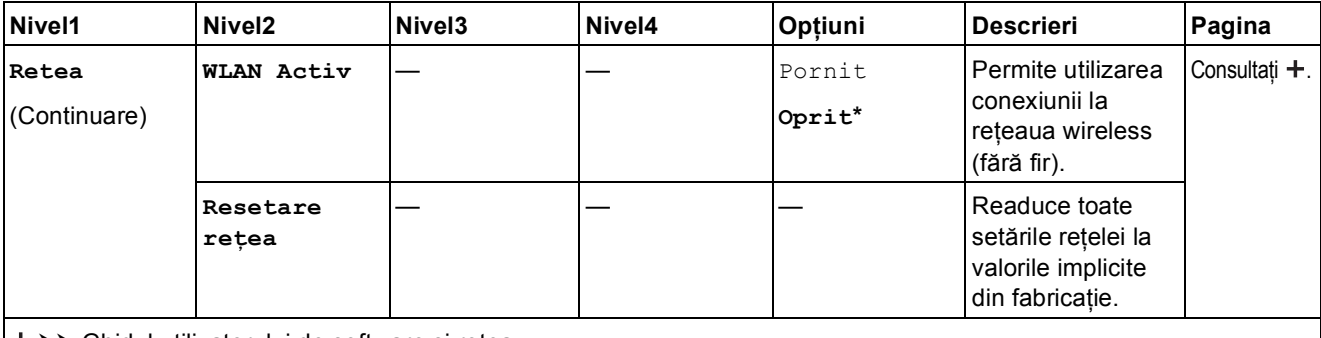

>> Ghidul utilizatorului de software și rețea.

 Vă rugăm să accesaţi Brother Solutions Center pentru a descărca manualul Ghid Web connect de la adresa http://solutions.brother.com/.

# **Menu (Meniu) (** <sup>Menu</sup> ) (continuare)

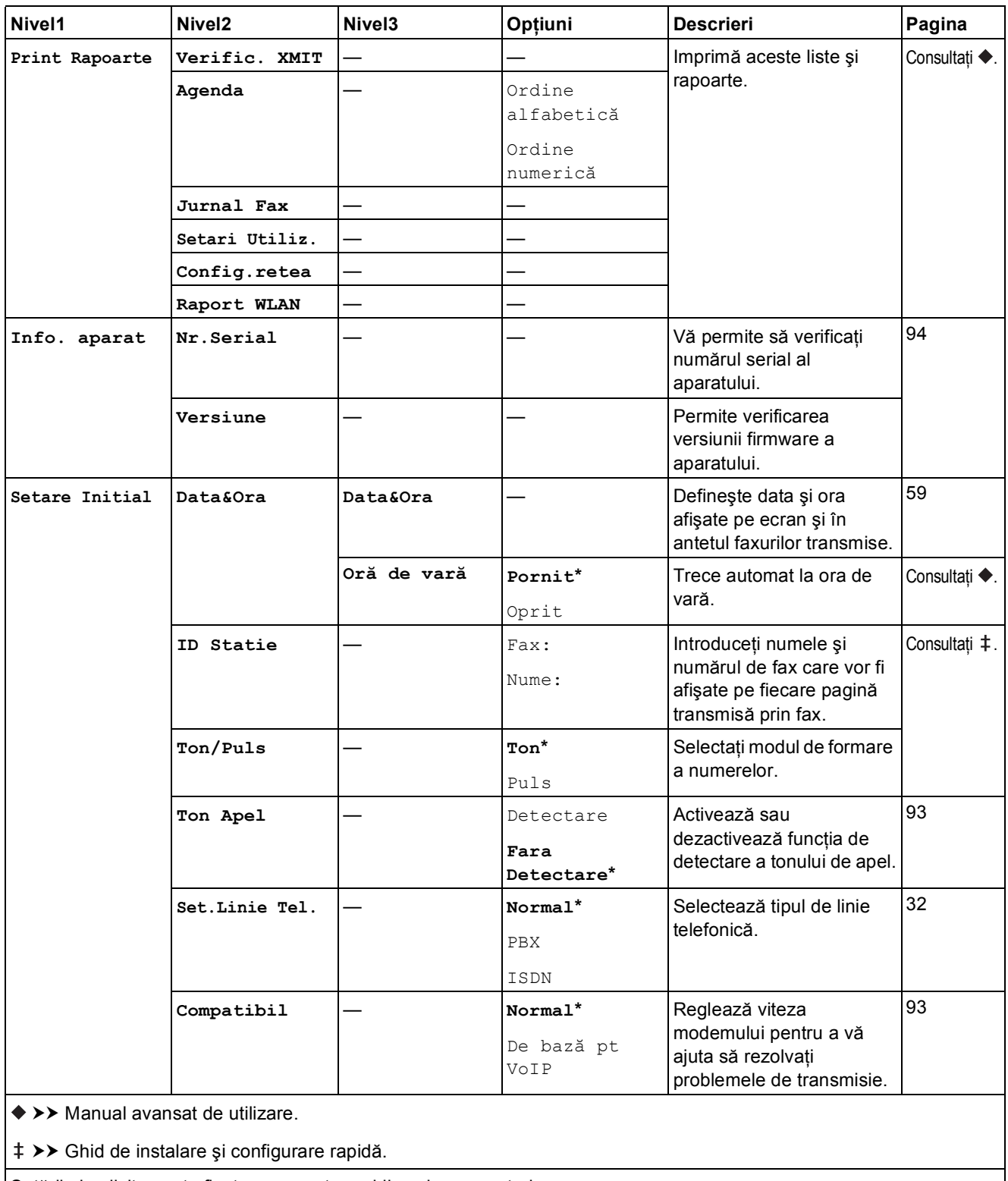

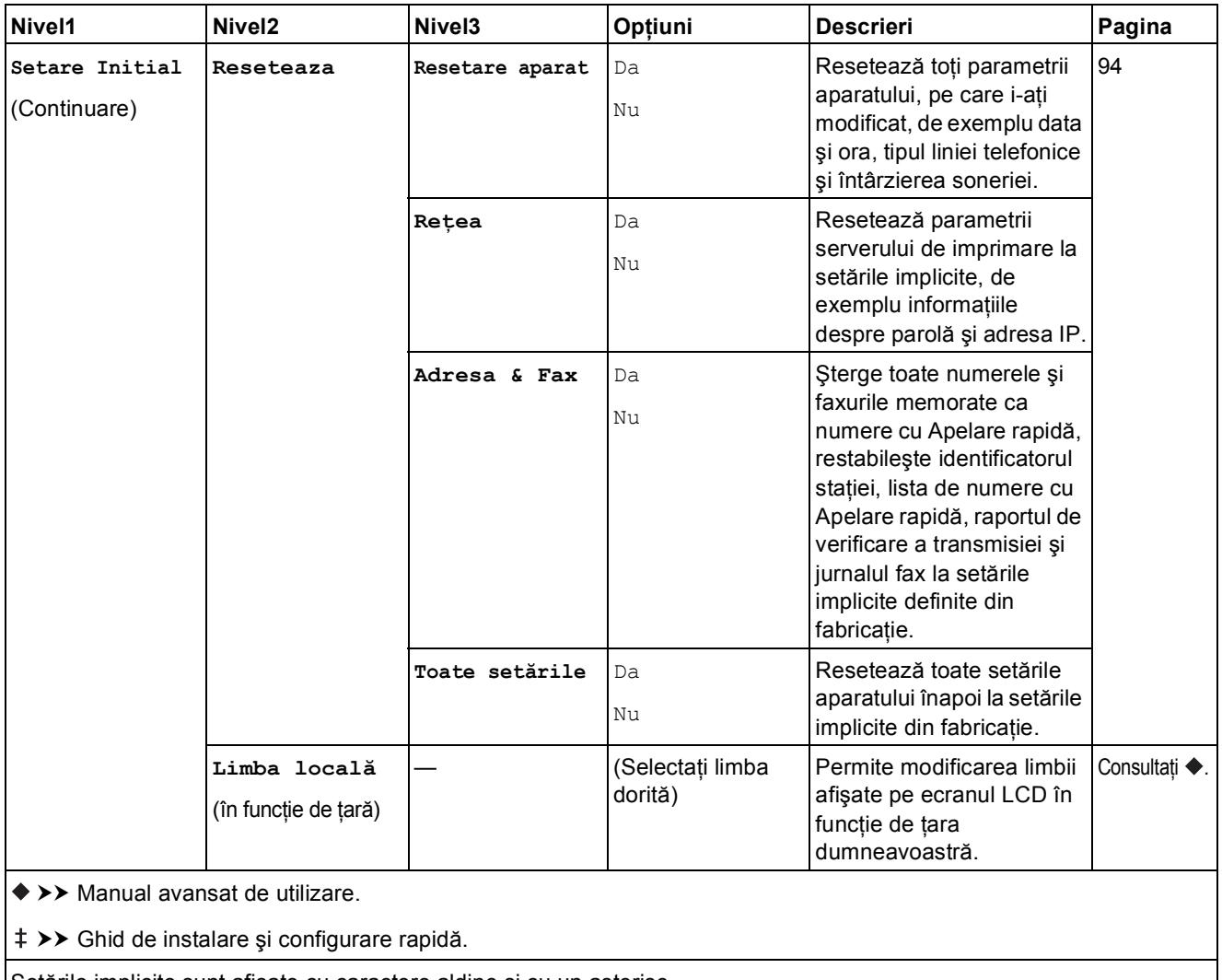

Setările implicite sunt afişate cu caractere aldine şi cu un asterisc.

**C**

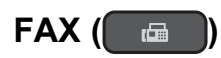

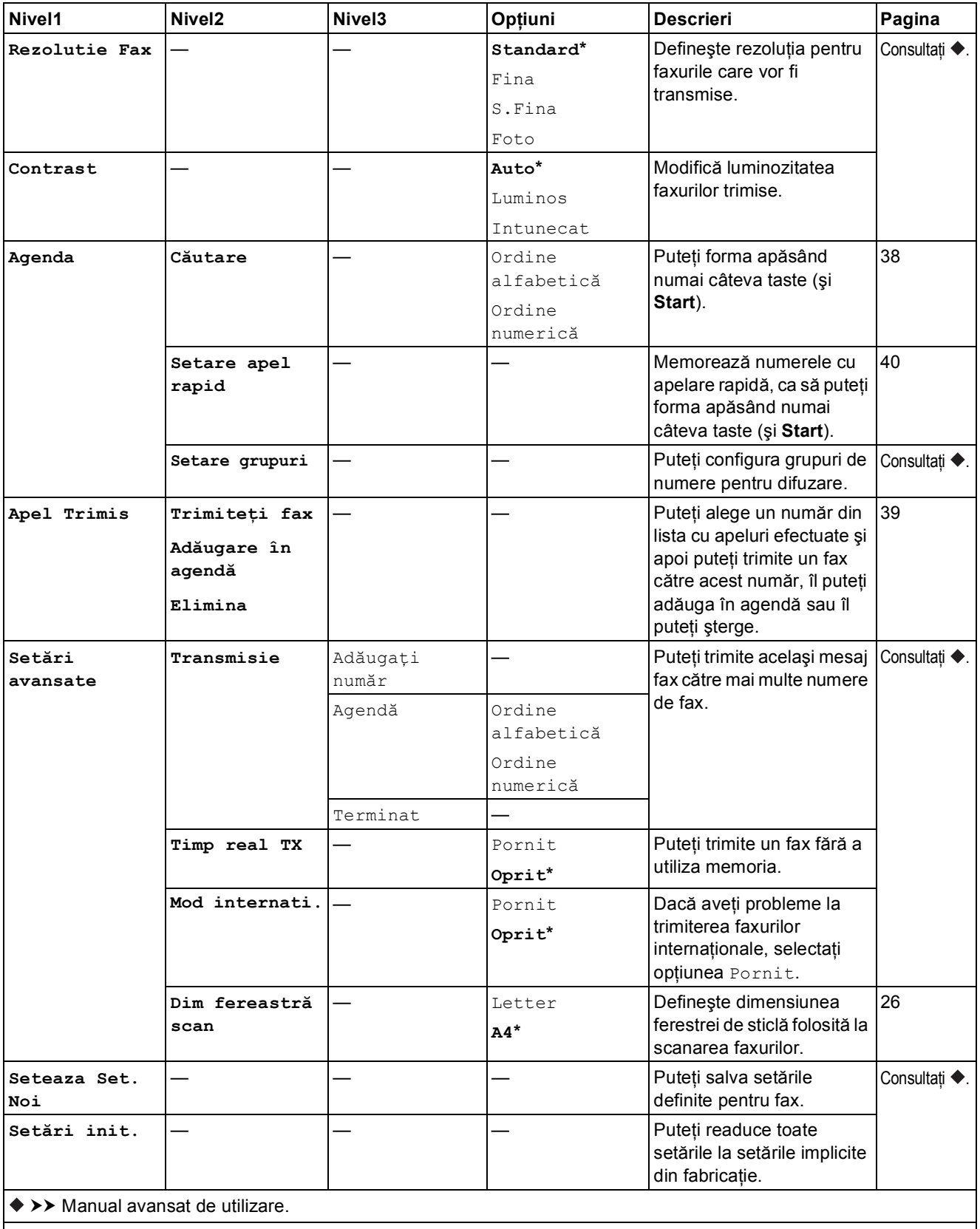

### $\text{Scanner}(\triangle)$

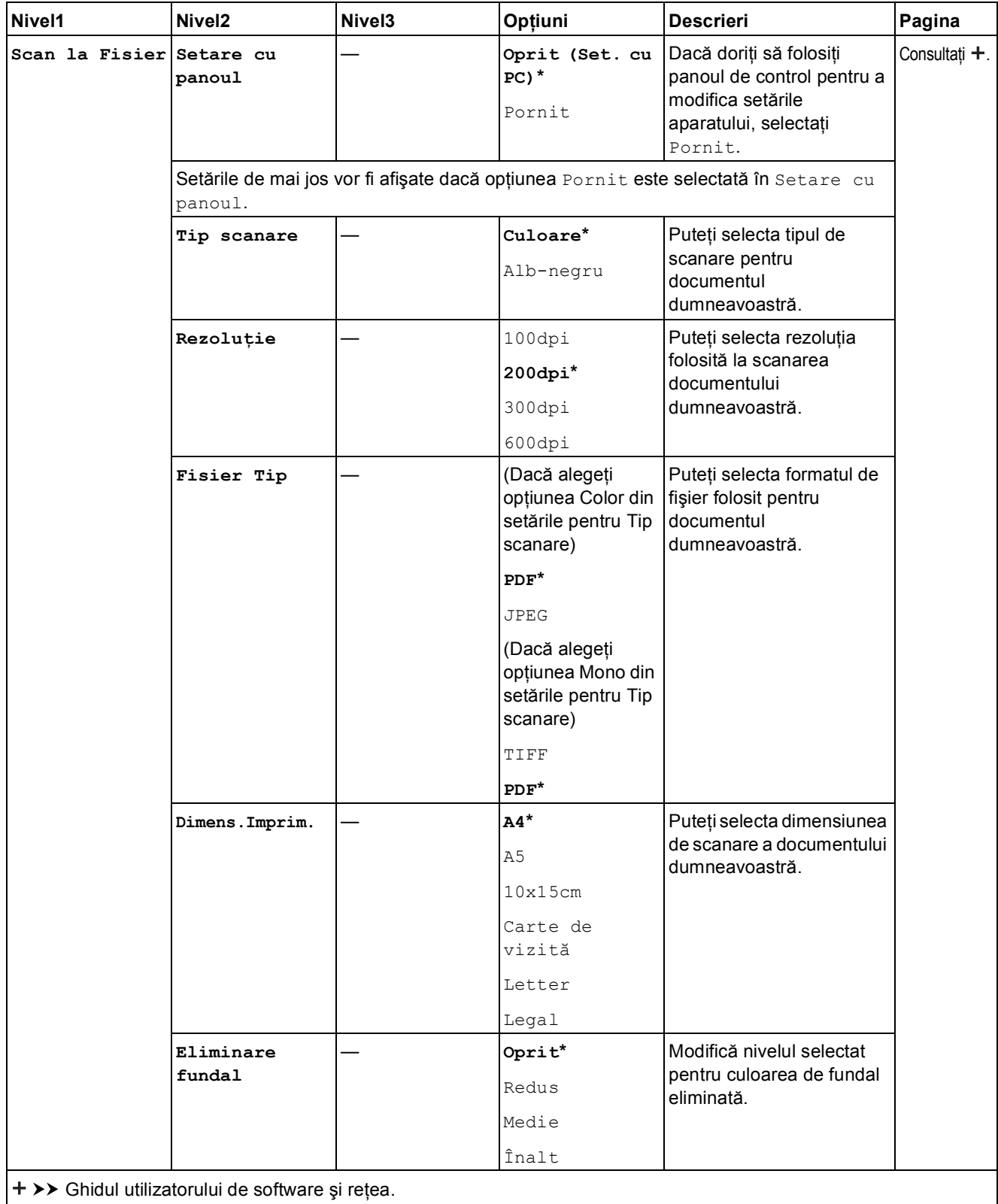

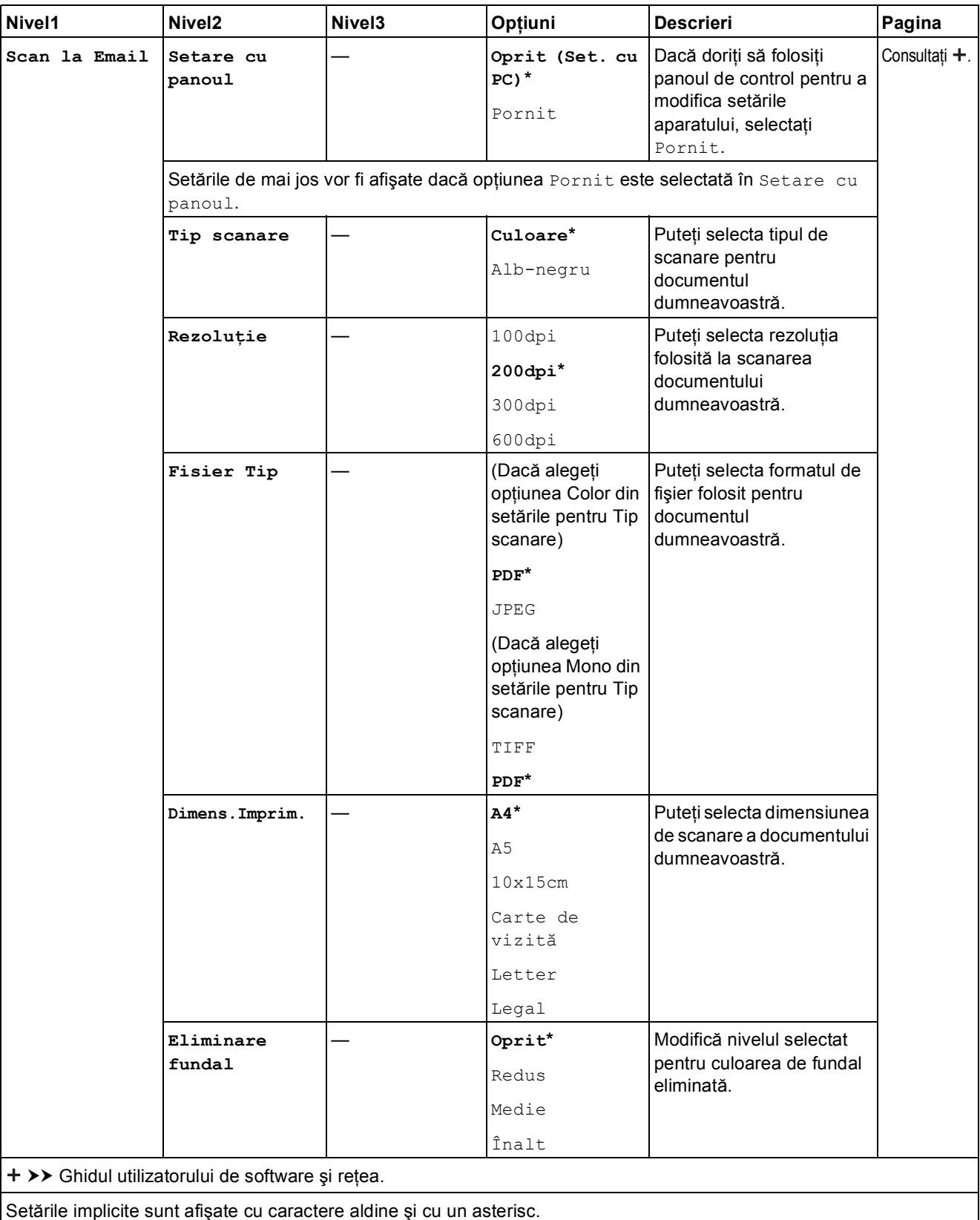

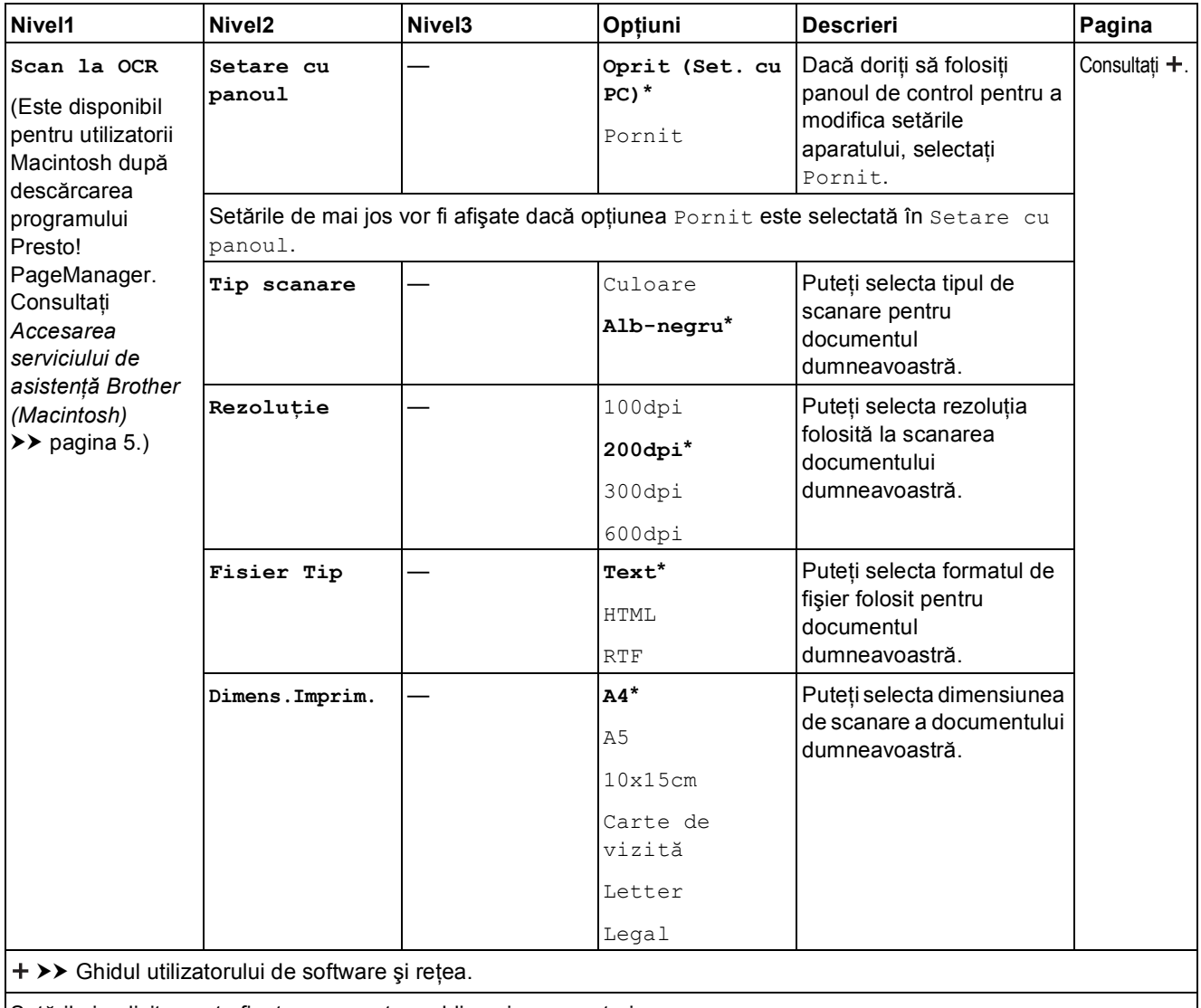

Setările implicite sunt afişate cu caractere aldine şi cu un asterisc.

**C**

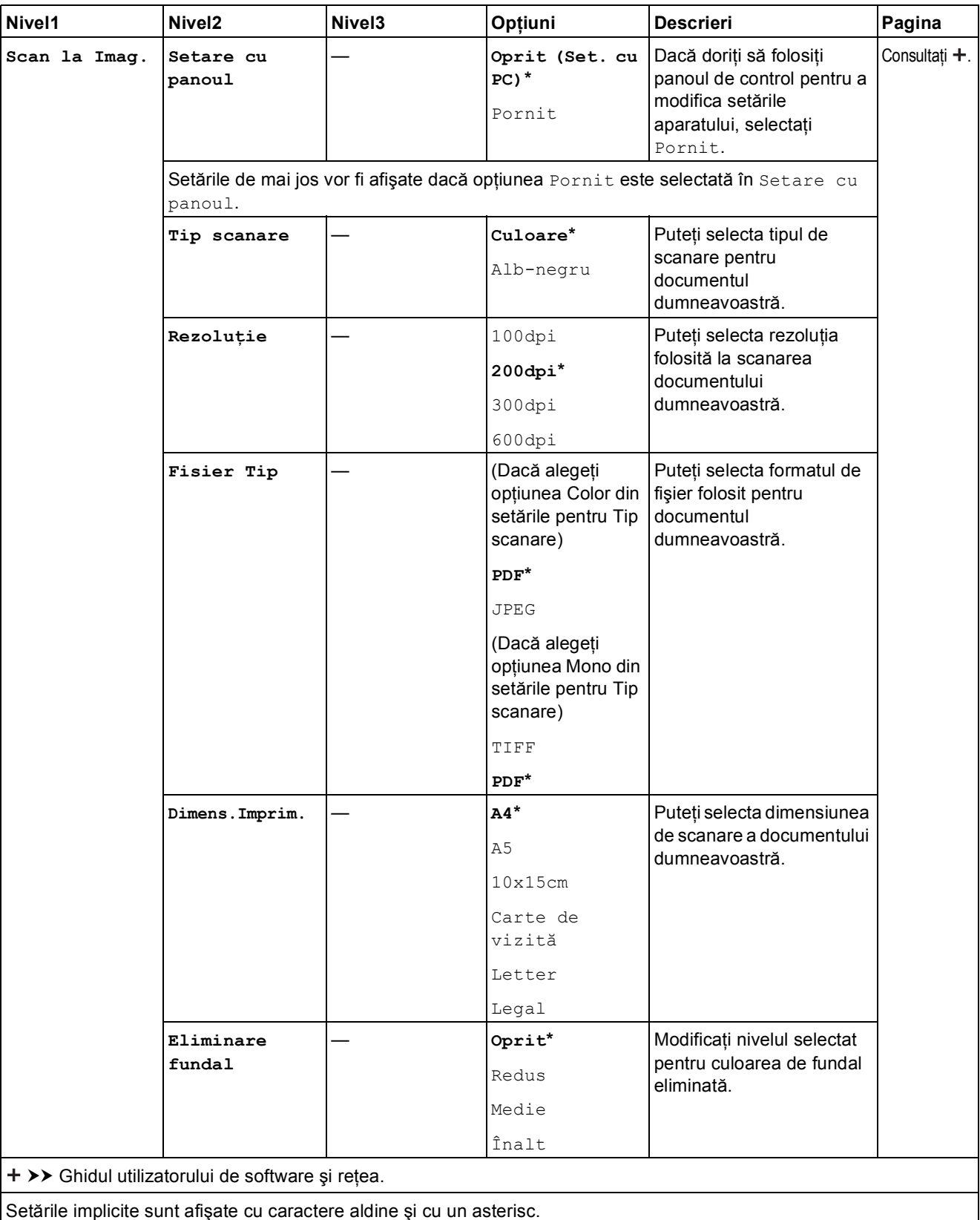

<span id="page-118-0"></span>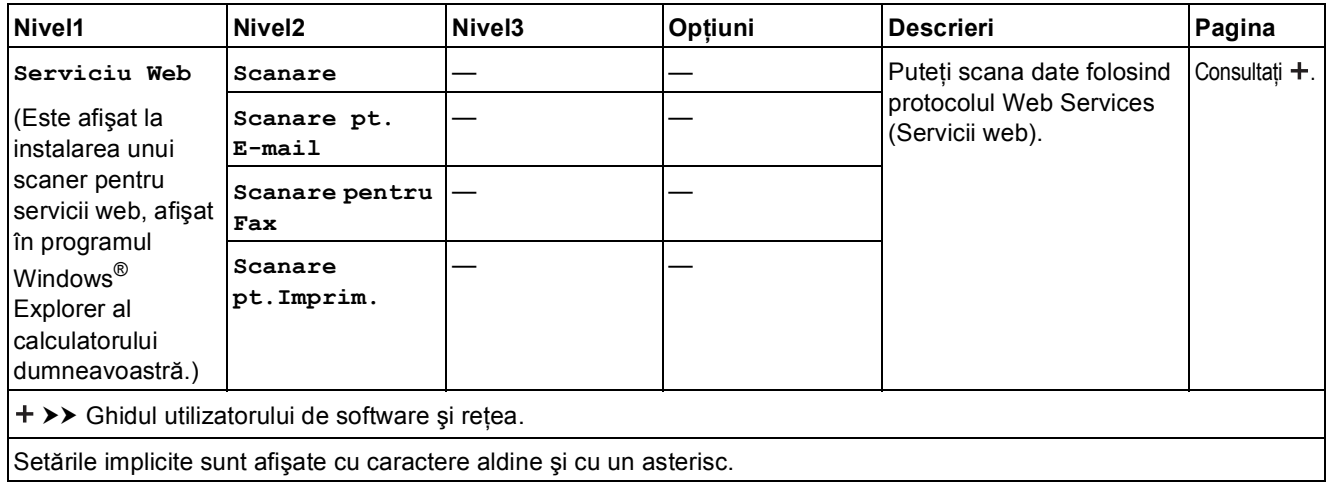

# **Copiere (**  $\blacksquare$  )

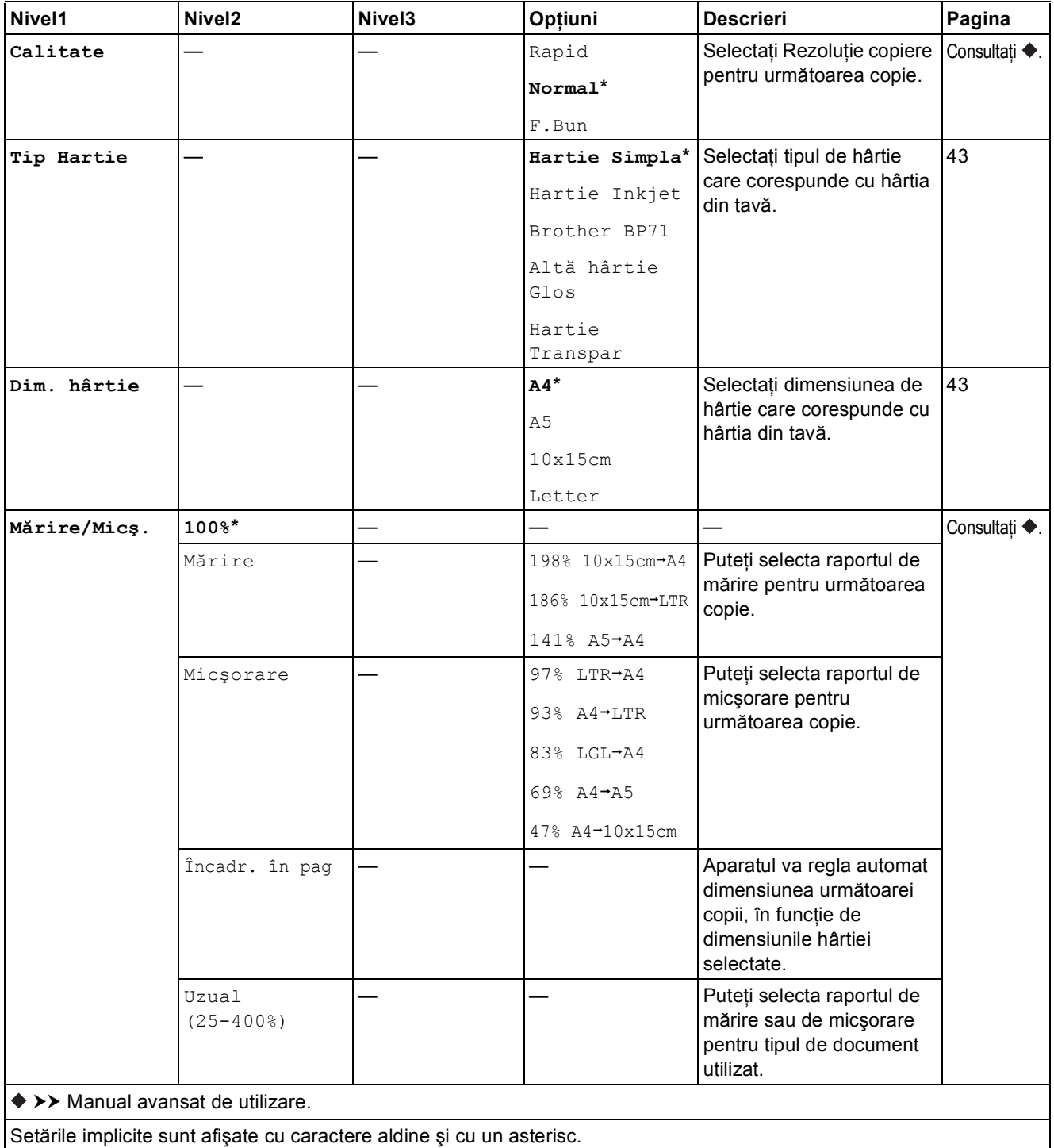

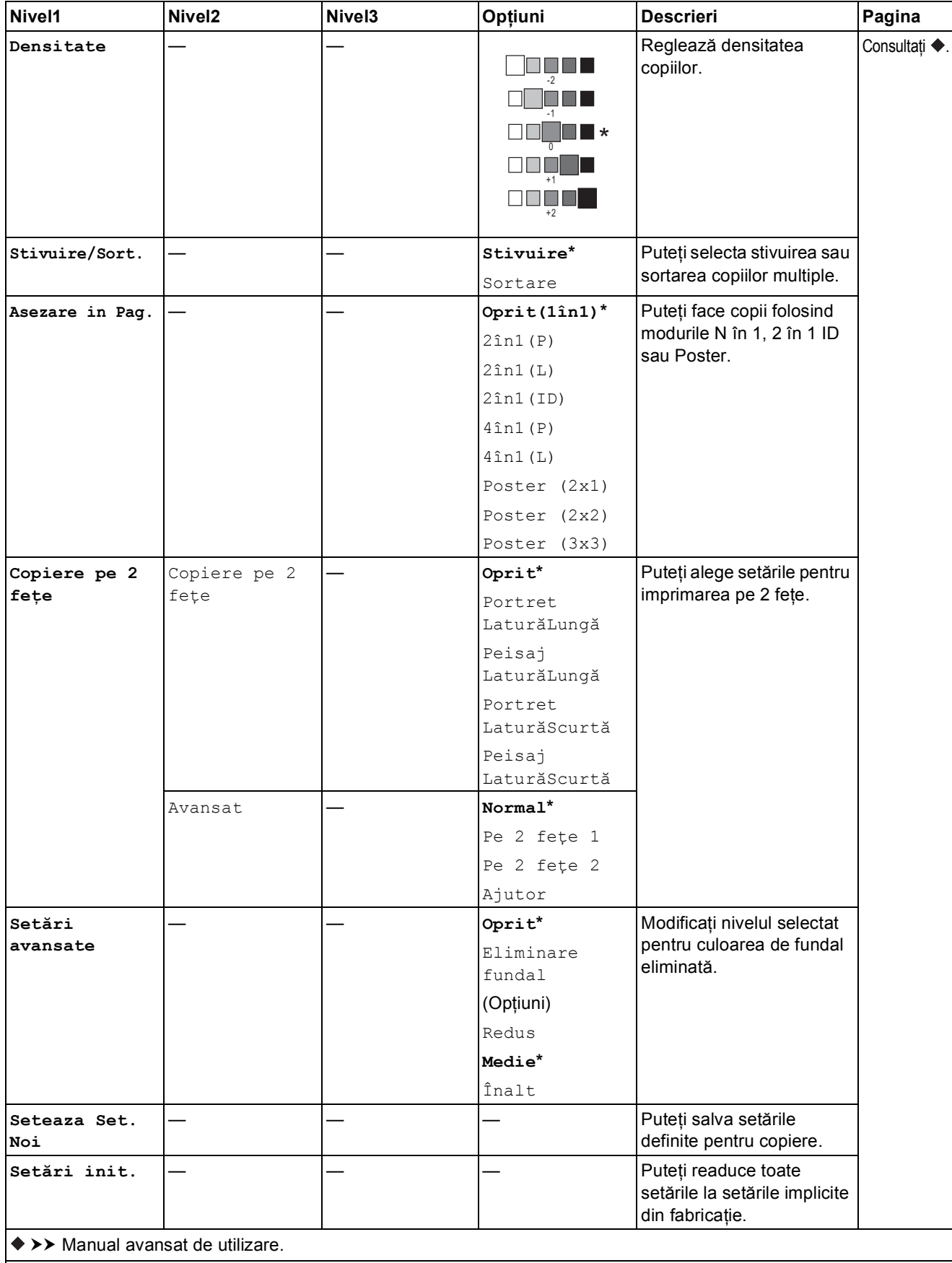

# **WEB**  $($  **c**<sup>2</sup>  $)$

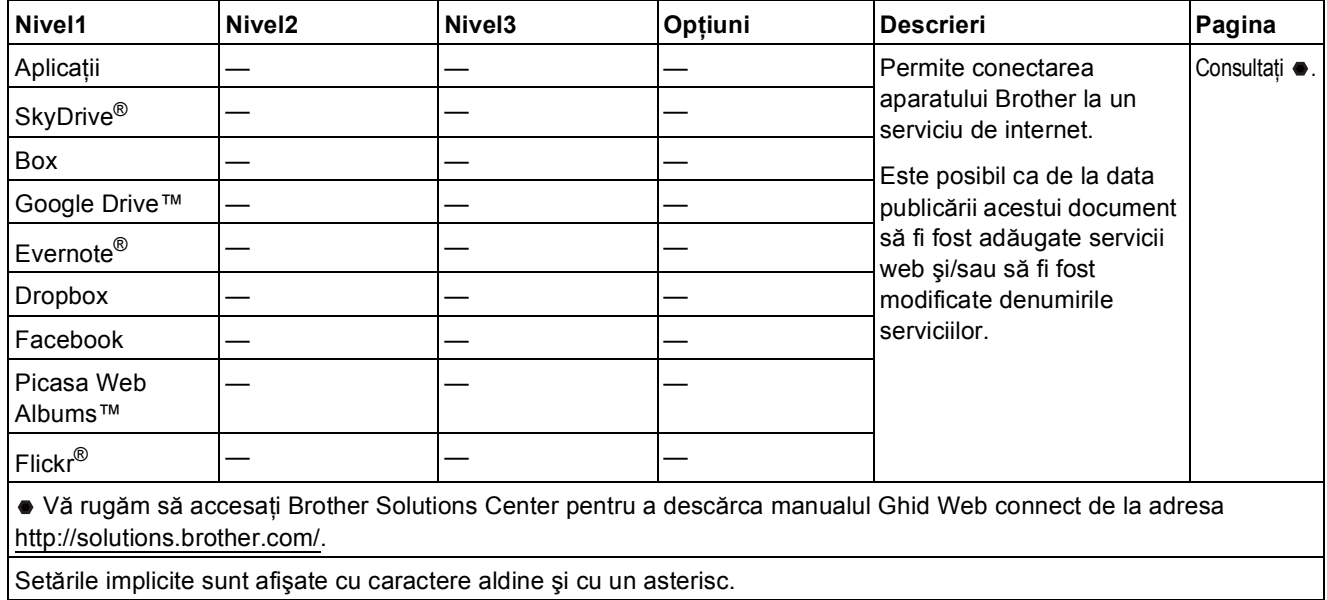

# <span id="page-121-0"></span>**1** (Agenda)

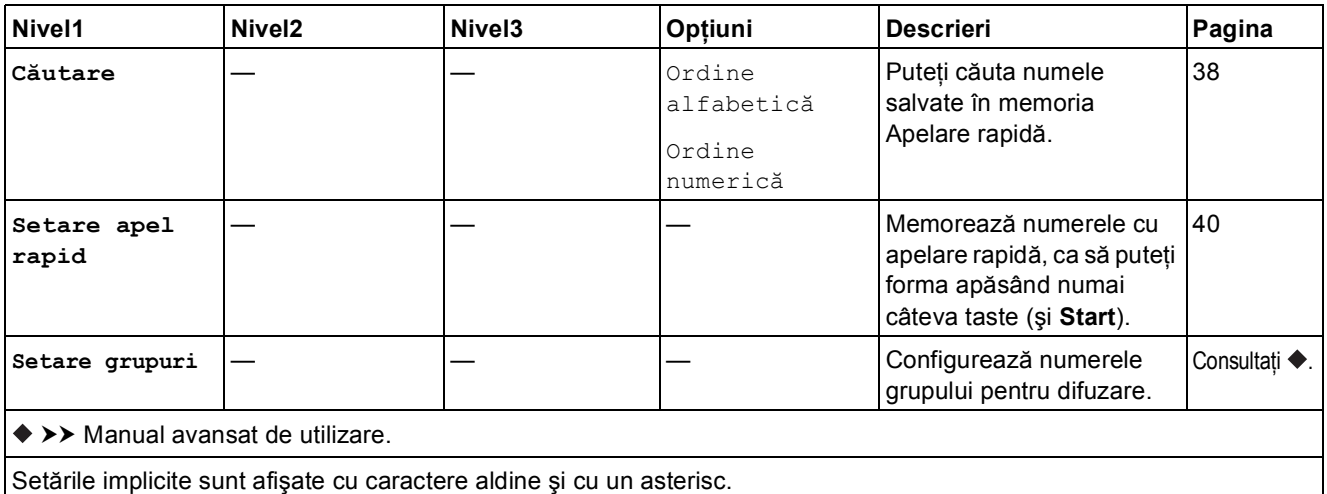

# $\text{Repelare/Pauli}$  ( $\text{Red}$ )

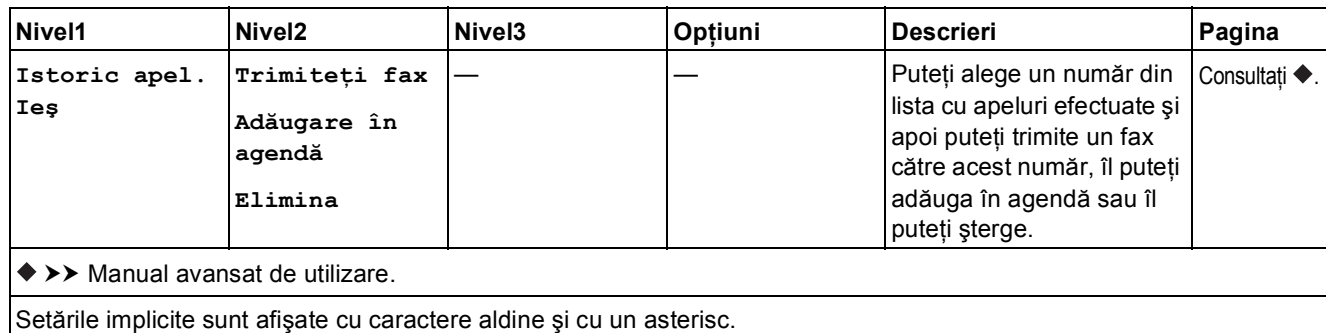

# <span id="page-123-0"></span>**Introducere text**

În cazul în care configurati anumite selectii din meniu, de exemplu Identificator statie, probabil va fi necesar să introduceti un text în aparat. Majoritatea tastelor din tastatura numerică sunt inscriptionate cu trei sau patru litere. Pe tastele pentru **0**, # si  $*$  nu sunt inscriptionate litere deoarece acestea sunt utilizate pentru caracterele speciale.

Pentru a accesa caracterul dorit, apăsați pe tasta numerică respectivă de numărul de ori afișat în tabelul de referinţă.

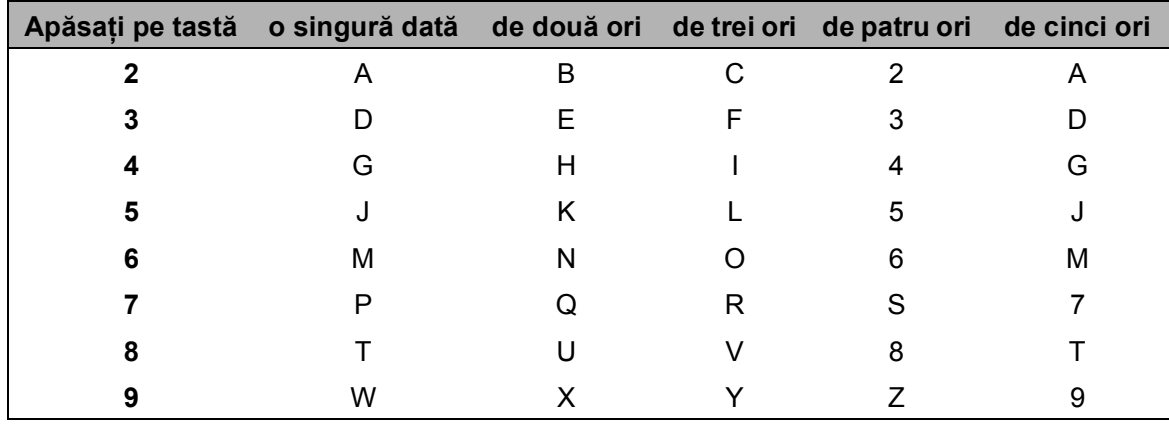

#### **Introducerea spatiilor**

Pentru a introduce un spațiu într-un număr de fax, apăsați pe ▶ o singură dată între numerele respective. Pentru a introduce un spațiu într-un nume, apăsați pe ▶ de două ori între caracterele respective.

#### **NOTĂ**

Caracterele disponibile pot să difere în funcție de țară.

## **Efectuarea corecțiilor**

Dacă ați introdus un caracter incorect și doriți să îl modificați, apăsați pe ◀ pentru a deplasa cursorul sub caracterul incorect, iar apoi apăsaţi pe **Clear (Şterge)**. Introduceţi caracterul corect. De asemenea, puteți utiliza cursorul pentru a vă întoarce și pentru a introduce litere.

Pentru a şterge toate caracterele, apăsaţi pe **Clear (Şterge)** în mod repetat.

#### **Literele care se repetă**

Dacă trebuie să introduceți o literă aflată pe aceeași tastă ca și litera anterioară, apăsați pe ▶ pentru a deplasa cursorul spre dreapta înainte de a apăsa din nou pe aceeaşi tastă.

# <span id="page-124-0"></span>**Caractere speciale şi simboluri <sup>C</sup>**

Apăsați pe  $*$ , # sau pe 0 repetat până când pe ecran este afișat caracterul special sau simbolul dorit.

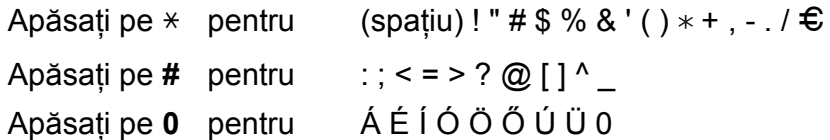

# **Informații generale**

#### **NOTĂ**

**D**

În acest capitol sunt prezentate pe scurt specificaţiile aparatului. Pentru specificaţii suplimentare vizitaţi <http://www.brother.com/>.

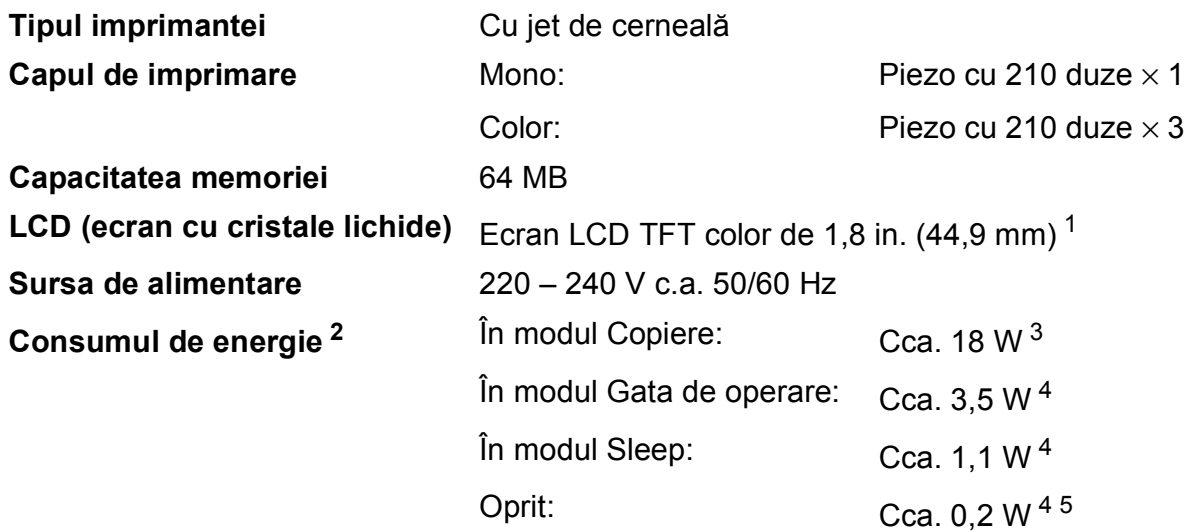

<span id="page-125-0"></span><sup>1</sup> Măsurată pe diagonală.

- <span id="page-125-1"></span><sup>2</sup> Măsurat în timp ce aparatul este conectat la interfața USB. Consumul de energie diferă ușor în funcție de mediul de utilizare sau de uzura componentelor.
- <span id="page-125-2"></span><sup>3</sup> Dacă utilizați unitatea ADF în următoarele condiții: imprimare pe o singură față, rezoluție: standard / document: ISO/IEC 24712 model imprimat.
- <span id="page-125-3"></span><sup>4</sup> Măsurată în conformitate cu IEC 62301 ediţia 2.0.
- <span id="page-125-4"></span><sup>5</sup> Chiar dacă aparatul este oprit, acesta va porni automat, periodic, pentru efectuarea operaţiilor de întreţinere ale capului de imprimare şi apoi se va închide.

#### **Dimensiune**

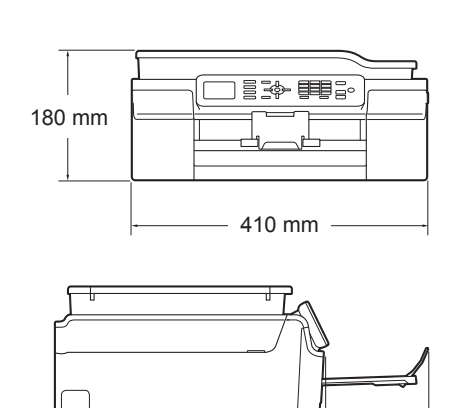

374 mm

 $-519$  mm

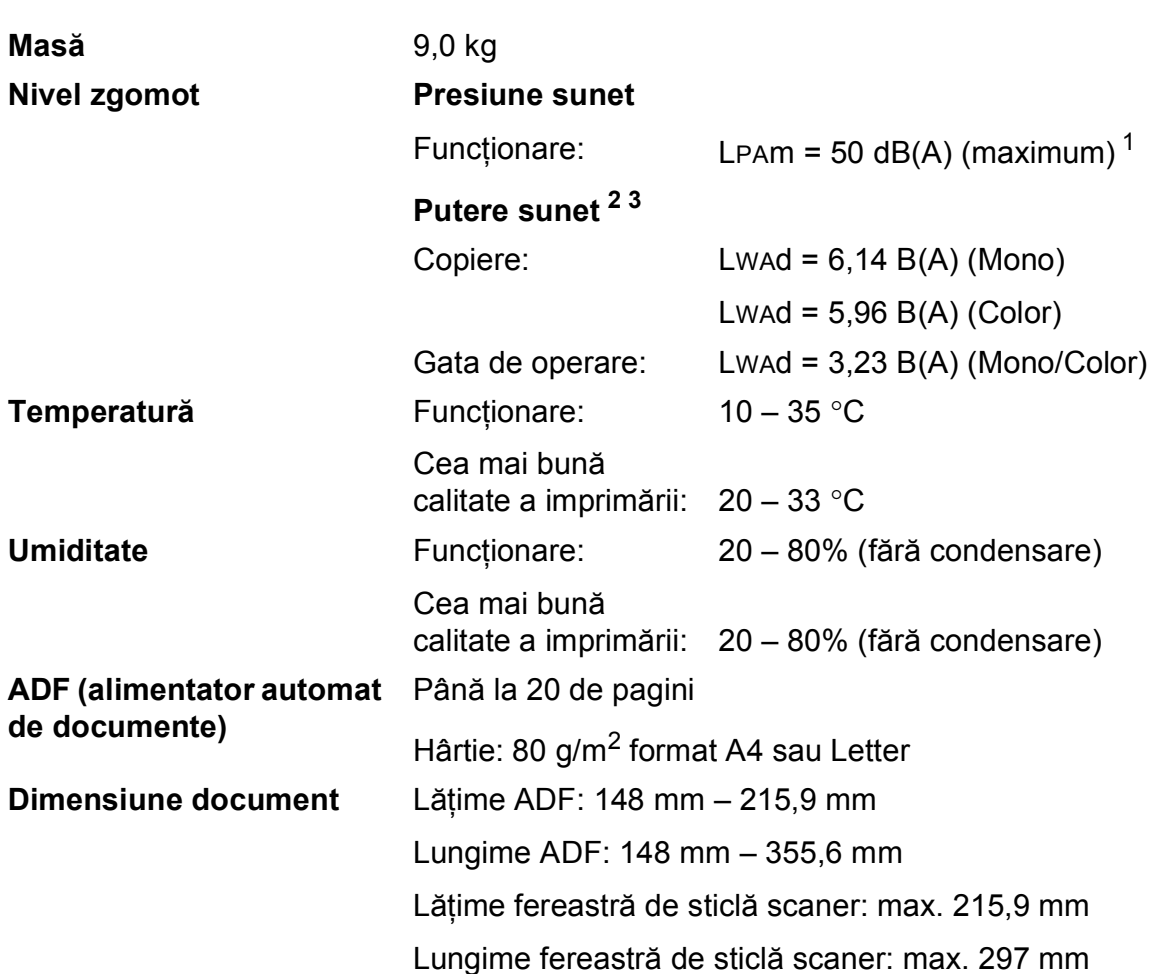

<span id="page-126-0"></span><sup>1</sup> Zgomotul produs depinde de condiţiile de imprimare.

<span id="page-126-1"></span><sup>2</sup> În conformitate cu ISO9296

<span id="page-126-2"></span> $3$  Echipamentele de birou cu Lwad>6,30 B(A) nu sunt recomandate pentru a fi utilizate în încăperile în care persoanele trebuie să se concentreze foarte mult. Din cauza emisiilor de zgomot, aceste echipamente trebuie să fie amplasate în încăperi separate.

# <span id="page-127-4"></span>**Suporturi de imprimare**

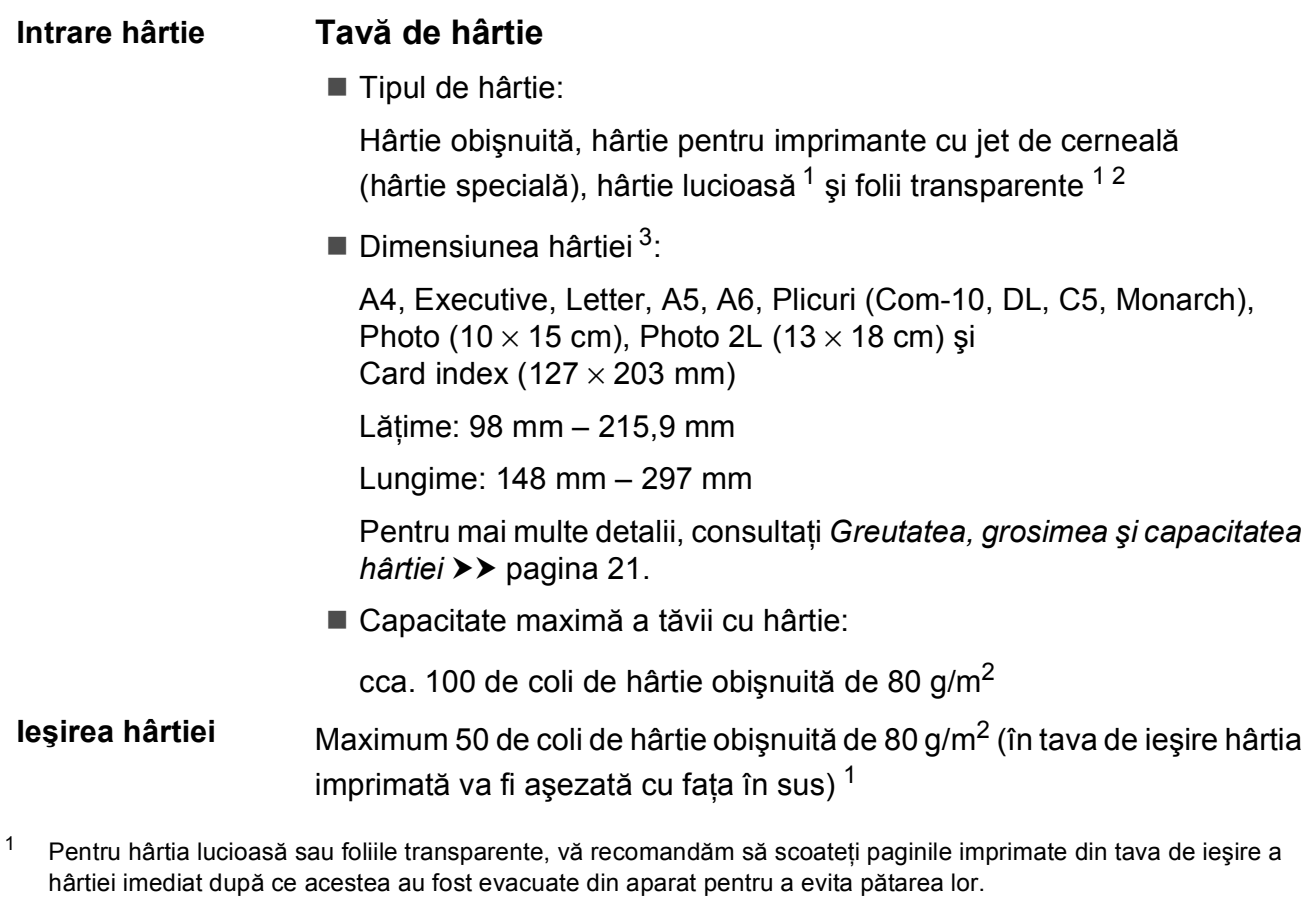

- <span id="page-127-3"></span><span id="page-127-1"></span><span id="page-127-0"></span><sup>2</sup> Folosiţi numai folii transparente recomandate pentru imprimarea cu jet de cerneală.
- <span id="page-127-2"></span><sup>3</sup> Consultați *Tipul ș[i dimensiunea hârtiei pentru fiecare opera](#page-28-1)țiune* >> pagina 21.

# <span id="page-128-1"></span>**Fax D***D*

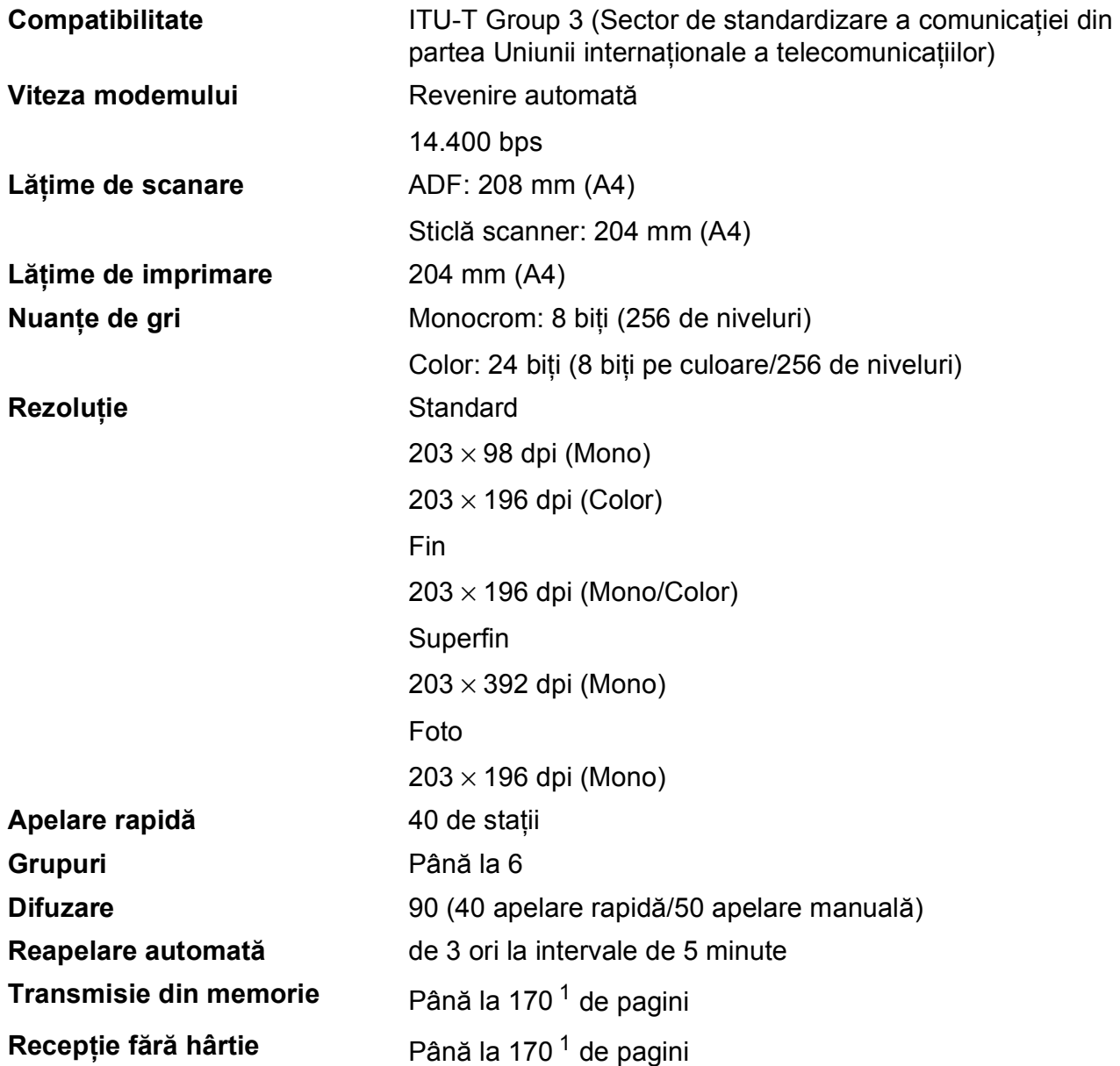

<span id="page-128-0"></span> $1$  "Pagini" se referă la "ITU-T Test Chart #1" (Tabelul de test ITU-T (Sector de standardizare a comunicației din partea Uniunii internaţionale a telecomunicaţiilor)) (o scrisoare comercială obişnuită, rezoluţie standard, cod MMR). Specificaţiile şi materialele imprimate pot fi modificate fără notificare prealabilă.

# <span id="page-129-1"></span>**Copiere**

**Color/Monocrom** Da/Da

**Lățime de copiere** 204 mm<sup>[1](#page-129-0)</sup>

**Pe 2 feţe** Da

**Exemplare multiple** Stive/Sortează până la 99 de pagini **Mărire/Micşorare** 25% - 400% (în paşi de 1%) **Rezoluție** Imprimă la maximum 1.200 × 2.400 dpi

- Tipul de hârtie: Hârtie obişnuită
- Dimensiunea hârtiei: A4, Letter, A5

<span id="page-129-0"></span><sup>1</sup> La copierea pe hârtie format A4.

# <span id="page-130-3"></span>**Scaner**

<span id="page-130-2"></span>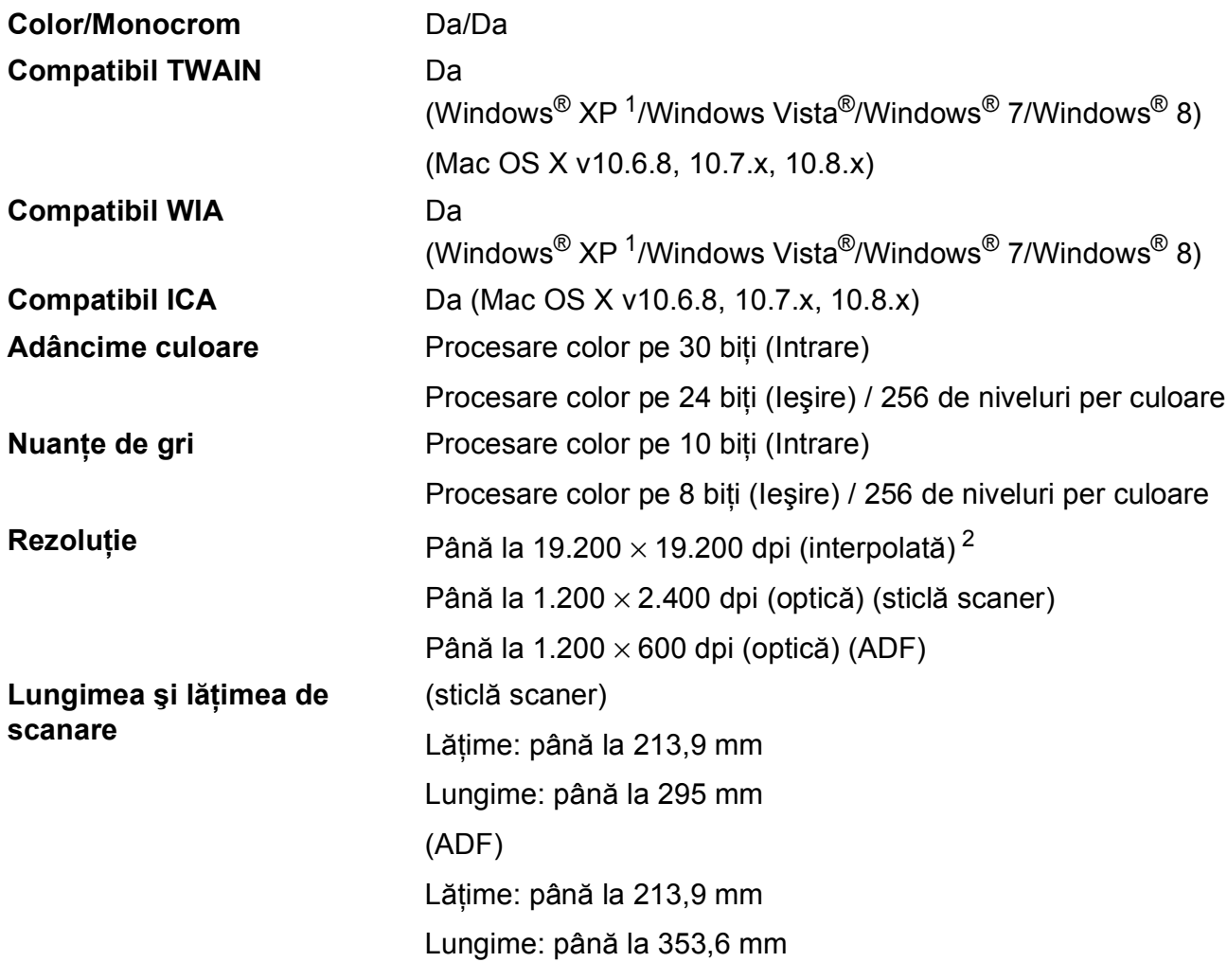

<span id="page-130-0"></span><sup>1</sup> În acest manual de utilizare, Windows<sup>®</sup> XP include Windows<sup>®</sup> XP Home Edition, Windows<sup>®</sup> XP Professional şi Windows® XP Professional x64 Edition.

<span id="page-130-1"></span><sup>2</sup> Scanare la maximum 1.200 × 1.200 dpi folosind driverul WIA pentru Windows® XP, Windows Vista®, Windows® 7 și Vindows<sup>®</sup> 8 (se poate selecta o rezoluție maximă de 19.200 × 19.200 dpi cu ajutorul utilitarului de scanare Brother).

# <span id="page-131-4"></span>**Imprimantă**

**Rezoluţie** Până la 1.200 × 6.000 dpi **Lăţime de imprimare [3](#page-131-0)** 204 mm [210 mm (fără margini) [1](#page-131-1)] **Fără margini<sup>[2](#page-131-2)</sup>** A4, Letter, A6, Photo (10 × 15 cm), Card index  $(127 \times 203 \text{ mm})$ , Photo 2L  $(13 \times 18 \text{ cm})$ 

**Pe 2 feţe** Tipul de hârtie:

Hârtie obişnuită

- **Dimensiunea hârtiei:** 
	- A4, Letter, A5, Executive

#### **Viteză de imprimare [4](#page-131-3)**

- <span id="page-131-1"></span> $1$  În cazul în care funcția de imprimare fără margini este activată.
- <span id="page-131-2"></span><sup>2</sup> Consultați *Tipul ș[i dimensiunea hârtiei pentru fiecare opera](#page-28-1)țiune* >> pagina 21.
- <span id="page-131-0"></span><sup>3</sup> La imprimarea pe hârtie format A4.
- <span id="page-131-3"></span><sup>4</sup> Pentru specificaţii detaliate vizitaţi<http://www.brother.com/>.

# $I$ **nterfețe**

**USB [1](#page-132-0) [2](#page-132-1)** Folosiţi un cablu de interfaţă USB 2.0 a cărui lungime nu depăşeşte 2 m. **LAN fără fir** IEEE 802.11b/g/n (modul Infrastructură/Ad-hoc)

- <span id="page-132-0"></span><sup>1</sup> Aparatul dumneavoastră are o interfaţă de mare viteză USB 2.0. De asemenea, aparatul poate fi conectat la un calculator cu interfaţă USB 1.1.
- <span id="page-132-1"></span><sup>2</sup> Nu sunt acceptate porturi USB produse de terţi.

**D**

# **Reţea <sup>D</sup>**

#### **NOTĂ**

Pentru informații suplimentare despre specificațiile rețelei, >> Ghidul utilizatorului de software şi reţea.

Puteţi conecta aparatul într-o reţea pentru imprimare în reţea, scanare în reţea, transmitere mesaje PC Fax, primire mesaje PC Fax (numai pentru Windows®) şi pentru configurare de la distanță<sup>1</sup>. Este inclus, de asemenea și programul software de administrare a rețelei Brother BRAdmin Light<sup>[2](#page-133-1)</sup> Network Management.

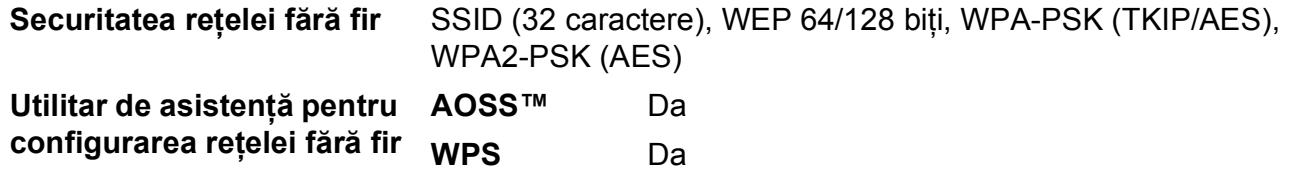

<span id="page-133-0"></span><sup>1</sup> Consultaţi *Cerinţ[ele calculatorului](#page-134-0)* uu pagina 127.

<span id="page-133-1"></span><sup>2</sup> (Windows<sup>®</sup>) Dacă aveți nevoie de opțiuni mai avansate de administrare a imprimantei, utilizați cea mai nouă versiune a utilitarului Brother BRAdmin Professional, care poate fi descărcată de la adresa [http://solutions.brother.com/.](http://solutions.brother.com/) (Macintosh) Cea mai recentă versiune a Brother BRAdmin Light poate fi descărcată de la adresa <http://solutions.brother.com/>.

Specificaţii

# <span id="page-134-0"></span> $C$ erințele calculatorului

<span id="page-134-2"></span>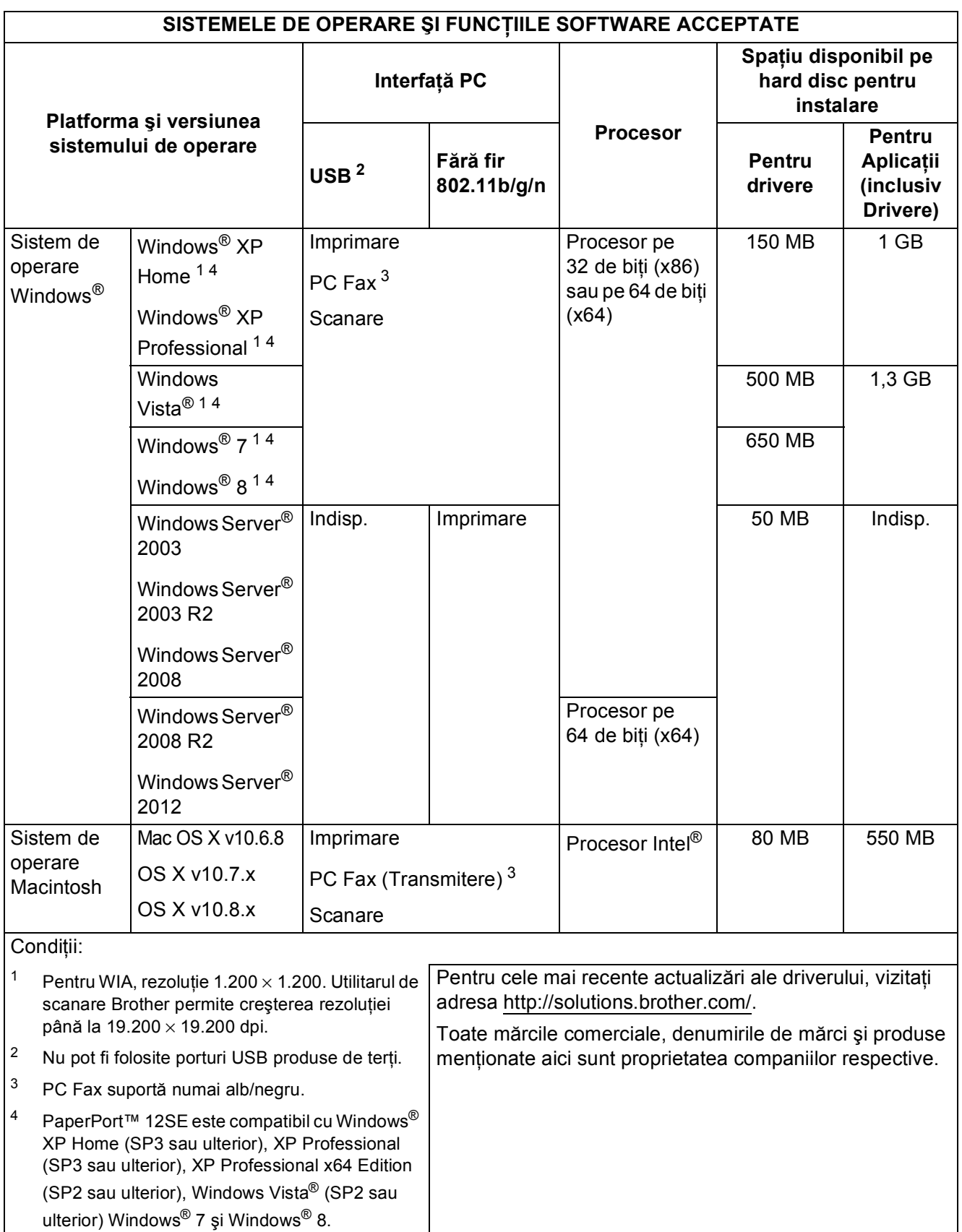

<span id="page-134-4"></span><span id="page-134-3"></span><span id="page-134-1"></span>**D**

# <span id="page-135-1"></span>**Articole consumabile**

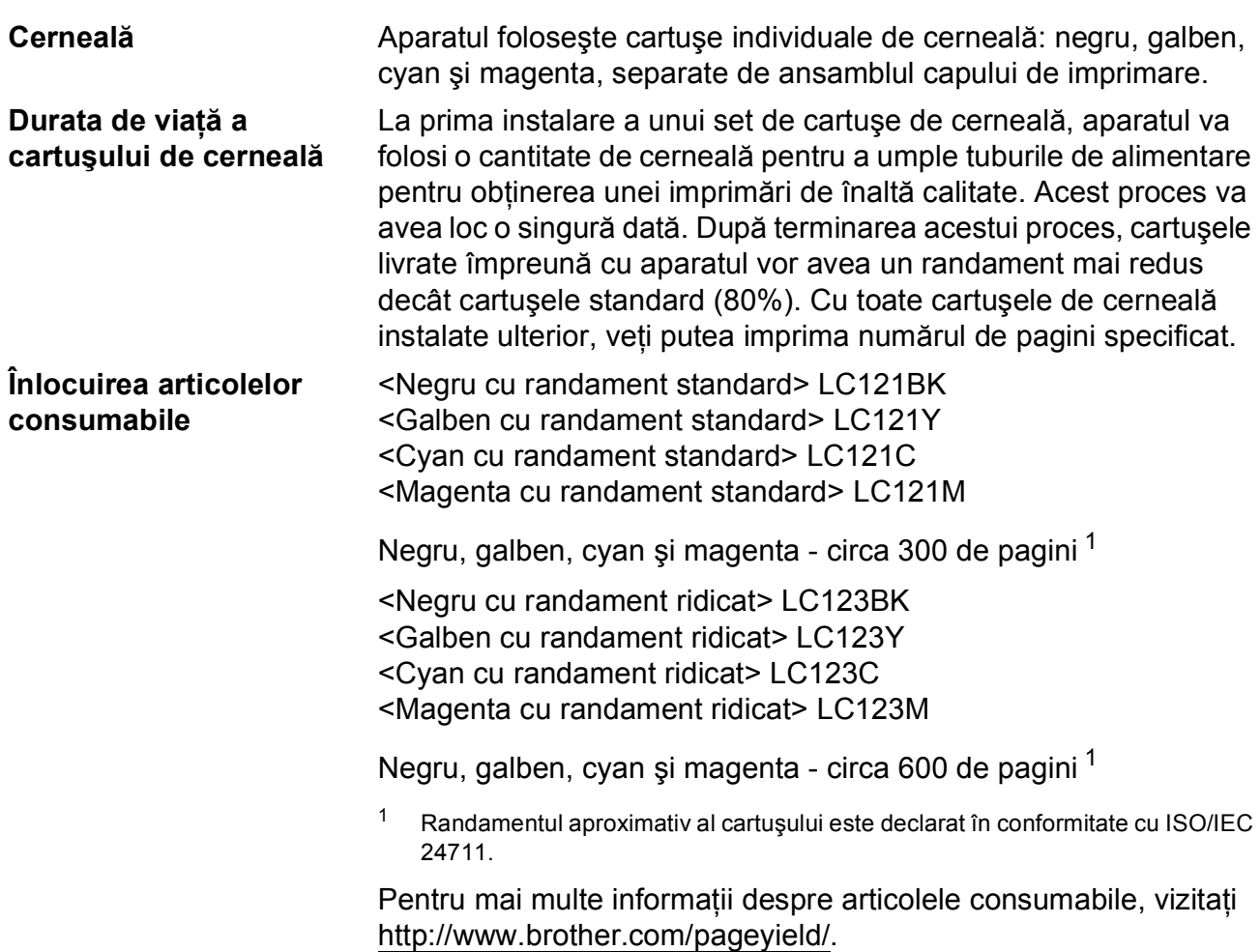

#### <span id="page-135-2"></span><span id="page-135-0"></span>**Ce este Innobella™?**

Innobella™ este o gamă de consumabile originale oferită de Brother. Termenul "Innobella™" provine din cuvintele "Innovation" (inovare) și "Bella" (care înseamnă "frumos" în limba italiană) și este o reprezentare a tehnologiei "inovatoare" care vă oferă rezultate de imprimare "frumoase" și "de lungă durată".

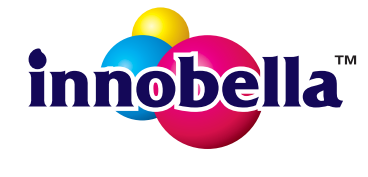

Pentru a obţine o calitate superioară la imprimarea fotografiilor, Brother vă recomandă să folosiți hârtia foto lucioasă Innobella™ (seria BP71). Folosind cerneala şi hârtia Innobella™, documentele dumneavoastră vor fi mai strălucitoare.

# **Index E**

# **A**

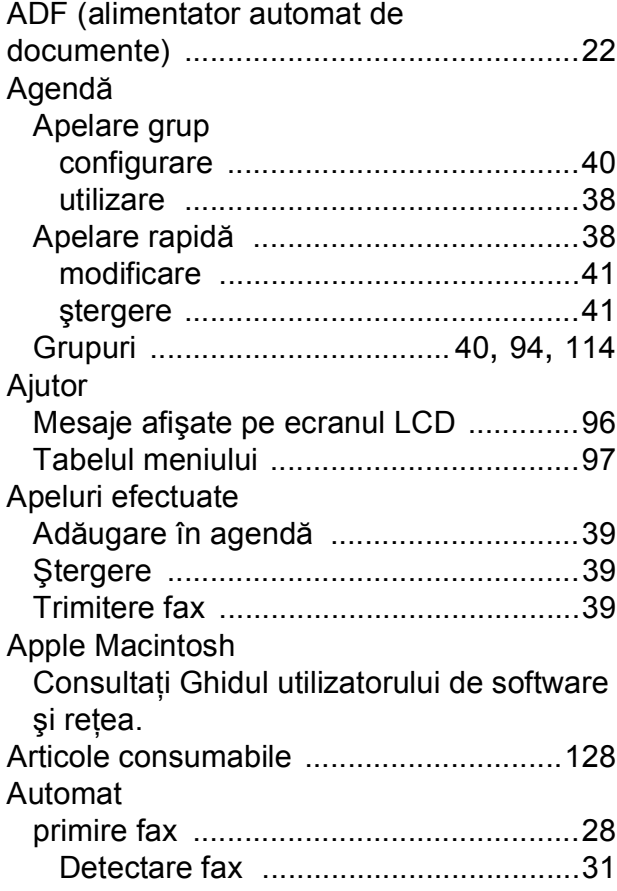

# **B**

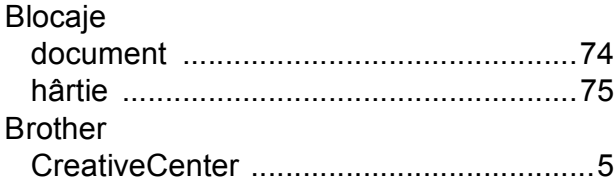

# **C** <u>C</u>

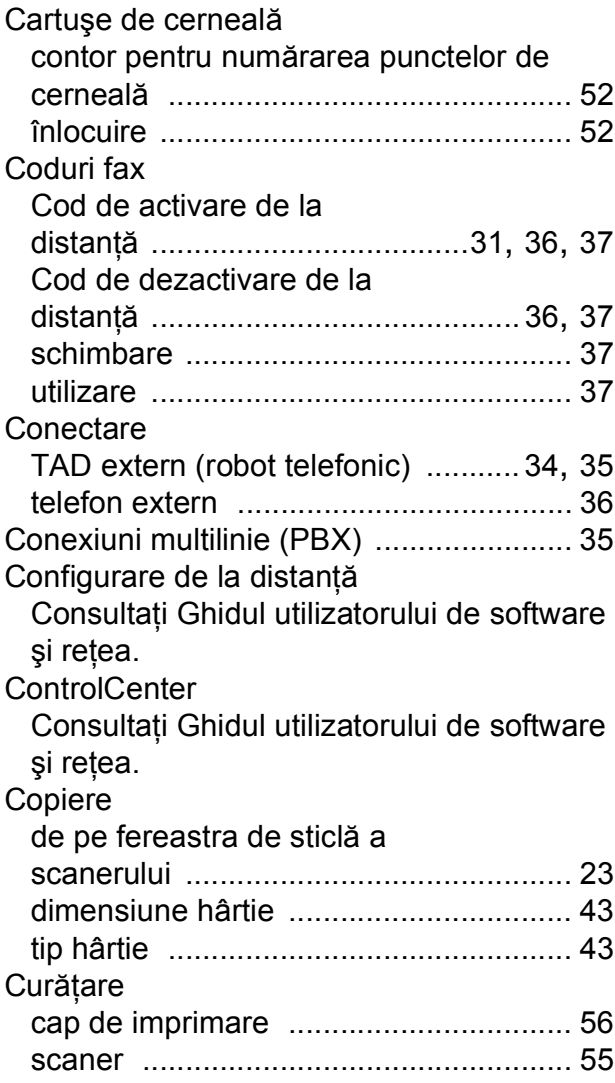

#### **E**

# **D**

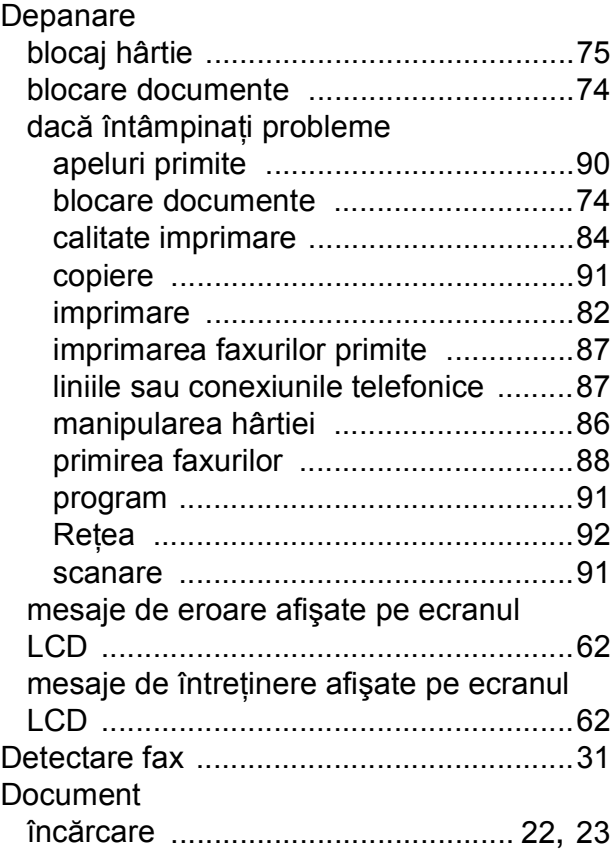

# **F**

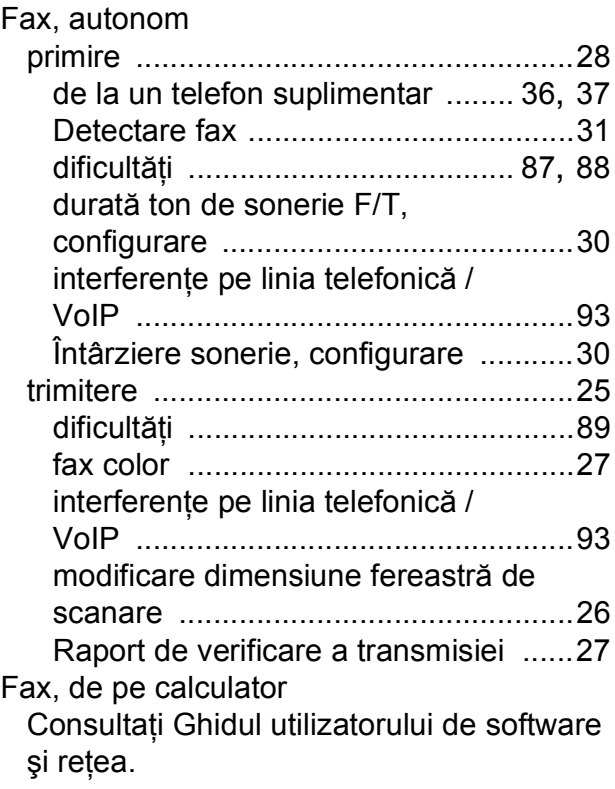

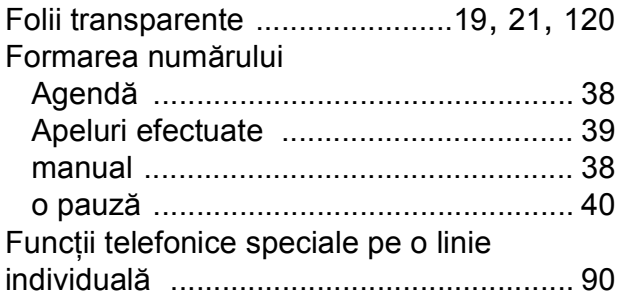

# **H**

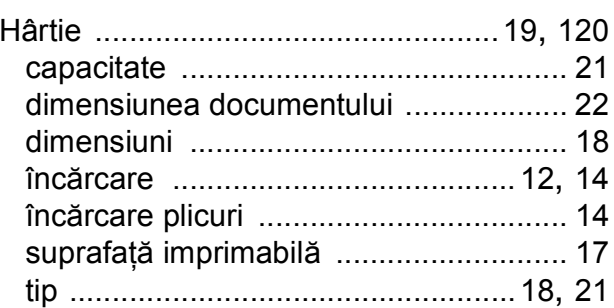

#### **I**

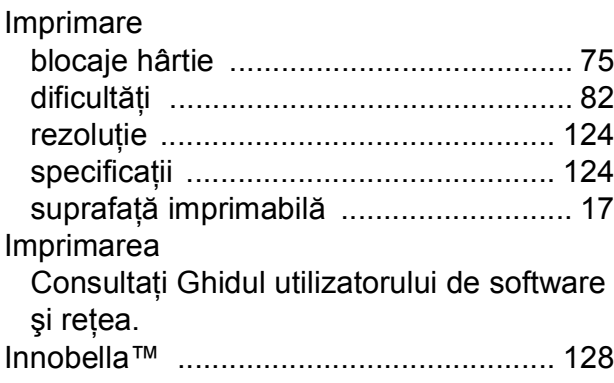

# **Î**

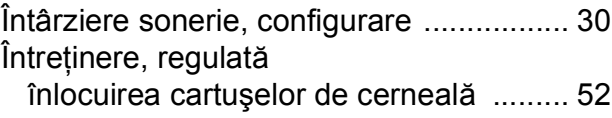

#### **L**

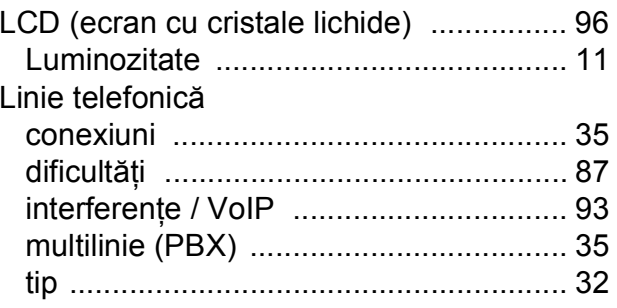

# **M**

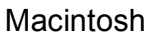

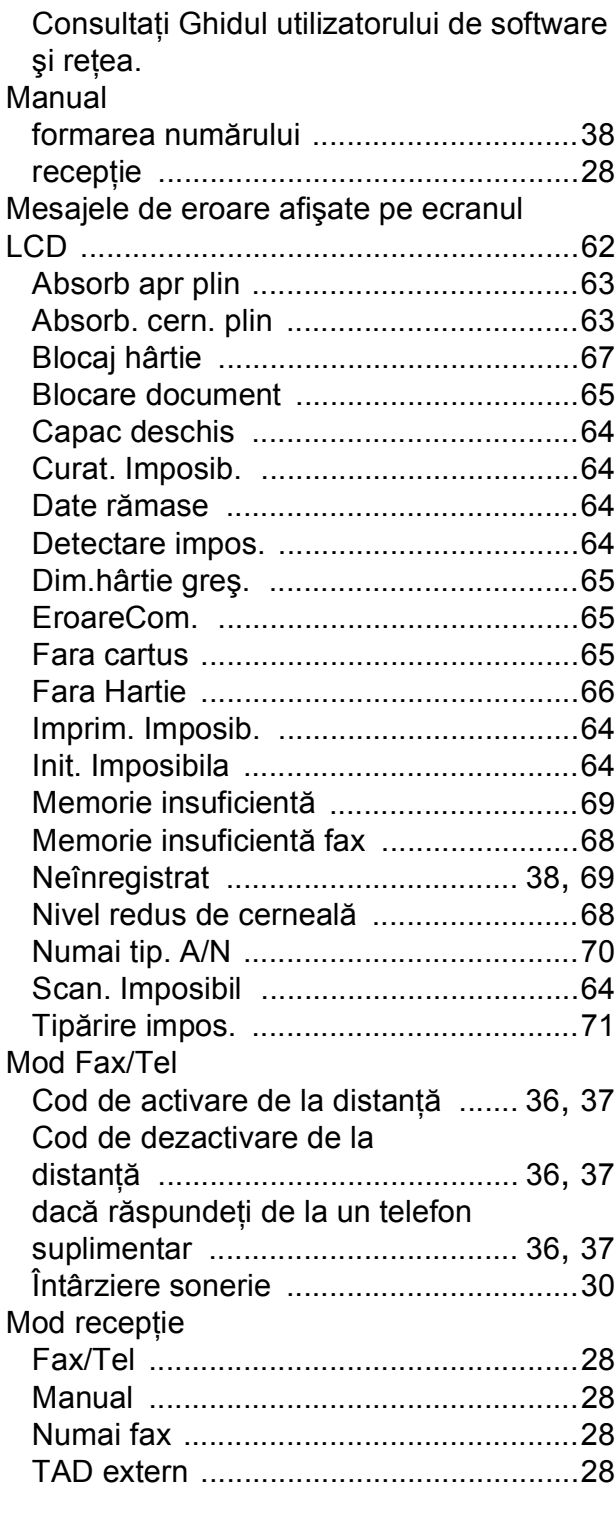

# **N**

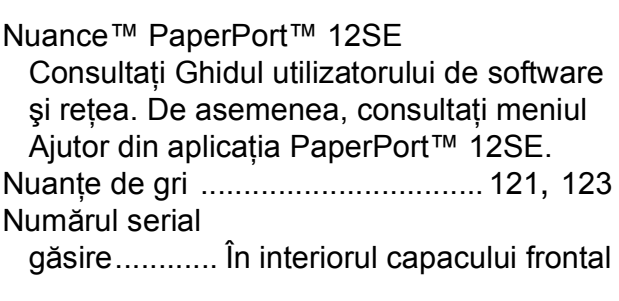

#### **P**

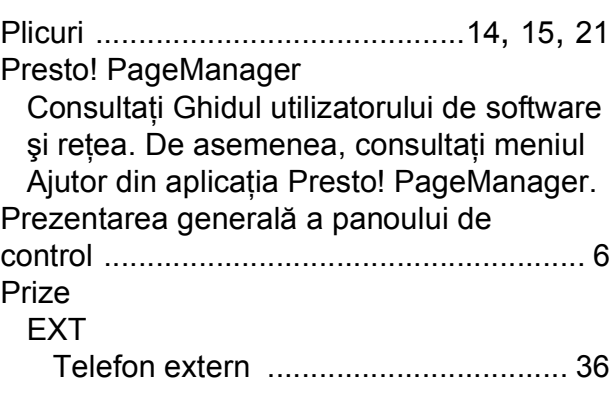

# **R**

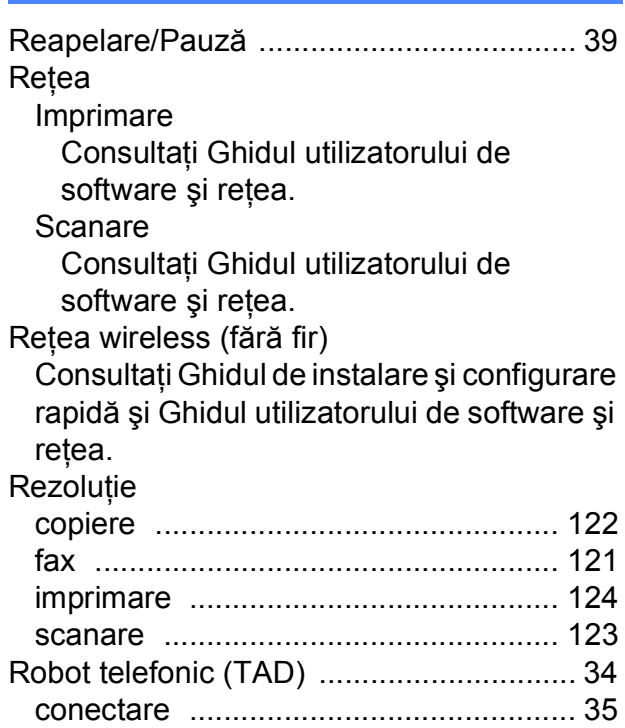

**E**

# **S**

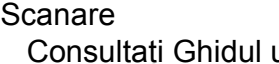

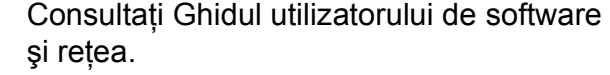

Servicii web (Scanare) [...........................111](#page-118-0)

# **T**

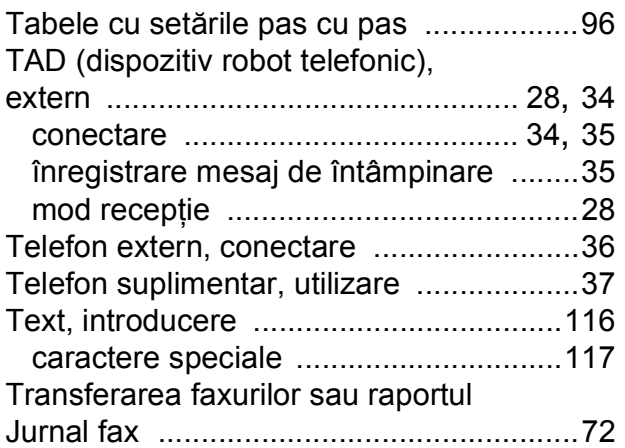

## **V**

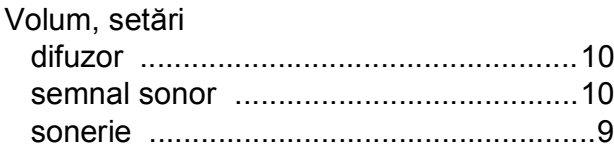

#### **W**

Windows® Consultaţi Ghidul utilizatorului de software şi reţea.

#### **Z**

Zona care nu poate fi scanată [.................24](#page-31-0)

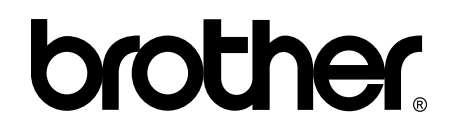

#### **Vizitaţi-ne pe internet la adresa <http://www.brother.com/>**

Acest aparat este aprobat pentru utilizare exclusiv în ţara în care a fost achiziţionat. Companiile Brother locale sau distribuitorii acestora pot efectua operaţii de întreţinere şi reparaţii numai pentru aparatele achiziţionate în ţările respective.

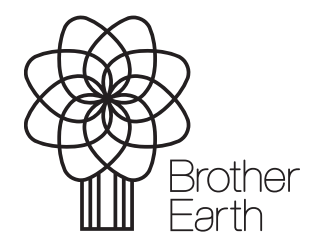

[www.brotherearth.com](http://www.brotherearth.com)